# MS9740A Optical Spectrum Analyzer Operation Manual

#### **21st Edition**

For safety and warning information, please read this manual before attempting to use the equipment. Keep this manual with the equipment.

# **ANRITSU CORPORATION**

# Safety Symbols

To prevent the risk of personal injury or loss related to equipment malfunction, Anritsu Corporation uses the following safety symbols to indicate safety-related information. Ensure that you clearly understand the meanings of the symbols BEFORE using the equipment. Some or all of the following symbols may be used on all Anritsu equipment. In addition, there may be other labels attached to products that are not shown in the diagrams in this manual.

#### Symbols used in manual

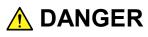

This indicates a very dangerous procedure that could result in serious injury or death if not performed properly.

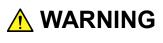

This indicates a hazardous procedure that could result in serious injury or death if not performed properly.

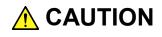

This indicates a hazardous procedure or danger that could result in light-to-severe injury, or loss related to equipment malfunction, if proper precautions are not taken.

#### Safety Symbols Used on Equipment and in Manual

The following safety symbols are used inside or on the equipment near operation locations to provide information about safety items and operation precautions. Ensure that you clearly understand the meanings of the symbols and take the necessary precautions BEFORE using the equipment.

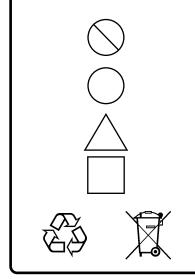

This indicates a prohibited operation. The prohibited operation is indicated symbolically in or near the barred circle.

This indicates an obligatory safety precaution. The obligatory operation is indicated symbolically in or near the circle.

This indicates a warning or caution. The contents are indicated symbolically in or near the triangle.

This indicates a note. The contents are described in the box.

These indicate that the marked part should be recycled.

MS9740A Optical Spectrum Analyzer Operation Manual

- 1 October 2009 (First Edition)
- 3 July 2018 (21st Edition)

Copyright © 2009-2018, ANRITSU CORPORATION.

All rights reserved. No part of this manual may be reproduced without the prior written permission of the publisher.

The contents of this manual may be changed without prior notice. Printed in Japan

# 

#### **Replacing Battery**

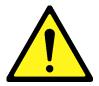

• When replacing the battery, use the specified battery and insert it with the correct polarity. If the wrong battery is used, or if the battery is inserted with reversed polarity, there is a risk of explosion causing severe injury or death.

#### **Battery Disposal**

 DO NOT expose batteries to heat or fire. This is dangerous and can result in explosions or fire. Heating batteries may cause them to leak or explode.

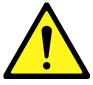

# 🔥 WARNING

- ALWAYS refer to the operation manual when working near locations at which the alert mark shown on the left is attached. If the advice in the operation manual is not followed, there is a risk of personal injury or reduced equipment performance. The alert mark shown on the left may also be used with other marks and descriptions to indicate other dangers.
- Overvoltage Category
   This equipment complies with overvoltage category II defined in IEC 61010. DO NOT connect this equipment to the power supply of overvoltage category III or IV.
- Laser radiation warning
  - NEVER look directly into the cable connector on the equipment nor into the end of a cable connected to the equipment. There is a risk of injury if laser radiation enters the eye.
  - The Laser Safety label is attached to the equipment for safety use as indicated in "Laser Safety" later in this section.

#### **Electric Shock**

• To ensure that the equipment is grounded, always use the supplied 3-pin power cord, and insert the plug into an outlet with a ground terminal. If power is supplied without grounding the equipment, there is a risk of receiving a severe or fatal electric shock or causing damage to the internal components.

# 

#### Repair

WARNING NO OPERATOR SERVICE-ABLE PARTS INSIDE. REFER SERVICING TO QUALIFIED PERSONNEL.  Only qualified service personnel with a knowledge of electrical fire and shock hazards should service this equipment. This equipment cannot be repaired by the operator. DO NOT attempt to remove the equipment covers or unit covers or to disassemble internal components. There are high-voltage parts in this equipment presenting a risk of severe injury or fatal electric shock to untrained personnel. In addition, there is a risk of damage to precision components.

• The performance-guarantee seal verifies the integrity of the equipment. To ensure the continued integrity of the equipment, only Anritsu service personnel of an Anritsu sales representative, should break this seal to repair or calibrate the equipment. Be careful not to break the seal by opening the equipment or unit covers. If the performance-guarantee seal is broken by you or a third party, the performance of the equipment cannot be guaranteed.

This equipment should always be positioned in the correct manner. If the cabinet is turned on its side, etc., it will be unstable and may be damaged if it falls over as a result of receiving a slight mechanical shock.

Always set up the equipment in a position where the power switch can be reached without difficulty.

DO NOT short the battery terminals and never attempt to disassemble the battery or dispose of it in a fire. If the battery is damaged by any of these actions, the battery fluid may leak. This fluid is poisonous. DO NOT touch the battery fluid, ingest it, or get in your eyes. If it is accidentally ingested, spit it out immediately, rinse your mouth with water and seek medical help. If it enters your eyes accidentally, do not rub your eyes, rinse them with clean running water and seek medical help. If the liquid gets on your skin or clothes, wash it off carefully and thoroughly with clean water.

# 🔥 WARNING

LCD

 This equipment uses a Liquid Crystal Display (LCD). DO NOT subject the equipment to excessive force or drop it. If the LCD is subjected to strong mechanical shock, it may break and liquid may leak. This liquid is very caustic and poisonous. DO NOT touch it, ingest it, or get in your eyes. If it is ingested

accidentally, spit it out immediately, rinse your mouth with water and seek medical help. If it enters your eyes accidentally, do not rub your eyes, rinse them with clean running water and seek medical help. If the liquid gets on your skin or clothes, wash it off carefully and thoroughly with soap and water.

# 

Cleaning

- Always remove the main power cable from the power outlet before cleaning dust around the power supply and fan.
  - Clean the power inlet regularly. If dust accumulates around the power pins, there is a risk of fire.
  - Keep the cooling fan clean so that the ventilation holes are not obstructed. If the ventilation is obstructed, the cabinet may overheat and catch fire.

Laser Safety

The laser in this equipment is classified as Class 1 according to the IEC 60825-1:2007 standard, or as Class I according to the 21 CFR 1040.10:1995 standard. Class 1 and Class I are defined as below.

- Class 1: Lasers that are safe under reasonably foreseeable conditions of operation, including the use of optical instruments for intrabeam viewing.
- Class I: Class I levels of laser radiation are not considered to be hazardous.

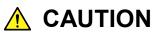

Use of controls or adjustments or performance of procedures other than those specified herein may result in hazardous radiation exposure.

The use of optical instruments with this product will increase eye hazard.

#### Table 1 Laser Safety Classifications Based on IEC 60825-1:2007

| Model Name                           | Class | Max. Optical<br>Output Power (mW) <sup>*</sup> | Pulse Width (s)/<br>Repetition Rate | Emitted<br>Wavelength (nm) | Beam Divergence<br>(deg.) | Laser<br>Aperture |
|--------------------------------------|-------|------------------------------------------------|-------------------------------------|----------------------------|---------------------------|-------------------|
| MS9740A +<br>MS9740A-002<br>(option) | 1     | 1                                              | CW                                  | 1530-1570                  | 11.5                      | Figure 1,<br>[1]  |

\*: Indicates the possible optical output power when each and every reasonably foreseeable single-fault condition is included.

| Table 2 | Specifications | of Laser | <b>Built into</b> | MS9740A |
|---------|----------------|----------|-------------------|---------|
|---------|----------------|----------|-------------------|---------|

| Model Name                           | Max. Optical<br>Output Power (mW) <sup>*</sup> | Pulse Width (s)/<br>Repetition Rate | Emitted<br>Wavelength (nm) | Beam Divergence<br>(deg.) |
|--------------------------------------|------------------------------------------------|-------------------------------------|----------------------------|---------------------------|
| MS9740A +<br>MS9740A-002<br>(option) | 1                                              | CW                                  | 1530-1570                  | 11.5                      |

\*: Indicates the possible optical output power when each and every reasonably foreseeable single-fault condition is included.

#### Table 3 Laser Safety Classifications Based on 21 CFR 1040.10:1995

| Model Name                           | Class | Max. Optical<br>Output Power (µW) <sup>*</sup> | Pulse Width (s)/<br>Repetition Rate | Emitted<br>Wavelength (nm) | Laser Aperture |
|--------------------------------------|-------|------------------------------------------------|-------------------------------------|----------------------------|----------------|
| MS9740A +<br>MS9740A-002<br>(option) | Ι     | 400                                            | CW                                  | 1530-1570                  | Figure 1, [1]  |

\*: Indicates the possible optical output power during normal operation.

|   |                | For Safety -                                                                                                    |             |                                      |
|---|----------------|----------------------------------------------------------------------------------------------------|-------------|--------------------------------------|
|   |                | Table 4         Labels on Product                                                                                                    |             |                                      |
|   | Туре           | Label                                                                                                    | Affixed to: | Model Name                           |
| 1 | Explanation    | LEC 60825-1:2007<br>CLASS 1 LASER PRODUCT                                                                                                    | Figure 1, A | MS9740A +<br>MS9740A-002<br>(option) |
| 2 | Certification  | CERTIFICATION LABEL<br>THIS PRODUCT CONFORMS TO<br>ALL APPLICABLE STANDARDS<br>UNDER 21 CFR 1040.10                                                          | Figure 1, B | MS9740A +<br>MS9740A-002<br>(option) |
| 3 | Identification | IDENTIFICATION LABEL<br>ANRITSU CORP.<br>5-1-1,0NNA,ATSUGI-SHI<br>KANAGAWA 243-8555,JAPAN<br>MANUFACTURED AT:TOHOKU ANRITSU CO., LITD<br>KORIYAMA PLANT, .20 | Figure 1, C | MS9740A +<br>MS9740A-002<br>(option) |

## **Laser Radiation Markings**

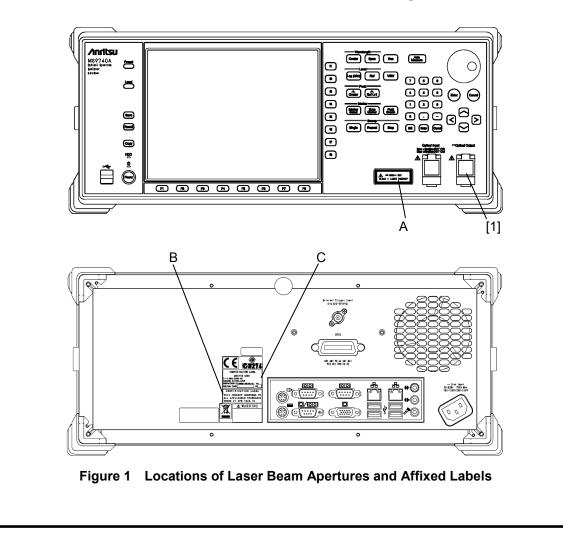

# 

| Replacing Memory<br>Back-up Battery | <ul> <li>This equipment uses a Poly-carbomonofluoride lithium battery to backup the memory. This battery must be replaced by service personnel when it has reached the end of its useful life; contact the Anritsu sales section or your nearest representative.</li> <li>Note: The battery used in this equipment has a maximum useful life of 4 years. It should be replaced before this period has elapsed.</li> </ul>                                                                                                    |
|-------------------------------------|----------------------------------------------------------------------------------------------------|
| Hard disk                           | The equipment is equipped with an internal hard disk from which, as with any hard disk, data may be lost under certain conditions. It is recommended to periodically back up all important data and programs to protect them from being lost accidentally.<br>Anritsu will not be held responsible for lost data.                                                                                                    |
| Lifetime of Parts                   | <ul> <li>To reduce the possibility of data loss, particular attention should be given to the following points.</li> <li>The equipment should only be used within the recommend temperature range, and should not be used in locations where the temperature may fluctuate suddenly.</li> <li>Always follow the guidelines to ensure that the equipment is set up in the specified manner.</li> <li>Always ensure that the fans at the rear and side of the equipment are not blocked or obstructed in any way.</li> <li>Exercise care not to bang or shake the equipment whilst the power is on.</li> <li>Never disconnect the mains power at the plug or cut the power at the breaker with the equipment turned on.</li> <li>The life span of certain parts used in this equipment is determined by the operating time or the power-on time. Due consideration should be given to the life spans of these parts when performing continuous operation over an extended period. The safety of the equipment cannot be</li> </ul> |
| Use in a residential                | guaranteed if component parts are used beyond their life spans. These<br>parts must be replaced at the customer's expense even if within the<br>guaranteed period described in Warranty at the beginning of this manual.<br>For details on life-span, refer to the corresponding section in this<br>manual.                                                                                                    |
| Use in a residential<br>environment | This equipment is designed for an industrial environment.<br>In a residential environment this equipment may cause radio<br>interference in which case the user may be required to take adequate<br>measures.                                                                                                    |

# 

Use in Corrosive Atmospheres Exposure to corrosive gases such as hydrogen sulfide, sulfurous acid, and hydrogen chloride will cause faults and failures. Note that some organic solvents release corrosive gases.

## **Equipment Certificate**

Anritsu Corporation certifies that this equipment was tested before shipment using calibrated measuring instruments with direct traceability to public testing organizations recognized by national research laboratories, including the National Institute of Advanced Industrial Science and Technology, and the National Institute of Information and Communications Technology, and was found to meet the published specifications.

## Anritsu Warranty

Anritsu Corporation will repair this equipment free-of-charge if a malfunction occurs within one year after shipment due to a manufacturing fault. However, software fixes will be made in accordance with the separate Software End-User License Agreement. Moreover, Anritsu Corporation will deem this warranty void when:

- The fault is outside the scope of the warranty conditions separately described in the operation manual.
- The fault is due to mishandling, misuse, or unauthorized modification or repair of the equipment by the customer.
- The fault is due to severe usage clearly exceeding normal usage.
- The fault is due to improper or insufficient maintenance by the customer.
- The fault is due to natural disaster, including fire, wind, flooding, earthquake, lightning strike, or volcanic ash, etc.
- The fault is due to damage caused by acts of destruction, including civil disturbance, riot, or war, etc.
- The fault is due to explosion, accident, or breakdown of any other machinery, facility, or plant, etc.
- The fault is due to use of non-specified peripheral or applied equipment or parts, or consumables, etc.
- The fault is due to use of a non-specified power supply or in a non-specified installation location.
- The fault is due to use in unusual environments<sup>(Note)</sup>.
- The fault is due to activities or ingress of living organisms, such as insects, spiders, fungus, pollen, or seeds.

In addition, this warranty is valid only for the original equipment purchaser. It is not transferable if the equipment is resold.

Anritsu Corporation shall assume no liability for injury or financial loss of the customer due to the use of or a failure to be able to use this equipment.

#### Note:

For the purpose of this Warranty, "unusual environments" means use:

- In places of direct sunlight
- In dusty places
- Outdoors
- In liquids, such as water, oil, or organic solvents, and medical fluids, or places where these liquids may adhere
- In salty air or in place chemically active gases (sulfur dioxide, hydrogen sulfide, chlorine, ammonia, nitrogen dioxide, or hydrogen chloride etc.) are present
- In places where high-intensity static electric charges or electromagnetic fields are present
- In places where abnormal power voltages (high or low) or instantaneous power failures occur
- In places where condensation occurs
- In the presence of lubricating oil mists
- In places at an altitude of more than 2,000 m
- In the presence of frequent vibration or mechanical shock, such as in cars, ships, or airplanes

## **Anritsu Corporation Contact**

In the event of this equipment malfunctions, contact an Anritsu Service and Sales office. Contact information can be found on the last page of the printed version of this manual, and is available in a separate file on the PDF version.

#### Notes On Export Management

This product and its manuals may require an Export License/Approval by the Government of the product's country of origin for re-export from your country.

Before re-exporting the product or manuals, please contact us to confirm whether they are export-controlled items or not.

When you dispose of export-controlled items, the products/manuals need to be broken/shredded so as not to be unlawfully used for military purpose.

# **Crossed-out Wheeled Bin Symbol**

Equipment marked with the Crossed-out Wheeled Bin Symbol complies with council directive 2012/19/EU (the "WEEE Directive") in European Union.

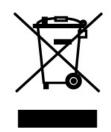

For Products placed on the EU market after August 13, 2005, please contact your local Anritsu representative at the end of the product's useful life to arrange disposal in accordance with your initial contract and the local law.

# Software End-User License Agreement (EULA)

Please read this Software End-User License Agreement (hereafter this EULA) carefully before using (includes executing, copying, registering, etc.) this software (includes programs, databases, scenarios, etc., used to operate, set, etc., Anritsu electronic equipment). By reading this EULA and using this software, you are agreeing to be bound by the terms of its contents and Anritsu Corporation (hereafter Anritsu) hereby grants you the right to use this Software with the Anritsu-specified equipment (hereafter Equipment) for the purposes set out in this EULA.

#### 1. Grant of License and Limitations

- 1. Regardless of whether this Software was purchased from or provided free-of-charge by Anritsu, you agree not to rent, lease, lend, or otherwise distribute this Software to third parties and further agree not to disassemble, recompile, reverse engineer, modify, or create derivative works of this Software.
- 2. You may make one copy of this Software for backup purposes only.
- 3. You are not permitted to reverse engineer this software.
- 4. This EULA allows you to install one copy of this Software on one piece of Equipment.

#### 2. Disclaimers

To the extent not prohibited by law, in no event shall Anritsu be liable for personal injury, or any incidental, special, indirect or consequential damages whatsoever, including, without limitation, damages for loss of profits, loss of data, business interruption or any other commercial damages or losses, arising out of or related to your use or inability to use this Software.

#### 3. Limitation of Liability

- a. If a fault (bug) is discovered in this Software, preventing operation as described in the operation manual or specifications whether or not the customer uses this software as described in the manual, Anritsu shall at its own discretion, fix the bug, or exchange the software, or suggest a workaround, free-of-charge. However, notwithstanding the above, the following items shall be excluded from repair and warranty.
  - i) If this Software is deemed to be used for purposes not described in the operation manual or specifications.
  - ii) If this Software is used in conjunction with other non-Anritsu-approved software.
  - iii) Recovery of lost or damaged data.
  - iv) If this Software or the Equipment has been modified, repaired, or otherwise altered without Anritsu's prior approval.
  - v) For any other reasons out of Anritsu's direct control and responsibility, such as but not limited to, natural disasters, software virus infections, etc.
- Expenses incurred for transport, hotel, daily allowance, etc., for on-site repairs by Anritsu engineers necessitated by the above faults shall be borne by you.
- c. The warranty period for faults listed in article 3a above covered by this EULA shall be either 6 months from the date of purchase of this Software or 30 days after the date of repair, whichever is longer.

#### 4. Export Restrictions

You may not use or otherwise export or re-export directly or indirectly this Software except as authorized by Japanese and United States law. In particular, this software may not be exported or re-exported (a) into any Japanese or US embargoed countries or (b) to anyone on the Japanese or US Treasury Department's list of Specially Designated Nationals or the US Department of Commerce Denied Persons List or Entity List. By using this Software, you warrant that you are not located in any such country or on any such list. You also agree that you will not use this Software for any purposes prohibited by Japanese and US law, including, without limitation, the development, design and manufacture or production of missiles or nuclear, chemical or biological weapons of mass destruction.

#### 5. Termination

Anritsu shall deem this EULA terminated if you violate any conditions described herein. This EULA shall also be terminated if the conditions herein cannot be continued for any good reason, such as violation of copyrights, patents, or other laws and ordinances.

#### 6. Reparations

If Anritsu suffers any loss, financial or otherwise, due to your violation of the terms of this EULA, Anritsu shall have the right to seek proportional damages from you.

#### 7. Responsibility after Termination

Upon termination of this EULA in accordance with item 5, you shall cease all use of this Software immediately and shall as directed by Anritsu either destroy or return this Software and any backup copies, full or partial, to Anritsu.

#### 8. Dispute Resolution

If matters of dispute or items not covered by this EULA arise, they shall be resolved by negotiations in good faith between you and Anritsu.

#### 9. Court of Jurisdiction

This EULA shall be interpreted in accordance with Japanese law and any disputes that cannot be resolved by negotiation described in Article 8 shall be settled by the Japanese courts.

#### Cautions against computer virus infection

Copying files and data
 Only files that have been provided directly from Anritsu or generated
 using Anritsu equipment should be copied to the instrument.
 All other required files should be transferred by means of USB or
 CompactFlash media after undergoing a thorough virus check.
 Adding software

Do not download or install software that has not been specifically recommended or licensed by Anritsu.

Network connections
 Ensure that the network has sufficient anti-virus security protection in place.

# **CE Conformity Marking**

Anritsu affixes the CE conformity marking on the following product(s) in accordance with the Decision 768/2008/EC to indicate that they conform to the EMC, LVD, and RoHS directive of the European Union (EU).

#### CE marking

# CE

#### 1. Product Model

Model:

MS9740A Optical Spectrum Analyzer

#### 2. Applied Directive

- EMC: Directive 2014/30/EU
- LVD: Directive 2014/35/EU
- RoHS: Directive 2011/65/EU

#### 3. Applied Standards

• EMC: Emission: EN 61326-1: 2013 (Class A) Immunity: EN 61326-1: 2013 (Table 2)

|                              | Performance Criteria* |
|------------------------------|-----------------------|
| IEC 61000-4-2 (ESD)          | В                     |
| IEC 61000-4-3 (EMF)          | A                     |
| IEC 61000-4-4 (Burst)        | В                     |
| IEC 61000-4-5 (Surge)        | В                     |
| IEC 61000-4-6 (CRF)          | А                     |
| IEC 61000-4-8 (RPFMF)        | А                     |
| IEC 61000-4-11 (V dip/short) | B, C                  |

#### \*: Performance Criteria

- A: The equipment shall continue to operate as intended during and after the test. No degradation of performance or loss of function is allowed below a performance level specified by the manufacturer, when the equipment is used as intended. The performance level may be replaced by a permissible loss of performance. If the minimum performance level or the permissible performance loss is not specified by the manufacturer, either of these may be derived from the product description and documentation and what the user may reasonably expect from the equipment if used as intended.
- B: The equipment shall continue to operate as intended after the

test. No degradation of performance or loss of function is allowed below a performance level specified by the manufacturer, when the equipment is used as intended. The performance level may be replaced by a permissible loss of performance. During the test, degradation of performance is however allowed. No change of actual operating state or stored data is allowed. If the minimum performance level or the permissible performance loss is not specified by the manufacturer, either of these may be derived from the product description and documentation and what the user may reasonably expect from the equipment if used as intended.

C: Temporary loss of function is allowed, provided the function is self-recoverable or can be restored by the operation of the controls.

Harmonic current emissions:

- EN 61000-3-2: 2014 (Class A equipment)
- : No limits apply to this equipment with an active input power under 75 W.
- LVD: EN 61010-1: 2010 (Pollution Degree 2)
- RoHS: EN 50581: 2012 (Category 9)

If the third digit of the serial number is "6", the product complies with RoHS.

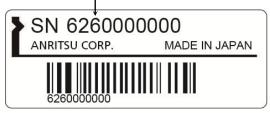

Serial number example

#### 4. Authorized representative

| Name:          | Murray Coleman                |
|----------------|-------------------------------|
|                | Head of Customer Service EMEA |
|                | ANRITSU EMEA Ltd              |
| Address, city: | 200 Capability Green, Luton   |
|                | Bedfordshire, LU1 3LU         |
| Country:       | United Kingdom                |

# **RCM Conformity Marking**

Anritsu affixes the RCM mark on the following product(s) in accordance with the regulation to indicate that they conform to the EMC framework of Australia/New Zealand.

#### **RCM** marking

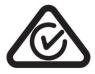

#### 1. Product Model Model:

MS9740A Optical Spectrum Analyzer

#### 2. Applied Standards

EMC: Emission: EN 61326-1: 2013 (Class A equipment)

# About Eco label

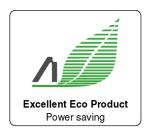

The label shown on the left is attached to Anritsu products meeting our environmental standards.

Details about this label and the environmental standards are available on the Anritsu website at <u>https://www.anritsu.com</u>

## **About This Manual**

This manual explains the usage precautions, product outline, product layout, panel operations, performance tests, calibration, and maintenance of the MS9740A Optical Spectrum Analyzer (hereafter, MS9740A).

For remote control of the MS9740A Optical Spectrum Analyzer via a PC, refer to the MS9740A Optical Spectrum Analyzer Remote Control Operation Manual (W3229AE).

This manual is configured by the following structures: Chapter 1 through 7 and Appendixes. Read Chapter 1 through 3, Chapter 6 and 7 before using this equipment. For Chapter 4 and 5, read them as needed.

#### Chapter 1 Outline

This chapter explains the outline and main uses of the Optical Spectrum Analyzer and technical terms used in this manual.

#### Chapter 2 Before Use

This chapter explains the setting items, cable connections, character string format controlling the MS9740A, register configuration displaying the MS9740A status, and sync control. It also explains unpacking after purchase, names of each part, and procedures up to power-on.

#### Chapter 3 Measurement

This chapter explains the measurement method using the panel keys.

#### **Chapter 4 Changing Measurement Conditions**

This chapter explains how to set the measurement conditions using the function keys. The analysis function is explained in Chapter 5.

#### **Chapter 5 Measurement Functions**

The MS9740A has separate functions for measuring laser diodes, optical amplifiers, PMD, etc. This section explains the operation method for each of these functions.

#### Chapter 6 Setting Operating Environment

This chapter explains various MS9740A settings, such as remote control and file saving, as well as how to confirm system information and upgrade firmware.

#### Chapter 7 Performance Test and Maintenance

This chapter explains how to calibrate the MS9740A and test performance. It also explains daily maintenance, connector cleaning, storage precautions, etc.

This manual assumes the reader has some basic knowledge about optical communications, handling optical parts, Windows file operations and the Windows Control Panel.

# **Manual Notation System**

The MS9740A Optical Spectrum Analyzer is abbreviated MS9740A in this manual.

The names of panel and function keys are in bold. Example: **Center**, **f1** λ**Mkr A**:

# **Table of Contents**

| For Safe | ety                                       | iii  |
|----------|-------------------------------------------|------|
| About T  | his Manual                                | I    |
| Chapter  | <sup>1</sup> Outline                      | 1-1  |
| 1.1      | Introduction of Optical Spectrum Analyzer | 1-2  |
| 1.2      | Intended Use                              | 1-6  |
| 1.3      | Glossary                                  | 1-7  |
|          |                                           |      |
| Chapter  | 2 Before Use                              | 2-1  |
| 2.1      | Unpacking and Installation                | 2-2  |
| 2.2      | Part Names                                | 2-5  |
| 2.3      | Power Connection                          | 2-7  |
| 2.4      | Connecting Peripheral Devices             | 2-9  |
| 2.5      | Connecting Remote Control Devices         | 2-10 |
| 2.6      | Cautions on Handling Optical Fiber Cables | 2-11 |
| 2.7      | Precautions at Measurement                | 2-13 |
| 2.8      | Turning Power On/Off                      | 2-17 |
| 2.9      | Setting Control Panel                     | 2-19 |
| 2.10     | Configuring Storage Media                 |      |
| 2.11     | Screen Names                              | 2-24 |
|          |                                           |      |

| Chapter | 3 Measurement                       | 3-1  |
|---------|-------------------------------------|------|
| 3.1     | Calibrating Before Measurement      | 3-2  |
| 3.2     | Connecting DUT                      | 3-11 |
| 3.3     | Inputting Data                      | 3-12 |
| 3.4     | Measurement Types                   | 3-13 |
| 3.5     | Changing Wavelength and Resolution  | 3-14 |
| 3.6     | Setting Level Scale                 | 3-15 |
| 3.7     | Using Markers                       | 3-16 |
| 3.8     | Saving and Reading Data             | 3-22 |
| 3.9     | Initializing Measurement Conditions |      |
| 3.10    | Releasing Panel Lock                |      |
|         |                                     |      |

1

### **Chapter 4 Changing Measurement Conditions4-1**

| 4.1 | Wavelength-related Settings           |      |
|-----|---------------------------------------|------|
| 4.2 | Setting Level Display                 | 4-5  |
| 4.3 | Changing Data Capturing Method        | 4-7  |
| 4.4 | Displaying Level Peaks and Dips       | 4-11 |
| 4.5 | Analyzing Waveform                    | 4-13 |
| 4.6 | Changing Waveform Memory Settings and |      |
|     | Calculation between Memories          |      |
| 4.7 | Changing Measurement Mode             | 4-27 |
| 4.8 | Inputting Title to Waveform Data      | 4-31 |
| 4.9 | Using Light Source Option             |      |

#### Chapter 5 Measurement Functions ...... 5-1

| 5.1        | Measuring DFB-LD                                  |
|------------|---------------------------------------------------|
|            | (Distributed Feedback Laser Diode)5-3             |
| 5.2        | Measuring FP-LD (Fabry-Perot Laser Diode)5-7      |
| 5.3        | Measuring LED (Light Emitting Diode) 5-10         |
| 5.4        | Measuring PMD (Polarization Mode Dispersion) 5-13 |
| 5.5        | Measuring WDM                                     |
|            |                                                   |
|            | (Wavelength Division Multiplexed) Signals5-17     |
| 5.6        | (Wavelength Division Multiplexed) Signals         |
| 5.6<br>5.7 |                                                   |
|            | Measuring Laser Diode Modules                     |
| 5.7        | Measuring Laser Diode Modules                     |

## Chapter 6 Setting Operating Environment ...... 6-1

| 6.1 | Setting and Checking Instrument Data |
|-----|--------------------------------------|
| 6.2 | Managing Files                       |

#### **Chapter 7 Performance Test and Maintenance7-1**

| 7.1 | Calibration7-2                      |
|-----|-------------------------------------|
| 7.2 | Performance Test7-3                 |
| 7.3 | Replacement of Optical Connector7-8 |

| 7.4    | Optical Connector/Optical Adapter Cleaning             |  |
|--------|--------------------------------------------------------|--|
| 7.5    | Daily Maintenance7-14                                  |  |
| 7.6    | Cautions on Storage MS9740A for Extended Period . 7-15 |  |
| 7.7    | Transporting and Disposal7-16                          |  |
| 7.8    | Troubleshooting7-17                                    |  |
|        |                                                        |  |
| Append | lix A Specifications A-1                               |  |
| Append | lix B Initial ValuesB-1                                |  |
| Append | lix C Message List C-1                                 |  |
| Append | lix D Keyboard and Mouse OperationsD-1                 |  |
| Append | lix E Video Band Width and Sweep<br>SpeedE-1           |  |
| Append | lix F Performance Test Result FormF-1                  |  |
| Append | lix G Excel Macro G-1                                  |  |
| Append | lix H Bibliography H-1                                 |  |
| Index  | Index-1                                                |  |

# Chapter 1 Outline

This chapter introduces the optical spectrum analyzer, explains its intended use, and lists technical terms and abbreviations.

| 1.1 | Introduction of Optical Spectrum Analyzer 1-2 |                                              |  |  |
|-----|-----------------------------------------------|----------------------------------------------|--|--|
|     | 1.1.1                                         | Description of Optical Spectrum Analyzer 1-2 |  |  |
|     | 1.1.2                                         | Feature 1-4                                  |  |  |
| 1.2 | Intended Use1                                 |                                              |  |  |
| 1.3 | Glossa                                        | ary1-7                                       |  |  |

## 1.1 Introduction of Optical Spectrum Analyzer

#### 1.1.1 Description of Optical Spectrum Analyzer

The MS9740A Optical Spectrum Analyzer (hereafter, MS9740A) measures the power distribution (spectrum) of optical wavelengths. Figure 1.1.1-1 shows a measurement example.

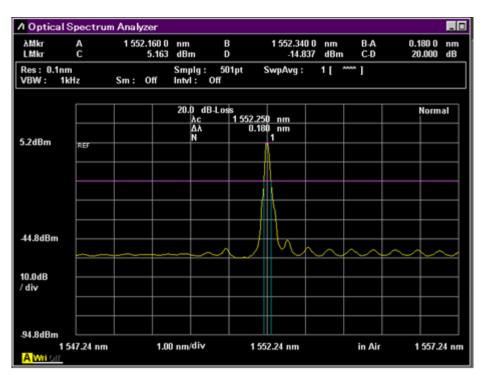

Figure 1.1.1-1 Measurement Example of Optical Spectrum Analyzer

The horizontal axis indicates the wavelength only. The marker position and analysis result indicate the wavelength or frequency.

The vertical axis indicates the power or relative values. The relative value is the ratio assuming that the measurement value with the maximum power is 100%. The scale can be changed to linear or logarithm.

Horizontal axis Wavelength nm (nanometer)  $1 \text{ nm} = 10^{-9} \text{ m}$ THz (terahertz)  $1 \text{ THz} = 10^{12} \text{ Hz}$ Frequency Vertical axis Linear scale, W (watt), mW (milliwatt)  $1 \text{ mW} = 10^{-3} \text{ W}$ . normal value uW (microwatt)  $1 \mu W = 10^{-6} W$ , state nW (nanowatt)  $1 \text{ nW} = 10^{-9} \text{ W},$  $1 \text{ pW} = 10^{-12} \text{ W}$ pW (picowatto) Linear scale, % (percentage) relative value state Logarithm dBm scale, normal value state Logarithm dB (decibel) scale, relative value state

The scale unit is as follows.

The frequency indication of horizontal axis is compatible with the marker location and analysis result.

dBm is an abbreviation for the power ratio in dB of the measured power referenced to 1 mW. The conversion formula of  $P_1$  (mW) and  $P_2$  (dBm) is as follows.

 $P_2 = 10 \cdot \log(P_1)$ 

dB is the logarithm of the ratio. The conversion formula of  $R_1$  (%) and  $R_2$  (dB) is as follows.

 $R_2 = 10 \cdot \log (R_1/100)$ 

The optical wavelength varies with the Index of Refraction n. The relationship between the wavelength in a vacuum  $\lambda v$  and in air  $\lambda a$  is as follows.

 $\lambda a = \lambda v/n$ 

The horizontal axis can be switched to display wavelength either in a vacuum or in air.

For more information, refer to Section 4.1 "Wavelength-related Settings".

1

#### 1.1.2 Feature

The MS9740A is an optical spectrum analyzer that uses a diffraction grating to analyze the optical spectrum of light in the wavelength range of 600 to 1750 nm. In addition to measuring the spectrum of LDs, LEDs, etc., it also has functions for measuring loss of passive elements, such as optical isolators, and the noise figure and gain of fiber amplifier systems. It adds excellent stability and reliability to the basic functions of a spectrum analyzer and also features improved performance such as high dynamic range, superior Rx sensitivity, fast sweep speed based on Anritsu's long experience in these technologies. The MS9740A is the ideal analyzer for monitoring production of optical parts and optical communications circuits.

The MS9740A builds on the excellent performance of the popular MS9710 Series and has improved usability with better data management using the Windows OS and more interfaces. In addition to high reliability and excellent basic functions, it also has various applications to support users with faster and more accurate measurements.

#### Basic features:

- Supports both single mode (SM) and multimode (MM) fibers (50/125  $\mu m)$
- High-speed measurement with sweep times of less than 300 ms/500 nm
- High wavelength accuracy of ±20 pm (WDM wavelength band, Light Source option for wavelength calibration)
- Dynamic range of 42 dB (0.2 nm from peak wavelength) and 70 dB (1 nm from peak wavelength) (in High Dynamic Mode)
- High resolution of 0.03 nm (1550 nm band)
- Rx Sensitivity of -90 dBm (1 pW)
- Optical input of +23 dBm (200 mW) max.

#### 1.1 Introduction of Optical Spectrum Analyzer

| Item                            | Function                                                                                                    | References                                                                                           |
|---------------------------------|----------------------------------------------------------------------------------------------------|----------------------------------------------------------------------------------------------------|
| Trace                           | Displays up to 10 waveform traces and<br>calculates between waveforms<br>Max. Hold, Min. Hold functions                                               | Refer to Section 4.6<br>Changing Waveform<br>Memory Settings and<br>Calculation between<br>Memories. |
| Device Analysis                 | Wavelength analysis and evaluation of optical elements (DFB-LD, FP-LD, LED, LD)                                                                       | Refer to Chapter 5<br>Measurement Functions .                                                        |
| Wavelength Analysis             | Center wavelength, spectrum analysis and side<br>mode suppression ratio (SMSR) measurements<br>using RMS, threshold, envelope and ndB Loss<br>methods | Refer to Section 4.5<br>Analyzing Waveform.                                                          |
| Measurements                    | NF and gain of EDFA, PMD, CW and spectrum of optical elements                                                                                         | Refer to Chapter 5<br>Measurement Functions .                                                        |
| Modulation/Pulse<br>Measurement | 1 MHz VBW                                                                                                    | Refer to Section 4.7<br>Changing Measurement<br>Mode.                                                |
| Markers                         | Trace, Delta, Wavelength, Level<br>Zone: Wavelength analysis in specified zone<br>Peak/Dip Search: Search for peak and dip<br>points                  | Refer to Section 3.7 Using<br>Markers.                                                               |
| Power Monitor                   | Optical power meter function                                                                                                    | Refer to Section 4.7<br>Changing Measurement<br>Mode.                                                |
| Wavelength in<br>Vacuum Display | Displays measured wavelength as value in vacuum                                                                                                    | Refer to Section 4.1<br>Wavelength-related<br>Settings.                                              |
| External I/F                    | Remote Control: Ethernet, GPIB (option)<br>USB (mouse, keyboard, and memory), VGA<br>monitor out                                                      | Refer to Section 2.9<br>Setting Control Panel and<br>Chapter 6 Setting<br>Operation Environment.     |
| Averaging                       | Point averaging (per measured wavelength),<br>Sweep averaging (per sweep), Smoothing                                                                  | Refer to Section 4.3<br>Changing Data Capturing<br>Method.                                           |

#### Table 1.1.2-1 Abundant Features

Outline

## 1.2 Intended Use

The main uses of optical spectrum measurements are listed below:

- Evaluation of optical devices such as laser diodes, optical diodes, optical transceivers, etc.
- Evaluation of active devices such as optical amplifiers
- Loss evaluation of passive devices such as optical fibers, optical couplers, optical isolators, optical filters, etc.
- Monitoring signal level and wavelength of communications circuits

The standards for public communications, LANs, etc., specify the wavelength to be used. As a result, devices used in these circuits must meet these standards, which requires measurement of the optical spectrum and loss of these devices.

For example, in optical communications using multiplexing of several different wavelengths in one optical fiber (WDM) must be monitored by accurate measurement of the level and wavelength of each part of the multiplexed signal. This is achieved by measuring the optical spectrum in the optical circuit.

The MS9740A has the functions and performance needed to make parts evaluation, WDM communication, and etc. For a detailed explanation of these measurements, refer to Chapter 5 Measurement Functions.

1

Outline

## 1.3 Glossary

This section explains the technical terms used in this manual.

#### **External Trigger**

This function synchronizes measurement of waveform data points with input triggers pulses. It is used when measuring modulated light. For an explanation of the external trigger, refer to Section 4.7 Changing Measurement Mode.

#### Accuracy

Displayed measured values include some errors and the wavelength and level displayed by this analyzer also include errors. The maximum error guaranteed for the MS9740A used under fixed conditions is called the accuracy.

#### Calibration

To minimize errors, the MS9740A has a calibration function that adjusts the internal optical systems using a light source with a known wavelength and level by subtracting the difference between the calibration value and the measured value. For an explanation of calibration, refer to Section 3.1 Calibrating Before Measurement and Section 7.1. Calibration.

#### **Sweep Speed Time**

Sweep time is the time required to start measurement and write the results to the screen. The sweep time of the MS9740A depends on the measurement conditions such as the Rx bandwidth, number of averaging as well as on the waveform shape.

#### Video Band Width (VBW)

VBW (Video Band Width) is the bandwidth of the internal received amplifier.

Narrowing the VBW helps suppress noise in measurements.

#### Chapter 1 Outline

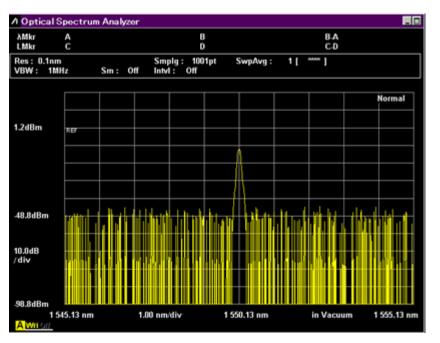

Figure 1.3-1 Example of Measurement at VBW 1 MHz

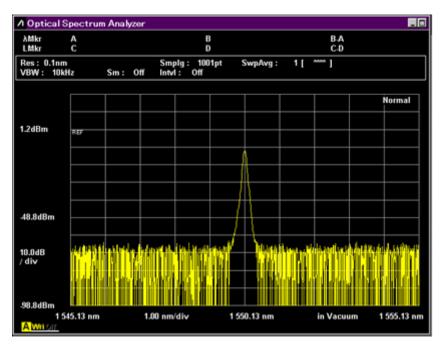

Figure 1.3-2 Example of Measurement at VBW 10kHz

#### 1.3 Glossary

1

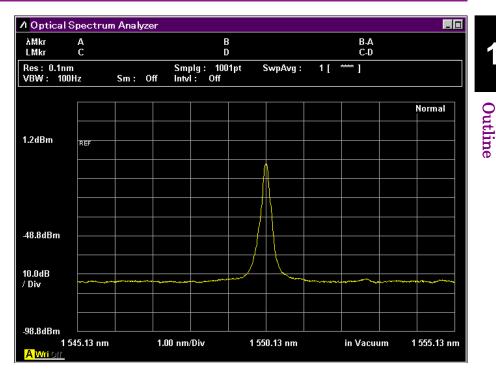

Figure 1.3-3 Example of Measurement at VBW 100Hz

When measuring intense modulated light using an external trigger, set the value of VBW to a higher value than the modulation signal. If the VBW value is lower than the modulation frequency, the level is not measured accurately.

#### **Measured Level Range**

The measured level range is the maximum and minimum levels that the analyzer can measure. It depends on the wavelength due to the characteristics of the analyzer's internal optical systems. In addition, the minimum level is very much impacted by internal electrical noise. A narrow VBW and smoothing/ averaging processing reduce the impact of this noise.

#### Dynamic Range

Near the wavelengths of input lights, the detectable level is limited by the effect of the lights. Dynamic range is the ratio between the maximum level of this input optical spectrum and the detectable optical level. Figure 1.3-4 shows the definition of dynamic range.

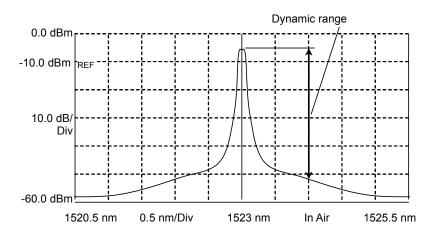

Figure 1.3-4 Definition of Dynamic Range

#### Waveform Analysis

This is a function for analyzing and displaying measured waveform data. The center wavelength and spectrum half width measurement are given as an example of waveform analysis. Refer to Section 4.5 Analyzing Waveform for an explanation of this measurement analysis function.

#### **Waveform Calculation**

This is a function for calculating between two waveforms. It is used to measure loss characteristics of optical parts. Refer to Section 4.6 Changing Waveform Memory Settings and Calculation between Memories for an explanation of this function.

#### Wavelength Resolution

Wavelength resolution (Res) is the ability to separate two adjacent optical wavelengths. Figure 1.3-5 thru Figure 1.3-7 show the changes in half-width when changing the resolution, if measuring a light source with a narrow spectrum such as a laser. The resolution must be set depending on the required measurement wavelength resolution. The actual resolution displayed on the screen is determined by integrating the levels of the optical spectrum of single wavelength light source with sufficiently narrow linewidth compared with resolution of the MS9740A and dividing by the peak level. The values used in the calculation are the defaults values at factory shipment or the values measured by executing resolution calibration. For the resolution calibration method, refer to Section 3.1 Calibrating Before Measurement.

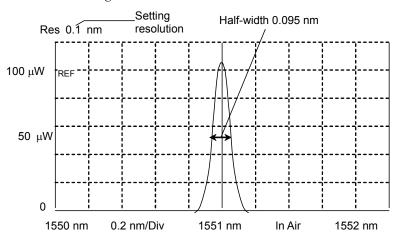

Figure 1.3-5 Measurement Example of Resolution 0.1 nm

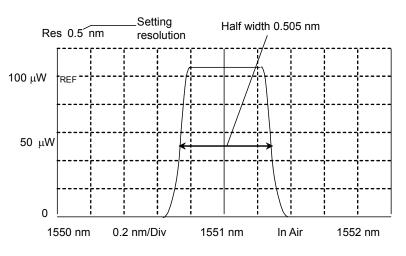

Figure 1.3-6 Measurement Example of Resolution 0.5 nm

1

#### Chapter 1 Outline

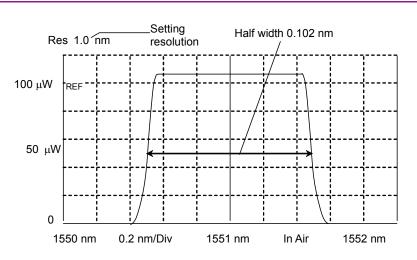

Figure 1.3-7 Measurement Example of Resolution 1.0 nm

#### **Remote Control**

This is a function for sending commands from a PC to the MS9740A via the Ethernet or GPIB (Option) interface to change the measurement conditions and to send the measurement results from the MS9740A to the PC. Refer to "MS9740A Optical Spectrum Analyzer Remote Control Operation Manual" for details of the remote control function.

#### Monochrometer

This is a device for splitting the light into each wavelength. The MS9740A uses a diffraction grating as a device to split light.

1

Outline

The abbreviations used in this manual and on the analyzer panels and screens are listed in Table 1.3-1.

| Abbreviation | Formal Name                               |  |  |  |
|--------------|-------------------------------------------|--|--|--|
| Act-Res      | Actual Resolution                         |  |  |  |
| Align        | Alignment                                 |  |  |  |
| Amp          | Amplifier                                 |  |  |  |
| APC          | Angled Physical Contact                   |  |  |  |
| ASE          | Amplified Spontaneous Emission            |  |  |  |
| Att          | Attenuator                                |  |  |  |
| Avg          | Average                                   |  |  |  |
| BPF          | Band Pass Filter                          |  |  |  |
| BS           | Back Space                                |  |  |  |
| BW           | Band Width                                |  |  |  |
| Cal          | Calibration                               |  |  |  |
| Cal          | Calculate                                 |  |  |  |
| CFR          | Code of Federal Regulation                |  |  |  |
| Config       | Configuration                             |  |  |  |
| CSV          | Comma Separated Value                     |  |  |  |
| CW           | Continuous Wave                           |  |  |  |
| D.Range      | Dynamic Range                             |  |  |  |
| Dens         | Density                                   |  |  |  |
| DFB-LD       | Distribution Feedback Laser Diode         |  |  |  |
| Diff         | Difference                                |  |  |  |
| Div, div     | Division                                  |  |  |  |
| DUT          | Device under test                         |  |  |  |
| Ext          | External                                  |  |  |  |
| FP-LD        | Fabry-Perot Laser Diode                   |  |  |  |
| Freq, Frq    | Frequency                                 |  |  |  |
| FWHM         | Full Width at Half Maximum                |  |  |  |
| GI           | Graded Index                              |  |  |  |
| GPIB         | General Purpose Interface Bus             |  |  |  |
| IEC          | International Electrotechnical Commission |  |  |  |
| Info         | Information                               |  |  |  |
| Init         | Initialize                                |  |  |  |
| Int          | Internal                                  |  |  |  |
| Intvl        | Interval                                  |  |  |  |
| ITU          | International Telecommunication Union     |  |  |  |
| LD           | Laser Diode                               |  |  |  |
| LED          | Light Emitting Diode                      |  |  |  |
| Lvl          | Level                                     |  |  |  |

Table 1.3-1 Abbreviations

### Chapter 1 Outline

| Abbreviation | Formal Name                      |  |  |
|--------------|----------------------------------|--|--|
| LMker        | Level Marker                     |  |  |
| Log          | Logarithm                        |  |  |
| Max          | Maximum                          |  |  |
| Min          | Minimum                          |  |  |
| Mkr          | Marker                           |  |  |
| Mode Cpl     | Mode Coupling                    |  |  |
| NF           | Noise Figure                     |  |  |
| No           | Number                           |  |  |
| Opt          | Optical                          |  |  |
| OSNR         | Optical Signal to Noise Ratio    |  |  |
| Ovl          | Overlap                          |  |  |
| PC           | Physical Contact                 |  |  |
| Pk           | Peak                             |  |  |
| PLZN         | Polarization                     |  |  |
| PMD          | Polarization Mode Dispersion     |  |  |
| Pol          | Polarizer                        |  |  |
| POLY         | Polynomial equation              |  |  |
| Pow          | Power                            |  |  |
| Prmtr        | Parameter                        |  |  |
| pt           | Points                           |  |  |
| PtAvg        | Point Average                    |  |  |
| Ref          | Reference                        |  |  |
| Res          | Resolution                       |  |  |
| RMS          | Root Mean Square                 |  |  |
| S.Lvl        | Slice Level                      |  |  |
| SM           | Single Mode                      |  |  |
| Smplg        | Sampling                         |  |  |
| SMSR         | Side Mode Suppression Ratio      |  |  |
| SNR          | Signal to Noise Ratio            |  |  |
| SwpAvg       | Sweep Average                    |  |  |
| TMkr         | Trace Marker                     |  |  |
| Trig         | Trigger                          |  |  |
| Uncal        | Un-calibrated                    |  |  |
| USB          | Universal Serial Bus             |  |  |
| Vac          | Vacuum                           |  |  |
| VBW          | Video Band Width                 |  |  |
| WDM          | Wavelength Division Multiplexing |  |  |
| Wl           | Wavelength                       |  |  |
| XML          | Extended Markup Language         |  |  |
| Wri          | Write                            |  |  |

Table 1.3-1 Abbreviation (Cont'd)

# Chapter 2 Before Use

This chapter describes the procedures from how to unpack the package through how to turn on the power, basic information about parameter and screen names, and function configurations.

| 2.1  | Unpac                                         | Unpacking and Installation2-2 |      |  |  |  |
|------|-----------------------------------------------|-------------------------------|------|--|--|--|
|      | 2.1.1                                         | Unpacking                     | 2-2  |  |  |  |
|      | 2.1.2                                         | Installation                  |      |  |  |  |
| 2.2  | Part N                                        | ames                          |      |  |  |  |
|      | 2.2.1                                         | Front Panel                   | 2-5  |  |  |  |
|      | 2.2.2                                         | Rear Panel                    |      |  |  |  |
| 2.3  | Power                                         | Connection                    |      |  |  |  |
|      | 2.3.1                                         | Power Requirements            | 2-7  |  |  |  |
|      | 2.3.2                                         | Connecting Power Cord         | 2-8  |  |  |  |
| 2.4  | Conne                                         | ecting Peripheral Devices     |      |  |  |  |
| 2.5  | Conne                                         | ecting Remote Control Devices | 2-10 |  |  |  |
| 2.6  | Cautions on Handling Optical Fiber Cables2-11 |                               |      |  |  |  |
| 2.7  | Precautions at Measurement2-13                |                               |      |  |  |  |
| 2.8  | Turnin                                        | g Power On/Off                | 2-17 |  |  |  |
|      | 2.8.1                                         | Power-on                      | 2-17 |  |  |  |
|      | 2.8.2                                         | Power-off                     | 2-18 |  |  |  |
| 2.9  | Setting                                       | g Control Panel               | 2-19 |  |  |  |
|      | 2.9.1                                         | Displaying Windows Desktop    | 2-19 |  |  |  |
|      | 2.9.2                                         | Setting Control Panel         |      |  |  |  |
|      | 2.9.3                                         | Using external display        | 2-21 |  |  |  |
| 2.10 | Config                                        | uring Storage Media           |      |  |  |  |
| 2.11 | Screen Names                                  |                               |      |  |  |  |

## 2.1 Unpacking and Installation

### 2.1.1 Unpacking

Table 2.1.1-1 lists the standard configurations of the MS9740A. At unpacking, check that all items are included. Contact your Anritsu Service and Sales Office or agent if any parts are missing or damaged.

| Item        | Model   | Product Name                                         |  | Remarks                       |
|-------------|---------|------------------------------------------------------|--|-------------------------------|
| Main unit   | MS9740A | Optical Spectrum Analyzer                            |  |                               |
| Accessories | Z1353A  | Power Cord (2.6 m)<br>MS9740A Operation Manual (CD)* |  | Packed in<br>Accessory<br>Box |

Table 2.1.1-1 Standard Configurations

\*: The mainframe and remote control manuals are included in the MS9740A Operation Manual CD.

Options for the MS9740A listed in Table 2.1.1-2 are provided. Select one, as you need. The MS9740A might be returned to Anritsu Service and Sales Office for installing some options. For the specifications, refer to Appendix A Specifications.

Table 2.1.1-2 Options

| Model                                                                   | Name                                     | Remarks                                                                                  |  |
|-------------------------------------------------------------------------|------------------------------------------|------------------------------------------------------------------------------------------|--|
| MS9740A-001<br>MS9740A-101*                                             | GPIB Interface                           | Interface used at remote control<br>Controls MS9740A via GPIB<br>connector on rear-panel |  |
| MS9740A-002<br>MS9740A-102*                                             | Light Source for<br>Waveform Calibration | Light source for wavelength<br>calibration<br>Calibrates wavelength to within<br>±20 pm  |  |
| MS9740A-037<br>MS9740A-038<br>MS9740A-039<br>MS9740A-040<br>MS9740A-043 | FC<br>ST<br>DIN<br>SC<br>HMS-10/A        | Standard option 037<br>All available as PC types<br>(spherical polishing)                |  |

\*: Disassembly required to install

The option number of the added option is indicated on the label on the rear panel.

### 2.1.2 Installation

Install the MS9740A horizontally as shown in Figure 2.1.2-1.

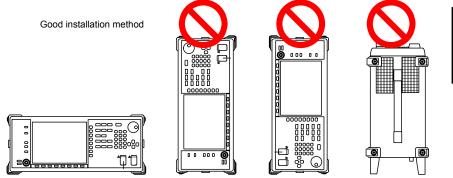

Figure 2.1.2-1 Installation Orientation

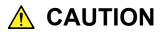

If the MS9740A is not installed in a "good" direction as above, a small shock may turn it over and harm the user.

A fan is installed in the MS9740A to prevent the internal temperature from rising. Place the MS9740A in a location with the vents at least 10 cm away from walls, peripherals or other obstructions so as not to block the fan perimeter.

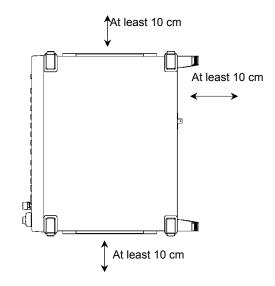

Figure 2.1.2-2 Distance from Surrounding Objects

Although the MS9740A operates at an ambient temperature of 5 to 45°C, avoid using it in locations, such as the following, since it may cause failures.

- Locations with strong vibrations
- Humid and dusty locations
- Locations with direct sunlight
- Locations where there is the risk of exposure to active gases
- Locations where power voltage severely fluctuates
- Locations where there is a risk of equipment toppling over, etc.

## 2.2 Part Names

### 2.2.1 Front Panel

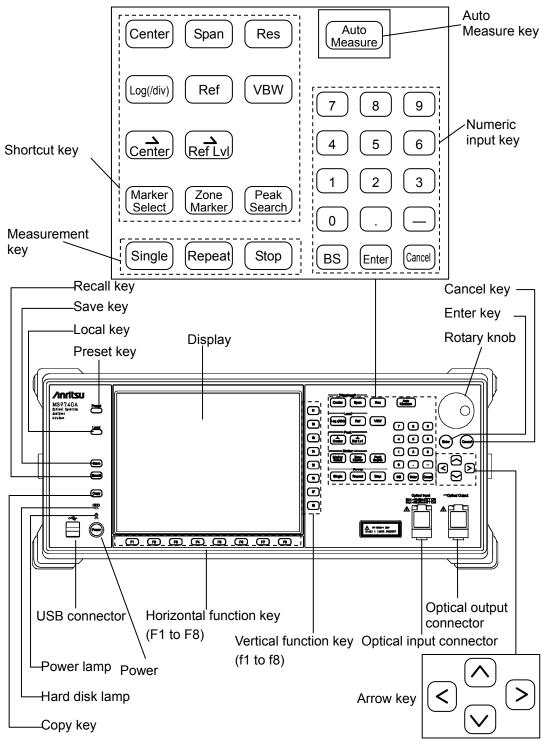

Panel keys can also be operated from the keyboard. Refer to Appendix D Keyboard and Mouse Operations.

2

When using the optical input/output connector, open the optical connector cover as shown.

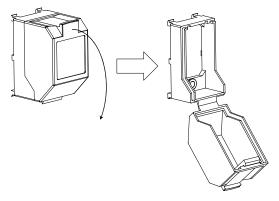

Figure 2.2.1-2 How to Opening the Optical Connector Cover

### 2.2.2 Rear Panel

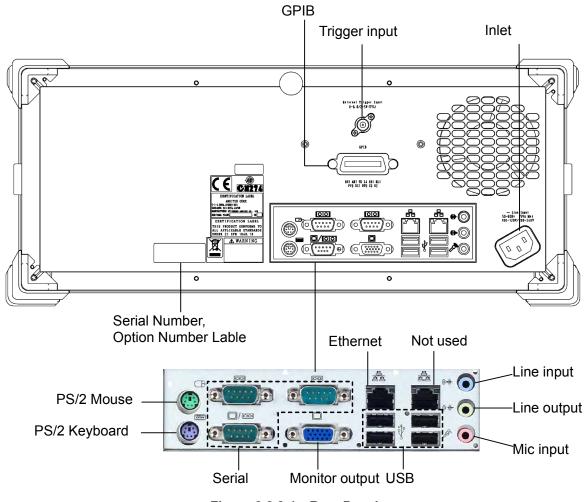

Figure 2.2.2-1 Rear Panel

## 2.3 Power Connection

This section describes the procedures for supplying power.

For your safety, read the following operating procedures before turning on the MS9740A.

### 2.3.1 Power Requirements

For normal operation of the MS9740A, use the power voltage range described below.

| Power source   | Voltage range | Frequency                    |
|----------------|---------------|------------------------------|
| 100 Vac system | 100 to 120 V  | 50 to $60$ Hz                |
| 200 Vac system | 200 to 240 V  | $50\ {\rm to}\ 60\ {\rm Hz}$ |

Table 2.3.1-1 Power Requirements

Switching between 100 and 200 V systems is automatic.

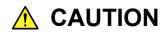

Supplying power exceeding the above range may result in electrical shock, fire, failure, or malfunction.

### 2.3.2 Connecting Power Cord

Insert the power plug into an outlet, and connect the other end to the power inlet on the rear panel. To ensure that the instrument is earthed, always use the supplied 3-pin power cord, and insert the plug into an outlet with an earth terminal.

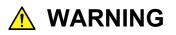

Always connect the instrument to a properly grounded outlet. Do not use the instrument with an extension cord or transformer that does not have a ground wire.

If the instrument is connected to an ungrounded outlet, there is a risk of receiving a fatal electric shock. In addition, the peripheral devices connected to the instrument may be damaged.

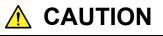

If an emergency arises causing the instrument to fail or malfunction, disconnect the instrument from the power supply by disconnecting either end of the power cord.

When installing the instrument, arrange the power inlet and outlet so that an operator may easily connect or disconnect the power cord.

If the instrument is mounted in a rack, a power switch for the rack or a circuit breaker may be used for power disconnection.

## 2.4 Connecting Peripheral Devices

#### **USB** devices

USB devices such as mouse, keyboard, storage, etc., can be connected to the front-panel and rear-panel USB connector.

No panel operations are required before removing USB devices from the MS9740A. USB devices can be removed at any time as long as no files are being written to or read from the USB device.

#### PS/2 mouse, Keyboard

A PS/2 mouse and keyboard can be connected to the MS9740A using this port. Make the connection before power-on.

#### **External Monitor**

Connect a monitor output to the rear-panel. The supported monitor resolutions are 800×600.

#### Ethernet

Connect a category-5 or better crossover cable.

#### Serial

Serial devices are not supported.

Mic input/Line input/ Line output Headsets and audio recording devices cannot be used with the MS9740A.

#### GPIB

The GPIB devices such as a printer or plotter are not controlled via the MS9740A.

2

## 2.5 Connecting Remote Control Devices

#### Ethernet

Connect the Ethernet cable to the rear-panel left Ethernet connector. Do not use the right Ethernet connector. Use a category-5 or better crossover cable.

#### GPIB

GPIB can be used when the GPIB Option 001 is installed. Connect the cable to the rear-panel GPIB connector.

#### Note:

The MS9740A cannot print directly to a printer with a GPIB interface.

## 2.6 Cautions on Handling Optical Fiber Cables

Optical fiber cables may degrade in performance or be damaged if handled improperly.

Note the following points when handling them.

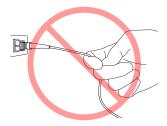

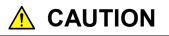

Do not pull the cable when removing the connector.

Doing so may break the optical fiber inside the cable, or remove the cable sheath from the optical connector.

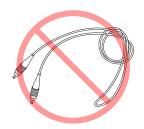

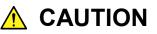

Do not excessively bend, fold, or pinch an optical fiber cable.

Doing so may break the optical fiber inside the cable. Keep the bend radius of an optical fiber cable at 30 mm or more. If the radius is less, optical fiber cable loss will increase.

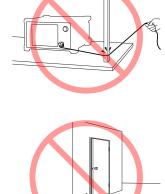

#### Chapter 2 Before Use

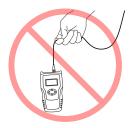

# 

Do not excessively pull on or twist an optical fiber cable.

Also, do not hang anything by using a cable. Doing so may break the optical fiber inside the cable.

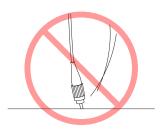

# 

Be careful not to hit the end of an optical connector against anything hard such as the floor or a desk by dropping the optical fiber cable.

Doing so may damage the connector end and increase connection loss.

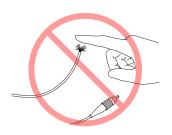

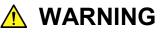

Do not touch the end of a broken optical fiber cable.

The broken optical fiber may pierce the skin, causing injury.

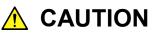

Do not disassemble optical connectors.

Doing so may cause part to break or the performance to degrade.

### 2.7 Precautions at Measurement

## 

Never input an optical signal with a level that exceeds the maximum input level of the analyzer. Input of an over-level signal runs the risk of damaging the optical parts and level error will increase due to degraded level linearity.

#### Effect of Optical Fiber on Measurement Results

The following optical fibers can be used with this equipment:

- Single-mode fiber (SM) (core diameter of 5 to  $9.5 \ \mu m$ )
- Multimode fiber (GI) (core diameter of 50 µm)

When using SM fiber, press **F1 Measure Mode** and set **f5 MM Mode** to Off.

When using GI fiber, press **F1 Measure Mode** and set **f5 MM Mode** to On. The performance is limited as follows, depending on the fiber used.

(1) Limitations on wavelength resolution

The MS9740A wavelength resolution accuracy meets the specifications using SM fiber with a core diameter of 9.5  $\mu$ m or less. If a fiber with a core diameter of more than 9.5  $\mu$ m is used, the specified resolution accuracy may not be met.

(2) Limitations on measurement level

There are limitations depending on the Numerical Aperture (NA) of the optical input fiber.

This analyzer has a built-in diffraction grating.

When connecting an SM optical fiber with an NA larger than  $9.5/125 \ \mu m$ , not all the light radiated from the fiber is captured by the analyzer, causing connection loss equivalent to the lost amount of light. As a result, the measured level is smaller than the true level.

The NA of multimode fiber is about 0.2 to 0.35 larger than the NA of SM fiber, causing error when measuring level using multimode fiber.

2

#### Chapter 2 Before Use

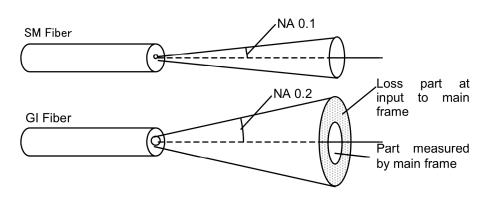

Figure 2.7-1 Difference in light radiated from optical fibers

#### Effect of Water Vapor on Spectrum Absorption

Water vapor (OH radicals) in air have multiple absorption spectra around 1350 to 1450 nm. If there is water vapor in the MS9740A, ripple will be observed in the measured spectrum due to the water vapor absorption spectra. The size of the ripple changes with humidity. If the measurement results are being impacted by water vapor absorption spectra, use the MS9740A in a low-humidity/dry environment.

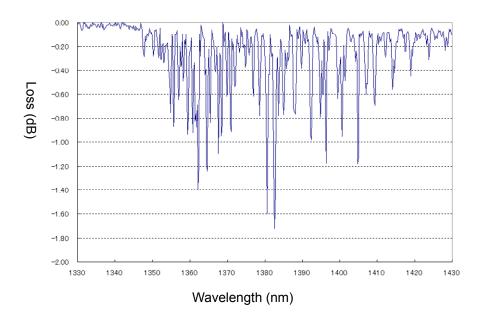

Figure 2.7-2 Water Vapor Absorption Spectrum

#### Effect of Secondary Refraction on Measurement Results

The MS9740A uses a diffraction grating that outputs wavelengths simultaneously as integer fractions. The diffraction grating outputs a ghost harmonic wavelength at a position of twice the wavelength of the measured wavelength. The following figure shows an example of ghosting at the two times (1265 nm) the wavelength of a measured He-Ne laser (632.8 nm). This ghost does not actually exist in the wavelength spectrum.

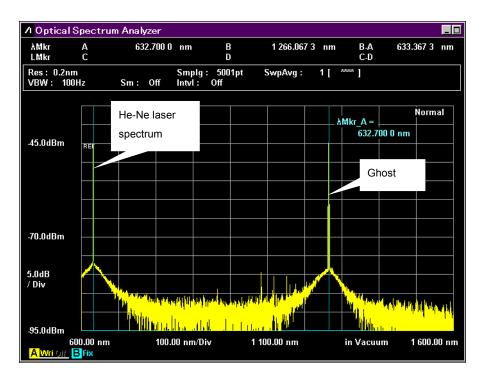

Figure 2.7-3 Ghosting Example

When measuring wavelengths of 900 nm of less, take care about ghosts at the two times the wavelength of a measured result.

2-15

#### Using Multimode (MM) fiber (50 µm core diameter)

There are two insertion methods for multimode fiber: 1. Steady state mode excitation when light from an LED or VCSEL is propagated, and 2. Fixed mode excitation when using an excited fiber (GSGG) for measuring optical loss of an LD. To measure light in these excitation states, press **F1 Measure Mode** and set **f5 MM Mode** to "On".

When setting **f5 MM Mode** to On for the following measurements:

- When measuring faceted light sources such as LEDs,VCSELs, etc.
- When measuring in the recommended launch mode using a dummy fiber patch cord (GSGG)

#### When setting **f5 MM Mode** to Off:

To measure light in the limited excitation states, press **F1 Measure Mode** and set **f5 MM Mode** to "Off".

• When measuring optical output of LD modules without normal distribution (excitation) using dummy fiber patch cord for optical loss measurement (GSGG etc.)

#### Note:

The GSGG is a device with a fixed multimode fiber excitation condition. It is configured using a combination of different multimode fibers.

The 14 dB loss when connecting 50  $\mu$ m/125  $\mu$ m multimode optical fiber degrades the light reception sensitivity.

The MS9740A has an MM mode function to correct loss when connecting  $50 \ \mu m/125 \ \mu m$  multimode optical fiber and to display the level.

The optical loss level is corrected when the MM mode is On. It corrects the level by 14 dB (sum).

However, level display errors occur if loss is not 14 dB according to the excitation conditions of multimode fiber.

## 2.8 Turning Power On/Off

### 2.8.1 Power-on

- Connect the power cord plug, referring to Section 2.3 Power Connection. The MS9740A enters the standby state and the power switch lamp lights orange.
- Press the power switch. The power lamp lights green and the Windows start-up begins.
- 3. After 1 minute has passed, the MS9740A start-up screen is displayed.

#### Notes:

• Do not press the power switch while the start-up screen is displayed, otherwise the MS9740A software may not start normally.

The time required for startup may be longer at low temperatures.

• After powering off the MS9740A, wait for at least 2 seconds before powering on again. Otherwise, the MS9740A may not boot normally.

### 2.8.2 Power-off

#### Power-off using panel keys

 Press the Power switch to close applications and start shutdown. The green Power switch lamp goes off, the power lamp lights orange, and the power is turned off.

#### Note:

Do not press the Power switch for more than 4 seconds except where forced shutdown performed, otherwise the system will quit immediately.

#### Power-off using mouse connected to MS9740A

- 1. Connect the supplied mouse to the MS9740A and press the "Minimize" button located in the upper right corner of the application window of the MS9740A.
- 2. Open the **Start** menu on the Windows task bar.
- 3. Select "Turn off computer.
- 4. Select Turn off.
- 5. Shutdown begins, the green Power switch lamp goes off, the power lamp lights orange.

#### Forced shutdown

 Press the Power switch for 4 seconds or more. The green Power switch lamp goes off, the power lamp lights orange, and the power is turned off.

#### Notes:

- Only use forced shutdown as an emergency operation when key, mouse, and keyboard operations fail. A fault may have occurred if the power cannot be turned off even by pressing the Power switch for 4 or more seconds. Unplug the power cord from the power outlet and contact your Anritsu Service and Sales Office or agent.
- Unplugging the power plug while the hard disk is being accessed may cause failure of the hard disk. Unplug the power plug when the power is off.

## 2.9 Setting Control Panel

The MS9740A is set to the factory defaults for optimal measurement. Changing the Windows settings is outside the scope of operation warranty. In addition, the performance may drop or functions may not operate correctly if the Windows settings are changed. Read the general notes in this section carefully when changes to the Windows settings are required.

## <u> C</u>AUTION

MS9740A operations are not guaranteed if Windows default settings are changed, or if a program not guaranteed by Anritsu Corporation is installed.

MS9740A operations are not guaranteed if programs inducing windows are installed or updated.

Changing registries may cause operations to be performed abnormally.

### 2.9.1 Displaying Windows Desktop

Connect a mouse and a keyboard to operate Windows. Use the accessory USB mouse and a compatible USB keyboard.

Display the Windows Desktop as described below. To display applications of the MS9740A again, press the application switch or select an application in the Windows Taskbar.

#### Mouse

Click the Minimize button at the top right corner of the application window of the MS9740A. Minimizing all applications displays the Desktop.

#### Keyboard

Press the Windows key and D key to minimize all windows and display the Windows Desktop.

### 2.9.2 Setting Control Panel

Various Windows settings (such as time, network address, and external display) are configured at the Control Panel. Table 2.9.2-1 describes general notes on each setting.

#### When using the mouse:

- 1 Open the **Start** menu on the Windows task bar.
- 2 Select **Control Panel** to display the control panel.

#### When using the keyboard:

- 1 Press the Windows key to display the start menu.
- 2 Press " C" key to display the control panel.

| Setting Type | Description                                                                                                    |  |  |
|--------------|----------------------------------------------------------------------------------------------------|--|--|
|              | <ul> <li><u>Date &amp; Time</u></li> <li>Change the date, time and time zone as necessary.</li> <li>Internet Time is set to off at factory shipment. Operation may be affected if this setting is changed.</li> </ul>                                                                                                    |  |  |
|              | <ul> <li><u>Display</u></li> <li><u>Intel® GMA Driver for Mobile</u></li> <li>This setting must be changed when connecting an external monitor to the MS9740A VGA connector. See Section 2.9.3 "Using external display" for details.</li> <li>Changing the screen resolution, refresh rate or power management, or enabling the screen saver may cause abnormal MS9740A operation.</li> </ul> |  |  |
|              | <ul> <li><u>Network Connections</u></li> <li>TCP/IP settings may change when the MS9740A is remote-controlled via the Ethernet. Refer to the MS9740A Operation Manual (Mainframe Remote Control) for details.</li> <li>The IP address uses 192.168.0.10 at factory shipment. Ensure that the network settings are appropriate when connecting the MS9740A to a network.</li> </ul>            |  |  |

2

### 2.9.3 Using external display

An external display can be connected to the VGA connector on the back of the MS9740A to display multiple screens. This operation is described below.

| Intel®<br>Graphics Media<br>Accelerator Driver<br>for mobile | Notebook and     | d Monitor        | Sci | neme Options |
|--------------------------------------------------------------|------------------|------------------|-----|--------------|
| Display Devices                                              | Single Display   | Monitor          |     |              |
| Display Settings                                             |                  |                  |     |              |
| Color Correction                                             | Multiple Display | Primary Device   |     |              |
| Hot Keys                                                     | • Intel(R) Dual  | Notebook         | •   |              |
|                                                              | Display Clone    | Secondary Device |     |              |
| (intel)                                                      |                  | Monitor          | •   |              |
| line                                                         |                  |                  |     |              |
| Launch Zoom                                                  | 3D Settings      |                  |     |              |
| Information                                                  | Video Overlay    |                  |     |              |

Figure 2.9.3-1 External Display Setting

- Connect the display to the VGA connector. 1.
- 2.Display the Intel® GMA Driver Settings screen using any of the following methods.
  - Execute "Intel® GMA Driver for Mobile" from the Windows Control Panel.
  - Press [Ctrl] + [Alt] + [F12] on the keyboard.
- 3. Change the Display Devices settings as shown below:
  - Multiple Displays Twin or Intel® Dual Display Clone
  - Primary Device Notebook (MS9740A display)
  - Secondary Device Monitor

Do not select the Monitor of Single Display.

When Twin is set, the analyzer and external screens are displayed at the same settings.

When Dual Display Clone is set, the refresh rate, aspect ratio, color calibration, etc., can be set separately for the screens.

#### Notes:

- Turning the MS9740A power on with an external display not connected to the VGA connector only initializes the main display.
- When using an external display, keep the external monitor connected.
- Do not change the resolution, refresh rate and power management settings for the main screen.
- The supported monitor resolutions are 800 × 600.

## 2.10 Configuring Storage Media

The MS9740A has a built-in hard disk for storing the operating system, application software, user data, etc.

#### The MS9740A hard disk is partitioned as follows:

#### Volume C: System Partition

The following files are saved:

- Windows
- Application software
- File required for operation

The MS9740A may not operate normally if data required for operations are changed or deleted. Normally, do not change data on this volume.

#### Volume D: Data Partition

This volume is used mainly as the file input and output destination for the waveform data and measurement environment of the MS9740A application software.

The analyzer files are saved to D:\Anritsu Corporation\Optical Spectrum Analyzer\User Data. This file is created when pressing the **f 4 Save CSV** or **f 5 Save XML** 

button. For the operating procedures, refer to Section 3.8.1 Saving Measurement Conditions and Waveform Data.

Note the following when operating the MS9740A:

- Do not change the partition configuration. The MS9740A may not operate normally.
- Do not format the hard disk.

## 2.11 Screen Names

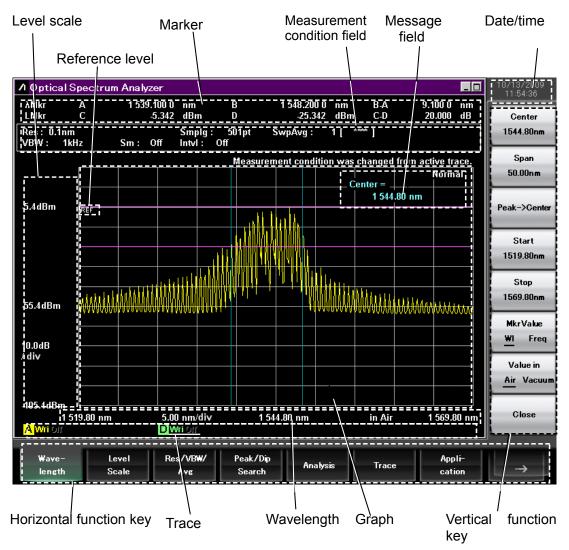

Figure 2.11-1 Measurement Screen

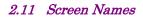

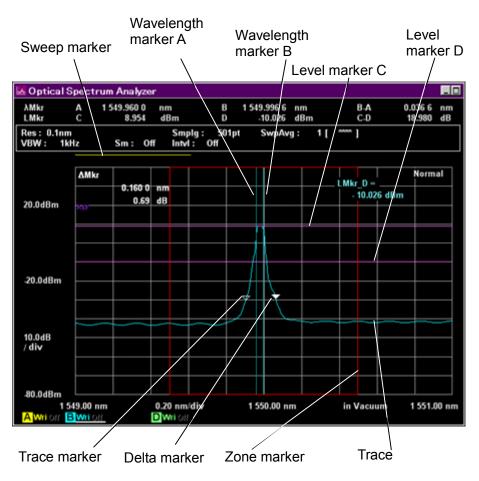

Figure 2.11-2 Names of Trace and Marker

#### Chapter 2 Before Use

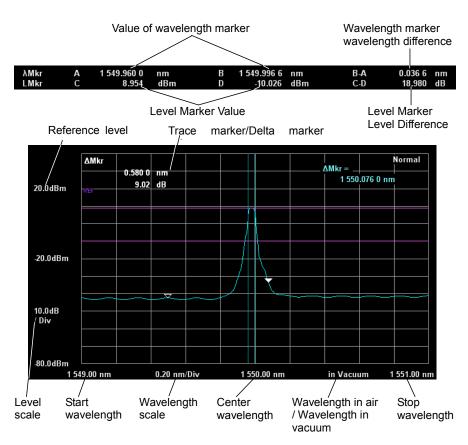

Figure 2.11-3 Marker, Level Scale, Wavelength Displays

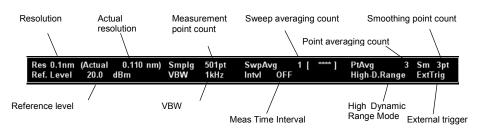

#### Figure 2.11-4 Measurement Condition Setting Display Field

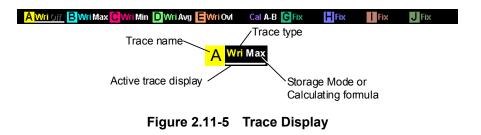

# Chapter 3 Measurement

This chapter explains how to measure using shortcut and measurement keys, save and read measurement results, and initialize measurement conditions.

| 3.1  | Calibra                                  | Calibrating Before Measurement        |      |  |  |  |
|------|------------------------------------------|---------------------------------------|------|--|--|--|
|      | 3.1.1                                    | Automatic Alignment of Optical System |      |  |  |  |
|      | 3.1.2                                    | Calibrating Wavelength                |      |  |  |  |
|      | 3.1.3                                    | Calibrating Resolution                |      |  |  |  |
|      | 3.1.4                                    | Inputting Offset                      | 3-10 |  |  |  |
| 3.2  | Conne                                    | cting DUT                             | 3-11 |  |  |  |
| 3.3  | Inputti                                  | ng Data                               | 3-12 |  |  |  |
| 3.4  | Measu                                    | irement Types                         | 3-13 |  |  |  |
| 3.5  | Chang                                    | ing Wavelength and Resolution         | 3-14 |  |  |  |
|      | 3.5.1                                    | Changing Wavelength                   | 3-14 |  |  |  |
|      | 3.5.2                                    | Changing Resolution                   | 3-14 |  |  |  |
| 3.6  | Setting                                  | g Level Scale                         | 3-15 |  |  |  |
|      | 3.6.1                                    | Changing Scale                        | 3-15 |  |  |  |
|      | 3.6.2                                    | Changing Reference Level              | 3-15 |  |  |  |
| 3.7  | Using                                    | Markers                               | 3-16 |  |  |  |
|      | 3.7.1                                    | Marker types                          | 3-16 |  |  |  |
|      | 3.7.2                                    | Using Wavelength and Level Markers    | 3-20 |  |  |  |
|      | 3.7.3                                    | Using Zone Markers                    | 3-21 |  |  |  |
| 3.8  | Saving                                   | and Reading Data                      | 3-22 |  |  |  |
|      | 3.8.1                                    | Saving Measurement Conditions and     |      |  |  |  |
|      |                                          | Waveform Data                         | 3-23 |  |  |  |
|      | 3.8.2                                    | Saving Screens                        | 3-25 |  |  |  |
|      | 3.8.3                                    | Reading Data from File                | 3-26 |  |  |  |
| 3.9  | Initializing Measurement Conditions 3-27 |                                       |      |  |  |  |
| 3.10 | Releasing Panel Lock                     |                                       |      |  |  |  |

## 3.1 Calibrating Before Measurement

Calibrating this equipment before measurement assures that it meets the performance standards.

After turning on the power for at least 2 hours, the following items are calibrated before measurement. During warm-up, execute Repeat sweeping with Span of 100 nm or more and VBW of 10 kHz or more.

In addition, if the usage environment experiences sudden changes in temperature, etc., such as during or after equipment transport, perform calibration after allowing sufficient time for the equipment to reach equilibrium with the room temperature and humidity.

Measured wavelength changes with changes in the internal temperature and humidity of the instrument. Consequently, recalibrate the instrument if either the ambient temperature or humidity changes.

The calibration functions of this equipment are listed below.

| No | Calibration Items                             | Where: | Button        | Description                                                                                                    |
|----|-----------------------------------------------|--------|---------------|----------------------------------------------------------------------------------------------------|
|    | Automatic<br>Alignment of<br>Optical System   | 3.1.1  | Auto Align    | Automatically aligns optical axis. Execute as described below:                                                                                                    |
|    | Optical System                                |        |               | • Allow the equipment to warm-up for at least 2 hours after power-on.                                                                                             |
| 0  |                                               |        |               | • Calibrate whenever the equipment is transported or moved between different locations.                                                                           |
|    |                                               |        |               | • Calibrate whenever the ambient temperature or air pressure changes significantly.                                                                               |
| 6  | Wavelength<br>Calibration                     | 3.1.2  | Wl Cal (Ext)  | Wavelength calibration is performed using an external light source.                                                                                               |
| 2  | (External optical<br>light source)            |        |               | Align the optical axis before performing calibration.                                                                                                    |
|    | Wavelength<br>Calibration                     | 3.1.2  | Wl Cal (Ref)  | Wavelength calibration is performed using a light source of option 002.                                                                                           |
| B  | (Option 002 light<br>source)                  |        |               | When <b>Align with cal</b> is On, automatically aligns<br>the optical axis using the light source before<br>performing calibration.                               |
| 4  | Wavelength<br>Calibration<br>(Initialization) | 3.1.2  | Wl Cal (Init) | Initializes the wavelength calibration data.                                                                                                    |
| 6  | Calibrating<br>Resolution                     | 3.1.3  | Res Cal       | Measures, recalculates and calibrates effective<br>resolution for current measurement conditions.<br>Align the optical axis before calibrating the<br>resolution. |

 Table 3.1-1
 Calibration Functions

| No | Calibration Items                                                   | Where: | Button                | Description                                                                                                    |
|----|---------------------------------------------------------------------|--------|-----------------------|----------------------------------------------------------------------------------------------------|
| 6  | Sets auto offset<br>calibration for<br>temperature<br>change On/Off | 3.1.2  | Auto Cal<br>On/Off    | At On, the internal temperature change is<br>monitored every 10 minutes and the offset is<br>auto-calibrated when temperature changes<br>significantly. |
|    |                                                                     |        |                       | At Off, the above-described offset calibration is<br>not performed. (Default: Off)                                                                      |
| 1  | Sets auto offset<br>calibration for<br>VBW change<br>On/Off         | 3.1.2  | Auto Offset<br>On/Off | At On, when the Single or Repeat button is<br>pressed immediately after VBW is changed,<br>sweeping starts after offset calibration.<br>(Default: On)   |
|    |                                                                     |        |                       | At Off, the above-described offset calibration is not performed.                                                                                        |
| 8  | Zero Calibration                                                    | 3.1.2  | Zero Cal              | When Off is set at step <b>G</b> , offset calibration is executed by pressing the <b>Zero Cal</b> button.                                               |

Table 3.1-1 Calibration Functions (Cont'd)

Offset calibration is a function for calibrating the offset level for each VBW of the equipment. When the offset level changes, sometimes the measurement results in the level direction are affected. Usually, offset level changes with temperature. To obtain the highest-accuracy measurement results, we recommend performing offset calibration (③) once every 2 to 3 hours.

However, offset calibration requires a fixed time period of several seconds (7 seconds). Refer to the following cases and perform setting and calibration according to your usage conditions.

 Table 3.1-2
 Usage Status and Optimum Calibration

| Case   | Calibration Condition                                                                                                    | Calibration Items                                                      |
|--------|----------------------------------------------------------------------------------------------------|------------------------------------------------------------------------|
| Case 1 | Allow the equipment to warm-up for at least 2 hours after power-on.                                                                               | Execute <b>O</b> .                                                     |
|        | Calibrate whenever the equipment is transported or moved between different locations.                                                             |                                                                        |
|        | Calibrate whenever the ambient temperature or air pressure changes significantly.                                                                 |                                                                        |
| Case 2 | When measuring wavelength                                                                                                    | Set Align with cal to On and execute <b>3</b> .                        |
| Case 4 | When measuring continuous spectrum, such as optical amplifier ASE level and laser diodes                                                          | Execute $0$ and $0$ .                                                  |
| Case 5 | When wanting to increase measurement throughput                                                                                                   | Set <b>3</b> and <b>7</b> to Off.                                      |
|        | (Shortening the offset calibration time when using applications<br>that switch VBW frequently can increase the measurement<br>system throughput.) | Moreover, execute <b>3</b><br>when the ambient<br>temperature changes. |
| Case 6 | When performing measurements requiring a long time, such as setting VBW (e.g. measuring DUT optical level and OSNR drift)                         | Set <b>6</b> to On.                                                    |
| Case 7 | When performing long-term measurements while switching multiple VBW settings                                                                      | Set <b>6</b> and <b>7</b> to On.                                       |

### 3.1.1 Automatic Alignment of Optical System

Adjust the optical system to satisfy the specifications for wavelength accuracy, level accuracy, and dynamic range, using the following procedures. The automatic alignment of optical system should be performed before performing other calibration functions.

For this alignment, the external light source that meets the specification is required. If the MS9740A firmware is V1.05.05 or later, it offers a new function to align the optical axis automatically using the light source for waveform calibration built in the MS9740A (Option 002). To align the optical axis automatically using this function, refer to 3.1.2 "Calibrating Wavelength".

To calibrate using external light source:

1. Input the following optical specifications in the MS9740A.

| Level      | –20 dBm or more |
|------------|-----------------|
| Wavelength | 600 to 1700 nm  |
| Spectrum   | single mode     |

- 2. Press **F8** to display Cal on the horizontal function keys.
- 3. Press **F2 Cal**.
- 4. Press **f6 Auto Align**.
- Press f1 Execute. The "Calibrating" message is displayed. Press f2 Cancel to cancel adjustment and return to the status before executing adjustment.
- 6. Adjustment of the optical axis is finished when the Calibrating...message disappears from the screen.

#### Note:

Use a single mode oscillation light source such as a DFB laser diode or gas laser.

In addition, always use a light source that meets the specifications. If the light source spectrum is not single mode or the level is too low, calibration may not be performed correctly when performing auto-alignment of the optical system. Cancel processing takes about 10 s.

#### To initialize Adjustment Data

Initialize the automatic optical axis adjustment data using the following procedures.

- 1. Press **F8** to display Cal on the horizontal function keys.
- 2. Press F2 Cal.
- 3. Press **f6 Auto Align**.
- 4. Press **f3 lnit** to initialize the optical axis adjustment data.

# 3.1.2 Calibrating Wavelength

Wavelength can be calibrated using either an external or wavelength calibration light source (option 002). High-accuracy measurement is supported by the wavelength calibration light source of option 002.

Before calibrating wavelength, always refer to Section 3.1.1 Automatic Alignment of Optical System, and then perform automatic alignment of the optical system. Before measuring wavelength, calibrate the wavelength as described below.

To calibrate using external optical light source:

| 1. | Input the following | optical specifications in the MS9740A. |
|----|---------------------|----------------------------------------|
|    | Level               | –20 dBm or more                        |
|    | Wavelength          | 600 to 1700 nm                         |
|    | Spectrum            | single mode                            |
|    |                     |                                        |

- 2. Press **F8** to display Cal on the horizontal function keys.
- 3. Press F2 Cal.
- 4. Press f3 WI Cal (Ext).
- Press f1 Execute. The "Calibrating" message is displayed. Press f2 Cancel to cancel calibration and return to the status before executing calibration.
- 6. Calibration of the wavelength is finished when the Calibrating...message disappears from the screen.

#### Note:

Use a single mode oscillation light source such as a DFB laser diode or gas laser.

In addition, always use a light source that meets the specifications. If the light source spectrum is not single mode or the level is too low, calibration may not be performed correctly when performing auto-alignment of the optical system. To calibrate using option wavelength calibration light source Calibrate using the following procedures when Option 002 has been installed.

- 1. Connect the front-panel Optical Output connector to the Optical Input connector using an SM fiber.
- 2. Press **F8** to display Others on the horizontal function keys.
- 3. Press F5 Others.
- 4. Press **f1 Optical Output** to set the light source to On. The front-panel Optical Output lamp lights.
- 5. Press F2 Cal.
- 6. Press f4 WI Cal (Ref).
- If the MS9740A firmware is V1.05.05 or later, optical axis alignment and waveform calibration can be executed simultaneously. Press f 4 Align with cal to turn it ON.

When **Align with cal** is Off, only wavelength calibration is performed.

8. Press **f1 Execute** to display the message indicating calibration in progress.

When **Align with cal** is On: (Aligning and Calibrating...) When **Align with cal** is Off: (Calibrating...) Press **f2 Cancel** to cancel the calibration.

9. Calibration of the wavelength is finished when Calibrating...message disappears from the screen.

#### Note:

The performance of the high wavelength accuracy is not guaranteed even when following the above procedures with light sources other than options.

To initialize the calibration data

Return the wavelength calibration data to the factory setting using the following procedures.

- 1. Press **F8** to display Cal on the horizontal function keys.
- 2. Press F2 Cal.
- 3. Press **f5 Wl Cal (Init)**.
- 4. Press **f 1 Execute** to initialize the wavelength calibration data.

To set automatic calibration:

This function suppresses level and wavelength errors by automatically calibrating the offset in the optical module after measuring the ambient temperature and air pressure. Use this function as per the following procedures. Use this function as described below.

- 1. Press **F8** to display Cal on the horizontal function keys.
- 2. Press F2 Cal.
- 3. Press **f7 More 1/2**.
- 4. Press **f2** Auto Cal to set On.

Subsequently, the level is calibrated automatically after the ambient temperature or pressure changes.

During automatic calibration, the message "Auto Cal in progress" is displayed.

#### Note:

This auto-calibration function suppresses measurement errors caused by changes in ambient temperature and pressure.

Wavelength calibration may need to be executed manually. If remote control is used, this function turns Off.

#### To set Auto Offset adjustment:

When Auto Offset is to On and a Single (Repeat) sweep is executed, sweeping is executed when offset is calibrated to adjust the offset when VBW is switched.

When Auto Offset is set to Off and a Single (Repeat) sweep is executed, measurement can be performed at high speed because sweeping is performed without executing offset calibration when VBW is switched.

Usually, the offset level changes with temperature. To obtain the highest-accuracy measurement results, we recommend performing offset calibration once every 2 to 3 hours. Execute Zero Cal at this time.

- 1. Press **F8** to display Cal on the horizontal function keys.
- 2. Press F2 Cal.
- 3. Press **f7 More 1/2**.
- 4. Press f3 Auto Offset to set On.

When this function is turned off, the message "Auto Offset Off" displays on the screen.

#### To execute Zero Cal:

Zero Cal performs the same offset calibration as Auto Cal. Run Auto Cal periodically to perform offset calibration when the temperature conditions are met. Press the **Zero Cal** button to execute offset calibration.

#### Note:

Zero Cal cannot be executed when Auto Cal is set to On.

- 1. Press **F8** to display Cal on the horizontal function keys.
- 2. Press F2 Cal.
- 3. Press **f7 More 1/2**.
- 4. Press f 4 Zero Cal.
- Press f1 Execute. The "Calibrating..." message is displayed.
   Press f2 Cancel to cancel adjustment and return to the status before executing adjustment.
- 6. Calibration is finished when the "Calibrating..." message disappears from the screen.

## 3.1.3 Calibrating Resolution

When measuring the level of a continuous spectrum such as the ASE level of an optical fiber amplifier or the noise level of an LD, the measured level is affected by the actual resolution.

The resolution is calibrated to improve the level accuracy of this type of level measurement.

The actual resolution is adjusted using an Anritsu reference light source before shipment. Calibration of the resolution determines the actual resolution matching the light source being used.

Always perform auto-alignment of the optical system before calibrating resolution.

For the definition of actual resolution, refer to Section 1.3 Glossary.

#### To calibrate resolution

Calibrate resolution using the following procedure.

- Input light from a light source with the following specifications at the wavelength used at measurement to the main frame. Level: more than -20 dBm or more Spectrum: single mode
- 2. Set the main frame as follows: Center light source wavelength, Smplg 1001
- 3. Press **F8** to display Cal on the horizontal function keys.
- 4. Press F2 Cal.
- 5. Press **f7 More 1/2**.
- 6. Press f1 Res Cal.
- 7. Press **f1 Execute** to display the message "Resolution Cal in progress".

#### Note:

Use a single mode oscillation light source such as a DFB laser diode or gas laser.

In addition, always use a light source that meets the specifications. If the light source spectrum is not single mode or the level is too low, calibration may not be performed correctly when performing auto-alignment of the optical system.

Calibrating resolution cannot be interrupted.

The calibration value for resolution is initialized automatically when the measurement conditions are changed.

#### To initialize the calibrating data

Initialize the actual resolution using the following procedure

- 1. Press **F8** to display Cal on the horizontal function keys.
- 2. Press F2 Cal.
- 3. Pres **f7 More 1/2**.
- 4. Press f1 Res Cal.
- 5. Press **f3 lnit** to initialize the calibrating resolution data.

## 3.1.4 Inputting Offset

An offset value can be added to each wavelength and level display. The offset value is used for the following purposes.

- Correcting wavelength error
- Correcting level error
- Correcting loss of devices such as optical couplers and attenuators inserted between the DUT and main frame

To input wavelength offset

- 1. Press **F8** to display Cal on the horizontal function keys.
- 2. Press F2 Cal.
- 3. Press f1 WI Offset.
- Enter the offset value using the keypad or rotary knob. The wavelength offset value setting range is -1.00 to 1.00 nm.
- 5. When the wavelength offset is a value other than 0, Wl Offset is displayed at the bottom left of the screen.

To input level offset value

- 1. Press **F8** to display Cal on the horizontal function keys.
- 2. Press **F2 Cal**.
- 3. Press f2 Level Offset.
- 4. Enter the offset value using the keypad or rotary knob. The level offset value setting range is -30.0 to 30.0 nm.
- 5. When the level offset is a value other than 0, Level Offset is displayed at the bottom left of the screen.

Irrespective of the trace type, level offset can be applied to 10 traces max.

# 3.2 Connecting DUT

Use an optical fiber cord to connect the optical source for measurement to the optical input connector of the instrument.

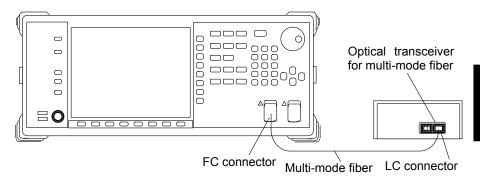

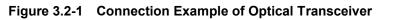

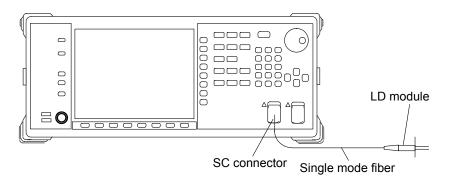

Figure 3.2-2 Connection Example of Laser Diode Module

Notes:

- Accurate measurement is impossible if the optical connectors are dirty. Refer to Section 7.4 Optical Connector/Optical Adapter Cleaning.
- Use an optical fiber cord matching the light source. If a multi-mode light source is connected using single-mode fiber, optical loss will prevent accurate measurement.
- The optical input connector can be changed to match the connector of the fiber used for connection. To replace the optical connector, refer to Section 7.3 Replacement of Optical Connector.

3

# 3.3 Inputting Data

The following keys are used to input data.

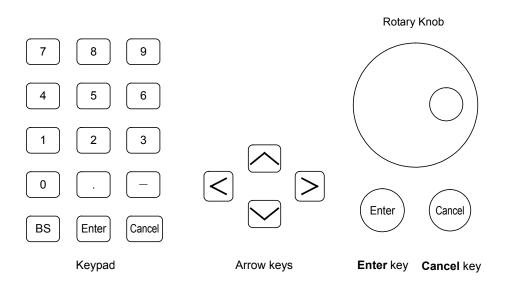

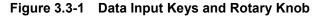

# Keypad (Minus) Changes sign of numeric value BS (Back space) Deletes preceding character at the left side of the cursor Enter Sets input Cancel Cancels input

#### Arrow key

Moves cursor and changes numeric values

#### Rotary knob

Moves cursor and changes numeric values

**Enter** and **Cancel** under the rotary knob have the same functions as the **Enter** and **Cancel** keys in the keypad.

Measurement

# 3.4 Measurement Types

There are three kinds of the measurement methods.

## Automatic measurement

Automatically sets wavelength, resolution and level and performs measurement

## Single measurement

Sweeps waveform once

When the trace Storage Mode is set to Sweep Average, Min Hold, or Max Hold, waveform sweeping is performed for the number of times set at Sweep Average.

## Repeat measurement

Waveform sweeping is repeated until the Stop key is pressed.

## Perform the automatic measurement:

Press Auto Measure to perform automatic measurement.

The following processes are performed during automatic measurement:

- Peak wavelength, peak level and spectrum half-width of optical input detected
- Wavelength range and resolution adjusted
- Level scale adjusted and results displayed

## Note:

The automatic measurement may not be performed correctly in the following cases.

- The peak level of the input light is too low.
- The level or wavelength of the input light is unstable.

Perform the single measurement:

 $\ensuremath{\mathsf{Press}}$  Single to perform the single measurement.

Perform the repeat measurement;

 $\ensuremath{\mathsf{Press}}$   $\ensuremath{\mathsf{Repeat}}$  to perform the repeat measurement.

Stop the measurement:

Press **Stop** to stop the measurement.

# 3.5 Changing Wavelength and Resolution

This section explains how to change the wavelength and resolution on the horizontal axis of the screen.

## 3.5.1 Changing Wavelength

To change the screen center wavelength

- 1. Press **Center** Key.
- 2. Enter the center wavelength using the rotary knob or keypad. The input setting range is from 600 to 1750 nm.

To set the wavelength with the maximum level at the screen center:

1. Press  $\rightarrow$  Center key.

To change the range of the screen width:

- 1. Press Span Key.
- 2. Input the value using **f1** though **f7**, rotary knob, or keypad. The input setting range is 0 and from 0.2 to 1200 nm.

## 3.5.2 Changing Resolution

- 1. Press **Res** key.
- 2. Enter the resolution using **f 1** through **f 7**.

# 3.6 Setting Level Scale

To set the level scale, the vertical axis on the screen is set.

## 3.6.1 Changing Scale

- 1. Press Log (/div).
- 2. Input the scale per division using **f1** though **f7** keys or the rotary knob. The input setting range is 0.1 to 10 dB.

## 3.6.2 Changing Reference Level

- 1. Press Ref.
- 2. Input the reference level using the rotary knob or keypad. The input setting range is +30 to -90 dBm.

#### Note:

When the **Ref** key is pressed when the scale is linear display, a message dialog box indicating that the reference level cannot be set is displayed. Press **Log** (/div) to change the display item to the log.

To set the wavelength peak level at the reference level, press  $\longrightarrow$  Ref Lvl .

# 3.7 Using Markers

The trace data can be read using markers.

## 3.7.1 Marker types

There are following markers in the MS9740A.

#### Wavelength marker

Used to read waveform, wavelength and wavelength difference The following data can be read.

- Wavelength at waveform peaks and dips
- Difference in wavelength between peaks for waveforms with several peaks
- Spectrum width

#### Level marker

Used to read waveform, level and level difference The following data can be read.

- Level at waveform peaks and dips
- Difference in level between peaks for waveforms with several peaks
- Difference in level of two waveforms

#### Trace marker

Used to read wavelength and level of any point The following data can be read.

• Wavelength and level at waveform peaks and dips

#### Delta marker

Used to read difference in wavelength and level from trace marker position.

The following data can be read.

• Difference in wavelength and level between peaks for waveforms with several peaks

#### Zone marker

The zone marker can be used for the following purposes.

- Limit wavelength range for analysis such as peak point search The zone marker analyze and process the part surrounded with the red frame (refer to Figure 3.7.1-5).
- Zooming in waveform wavelength direction The zone marker enlarge the display of the range surrounded with the red frame (refer to Figure 3.7.1-6).

3.7 Using Markers

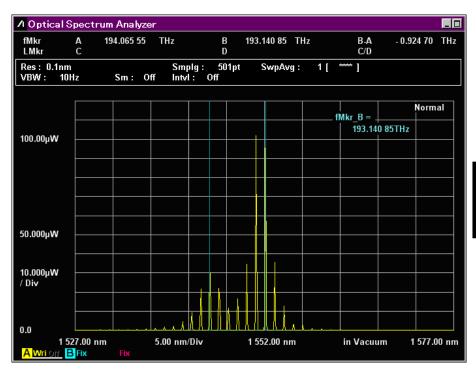

Figure 3.7.1-1 Waveform Marker Display

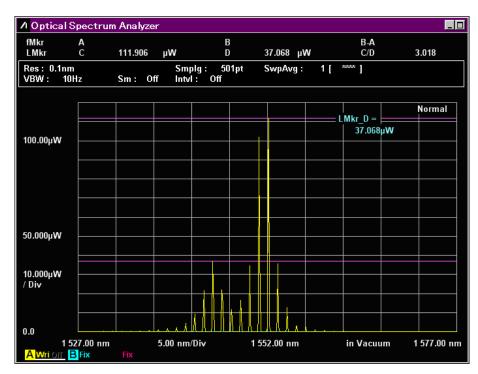

Figure 3.7.1-2 Level Marker Display

#### Chapter 3 Measurement

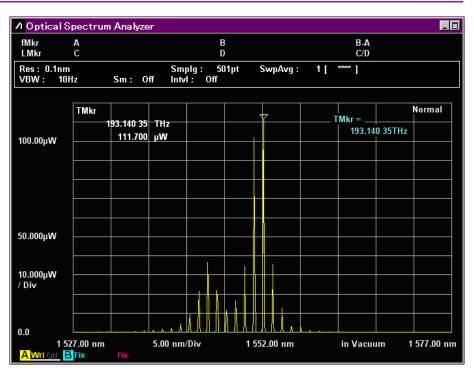

Figure 3.7.1-3 Trace Marker Display

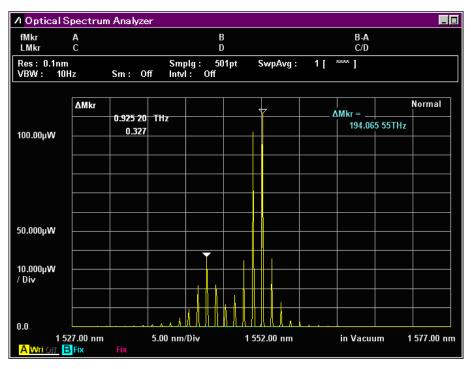

Figure 3.7.1-4 Delta Marker Display

3.7 Using Markers

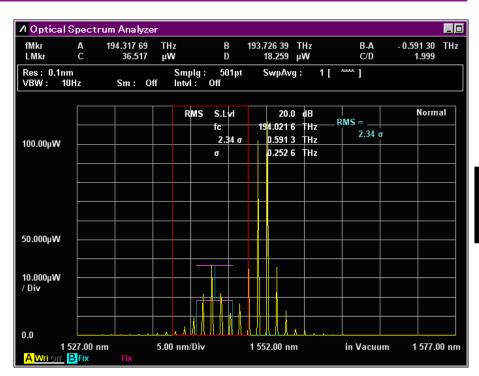

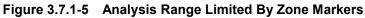

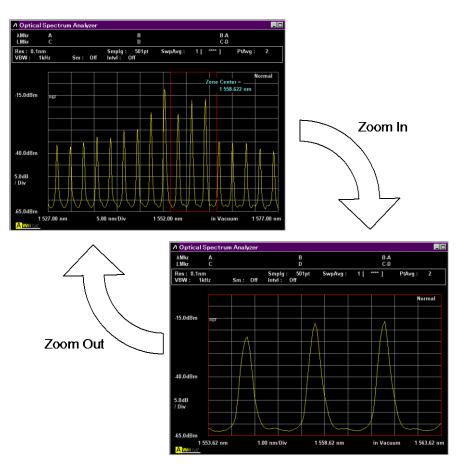

Figure 3.7.1-6 Enlarged Zone Marker Display

## 3.7.2 Using Wavelength and Level Markers

To display the makers reading wavelength and level:

- 1. Press Marker Select.
- 2. Select the marker with **f1** through **f6**.
  - f1 λMkr\_A: wavelength marker A

f2  $\lambda$ Mkr\_B: wavelength marker B

- f3 LMkr\_C: level marker C
- f4 LMkr\_D: level marker D
- **f5 TMkr** : trace marker
- $\textbf{f6}\, \Delta M \textbf{kr} : \text{delta marker}$
- 3. Turn the rotary knob to move the marker.
- 4. The marker wavelength and level is displayed in the marker display field.
- 5. Press Marker Select and select **f7 Erase** to delete the marker.

#### Note:

**f5 TMkr** and **f6**  $\Delta$ **Mkr** can be used when the active trace is displayed. The marker is not displayed when the power monitor is displayed. Instead of  $\lambda$ **Mkr**, **fMkr** is displayed at the frequency display.

To display the marker at the peak level position:

#### Press Peak Search.

The trace marker is displayed at the peak level position.

## 3.7.3 Using Zone Markers

Setting zone markers restricts the peak and dip point search range (Section 4.4) and the waveform analysis range (Section 4.5) and expands the on-screen display.

- 1. Press Zone Marker.
- 2. Press f1 Zone Center.
- 3. Enter the center wavelength of the zone marker using the rotary knob and keypad.
- 4. Press **f2 Zone Width**.
- 5. Enter the zone marker width using the **f 1** through **f 5**, rotary knob and keypad.
- 6. Press **f4 Zoom Out/In** to enlarge the display of the zone marker range. Press **f4 Zoom Out/In** again to return the previous display.
- 7. When pressing f3 Zone  $\rightarrow$  Span, the zone marker width is set to Span. In this case, the display cannot be returned the non-enlarged previous one.
- 8. Press **f7 Erase** to delete the zone marker.

# 3.8 Saving and Reading Data

The following data is saved to the file:

- Measured data and measurement condition
- Measured data
- Screen display

The files saving the measured data and measurement condition can be read.

Files can be saved in the following three formats.

- CSV text files with comma separators. This file type is ideal for reading with spreadsheet software and text editors. Files saved in CSV format cannot be read using the **Recall** function.
   With **Save CSV**, only the active trace is saved. With **Save CSV All**, all traces are saved.
- XML(Extended Markup Language) text files with syntax. These files can be both saved and read.
- Image files with either the bmp or png extensions. These files are ideal for reading with word-processing or graphics-editing software. Files saved in the Image format cannot be read using the **Recall** function.

#### Note:

The data saved via the latest software version cannot be read through the previous software version.

## 3.8.1 Saving Measurement Conditions and Waveform Data

To input the file name and save the file:

- 1. Press **F6 Config** at the horizontal menu.
- 2. Press **f2 Copy Setting** to set File Name Settings to User-Specified Name.
- 3. Press **f7 Set**.
- 4. Press Save.
- 5. Press **f1 Device** to open the device selection window.
- 6. Select the destination device using the arrow key.
- 7. Press **f7 Set**.
- Select the file format using f 3 Save CSV All, f 4 Save CSV, or f 5 Save XML.
- 9. Enter the file name using the following procedures:
  - a. Select the displayed characters on the dialog box using the rotary knob.
  - b. Press **Enter** to confirm the characters.
  - c. Move the cursor using the arrow key to change the characters. Select the displayed characters on the dialog box using the rotary knob.
  - d. Press **f7 Set** to confirm the file name.

Steps 1 and 2 are not required for second and subsequent operations.

#### Note:

If the save destination is external USB memory, the path [\Anritsu Corporation\Optical Spectrum Analyzer\User Data] is created automatically in the USB memory root directory.

|   | 0   | ptic | cal | Spe | ctr | um  | An  | alyz | er |    |        |       |   |   |   |   |    |   |   |    |        | ×  |
|---|-----|------|-----|-----|-----|-----|-----|------|----|----|--------|-------|---|---|---|---|----|---|---|----|--------|----|
| ۷ | Vav | ∕eD  | ata | (   | );) |     |     |      |    |    |        |       |   |   |   |   |    |   |   |    |        |    |
|   | W   | lave | eDa | ta2 | 200 | 908 | 17_ | 006  | 3  |    |        |       |   |   |   |   |    |   |   |    |        |    |
| F |     |      | ~   | •   | -   | -   | ~   |      |    | 1/ |        | <br>~ | ~ | • | ~ | - |    |   |   | ~  | ~      | -  |
|   | _   |      |     |     |     |     |     |      |    |    | M<br>m |       |   |   |   |   |    |   |   |    |        |    |
| I |     |      |     |     |     |     |     |      |    |    | \$     |       |   |   |   |   |    |   | ] | ^  | y<br>~ | 2  |
| L |     |      |     |     |     |     |     |      |    |    |        |       |   |   |   |   | Se |   | ۲ | C  | anc    | al |
|   |     |      |     |     |     |     |     |      |    |    |        |       |   |   |   |   | Je | ι |   | 08 | me     |    |

Figure 3.8.1-1 File Name Input Dialog Box

Select the characters on the dialog box to enter the file name. A copied file name cannot be pasted into the dialog box.

Automatically Creating File Name and Saving File

If the file name is created automatically, inputting the file name at the dialog box can be omitted.

Select Data + sequence number (000-999) at step 2 of the Input File Name and Save File procedures. When **Save** is pressed at this time, the dialog box of step 6 is not displayed and the automatically created file name is saved.

The saved file name is as follows:

XML format file:

AllWaveData + date + "\_" + consecutive-number.xml

Example: AllWaveData20090909\_004.xml

CSV format file:

WaveData + date + "\_" + consecutive-number.csv Example: WaveData20090910\_001.csv

#### Note:

The level of waveform data saved to a CSV file is a linear value in mW units. Low levels may be displayed prefixed by a negative (-) sign.

In this equipment, the average value of measured noise is level 0 so any noise level lower than the average value is displayed as a negative value. The level of the optical input to the equipment is not negative.

Only the analysis result described in the following section is output to the csv.files saved with f 3 Save CSV All.

- 5.5 "Measuring WDM (Wavelength Division Multiplexed) Signals"
- 5.8 "Measuring Optical Amplifier (Wavelength Division Multiplex)"

Only the analysis result described in the following section is output to the csv.files saved with f 4 Save CSV.

• 5.5 "Measuring WDM (Wavelength Division Multiplexed) Signals"

## 3.8.2 Saving Screens

Pressing **Copy** saves the screen display to a file.

The file extension, name and save destination folder can be set at the **Copy Settings** described in Section 6.1.1 "Setting Interfaces and File Operating Environment".

When a USB memory stick is connected, you can specify it as a save destination. Refer to 6.2 "Managing Files" for details.

The procedure is the same as described in Section 3.8.1 "Saving Measurement Conditions and Waveform Data" where automatic or manual input of the file name can be selected. When automatic is set, the file name has the following structure:

Copy + date + "\_" + consecutive-number.bmp Example: Copy20090910\_000.bmp

# 3.8.3 Reading Data from File

- 1. Press Recall.
- 2. Press f1 Device.
- 3. If the device selection dialog box opens, use the arrow keys to select the device from where the file will be read.
- 4. Press **f7 Set**.
- 5. Press **f3 Recall XML**.
- 6. If the file selection dialog box is displayed, use the arrow keys to select the file.
- 7. Press **f7 Set**.

| 🗷 Optical Spectrum Analyzer 🛛 🗶                                                   |                      |          |         |  |  |  |  |
|-----------------------------------------------------------------------------------|----------------------|----------|---------|--|--|--|--|
| Parameter Save Data List<br>(D:) 25,627,168 Kbytes Free / 53,713,324 Kbytes Total |                      |          |         |  |  |  |  |
| Name                                                                              | Date / Time          | Size[KB] | Protect |  |  |  |  |
| AllWaveData20090813_000                                                           | 8/13/2009 4:19:13 PM | 53       | Off     |  |  |  |  |
|                                                                                   |                      |          |         |  |  |  |  |
|                                                                                   |                      |          |         |  |  |  |  |
|                                                                                   |                      |          |         |  |  |  |  |
|                                                                                   |                      |          |         |  |  |  |  |
|                                                                                   |                      |          |         |  |  |  |  |
|                                                                                   |                      |          |         |  |  |  |  |
|                                                                                   |                      |          |         |  |  |  |  |
|                                                                                   |                      |          |         |  |  |  |  |
|                                                                                   |                      |          |         |  |  |  |  |
|                                                                                   |                      |          |         |  |  |  |  |
|                                                                                   |                      |          |         |  |  |  |  |
|                                                                                   |                      |          |         |  |  |  |  |
|                                                                                   |                      |          |         |  |  |  |  |
|                                                                                   |                      |          |         |  |  |  |  |
|                                                                                   |                      |          |         |  |  |  |  |
|                                                                                   |                      |          |         |  |  |  |  |
|                                                                                   |                      |          | Close   |  |  |  |  |
|                                                                                   |                      |          | Ulose   |  |  |  |  |
|                                                                                   |                      |          |         |  |  |  |  |

Figure 3.8.3-1 File Selection Dialog box

# 3.9 Initializing Measurement Conditions

Initialize the MS9740A measurement conditions.

- 1. Press Preset.
- 2. Press **f1 Preset**.

For the initialized conditions and values, refer to Appendix B "Initial Values".

At the same time that measurement conditions are initialized,

waveforms are erased from display. Measurement results described in Chapter 5 "Measurement Functions" are cleared as well.

Waveform data saved to a file is not deleted when the measurement conditions are initialized.

# 3.10 Releasing Panel Lock

When this instrument is under remote control, panel keys except the **Power** and **Local** keys are disabled. This is called the panel lock state.

Press **Local** to disable the panel lock.

The panel is locked again at remote control after the panel lock has been previously released.

This chapter explains how to change the measurement conditions using the function keys.

| 4.1 | Wavelength-related Settings4-2        |                                              |  |  |  |  |  |  |
|-----|---------------------------------------|----------------------------------------------|--|--|--|--|--|--|
| 4.2 | Setting Level Display4-5              |                                              |  |  |  |  |  |  |
| 4.3 | Changing Data Capturing Method4-7     |                                              |  |  |  |  |  |  |
| 4.4 | Displaying Level Peaks and Dips       |                                              |  |  |  |  |  |  |
| 4.5 | Analyzing Waveform                    |                                              |  |  |  |  |  |  |
|     | 4.5.1                                 | Analyzing Single Spectrum Center             |  |  |  |  |  |  |
|     |                                       | Wavelength and Spectrum Width4-14            |  |  |  |  |  |  |
|     | 4.5.2                                 | Analyzing Single Spectrum SMSR 4-15          |  |  |  |  |  |  |
|     | 4.5.3                                 | Analyzing Multiple Spectrum Center           |  |  |  |  |  |  |
|     |                                       | Wavelength and Spectrum Width                |  |  |  |  |  |  |
|     |                                       | (ndB Loss Method) 4-16                       |  |  |  |  |  |  |
|     | 4.5.4                                 | Analyzing Multiple Spectrum Center           |  |  |  |  |  |  |
|     |                                       | Wavelength and Spectrum Width                |  |  |  |  |  |  |
|     |                                       | (Envelope Method) 4-17                       |  |  |  |  |  |  |
|     | 4.5.5                                 | Analyzing Multiple Spectrum Center           |  |  |  |  |  |  |
|     |                                       | Wavelength and Spectrum Width                |  |  |  |  |  |  |
|     |                                       | (RMS Method) 4-18                            |  |  |  |  |  |  |
|     | 4.5.6                                 | Measuring Spectrum Power by Integration 4-20 |  |  |  |  |  |  |
|     | 4.5.7                                 | Erasing Analysis Results 4-21                |  |  |  |  |  |  |
| 4.6 | Changing Waveform Memory Settings and |                                              |  |  |  |  |  |  |
|     | Calcul                                | ation between Memories4-22                   |  |  |  |  |  |  |
| 4.7 | Chang                                 | ing Measurement Mode 4-27                    |  |  |  |  |  |  |
| 4.8 | Inputti                               | ng Title to Waveform Data 4-31               |  |  |  |  |  |  |
| 4.9 | Using Light Source Option 4-32        |                                              |  |  |  |  |  |  |

# 4.1 Wavelength-related Settings

Press **F 1 Wavelength** key to set the wavelength related to Figure 4.1-1.

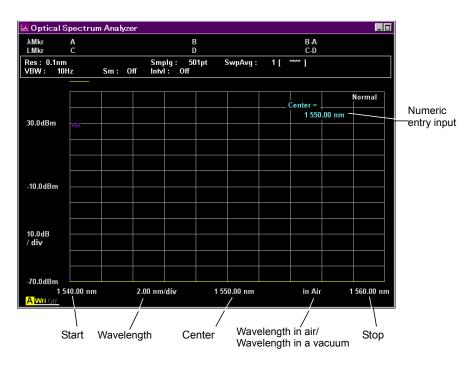

Figure 4.1-1 Names of Wavelength Display

#### To set screen display Center wavelength:

- 1. Press **f 1 Center** or **Center**.
  - The current Center is displayed in the setting value input field.
- 2. Enter the wavelength using the rotary knob or keypad.

The Center setting range is 600 to 1750 nm.

#### Note:

The Start and Stop are also changed when the Center is changed.

#### To set screen wavelength sweep or span:

1. Press **f2 Span** or **Span**.

The current Span is displayed in the setting value input filed.

2. Select the numeric value from **f1** to **f6** or enter the value using the rotary knob or keypad.

The Span setting range is 0 nm, or from 0.2 nm to 1200 nm.

#### Note:

The Start and Stop are also changed when the Span is changed. When Span is set to 0 nm, the same wavelength data is displayed as a graph in the time domain.

#### To set left screen wavelength start:

- 1. Press f4 Start.
- 2. Enter the wavelength using the rotary knob and keypad.

The Start setting range is from 600 to 1750 nm. Input a smaller wavelength than the Stop value.

#### Note:

The Center and Span are also changed when the Start is changed.

#### To set right screen wavelength stop:

#### 1. Press f5 Stop.

2. Enter the wavelength using the rotary knob and keypad.

The Stop setting range is from 600 to 1800 nm.

Input a larger wavelength than the Start value.

#### Note:

The Center and Span are also changed when the Stop is changed.

#### To change position of wavelength displayed at marker:

This function switches the wavelength of the trace markers, delta markers and analysis part to frequency display.

#### 1. Press f6 MkrValue WI/Freq.

 At wavelength display, λMkr is displayed at the screen top left. At frequency display, fMkr is displayed at the screen top left.

The frequency f (Hz) is calculated using the following equation:

 $f = c / \lambda$ 

- $c\colon \text{Speed of light } 2.99792458 \times 10^8 \,(\text{m/s})$
- $\lambda$ : Wavelength in vacuum (m)

#### Note:

The following items are not displayed in the Frequency unit.

- Zone marker
- Application result
- Graph x-axis
- Center/Span/Start/Stop setting

#### To switch wavelength display:

The wavelength in a vacuum can be displayed using the index of refraction in air determined by the MS9740A internal temperature and pressure.

- 1. Press **f7 Value in Air/Vacuum**.
- When displaying the wavelength in air, in Air is displayed between Center and Stop. When displaying the wavelength in vacuum, in Vacuum is displayed between Center and Stop.

#### Note:

When selecting frequency at marker frequency display, the waveform display switches to the value in vacuum (**in Vacuum**).

# 4.2 Setting Level Display

Press F2 Level Scale key to set the level display.

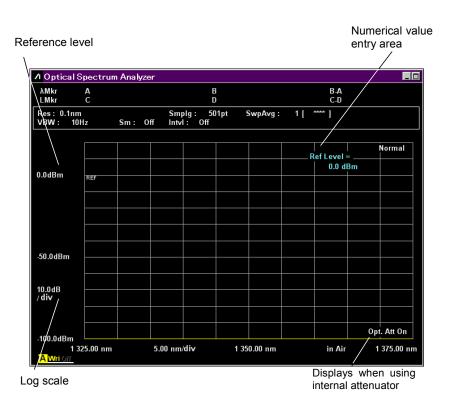

Figure 4.2-1 Name of Level Display

#### To set log scale:

Set Level Scale to Log Scale and set the scale ratio to dB units.

1. Press **f1 Log (/div)** or **Log (/div)**.

The current log scale is displayed in the setting value input field.

Select the numeric value from f1 to f7 or enter the value using the rotary knob or keypad.

The log scale setting range is 0.1 to 10 dB.

#### To set reference level:

When Level Scale is set to Log Scale, the reference level is called Reference Level.

#### Note:

When Linear Scale is set, the bottom of the vertical axis become 0 W and cannot be changed.

#### 1. Press f2 Ref Level or Ref.

The current reference level is displayed in the setting value input field.

2. Enter the value using the rotary knob or keypad.

Press  $\longrightarrow$  **Ref Lvl** to set the maximum level of waveform to the reference level.

The setting reference level range is as follows.

| Normal display:   | –90 to +30 dBm  |
|-------------------|-----------------|
| Relative display: | –100 to +100 dB |

#### To set linear scale

1. Press **f4 Linear Level**.

The current settings are displayed in the setting value input field.

2. Select the value from **f1** to **f6**, or enter the value using the rotary knob or keypad.

The setting linear scale range is as follows.

| Normal display:   | $1 \mathrm{pW}$ to $1 \mathrm{W}$ |
|-------------------|-----------------------------------|
| Relative display: | $1 \mbox{ to } 200 \mbox{ \%}$    |

#### To set internal optical attenuator:

When the optical level is 10 mW (+10 dBm) or more, set the internal optical attenuator as follows:

- 1. Press f6 Opt.Att On/Off.
- 2. When using the optical attenuator, **Opt. ATT On** is displayed in the lower right of the screen.
- 3. Press **f6 Opt.Att On/Off** again to release the settings of the optical attenuator.

# 4.3 Changing Data Capturing Method

The following measurement conditions can be set.

#### Resolution

This sets the optical wavelength resolution for measuring the optical spectrum (wavelength resolution determined by built-in grating). The actual resolution at the Center wavelength can be displayed. For the resolution and actual resolution, refer to Section 1.3 Glossary.

#### VBW

This sets the bandwidth of the internal optical receiver amplifier. A narrower VBW reduces noise. Set a wider bandwidth when measuring modulated light.

#### Averaging

This suppresses randomly generated noise. There are three types of averaging processing: point average, sweep average, and smoothing. Point and sweep averaging suppress noise by performing repeated measurements and averaging the results.

• Point average:

Performs measurement for set number of times at each sampling point and finds average

• Sweep average

Performs wavelength sweeping for set number of times and finds average from each measured data

The sweep average is calculated by the following formula. When sweep count < sweep average set count:

$$Y(n) = \frac{(n-1) \times Y(n-1) + M(n)}{n}$$

When sweep count  $\geq$  sweep average set count:

$$Y(n) = \frac{(N-1) \times Y(n-1) + M(n)}{N}$$

Y (n):Average value, M(n): Measurement value, N: Sweep average setting count, n: Sweep count

Smoothing suppresses noise by averaging multiple data in the wavelength direction.

Two or more average processing can be performed simultaneously.

#### Sampling Point

This sets the data points captured at one measurement. When there are many sampling points, the measured data wavelength interval becomes smaller and the measurement time becomes longer.

The data capture method is displayed in the measurement condition display field.

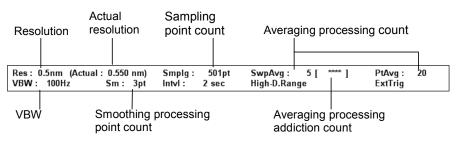

Figure 4.3-1 Measurement Condition Display Field

Press F3 Res/VBW/Avg key to set the data acquiring method.

#### To set resolution (Res):

- 1. Press f1 Res.
- 2. Select the value from **f1** to **f7**.

#### To set VBW:

- 1. Press **f2 VBW**.
- 2. Select the value from **f1** to **f6**.

When the VBW is narrow, the waveform noise is reduced but the measurement time becomes longer. The relationship between VBW and measurement time is shown in Appendix E VBW Band Width and Sweep Speed.

#### To set Point Average:

- 1. Press **f3 Point Average**.
- Enter the value using the rotary knob and keypad and press f7 Set. The averaging count is 2 to 1000.
- 3. Press **f1 Off** to release the averaging processing.

When Point Average is changed, the change results are reflected in the measurement method even during sweeping.

#### To set Sweep Average:

- 1. Press f4 Sweep Average.
- Input the value using the rotary knob and keypad and press f7 Set. The averaging count is 1 to 1000. Averaging is not performed when 1 is set.
- 3. Press **F6 Trace**.
- 4. Press **f1 Active Trace**.
- 5. Select the trace to be averaged.
- 6. Press **f2. Trace Type**.
- 7. Select **f1 Write**.
- 8. Press f3 Storage Mode.
- 9. Select Sweep Average.

If the following items are changed during measurement, the averaging count returns to 1.

- Center
- D.Range
- Ext.Trig
- Opt.Att
- Sampling Points
- Res
- Span
- Start
- Stop
- VBW

#### To set smoothing process:

- 1. Press f5 Smooth.
- 2. Select the numeric value from **f2** to **f6**.
- 3. Press **f1 Off** to release the smoothing processing.

In the smoothing processing, the graph line is smoothed using the exact smoothing points and the averaging points of before and after the smoothing points. The MS9740A can set the number of the exact smoothing points and before and after its smoothing points; increasing the smoothing points increases the deformation of the measured waveform.

#### To set sampling point count:

- 1. Press **f6 Sampling Points**.
- 2. Select the numeric value from **f1** to **f6**.

The sampling point count is the number of points within the sweep width where data is captured. When the number of sampling points is small, the measurement time is shorter. However, sometimes the measurement may be inaccurate, depending on the relationship between the sweep width and the resolution. Set the number of sampling points so that the following relationship is satisfied.

If the number of sampling points is smaller than the right-hand value, **Res Uncal** is displayed on the right lower side of the screen.

| P > = Span / Res + 1 |                      |  |  |  |  |  |  |
|----------------------|----------------------|--|--|--|--|--|--|
| P:                   | Sampling point count |  |  |  |  |  |  |
| Span:                | Sweep width (nm)     |  |  |  |  |  |  |
| Res:                 | Resolution (nm)      |  |  |  |  |  |  |
|                      |                      |  |  |  |  |  |  |

Example: When the resolution is 0.1 nm at a sweep width of 50 nm, P > = 50/0.1 + 1 = 501.

Set 501 or more sampling points at this time.

The internal minimum resolution is 1 pm. If a smaller resolution is set, the waveform will be displayed at a resolution of 1 pm.

#### To display actual resolution:

#### 1. Press f7 Act-Res On/Off.

The measurement condition field displays the actual resolution at the Center wavelength.

# 4.4 Displaying Level Peaks and Dips

The MS9740A has search functions for finding the maximum and minimum waveform levels and peak and dip points. These functions are executed at the Active Trace.

Additionally, if the zone markers are displayed, the data between the zone markers is the target data for searching position. The target of analysis is data displayed on the screen. Changing Span may sometimes mean some data is not displayed and peak and dip points in this non-displayed data will not be searched.

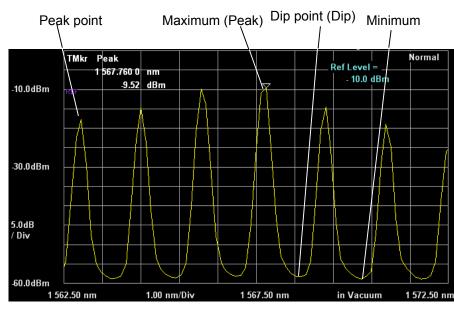

Press F4 Peak/Dip Search key to use this function.

Figure 4.4-1 Waveform Peaks and Dips

#### To display peak point:

Press f1 Peak Search.

The position on the waveform with the maximum level is indicated by the trace marker.

#### To display dip point

#### $\operatorname{Press}$ f2 Dip Search.

The position on the waveform with the minimum level is indicated by the trace marker.

# To display peak point in ascending order or dip point in descending order:

#### Press f4 Next.

At peak point display, the trace marker moves to the next peak level. At dip point display, the trace marker moves to the next dip level.

# To display peak point in descending order or dip point in ascending order:

#### Press f5 Last

At peak point display, the trace marker moves to the previous peak level. At dip point display, the trace marker moves to the previous dip level.

#### To display peaks and dips to left of current position:

#### Press f6 Left.

The trace marker moves to the next peak or dip on the left.

#### To display peaks and dips to right of current position:

#### Press f7 Right.

The trace marker moves to the next peak or dip on the right.

#### To release peak/dip display:

Press f3 Off.

#### To set threshold that detects peak and dip points.

- 1. Press **f8 More 1/2**.
- 2. Press f1 Search Threshold Auto Manual, select Manual.
- 3. Set f2 Search Threshold.

Peak and dip points are detected with the specified threshold.

#### Notes:

- Peak and dip points are detected automatically, regardless of Search Threshold setting values.
- Search Threshold setting values are used for the threshold to detect next higher peak point or next lower dip point.

#### To display Peak to Peak of peak/dip points.

- 1. Press f8 More 1/2.
- 2. Set f3 Peak to Peak Calculation to On.

Peak to Peak level is displayed on the screen, and the color of peak/dip points change.

### 4.5 Analyzing Waveform

The spectrum waveform center wavelength, half width, side mode suppression ratio and spectrum integrated power can be analyzed.

This function is executed at the Active Trace. In addition, when the zone markers are displayed, data between the zone markers is searched. The target of analysis is data displayed on the screen. Changing Span may sometimes mean some data is not displayed and this non-displayed data cannot be analyzed.

Press **F5 Analysis** key to use this function.

## 4.5.1 Analyzing Single Spectrum Center Wavelength and Spectrum Width

- 1. Press f1 Threshold.
- Select the cut level from f1 to f4 and enter the value using the rotary knob or keypad. The cut level, which is an attenuator from the peak level, can be used to calculate the spectrum width. The cut level input range is 0.1 to 50 dB.
- 3. The cut level, center wavelength ( $\lambda c$ ) and spectrum width ( $\Delta \lambda$ )are displayed.

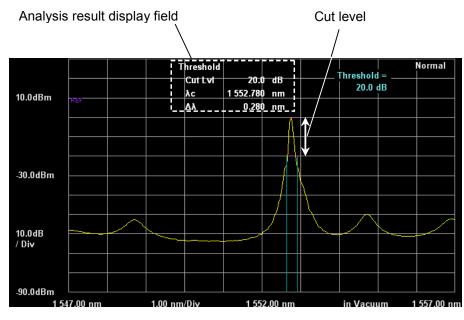

Figure 4.5.1-1 Threshold Analysis

The center wavelength ( $\lambda c$ ) and spectrum width ( $\Delta \lambda$ )are calculated by the following formula.

 $\lambda c = (\lambda 1 + \lambda 2)/2$ 

 $\Delta \lambda = \lambda 2 - \lambda 1$ 

- λ1: Shortest wavelength in all wavelengths crossed with the level lowered cut level from the peak level
- λ2: Longest wavelength in all wavelengths crossed with the level lowered cut level from the peak level

If there are no crossing wavelengths with the cut level, the following values are displayed:

λc: Center wavelength (Center)

 $\Delta\lambda$ : Wavelength difference between right and left sides (Span)

#### 4.5.2 Analyzing Single Spectrum SMSR

The Side Mode Suppression Ratio (SMSR) is the ratio of the spectrum peak and adjacent mode spectrum levels.

- 1. Press f3 SMSR.
- Select the side mode from f1 to f3.
   2nd Peak: Next highest side mode from maximum level
   Left: Peak point at short-wavelength side of max. level
   Right: Peak point at long-wavelength side of max. level
- 3. The selected side mode search method, wavelength difference  $\Delta \lambda$  and level difference  $\Delta l$  are displayed.  $\Delta l$  is the SMSR.

Analysis result display field

Wavelength difference  $\Delta \lambda$  Level difference  $\Delta I$ 

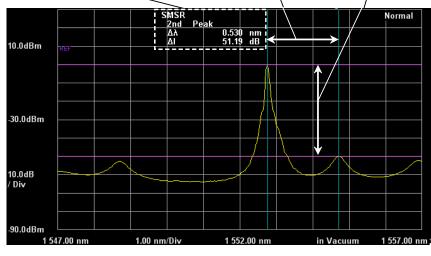

Figure 4.5.2-1 SMSR Analysis

The peak wavelength and side mode wavelength at marker A and B are displayed.

The wavelength difference between marker B and A is displayed as the wavelength difference  $\Delta\lambda$ .

The peak level and side mode level at marker C and D are displayed. The level difference between marker C and D is displayed as the wavelength difference  $\Delta l$ .

## 4.5.3 Analyzing Multiple Spectrum Center Wavelength and Spectrum Width (ndB Loss Method)

In the ndB Loss method, the level of the part that is ndB loss below the peak level is the threshold level. The center wavelength, spectrum width and vertical oscillation mode count from the spectrum of the vertical oscillation mode exceeding the threshold level is analyzed.

- 1. Press f2 ndB Loss.
- Select the loss from f1 to f4 and enter the value using the rotary knob and keypad.

The loss input range is 0.1 to 50 dB.

3. The loss, center wavelength  $\lambda c$ , spectrum width  $\Delta \lambda$  and vertical oscillation mode count N are displayed.

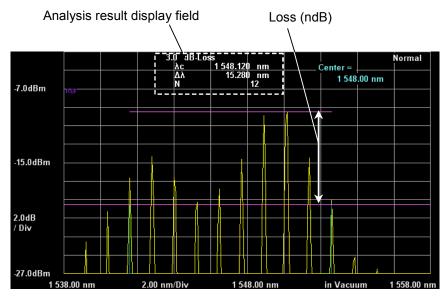

Figure 4.5.3-1 ndB Loss Analysis

The center wavelength ( $\lambda c$ ) and spectrum width ( $\Delta \lambda$ ) are calculated by the following formula.

 $\lambda c = (\lambda 1 + \lambda 2)/2$ 

 $\Delta \lambda = \lambda 2 - \lambda 1$ 

- λ1: Peak point wavelength counted from the shortest wavelength in all wavelengths crossed with the level lowered loss from the peak level
- λ2: Peak point wavelength counted from the longest wavelength in all wavelengths crossed with the level lowered loss from the peak level

The vertical oscillation mode count N is the number spectra for levels higher than Level Marker D.

## 4.5.4 Analyzing Multiple Spectrum Center Wavelength and Spectrum Width (Envelope Method)

In the Envelope method, an envelope is drawn linking the spectrum peak points. The center wavelength and spectrum width are analyzed from the wavelength of the intersection between the envelope line and the cut level part lower than the peak level as well as the spectrum width are analyzed. The envelope is displayed when the vertical axis is linear scale.

- 1. Press **f4 Envelope**.
- 2. Select the cut level from **f1** to **f4** or enter the value using the rotary knob or keypad.

The cut level input range is 0.1 to 20 dB.

3. The cut level, center wavelength  $\lambda c$ , spectrum width  $\Delta \lambda$  are displayed.

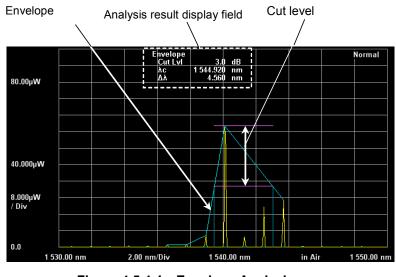

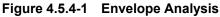

The center wavelength ( $\lambda c$ ) and spectrum width ( $\Delta \lambda$ ) are calculated by the following formula.

 $\lambda c = (\lambda 1 + \lambda 2)/2$ 

 $\Delta \lambda = \lambda 2 - \lambda 1$ 

- λ1: Shortest wavelength in all wavelengths crossing the level with the level lowered cut level from the peak level and the envelope
- λ2: Longest wavelength in all wavelengths crossing the level with the level lowered cut level from the peak level and the envelope

## 4.5.5 Analyzing Multiple Spectrum Center Wavelength and Spectrum Width (RMS Method)

In the RMS method, the center wavelength and standard deviation ( $\sigma$ ) are found from the spectrum with a level exceeding the slice level. The value of the standard deviation ( $\sigma$ ) multiplier (k) is displayed as the spectrum half width.

- 1. Press f5 RMS.
- Either select the k multiplier for the standard deviation (o) using the f1 to f5 keys or input the value using the rotary knob or keypad. The input multipliers are 1.00 to 10.00.
- 3. Press f6 S.Level.
- 4. Enter the slice level value using the rotary knob or keypad. The cut level input range is 0.1 to 50 dB.
- 5. The ratio, center wavelength  $\lambda c$ , spectrum width ko are displayed.

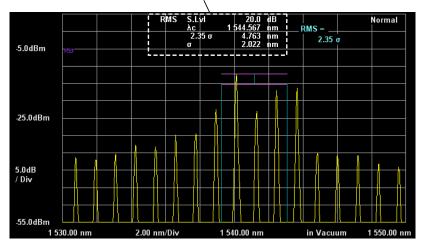

Analysis Result Display Field

Figure 4.5.5-1 RMS Analysis

The center wavelength ( $\lambda c$ ) and standard deviation ( $\sigma$ ) are calculated by the following formula.

$$\lambda c = \frac{\sum_{i=1}^{n} Ai\lambda i}{\sum_{i=1}^{n} Ai} = \frac{A1\lambda 1 + A2\lambda 2 + \dots + An\lambda n}{A1 + A2 + \dots + An}$$
$$\sigma = \sqrt{\frac{\sum_{i=1}^{n} \{Ai \times (\lambda i - \lambda c)\}^{2}}{\sum_{i=1}^{n} Ai}}$$

| Ai: | Level of i-th peak point of spectrum exceeding the level    |
|-----|-------------------------------------------------------------|
|     | lowered slice level from peak level. The setting unit is W. |
| λi: | Wavelength of i-th peak point of spectrum exceeding the     |
|     | level lowered slice level from peak level                   |
| n:  | Peak level count                                            |

The wavelength marker is displayed at the spectrum width.

Level Marker C indicates the spectrum peak level and Level Marker D indicates the half value of the peak level.

The relationship between the multiplier k and level difference of the Gaussian distribution function is shown in the following diagram.

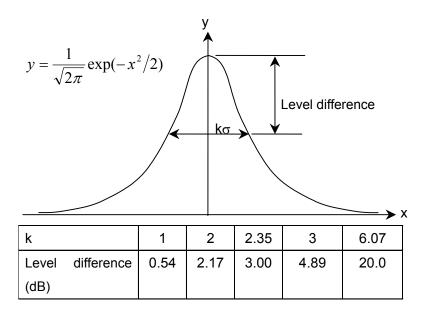

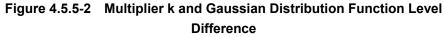

#### 4.5.6 Measuring Spectrum Power by Integration

- 1. Press **f6 Spectrum Power**.
- 2. The integrated power of the spectrum data on the screen and the center wavelength  $\lambda c$  obtained from the weighted average of the level are displayed.

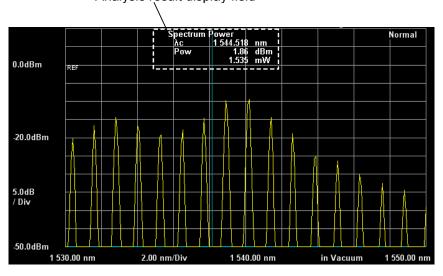

Analysis result display field

Figure 4.5.6-1 Spectrum Power Example

The center wavelength ( $\lambda c$ ) and power (p) are calculated by the following formula.

$$\lambda c = \frac{\sum_{i=1}^{n} A_i \lambda_i}{\sum_{i=1}^{n} A_i} = \frac{A_1 \lambda_1 + A_2 \lambda_2 + \dots + A_n \lambda_n}{A_1 + A_2 + \dots + A_n}$$

$$P = \frac{\alpha \times \Delta \lambda \times \sum_{i=1}^{n} Ai}{ActRes}$$

| Ai: Level of ith measurement p | point in W | / units |
|--------------------------------|------------|---------|
|--------------------------------|------------|---------|

- $\lambda$ i: Wavelength of ith measurement point
- $\Delta \lambda$ : Measurement point wavelength interval
- ActRes: Actual resolution
- n: Sampling points
- a: Equipment dependent power correction coefficient

### 4.5.7 Erasing Analysis Results

- 1. Press **f7 Off**.
- 2. The analysis results display is erased. Both the Wavelength Marker and Level Marker can be used as markers for analysis.

4

### 4.6 Changing Waveform Memory Settings and Calculation between Memories

The MS9740A has 10 waveform memories called trace memories. The trace display and store methods can be changed. Also, the calculation can be performed between traces. Press the **F6 Trace** key to use this function.

#### Notes:

- The calculated wavelength and other wavelength cannot be displayed at the same time.
- Only traces with the same display mode as the Active Trace are displayed. Traces using other display modes are not displayed.

The trace information is displayed on the screen as shown below.

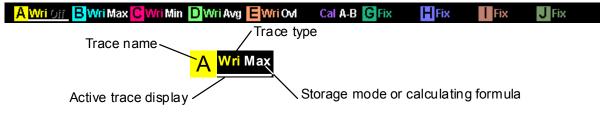

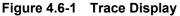

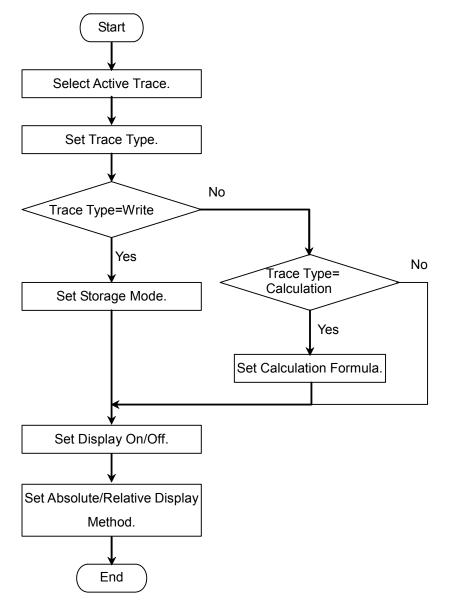

Figure 4.6-2 Trace Setting Flowchart

#### Selecting Active Trace

The trace setting target is called the Active Trace. First, select the Active trace from A to J.

- 1. Press **f1 Active Trace**.
- 2. Select the Active Trace from A to J using the **f1** to **f7** keys.

#### Setting Trace Type

The trace data updating method is called the Trace Type. Set the Trace type for the Active trace.

#### 1. Press f2 Trace Type.

| 2. | Select the data upo | late method from f1 to f4.                     |
|----|---------------------|------------------------------------------------|
|    | Write:              | Writes data after measurement                  |
|    |                     | completed                                      |
|    | Fix:                | Keeps data; data not overwritten after         |
|    |                     | measurement                                    |
|    | Calculate:          | Calculates between traces                      |
|    | Blank:              | Discards data and erases waveform from display |
|    |                     | Measured data not saved                        |
|    |                     |                                                |

When Write, Fix or Calculate are selected, Wri, Fix, and Cal, are displayed on the trace respectively.

#### Note:

The trace type cannot be set to Calculate when executing **F7 Application** functions other than PMD.

#### Setting Storage Mode

When Write is set at the trace type, the data save method can be set.

- 1. Press f3 Storage Mode.
- Select the data save method from f1 to f5.
   f1 Off: Stores measured data as is
   f2 Sweep Average: Calculates average from values in waveform memory and measured value
   f3 Max Hold: Only overwrites measured values bigger than values in waveform memory
   f4 Min Hold: Only overwrites measured values smaller than values in waveform memory
   f5 Overlap: Overwrites most recent trace over the previous trace in each sweep.

#### Note:

4.6

When storage mode is set to Overlap, Traces are overwritten on the display. However, only the most recent trace becomes the target traces to be measured. They are:

- Trace whose data can be read out by marker
- Trace to be stored to memory
- Trace whose spectrum width or center wavelength is measured by Spectrum Analysis

#### Setting Calculating Formula

When Calculate is set at the trace type, the data calculating method can be set.

#### 1. Press **f4 Calculation**.

2. Select the calculation-target trace from the dialog box using the arrow keys.

Grayed-out traces cannot be selected.

The calculation method is displayed in the trace.

#### Note:

Only traces made with the same measurement conditions (wavelength range, resolution, number of sampling points) can be calculated.

**Err** is displayed when the trace calculation cannot be performed because the measurement conditions are different between traces.

When the selected trace type is changed to Calculate or Blank, the calculation equation is erased and the trace type becomes Blank. When Calculate is selected, only traces with the Calculate trace type are displayed.

#### Setting Trace Display

Set whether to display the Active Trace on the screen.

- 1. Press **f5 Display**. When the trace is displayed on the screen, set to On.
- 2. When **f5 Display** is pressed to set Off, the trace display is erased from the screen.

The names of traces that are not displayed on the screen are erased from the trace display.

#### Note

When display of the Active Trace is set to Off, the analysis functions and trace markers cannot be used.

#### Setting Relative or Absolute Value Display

The Active Trace level display can be set to relative or absolute level. When relative level is set, the spectrum peak level is displayed as 100% or 0 dBm and the units are either % or dB.

- 1. Press **f6 Graph**.
- Select the display method from f1 and f2.
   Normal: The vertical axis units are either W or dBm.
   Normalize: The vertical axis units are either % or dBm.

#### Erasing Overlap Display

Erase Overlap Traces on the screen.

1. Press **f7 Erase Overlap**.

### 4.7 Changing Measurement Mode

The spectrum measurement modes are listed below.

- High dynamic range mode (High D.Range)
- Sweep start using external trigger (Ext Trigger)
- Sweep repeat at fixed time interval (Interval Time)
- Power measurement (Power Monitor)
- Multi-mode fiber mode (MM Mode)

To uses these functions, press F8 to display the  $\ensuremath{\text{Measure Mode}}$  and press F1.

Measurement modes such as the interval measurement mode, dynamic range mode, and external trigger mode are displayed in the measurement settings display field.

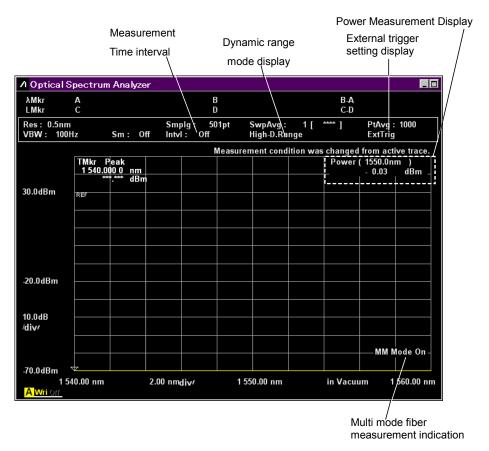

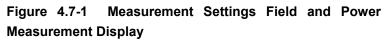

#### To change to High dynamic range mode (High D.Range)

The measurement time is longer in the high dynamic range mode but the dynamic range performance is improved.

- Press f1 Dynamic Range to switch to High. The High-D.Range is displayed in the measurement settings display field.
- To release the high-dynamic range mode and return to the Normal mode, press **f1 Dynamic Range**. The High-D.Range display in the measurement settings display field is erased.

#### To use External Trigger (Ext Trigger)

When the level of the external trigger at the back-panel Trigger connector changes from low to high, the data for one sampling points is measured.

#### 1. Press f2 Ext. Trigger Delay.

The ExtTrig is displayed in the measurement condition display field.

 Enter the delay time using the keypad or rotary knob. The delay time is from the trigger input until measurement is started.

The delay time can be entered from 0 to 5 s.

The ExtTrig is displayed in the measurement condition display field.

3. Press Single or Repeat.

When the signal level at the Trigger connector is changed, the data for one sampling point is captured.

#### Notes:

- If the signal level at the Trigger connector is changed before the delay time has elapsed, that signal is ignored.
- Set VBW to be larger than the reciprocal of the delay time.
- Input the TTL level when setting the external trigger signal.
- Set the frequency of the external trigger signal to 500 kHz or less.

#### To release external trigger

- 1. Press f2 Ext. Trigger Delay.
- 2. Press **f1 Off**.

#### To set measurement time interval (Interval Time)

- 1. Press **f3** Interval Time.
- Enter the time using the keypad or rotary knob.
   The delay time can be entered from 0 s to 5940 s (99 m).

#### Note:

The measurement time interval is from the start of one sweep until the start of the next sweep. If the time for one sweep is longer than the measurement time interval, that setting is ignored.

#### To perform power measurement (Power Monitor)

At power measurement, the value of the optical power input to the MS9740A is displayed.

- 1. Press **f4 Power Monitor**.
- 2. Press f1 Wavelength.
- Select the wavelength from f1 to f4. It may take about 10 seconds to display the power measurement data.

#### Note:

Power Monitor can not be selected when Application functions are running.

#### To release power measurement

- 1. Press **f4 Power Monitor**.
- 2. Press **f7 Off**.

#### To set Multimode Fiber Mode (MM mode)

When using multimode fiber, read the precautions in Section 2.7. Use multimode fiber in the following conditions:

- When measuring faceted light sources such as LEDs, VCSELs, etc.
- When measuring in recommended launch mode using dummy fiber patch cord (GSGG) for optical loss measurement
- 1. Press **f5 MM Mode**.
- 2. Set to On.
- 3. MM Mode On is displayed at the bottom right of the screen.

#### To release MM Mode

The MM mode is released under the following conditions:

- When connecting single mode fiber.
- When measuring optical output of LD module not in recommended launch mode using dummy fiber patch cord (GSGG) for optical loss measurement
- 1. Press **f5 MM Mode**.
- 2. Set to Off.

### 4.8 Inputting Title to Waveform Data

The character strings displayed in the title bar is called title. The title can include up to 32 alphanumeric characters and symbols.

To input title:

- 1. Press **F8** to display Others in the horizontal function keys.
- 2. Press F5 Others.
- 3. Press **f2** Title.
- 4. If the title input dialog box is displayed, input the characters using the rotary knob.
- 5. Press **Enter** to set the characters.
- When title input is completed, press f7 Set.
   When title input is cancelled, press f8 Cancel.

Characters can also be input from a connected external keyboard.

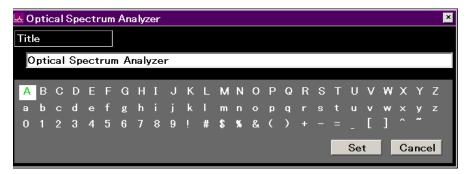

Figure 4.8-1 Title Input Dialog box

### 4.9 Using Light Source Option

Perform the following operations to use the installed Light Source For Wavelength Calibration Option 002.

- 1. Press **F8** to display **Others** on the vertical function key.
- 2. Press F5 Others.
- Press f1 Optical Output to set to On. The Optical Output LED on the front panel lights.

If Option 002 has not been installed, **f1 Optical Output** is not displayed.

### Chapter 5 Measurement Functions

This instrument has various dedicated measurement functions for measuring optical elements, optical amplifiers, wavelength multiplexers, etc. This chapter explains how to use these functions.

Before using the analysis functions described in this chapter:

- Set F6 Trace f6 Graph f1 Normal.
   If F6 Trace f6 Graph f2 Normalize is set, the functions explained here cannot be used.
- Set F6 Trace f2 Trace Type f1 Write or f2 Fix.
   If F6 Trace f2 Trace Type f1 Calculate is set, only PMD (Polarization Mode Dispersion described in Section 5.4 "Measuring PMD (Polarization Mode Dispersion)") can be measured.

| 5.1                              | Measuring DFB-LD                   |                                                |  |  |
|----------------------------------|------------------------------------|------------------------------------------------|--|--|
|                                  | (Distributed Feedback Laser Diode) |                                                |  |  |
|                                  | 5.1.1                              | Setting Items5-4                               |  |  |
|                                  | 5.1.2                              | Calculation Method5-5                          |  |  |
|                                  | 5.1.3                              | Procedure                                      |  |  |
| 5.2                              | Measu                              | ring FP-LD (Fabry-Perot Laser Diode)5-7        |  |  |
|                                  | 5.2.1                              | Setting Items5-8                               |  |  |
|                                  | 5.2.2                              | Calculation Method5-8                          |  |  |
|                                  | 5.2.3                              | Procedure                                      |  |  |
| 5.3 Measuring LED (Light Emittir |                                    | ring LED (Light Emitting Diode) 5-10           |  |  |
|                                  | 5.3.1                              | Setting Items5-11                              |  |  |
|                                  | 5.3.2                              | Calculation Method5-11                         |  |  |
|                                  | 5.3.3                              | Procedure 5-12                                 |  |  |
| 5.4                              | Measu                              | ring PMD (Polarization Mode Dispersion) 5-13   |  |  |
|                                  | 5.4.1                              | Setting Items5-14                              |  |  |
|                                  | 5.4.2                              | Calculation Method5-14                         |  |  |
|                                  | 5.4.3                              | Procedures 5-15                                |  |  |
| 5.5                              | 5.5 Measuring WDM                  |                                                |  |  |
| (Wavelength Division Mu          |                                    | length Division Multiplexed) Signals           |  |  |
|                                  | 5.5.1                              | WDM Measurement Screen Display 5-18            |  |  |
|                                  | 5.5.2                              | How to Set the Signal Measurement Method. 5-21 |  |  |
|                                  | 5.5.3                              | How to Set the Noise Measurement Method . 5-24 |  |  |
|                                  | 5.5.4                              | Calculation Method5-29                         |  |  |
|                                  | 5.5.5                              | Procedures                                     |  |  |
| 5.6                              | Measuring Laser Diode Modules 5-34 |                                                |  |  |
|                                  | 5.6.1                              | How to Set the Signal Measurement Method. 5-36 |  |  |
|                                  | 5.6.2                              | How to Set the Noise Measurement Method . 5-40 |  |  |
|                                  | 5.6.3                              | Calculation Method5-44                         |  |  |
|                                  | 5.6.4                              | Procedures5-46                                 |  |  |
| 5.7                              | Measuring Optical Amplifier5-48    |                                                |  |  |

|     | 5.7.1   | Optical Amplifier Measurement Method 5-48      |
|-----|---------|------------------------------------------------|
|     | 5.7.2   | Optical Amplifier Measurement Screen           |
|     |         | Display5-54                                    |
|     | 5.7.3   | Measurement With/                              |
|     |         | Without Spectrum Division Method 5-55          |
|     | 5.7.4   | Measurement Using Polarization Nulling         |
|     |         | Method5-57                                     |
|     | 5.7.5   | Measurement Using Pulse Method 5-59            |
|     | 5.7.6   | Measuring Performance with Respect to          |
|     |         | Wavelength Multiplexed Light5-62               |
|     | 5.7.7   | Calculation Method5-65                         |
| 5.8 | Measu   | ring Optical Amplifier (Wavelength Division    |
|     | Multipl | ex)                                            |
|     | 5.8.1   | Optical Amplifier (WDM) Screen Display 5-70    |
|     | 5.8.2   | How to Set the Signal Measurement Method. 5-72 |
|     | 5.8.3   | How to Set the Estimated Noise                 |
|     |         | Measurement Method5-75                         |
|     | 5.8.4   | Calculation Method5-80                         |
|     | 5.8.5   | Procedure                                      |
| 5.9 | Measu   | ring WDM Filter5-87                            |
|     | 5.9.1   | WDM Filter Transmission Characteristics        |
|     |         | Measurement Method5-88                         |
|     | 5.9.2   | WDM Filter Screen Display 5-90                 |
|     | 5.9.3   | How to Set the WDM Filter Measurement          |
|     |         | Method5-92                                     |
|     | 5.9.4   | Procedures                                     |

# 5.1 Measuring DFB-LD (Distributed Feedback Laser Diode)

A DFB–LD is a semiconductor laser diode that generates a single spectrum.

The following items can be measured by the DFB-LD measurement functions.

- Peak: Peak wavelength and peak level
- 2nd Peak: Side mode wavelength and level
- SMSR:
- Mode Offset: Difference between side mode wavelength and

side mode wavelengths

Side Mode Suppression Ratio

- Stop Band:
- Center Offset: Difference between peak wavelength and

Standard deviation

peak wavelength

- average of both side mode wavelengths
- σ:
- Kσ:
- ndB Width:
- Spectrum width using RMS method

Difference between peak wavelength and both

Spectrum width at specified cut level

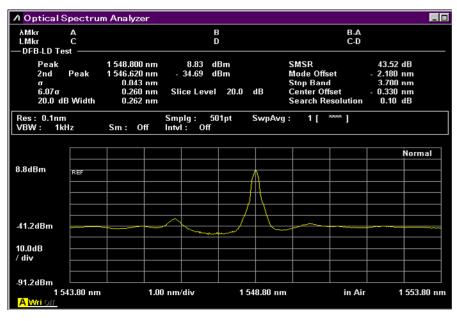

Figure 5.1-1 DFB-Test Example

#### 5.1.1 Setting Items

This function has following setting items.

• Slice Level

This is the threshold value for calculating standard deviation  $\sigma$ .

• Side Mode

This selects the detected side mode.

2nd Peak:Next highest peak after maximum peak as side modeLeft:Peak at left side of maximum peak as side mode

Right: Peak at right side of maximum peak as side mode

• Κσ

This sets constant for standard deviation  $\boldsymbol{\sigma}$ 

 $\rm K$  = 2.35 is equivalent to 3 dB down, and  $\rm K$  = 6.07 is equivalent to 20 dB down.

• ndB Width

This specifies the cut level used for spectrum width measurement. The cut level is an attenuator from the peak level.

• Search Resolution

This sets the level resolution (dB) to define the side mode. Peak  $P_1$  in the following diagram has ripple  $P_4$  of  $\Delta l_4$  dB. If this ripple is evaluated as a side mode, the SMSR is not measured correctly. In this case, if the level resolution is set to a larger value than  $\Delta l_4$  dB, the  $P_4$  ripple is not detected and SMSR can be measured.

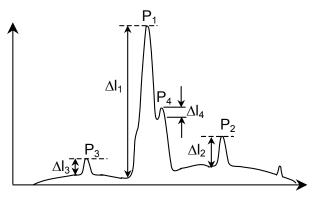

Figure 5.1.1-1 Example of Waveform where 2nd Peak Not Measured Correctly

#### 5.1.2 Calculation Method

σ

This is calculated using the following formula:

$$\sigma = \sqrt{\frac{\sum B_n \times \lambda_n^2}{\sum B_n} - \lambda_c^2}$$
$$\lambda c = \frac{\sum B_n \times \lambda_n}{\sum B_n} = \frac{B_1 \lambda_1 + B_2 \lambda_2 + \cdots + B_i \lambda_i}{B_1 + B_2 + \cdots + B_i}$$

where, Bn and  $\lambda n$  (n = 1, 2, 3 ....i) is calculated as level and wavelength at the point with a level more than a slice level down from the peak.

• Mode Offset, Stop Band, Center Offset These are calculated using the following formulae:

Mode Offset =  $\lambda_{side} - \lambda_{max}$ 

Stop Band =  $\lambda_{right} - \lambda_{left}$ 

Center Offset = 
$$\lambda_{max} - \frac{\lambda_{right} + \lambda_{left}}{2}$$

where,  $\lambda_{max}$  is the wavelength at the maximum peak,  $\lambda_{left}$  is the wavelength at the left side of the maximum peak,  $\lambda_{right}$  is the wavelength at the right side of the maximum peak, and  $\lambda_{side}$  is the side mode wavelength.

However,  $\lambda_{side}\,is$  the side mode selected from the side mode settings, 2nd Peak, Left or Right.

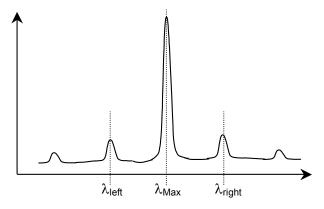

Figure 5.1.2-1 Position of Peak Wavelength and Side Mode

#### 5.1.3 Procedure

#### To measure DFB-LD:

- 1. Input the optical signal.
- 2. Set the wavelength, resolution, and level scale.
- 3. Press **Single** to start the measurement.
- 4. When the name of the **F7** horizontal key is not **Application**, press **F8**, and then press **F7**.
- Press f 1 DFB-LD Test.
   The measurement result display field is displayed.
- 6. Press **f 1 Slice Level** and input the value using the keypad or rotary knob.

The Slice Level setting range is from 0.1 to 50.0 dB.

- 7. Press f 2 Side Mode and select the side mode from f 1 to f 3.
- Press f 3 Kσ and select the factor of reference deviation using f 1 to f 5 keys, keypad, or rotary knob. The factor can be entered from 1.00 to 10.00.

For the relationship between factor and level differences, refer to Section 4.5.5 "Analyzing Multiple Spectrum Center Wavelength and Spectrum Width (RMS method) ".

- 9. Press **f 4 ndB Width**. Input the cut level (in ndB), using the keypad or rotary knob.
- 10. When not detecting a side mode properly, press f 5 SearchResolution. Search Resolution can be input in the range of 0.1 to 10.0 dB. The level resolution detecting the side mode is set using keypad or rotary knob.
- 11. Press **f 6 Off** to finish the DFB-LD measurement.

### 5.2 Measuring FP-LD (Fabry-Perot Laser Diode)

A Fabry-Perot laser diode is a semiconductor laser diode with a multi mode oscillation in the spectrum.

The following items can be measured by the FP-LD measurement functions.

• Peak:

 $\sigma$ :

•

- Peak wavelength and peak level
- Mean Wl: Center wavelength
  - FWHM:
  - Total Power: Spectrum integration power
- Mode (n dB): Number of longitudinal modes
- Mode Spacing:
- Interval between longitudinal modes Standard deviation of spectrum using RMS

Spectral width using RMS method (2.35  $\sigma$ )

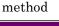

\_ 🗆 ∧ Optical Spectrum Analyzer λMkr LMkr – FP-LD Test B-A C-D B D A C Peak 1 540.120 nm - 12.3 dBm Mode( 20.0 dB) 7 Mode Spacing Mean WI 1 541.175 nm 1.160 nm 3.845 nm FWHM (2.35o) 1.632 nm σ Total Power -9.44 dBm Res: 0.1nm VBW: 1kHz 1 [ \*\*\*\* ] Smplg : Sintvi : Off 501pt SwpAvg : Sm: Off Normal .10.0dBm RE -30.0dBm 5.0dB / Div -60.0dBm 1 530.00 nm 1 550.00 nm 2.00 nm/Div 1 540.00 nm in Air **B** Fix

Figure 5.2-1 FP-LD Test Example

#### 5.2.1 Setting Items

This function has following setting items.

• Slice Level

This sets whether or not to find the number of longitudinal modes at levels lowered some dB (Slice level) from the peak.

#### 5.2.2 Calculation Method

The following equation is used to calculate the level  $L_1$ ,  $L_2$ ,  $L_3$ --- $L_n$  for all measured wavelengths  $\lambda_1$ ,  $\lambda_2$ ,  $\lambda_3$ --- $\lambda_n$  in the spectrum. Here the peak wavelength is bigger than the level lowered the level at Slice Level from the peak of the measurement spectrum.

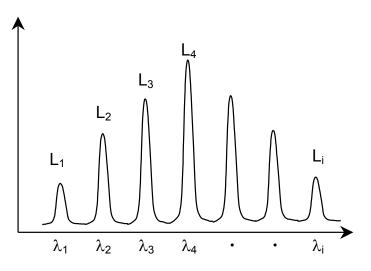

Figure 5.2.2-1 Wavelength and Level Used for Calculation

• Mean Wl $\lambda_c = \frac{\sum (Li \cdot \lambda i)}{\sum Li}$ 

• FWHM

$$\Delta \lambda = 2.35\sigma = 2.35\sqrt{\frac{\sum L_i (\lambda_i - \lambda_c)^2}{\sum L_i}}$$

• Total Power  $Pow = \sum L_i$ 

#### 5.2.3 Procedure

#### To measure Fabry-Perot LD:

- 1. Input the optical signal.
- 2. Set the wavelength, resolution, and level scale.
- 3. Press **Single** to start the measurement.
- 4. When the name of the **F7** horizontal key is not **Application**, press **F8**, and then press **F7**.
- 5. Press **f 2 FP-LD Test** to display the measurement result display field.
- 6. Press **f 1 Slice Level** and input the value using the keypad or rotary knob.

The Slice Level setting range is from 0.1 to 50.0 dB.

7. Press **f 7 Off** to finish the FP-LD measurement.

#### Measuring LED (Light Emitting Diode) 5.3

A light emitting diode is an optical element with a continuous spectrum.

The following items can be measured by the LED measurement functions.

- Peak:
- Peak wavelength at peak level
- Mean Wl (n dB): Center wavelength using ndB Loss method
- Mean Wl (FWHM): Center wavelength of spectrum half width
- n dB Width:
  - Spectrum width using ndB Loss method FWHM (2.35 σ): Spectrum half width using RMS method
    - Maximum spectrum density
- PkDens (/1nm):
- Total Power:
- Kσ: .
- Spectrum integral power Spectrum width using RMS method
- σ:
- Standard deviation of spectrum using RMS method

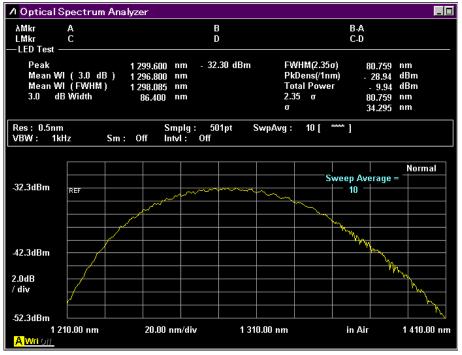

Figure 5.3-1 LED-Test Example

#### 5.3.1 Setting Items

This function has following setting items.

• Cut Level

This sets the threshold level used to calculate Mean Wl (n dB), ndB Width, and PkDens (/1nm). When calculating Mean Wl (FWHM), FWHM (2.35 o), Total Power,

and  $\sigma$ , all data are used irrespective of Cut Level.

• Power Cal This is the calibration factor used at Total Power calculation.

Kσ

This is the constant for the standard deviation  $\boldsymbol{\sigma}.$ 

#### 5.3.2 Calculation Method

The following equation is used to calculate the level  $L_1$ ,  $L_2$ ,  $L_3$ --- $L_n$  for all measured wavelengths  $\lambda_1$ ,  $\lambda_2$ ,  $\lambda_3$ --- $\lambda_n$  in the spectrum. Here the peak wavelength is bigger than the level lowered the level at Slice Level from the peak of the measurement spectrum.

• Mean Wl (ndB)

$$\lambda_c = \frac{\lambda_a + \lambda_b}{2}$$

 $\lambda_a$ ,  $\lambda_b$  ( $\lambda_a < \lambda_b$ ) are the wavelengths for the levels at the Cut level below the peak.

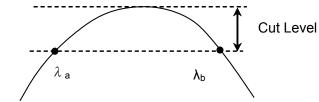

Figure 5.3.2-1 Definition of  $\lambda a$ , and  $\lambda b$ 

• Mean WL (FWHM)

$$\lambda_c = \frac{\sum L_n \cdot \lambda_n}{\sum L_n}$$

- ndB Width  $\Delta \lambda = \lambda_b - \lambda_a$
- FWHM (2.35 o)  $\Delta \lambda = 2.35\sigma = 2.35\sqrt{\frac{\sum L_n \cdot \lambda_n^2}{\sum L_n} - \lambda_c^2}$

- Total Power
- $Pow = PowerCal \cdot \frac{Span}{(Sampl-1)} \cdot \frac{\alpha}{ActRes} \cdot \sum L_n$ Span: Span (nm) Sampl: Sampling point Actual Resolution ActRes: α: Equipment dependent power correction coefficient • PkDens (1nm)

$$PkDens(/1nm) = PowerCal \cdot \frac{Span}{(Sampl-1)} \cdot \frac{\alpha}{ActRes} \cdot \sum_{\lambda p=0.5nm}^{\lambda p+0.5nm} L_n$$

Mean Wl (n dB) wavelength λр:

σ •

$$\sigma = \sqrt{\frac{\sum L_n \cdot \lambda_c^2}{\sum L_n} - {\lambda_c}^2}$$

• K
$$\sigma$$
  
 $K\sigma = K \cdot \sigma$ 

#### 5.3.3 Procedure

- 1. Input the optical signal.
- 2.Set the wavelength, resolution, and level scale.
- 3. Press Single to start the measurement.
- When the name of the F7 horizontal key is not Application, press F8, 4. and then press F7.
- Press **f 3 LED Test** to display the measurement result display field. 5.
- Press **f1 Cut Level** and input the value using the keypad or rotary 6. knob.

The Cut Level setting range is from 0.1 to 50.0 dB.

- 7. Press **f 2 Power Cal** and input the corrected value of the total power using the keypad and rotary knob. The Power Cal setting range is from -10.00 to 10.00 dB.
- Press **f 3 Ko** and select the factor of reference deviation using **f 1** to **f** 8. **5** keys, keypad, or rotary knob. The factor can be entered from 1.00 to 10.00.

When measuring the full half width (FWHM), set 2.35 o.

Press **f 7 Off** to finish the optical diode measurement. 9.

### 5.4 Measuring PMD (Polarization Mode Dispersion)

Polarization Mode Dispersion is a phenomenon that widens the width of optical pulses due to differences in transmission speed between two polarization modes when an optical pulse is passed through optical fiber and optical equipment.

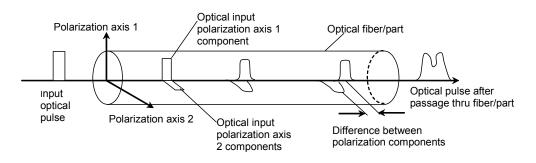

Figure 5.4-1 Outline of PMD

The PMD measurement function measures the Diff Group Delay (differential group delay).

#### Note:

Accurate measurement is not possible for fiber installations in unstable environments, such as in air.

The Diff Group Delay cannot be measured, if the multiplex peak wavelengths do not exist in the spectrum as shown in Figure 5.4-2.

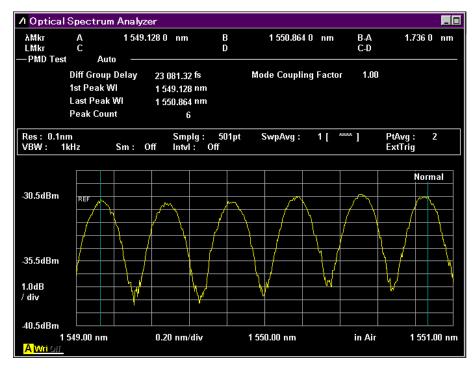

Figure 5.4-2 PMD-Test Example

#### 5.4.1 Setting Items

This function has following setting items.

• Auto/Manual

This sets the method for capturing the following values used in the calculation.

- First Peak Wavelength in analysis range (1st Peak Wavelength)
- Last Peak Wavelength in analysis range (Last Peak Wavelength)
- Peak Count included in analysis range (Peak Count)

Auto:Detects 1st Peak, Last Peak, and Peak Count<br/>automaticallyManual:Sets 1st Peak, Last Peak, and Peak Count manually.

Mode Cpl Factor

This sets the mode connection factor.

- 1st Peak Marker This sets the position of the 1<sup>st</sup> Peak Marker at Manual measurement.
- Last Peak Marker This sets the position of Last Peak Marker at Manual setting.
- Peak Count This sets the number of peaks included between the 1st Peak Marker and Last Peak Marker at Manual measurement.

#### 5.4.2 Calculation Method

The differential group delay  $\Delta t$  is calculated using the following equation.

$$\Delta \tau = k \times (n-1) \times \frac{\lambda 1 \times \lambda 2}{c \times (\lambda 2 - \lambda 1)}$$

- k: Mode coupling factor
- c: Light Velocity 2.99792458×10<sup>8</sup> m/s
- n: Peak Count
- $\lambda 1$ : 1st Peak Marker wavelength
- $\lambda 2$ : Last Peak Marker wavelength

The measurement system is shown in the following diagram. A SLD (Super Luminescent Diode) light source or an ASE (Amplified Spontaneous Emission) light source can be used as the wideband light source.

#### 5.4 Measuring PMD (Polarization Mode Dispersion)

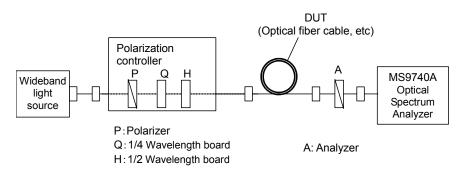

Figure 5.4.2-1 PMD Measurement System

#### 5.4.3 Procedures

#### To display polarization mode measurement

- 1. When the name of the **F7** horizontal key is not **Application**, press **F8**, and then press **F7**.
- 2. Press **f 4 PMD Test** to display the measurement result display field.

#### To calculate automatically

- 1. Press **f 1 Auto/Manual** and select **Auto**.
- 2. Input the optical signal.
- 3. Set the wavelength, resolution, and level scale.
- 4. Press **Repeat**.
- 5. Adjust the polarization controller to maximize the difference between the measured spectrum maximum and minimum values.
- 6. Press **f 2 Mode Cpl Factor** and input the mode coupling factor in the range 0.01 to 1.00.
- 7. The measurement results are updated at each measurement.
- 8. Press **f 7 Off** to finish the polarization mode dispersion measurement.

#### To calculate manually

- 1. Press **f 1 Auto/Manual** and select Manual.
- 2. Input the optical signal.
- 3. Set the wavelength, resolution, and level scale.
- 4. Press Repeat.
- 5. Adjust the polarization controller to maximize the difference between the measured spectrum maximum and minimum values.
- 6. Press **f 2 Mode Cpl Factor** and input the mode coupling factor in the range 0.01 to 1.00.
- 7. Press **f 3 1st Peak Marker** and use the keypad or rotary knob to move Wavelength Marker A to the peak point.
- 8. Press **f 4 Last Peak Marker** and use the keypad or rotary knob to move Wavelength Marker B to the peak point.
- 9. Press **f 5 Peak Count** and input the number of peak points between the First Peak Marker and Last Peak Marker. This value includes the peaks at the markers.
- 10. The measurement results (Diff Group Delay) are updated at each measurement.
- 11. Press **f 7 Off** to finish the polarization mode dispersion measurement.

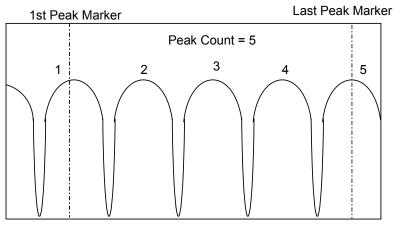

Figure 5.4.3-1 Peak Count Example

# 5.5 Measuring WDM (Wavelength Division Multiplexed) Signals

Wavelength Division Multiplexing (WDM) is a method for increasing the communication capacity of an optical fiber by using multiple wavelengths in one fiber. The WDM light is composed of multiple optical signals. At WDM measurement, the following items are measured simultaneously for the multiple optical signals.

| Measurement Item | Screen Display                  | Description                                                            |
|------------------|---------------------------------|------------------------------------------------------------------------|
| Signal           | Gain Vari                       | Level difference maximum and minimum signal levels                     |
|                  | Level (dBm)                     | Level                                                                  |
|                  | Lvl-Ref (dB)                    | Ratio of level difference to reference signal                          |
|                  | No                              | Number of signal (sequential<br>number added from short<br>wavelength) |
|                  | Peak Count                      | Signal count                                                           |
|                  | Signal Wl (nm)                  | Wavelength                                                             |
|                  | /Wl (nm)                        |                                                                        |
|                  | Spacing Frq<br>(GHz)            | Frequency difference between signals                                   |
|                  | Spacing (nm)<br>Spacing Wl (nm) | Wavelength difference between signals                                  |
|                  | Wl-Ref (nm)                     | Ratio of wavelength difference<br>to reference signal                  |
| SNR              | SNR                             | Signal Noise Ratio                                                     |
|                  | SNR (/*.*nm)                    | Signal noise ratio for the noise<br>level per noise BW                 |
| Noise            | L/R or Blank                    | SNR Noise detection direction<br>(L = left, R = right A = mean.)       |
|                  |                                 | No display when Noise<br>Detection Type set to Area                    |

Table 5.5-1 WDM Measurement Items

# 5.5.1 WDM Measurement Screen Display

WDM measurement has four types of measurement screens.

The displayed measurement result items differ according to the screen display.

✓: Displays

 $\dashv$  Does not display

|                   | Screen Display |              |              |                 |  |
|-------------------|----------------|--------------|--------------|-----------------|--|
| ltem              | Multi<br>Peak  | SNR          | Relative     | Table           |  |
| Gain Vari         | _              | $\checkmark$ | _            | $\checkmark$    |  |
| L/R               | _              | √*1          | -            | <b>√*</b> 1     |  |
| Level (dBm)       | $\checkmark$   | $\checkmark$ | -            | $\checkmark$    |  |
| Lvl-Ref (dB)      | -              | _            | $\checkmark$ | _               |  |
| No.               | $\checkmark$   | $\checkmark$ | $\checkmark$ | $\checkmark$    |  |
| Peak Count        | $\checkmark$   | $\checkmark$ | $\checkmark$ | $\checkmark$    |  |
| Signal Frq (GHz)  | _              | _            | -            | $\checkmark$    |  |
| Signal Wl (nm)    | _              | _            | —            | $\checkmark$    |  |
| SNR               | _              | <b>√</b> *2  | _            | $\checkmark$ *2 |  |
| SNR (/*.*nm)      | _              | <b>√*</b> 3  | -            | <b>√*</b> 3     |  |
| Spacing (nm)      | _              | -            | $\checkmark$ | _               |  |
| Spacing Wl (nm)   | _              | _            | $\checkmark$ | $\checkmark$    |  |
| Spacing Frq (GHz) | _              | _            | _            | $\checkmark$    |  |
| Wl (nm)           | $\checkmark$   | $\checkmark$ | $\checkmark$ | $\checkmark$    |  |
| Wl-Ref (nm)       | _              | _            | $\checkmark$ | -               |  |

#### Table 5.5.1-1 Items Displayed on the WDM Screen

\*1: When Noise Detection Type set to Point

\*2: When Noise Normalization set to Off

\*3: When Noise Normalization set to On

### Note:

Note that for Level (dBm) at SNR and Table, noise level is subtracted. When a marker is set to Peak, the values of marker level and Level (dBm) may not match.

Level (dBm) at MultiPeak is peak maker level.

Level (dBm) at Relative is the relative value from peak maker level.

### Multi Peak:

Up to 15 wavelengths and levels are displayed on one screen.

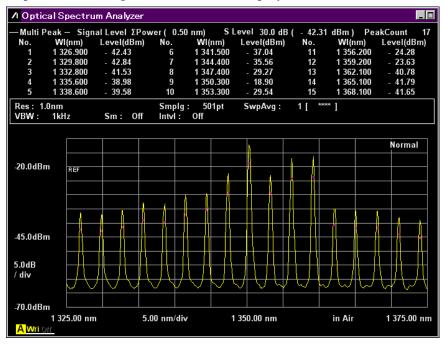

Figure 5.5.1-1 Multi Peak Display Example

### SNR:

Up to 8 wavelengths, levels and signal noises are displayed on one screen.

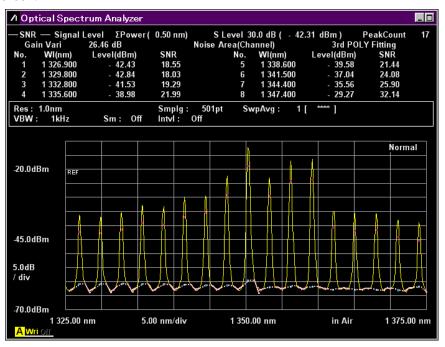

Figure 5.5.1-2 SNR Display Example

## Chapter 5 Measurement Functions

#### Relative:

Up to 5 wavelengths, spacing, wavelength-references, levels, and Level-references are displayed on one screen.

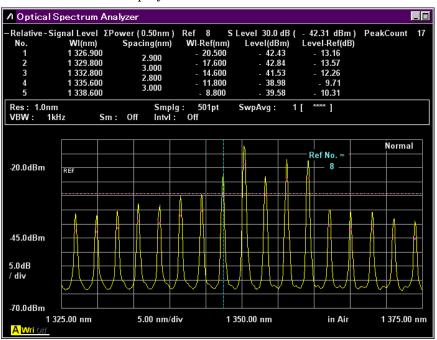

Figure 5.5.1-3 WDM Relative Display Example

### Table:

Up to 16 wavelengths, frequencies, levels, signal noises, wavelength intervals and spacing intervals are displayed on one screen.

|                   | ical Spectru<br>e — Signal L |                    | ( 0.50nm )         | S Level 30. | 0 dB ( - 42.3′    | ldBm)               | PeakCount 17          |
|-------------------|------------------------------|--------------------|--------------------|-------------|-------------------|---------------------|-----------------------|
| No.               | Signal<br>WI(nm)             | Signal<br>Frq(THz) | Level<br>(dBm)     | SNR<br>(dB) | Spacing<br>WI(nm) | Spacing<br>Frq(GHz) | Gain Vari<br>26.46 dB |
| 1                 | 1 326.900                    | 225.934 5          | - 42.43            | 18.55       | 2.900             | 492.7               | Noise                 |
| 2                 | 1 329.800                    | 225.441 8          | - 42.84            | 18.03       |                   |                     | Area(Channel)         |
| 3                 | 1 332.800                    | 224.934 3          | - 41.53            | 19.29       | 3.000             | 507.5               | Fitting               |
| 4                 | 1 335.600                    | 224.462 8          | - 38.98            | 21.99       | 2.800             | 471.5               | 3rd POLY              |
| 5                 | 1 338.600                    | 223.959 7          | - 39.58            | 21.44       | 3.000             | 503.1               | Center                |
| 6                 | 1 341.500                    | 223,475 6          | - 37.04            | 24.08       | 2.900             | 484.1               | 1350.00 nm            |
| 7                 | 1 344.400                    | 222.993 5          | - 35.56            | 25.90       | 2.900             | 482.1               | Span                  |
| 8                 | 1 347.400                    | 222.497 0          | - 29.27            | 32.14       | 3.000             | 496.5               | 50.00 nm              |
| 9                 | 1 350.300                    | 222.457 0          | - 18.90            | 40.73       | 2.900             | 477.9               | Start                 |
|                   |                              |                    |                    |             | 3.000             | 492.1               | 1325.00 nm            |
| 10                | 1 353.300                    | 221.527 0          | - 29.54            | 32.44       | 2.900             | 473.7               | Stop                  |
| 11                | 1 356.200                    | 221.053 3          | - 24.28            | 37.47       | 3.000             | 487.9               | 1375.00 nm            |
| 12                | 1 359.200                    | 220.565 4          | - 23.63            | 38.13       | 2.900             | 469.6               | 1373.00 1111          |
| 13                | 1 362.100                    | 220.095 8          | - 40.78            | 22.07       | 3.000             | 483.7               |                       |
| 14                | 1 365.100                    | 219.612 1          | - 41.79            | 21.14       | 3.000             | 481.6               |                       |
| 15                | 1 368.100                    | 219.130 5          | - 41.65            | 21.34       | 3.000             | 479.4               |                       |
| 16                | 1 371.100                    | 218.651 1          | - 44.02            | 19.02       | 5.000             | 475.4               |                       |
|                   |                              |                    |                    |             |                   |                     |                       |
| les :  1<br>∕BW : | 1.0nm<br>1kHz                | Sm: Off            | Smplg:<br>Intvl: 0 |             | pAvg: 1[          | ***** ]             |                       |

Figure 5.5.1-4 WDM Table Display Example

# 5.5.2 How to Set the Signal Measurement Method

In the Signal Parameter dialog box, set the signal detection range (S.Level) and wavelength/level detection method.

| 💹 Signal Parame         | eter        | ×      |
|-------------------------|-------------|--------|
| S.Level                 | 30.0        | dB     |
| └ Wavelength            |             |        |
| Peak                    | Threshold   |        |
|                         |             |        |
| Cut Le                  | evel 3.0    | dB     |
|                         |             |        |
| _<br>_ Detection Type → |             |        |
| Point                   | ΣPower      |        |
| ΣPower<br>Signa         | l Span 0.41 | i nm   |
|                         | Set         | Cancel |

Figure 5.5.2-1 Signal Parameter Dialog Box

| Table 5.5.2-1 | Setting Range of the Parameters in the Signal Parameter |
|---------------|---------------------------------------------------------|
|               | Dialog Box                                              |

| ltem        | Min. | Max. | Unit |
|-------------|------|------|------|
| Cut Level   | 0.1  | 50.0 | dB   |
| Signal Span | 0.01 | 1.00 | nm   |
| S.Level     | 0.1  | 50.0 | dB   |

• S.Level (Slice Level)

This sets the optical signal detection level range and detects peaks above the lower level of the S. Level band below the Peak level as WDM signals. Peaks b, c, d, and e in the following diagram are detected.

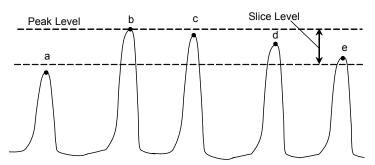

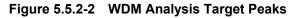

### Note:

Peak level is the sum of optical signal level and noise level.

Wavelength

| Detection Type:      | Detection type of Signal wavelength         |
|----------------------|---------------------------------------------|
| Peak:                | Wavelength peaks                            |
| Threshold:           | Center wavelength analyzed Threshold        |
| Threshold Cut Level: | Detects peak as signal and level range from |
|                      | maximum.                                    |
| This parameter is en | abled when Threshold is selected.           |
| Threshold Cut Level  | is set in the range of 0.1 to 50.0.         |

#### Note:

If no wavelength is detected within the level range specified by Threshold Cut Level, the screen center wavelength becomes the detected wavelength.

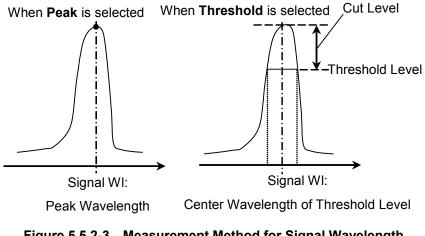

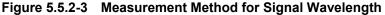

Level

Detection Type:Detection type of Signal levelPoint:Point level for Signal wavelengthΣPower:Total level for Signal Span wavelength rangeSignal Span is set in the range of 0.01 to 1.00.

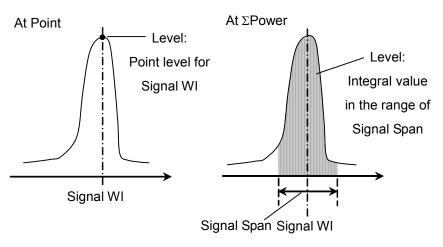

Figure 5.5.2-4 Measurement Method for Signal Level

The optical signal level when Point is set  $(L_{S,\text{Lin}})$  is calculated by the following formula:

$$L_{S,Lin} = P(\lambda_{sig}) - N(\lambda_{sig}) \tag{W}$$

| P (λsig):           | Level at detected optical signal wavelength       |
|---------------------|---------------------------------------------------|
| N ( $\lambda$ sig): | Noise level at detected optical signal wavelength |

When  $\Sigma$ Power is set, the optical signal level is calculated by the following formula:

$$L_{S,Lin} = \sum_{i=1}^{n} \{P(i) - N(\lambda_{sig})\} * \frac{Span}{Sampl - 1} * \frac{\alpha}{ActRes(i)}$$
(W)

Data count in the range of Signal Span Span (nm) Sampling point ith data level (W) ith data Actual Resolution Equipment dependent power correction coefficient

Note:

n:

Span:

P(i):

α:

Sampl:

ActRes(i):

When the wavelength range set at Signal Span does not fit within the screen, only the data for the on-screen wavelength range is totaled.

# 5.5.3 How to Set the Noise Measurement Method

In the Noise Parameter dialog box, set the noise level for the SNR measurement and display/detection method.

| 🐱 Noise Parame              | eter         |          |                      |       | ×       |
|-----------------------------|--------------|----------|----------------------|-------|---------|
| Normalization—              |              |          | -                    |       |         |
| On                          | Off Noise    | BW 1.0 📑 | nm                   |       |         |
| Detection Type –            |              | Point    |                      |       |         |
| Point                       | Area         | Higher   | Left                 | Right | (L+R)/2 |
|                             |              |          |                      |       |         |
| Fitting Curve —             |              |          |                      |       |         |
| Linear                      | Gauss        | 3rd POLY | 4th POL              | Y 5t  | h POLY  |
| Fitting Curve Di            | splay        | _∣       |                      |       |         |
| On                          | Off          | Fittin   | g Span               | 0.80  | 🗧 nm    |
| Area Type —                 |              | <br>     | ed Span              | 0.40  | nm .    |
| Channel                     | User Specify | INIGSK   | eu span              | 0.40  |         |
| User Specify —              |              |          |                      |       |         |
| Left Area<br>Noise Position | 10.00 🗧      |          | t Area<br>e Position | 10.00 | nm 🗄    |
|                             |              |          |                      |       |         |
| Span                        | 4.00 🗄       | nm       | Span                 | 6.00  | 😑 nm    |
|                             |              |          |                      |       |         |
|                             |              |          |                      | Set   | Cancel  |

Figure 5.5.3-1 Noise Parameter Dialog Box

| Table 5.5.3-1 | Setting Range of the Parameters in the Noise Parameter |
|---------------|--------------------------------------------------------|
|               | Dialog Box                                             |

| ltem           | Min. | Max.   | Unit |
|----------------|------|--------|------|
| Fitting Span   | 0.01 | 20.00  | nm   |
| Masked Span    | 0.01 | 20.00  | nm   |
| Noise BW       | 0.1  | 1.0    | nm   |
| Noise Position | 0.01 | 100.00 | nm   |
| Span           | 0.01 | 100.00 | nm   |

# 5.5 Measuring WDM (Wavelength Division Multiplexed) Signals

| • Normalization:  | Calculation method for noise level               |
|-------------------|--------------------------------------------------|
| Off:              | Level in the wavelength range for the actual     |
|                   | resolution                                       |
| On:               | Normalized level in the wavelength range of the  |
|                   | Noise BW                                         |
| Noise BW:         | Band width used for noise level calculation.     |
| • Detection Type: | Detection method for noise level                 |
| Area:             | The noise obtained from the value of fitting     |
|                   | curve at signal wavelength. The fitting curve is |
|                   | calculated from the noise waveform in the Noise  |
|                   | Area                                             |
|                   |                                                  |

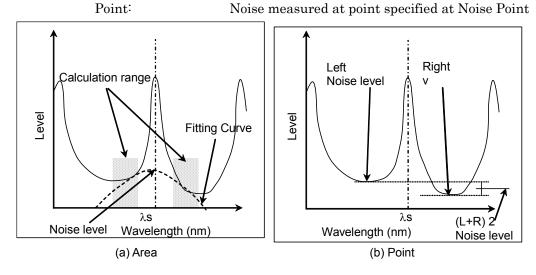

Figure 5.5.3-2 Detection Method for Noise Level

When Detection Type is set to Point, the position for measuring noise level can be set by **F6 Noise Position**.

- Noise Position
- On: When the Noise Parameter Point is set to Left, the position is separated by wavelength difference  $\Delta\lambda$  on the shorter wavelength side of the optical signal wavelength  $\lambda s$ .

When Point is set to Right, the position is separated by wavelength difference  $\Delta\lambda$  on the longer wavelength side of the optical signal wavelength  $\lambda s$ .

When Point is set to Higher, the position is at the higher level of the wavelength difference  $\Delta\lambda$  on the left or right side of the optical signal wavelength  $\lambda$ s (left side in Figure 5.5.3-3 (b)).

When Point is set to (L+R)/2, the position is at the average of the levels of the wavelength difference  $\Delta\lambda$  on the left and right sides of the optical signal wavelength  $\lambda$ s.

Off: When the Noise Parameter Point is set to Left, the position is at the dip level on the shorter wavelength side of the optical signal.

When Point is set to Right, the position is at the dip level on the longer wavelength side of the optical signal.

When Point is set to Higher, the position is at the higher level of the dip points on the left or right side of the optical signal (left in Figure  $5.5.3 \cdot 3$  (a)).

When Point is set to (L+R)/2, the position is at the average of the levels of the dip points on the left and right sides of the optical signal.

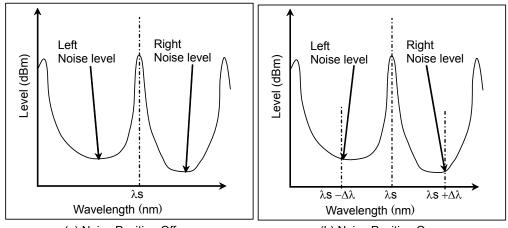

(a) Noise Position Off

(b) Noise Position On

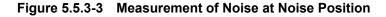

| • | Point:         | Noise level detection position when Detection         |
|---|----------------|-------------------------------------------------------|
|   |                | Type is Point                                         |
|   | Higher:        | Higher level at left or right side of signal          |
|   |                | wavelength                                            |
|   | Left:          | Signal left side (short wavelength side)              |
|   | Right:         | Signal right side (long wavelength side)              |
|   | (L+R)/2:       | Average level of Signal left and right sides          |
| • | • Area:        | Fitting curve calculation range when Detection        |
|   |                | Type is Area                                          |
|   | Fitting Curve: | Type of fitting curve                                 |
|   | Linear:        | Linear equation for noise linear data                 |
|   |                | $f(\lambda) = a\lambda + b$                           |
|   | Gauss:         | Binomial equation for noise log data                  |
|   |                | $f(\lambda) = a\lambda^2 + b\lambda + c$              |
|   | 3rd POLY:      | Third-order polynomial equation for noise linear      |
|   |                | data                                                  |
|   |                | $f(\lambda) = a\lambda^3 + b\lambda^2 + c\lambda + d$ |
|   |                |                                                       |

| 4th POLY:           | Forth-order polynomial equation for noise linear                                |
|---------------------|---------------------------------------------------------------------------------|
|                     | data                                                                            |
|                     | $f(\lambda) = a\lambda^4 + b\lambda^3 + c\lambda^2 + d\lambda + e$              |
| 5th POLY:           | Fifth-order polynomial equation for noise linear                                |
|                     | data                                                                            |
|                     | $f(\lambda) = a\lambda^5 + b\lambda^4 + c\lambda^3 + d\lambda^2 + e\lambda + f$ |
| Fitting Curve Displ | ay:                                                                             |
|                     | Fitting curve display setting                                                   |
| Off:                | Does not display fitting curve on screen                                        |
| On:                 | Displays fitting curve on screen                                                |
| Area Type:          | Area setting method for calculating fitting curve                               |
| Channel:            | Both sides of each Signal wavelength                                            |
| User Specify:       | User specified range                                                            |
| Channel:            | Area setting when Noise Area is Channel                                         |
| Fitting Span:       | Wavelength range for calculating fitting curve                                  |
| Masked Span:        | Wavelength range excluded from fitting curve                                    |
|                     | calculation                                                                     |
| User Specify:       | Area setting when Noise Area is User Specify                                    |
| Noise Position:     | Wavelength difference between screen center                                     |
|                     | wavelength and area center wavelength                                           |
| Span:               | Area wavelength range                                                           |
|                     |                                                                                 |

# 5.5 Measuring WDM (Wavelength Division Multiplexed) Signals

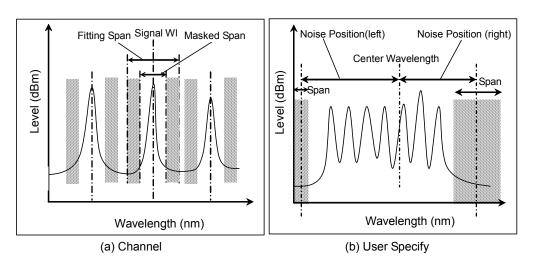

Figure 5.5.3-4 Noise Level Measurement Range Set at Area Type

### Note:

When the wavelength range set at Channel or User Specify cannot be accommodated within the measured wavelength range, the fitting curve is calculated using only the measured wavelength range data.

When the wavelength range set at Channel or User Specify is outside the measured wavelength range, SNR is displayed as \*\*\* and no fitting curve is displayed.

# 5.5.4 Calculation Method

- 1. Peaks with a level higher than the level set by S. Level setting of Signal Parameter are detected and analyzed.
- 2. The WDM signal wavelength is measured in accordance with the Wavelength-Detection Type setting of Signal Parameter.
- 3. The WDM signal peak level is measured in accordance with the Level-Detection Type of Signal Parameter. WDM signal peak level is the sum of signal level and noise level. WDM signal level is determined by "WDM signal peak level – Noise level (the level determined in step 5)". See Figure 5.5.4-1, and Figure 5.5.4-2.
- 4. The noise measurement position and range are determined in accordance with the Noise Parameter Detection Type and Noise Position settings.

| Noise<br>Parameter<br>Detection Type | Noise<br>Position | Noise<br>Parameter<br>Area Type | Position<br>or<br>Area |
|--------------------------------------|-------------------|---------------------------------|------------------------|
| Point                                | Off               | _                               | Figure 5.5.3-3 (a)     |
|                                      | On                | _                               | Figure 5.5.3-3 (b)     |
| Area                                 |                   | Channel                         | Figure 5.5.3-4 (a)     |
|                                      |                   | User Specify                    | Figure 5.5.3-4 (b)     |

Table 5.5.4-1 Noise Measuring Point

5. When the Noise Parameter Detection Type is Point, the level at the position set at Noise Position is measured.

When the Noise Parameter Detection Type is Area, the fitting curve specified at Fitting Curve is calculated. The level at the fitting curve WDM signal wavelength is measured.

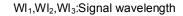

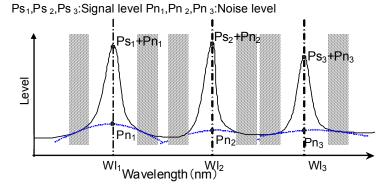

Figure 5.5.4-1 Fitting Curve and Noise Level When Area Type is Channel

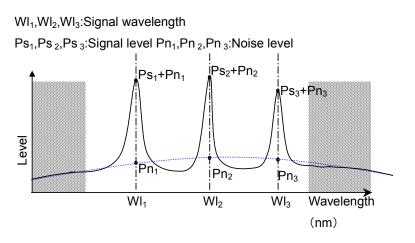

Figure 5.5.4-2 Fitting Curve and Noise Level when Area Type is User Specify

6. SNR is calculated using the following equation.

$$SNR = 10 \log \left( \frac{L_{S,Lin}}{N(\lambda_{sig})} \right)$$
 (dB)

where,  $L_{SLin}$  is linear value (W) of level at signal and N( $\lambda$ sig) is linear value (W) of noise level at optical signal wavelength.

When Level Detection Type is set to Point, the optical signal level is calculated by the following formula:

$$L_{s,Lin} = P(\lambda_{sig}) - N(\lambda_{sig}) \quad (W)$$

 $P(\lambda sig)$ : linear value (W) of level at optical signal wavelength

When Level Detection Type is set to  $\Sigma$ Power, the optical signal level is calculated by the following formula:

$$L_{S,Lin} = \sum_{i=1}^{n} \{P(i) - N(\lambda_{sig})\} * \frac{Span}{Sampl-1} * \frac{\alpha}{ActRes(i)}$$
(W)

| n:                                     | Data count in the range of Signal Span                     |  |
|----------------------------------------|------------------------------------------------------------|--|
| Span:                                  | Span (nm)                                                  |  |
| Sampl:                                 | Sampling point                                             |  |
| P (i):                                 | ith data level (W)                                         |  |
| ActRes (i): ith data Actual Resolution |                                                            |  |
| α:                                     | $Equipment \ dependent \ power \ correction \ coefficient$ |  |
|                                        |                                                            |  |

7. When Normalization at Noise Parameter is set to On, the noise level is normalized in the wavelength range set at Noise BW to calculate the noise level per \*.\* nm. SNR is calculated for this noise level.

$$SNR = 10 \log \left( \frac{L_{S,Lin}}{N'(\lambda_{sig})} \right)$$
 (dB-nm)

N' ( $\lambda_{sig}$ ): Linear value of noise normalized by Noise BW (W/nm)  $N(\lambda_{sig}) \alpha$ 

$$N'(\lambda_{sig}) = \frac{IV(\lambda_{sig}) \, \alpha}{ActRes(\lambda_{sig})} \cdot NBW(W/nm)$$

Noise BW

NBW:

# 5.5.5 Procedures

### To measure WDM

- 1. When the name of the **F7** horizontal key is not **Application**, press **F8**, and then press **F7**.
- 2. Press **f 6 WDM Test** to display the measurement result display field.
- 3. Input the optical signal.
- 4. Set the wavelength, resolution, and level scale.
- 5. Press **Single** to start the measurement.
- 6. Press f 3 Display Mode.
- 7. Set the display method using **f 1** to **f 4**.
- 8. Press f 4 Signal Parameter.
- 9. Set the following items in the dialog box:
  S.Level: A range of 0.1 to 50.0 dB can be input.
  Wavelength-Detection Type: When Threshold is set, Threshold Cut
  Level is used to detect wavelength. Input the Threshold Cut Level in the range of 0.1 to 50 dB.
  Level-Detection Type: When ΣPower is set, Signal Span is used to

calculate power. Input Signal Span in the range of 0.01 to 1.00 nm.

- 10. Press **f 7 Set** to update the value in the measurement result field.
- 11. When not wanting to display any wavelength data on the screen, press **f 1 Next Page** or **f 2 Last Page**.
- 12. Press **f 7 Off** to finish the WDM measurement.

## To set Noise Level when SNR displayed

### 1. Press **f 5 Noise Parameter**.

2. Set the following items in the dialog box:

| Normalization:  | When On is set, Noise BW is used to calculate noise |
|-----------------|-----------------------------------------------------|
|                 | level. Input a value for Noise BW in the range of   |
|                 | 0.1 to 1.0 nm.                                      |
| Detection Type: | Sets Area or Point.                                 |
| Area:           | When Area is set at Detection Type, set the fitting |
|                 | curve and measurement area.                         |
| Point:          | When Point is set at Detection Type, set the        |
|                 | measurement position.                               |

- 3. Press **f 7 Set** to update the value in the measurement result display field.
- 4. When Point is set at Detection Type in step 2, press f 6 NoisePosition when setting the wavelength difference for measuring noise.When Area is set at Detection Type, f 6 Noise Position cannot be set.
- Input the wavelength difference (Noise Position) using the keypad or the rotary knob. The setting range is 0.01 to 20.0 nm. The value in the measurement display field is displayed.
- When setting the wavelength difference, press f 1 On.
   When not setting the wavelength difference, press f 2 Off.

# To set reference wavelength and display range when Relative displayed

- 1. Press **f 5 Ref No**.
- Set the reference wavelength number using the keypad or the rotary knob. Input a value from 1 to the Peak Count.
   When setting the wavelength number, the marker moves to the wavelength and level for that number and the values in the measurement results display field are updated.
- 3. Press f 6 Top Page No.
- 4. Set the wavelength number to be displayed in the top line of the measurement results using the keypad or the rotary knob. Input a value from 1 to the Peak Count.

When setting the wavelength number, up to five measurement results from that number are displayed.

# 5.6 Measuring Laser Diode Modules

When using the laser diode module measurement function, the following items are measured.

| • Signal:         | Signal wavelength and signal level                              |
|-------------------|-----------------------------------------------------------------|
| -                 | Signal level varies according to the SignalLevel                |
|                   | settings made in the Signal Parameter dialog box.               |
| • Peak:           | Peak signal wavelength and peak signal level                    |
| • Slice Level:    | This is the threshold value for calculating standard            |
|                   | deviation o.                                                    |
| • SMSR:           | Side mode wavelength and level                                  |
| • 2nd Peak:       | SMSR (Side Mode Suppression Ratio)                              |
| Mode Offset:      | Difference between side mode wavelength and peak                |
|                   | wavelength (Mode Offset)                                        |
| • SNR (Res **nm): | Signal to noise ratio (actual measured value)                   |
|                   | The measured noise level is used to calculate SNR.              |
| • SNR (/*.*nm):   | SNR (Conversion value per Noise Span)                           |
|                   | Uses noise level per noise bandwidth in SNR                     |
|                   | calculation                                                     |
| • o:              | Standard deviation of spectrum using RMS method                 |
| • Ko:             | Spectrum width                                                  |
|                   | $\rm K$ = 2.35 is equivalent to 3 dB down and $\rm K$ = 6.07 is |
|                   | equivalent to 20 dB down.                                       |
| • ndB Width:      | Spectrum width at specified cut level                           |
| • Stop Band:      | Difference between peak wavelength and both side                |
|                   | mode wavelengths                                                |
| • Center Offset:  | $Difference \ between \ peak \ wavelength \ and \ average \ of$ |
|                   | both side mode wavelengths                                      |

# 5.6 Measuring Laser Diode Modules

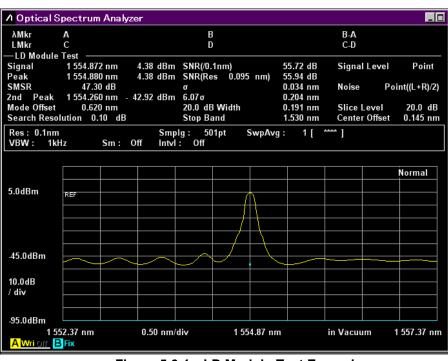

Figure 5.6-1 LD Module-Test Example

# 5.6.1 How to Set the Signal Measurement Method

In the Signal Parameter dialog box, set the level range and wavelength/level detection method.

### • SMSR Parameter

This selects the detection method for the Side Mode.

- 2nd Peak: Peak with next highest level after maximum peak becomes side mode
- Left: Peak to left adjacent side of maximum peak becomes side mode

Right: Peal to right adjacent side of maximum peak becomes side mode

• Κσ

This sets constant for standard deviation  $\boldsymbol{\sigma}$ 

 $\rm K$  = 2.35 is equivalent to 3 dB down, and  $\rm K$  = 6.07 is equivalent to 20 dB down.

• ndB Width

This specifies the cut level used for spectrum width measurement. The cut level is an attenuator from the peak level.

• Search Resolution

This sets the level resolution (dB) to define the side mode.

Peak  $P_1$  in the following diagram has ripple  $P_4$  of  $\Delta l_4$  dB. If this ripple is evaluated as a side mode, the SMSR is not measured correctly. In this case, if the level resolution is set to a larger value than  $\Delta l_4$  dB, the  $P_4$  ripple is not detected and SMSR can be measured.

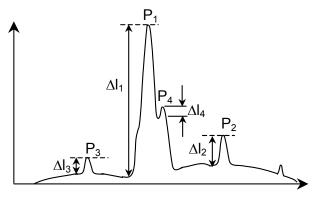

Figure 5.6.1-1 Example of Waveform where 2nd Peak Not Measured Correctly

• Signal Parameter

The Signal Parameter dialog box sets the level range to calculate standard deviation (Slice Level), and wavelength/level detection method.

| 💹 Signal Parameter 🛛 💌                         |  |  |
|------------------------------------------------|--|--|
| Wavelength<br>Detection Type<br>Peak Threshold |  |  |
|                                                |  |  |
| Cut Level 3.0 📑 dB                             |  |  |
| Level                                          |  |  |
| Detection Type                                 |  |  |
| Point ΣPower                                   |  |  |
| ΣPower<br>Signal Span 0.40 F nm                |  |  |
| Signal Level                                   |  |  |
| Signal - Noise Signal                          |  |  |
|                                                |  |  |
| Set Cancel                                     |  |  |

Figure 5.6.1-2 Signal Parameter Dialog Box

| Table 5.6.1-1 | Setting Range of the Parameters in the Signal Parameter |
|---------------|---------------------------------------------------------|
|               | Dialog Box                                              |

| Item        | Min. | Max. | Unit |
|-------------|------|------|------|
| Cut Level   | 0.1  | 50.0 | dB   |
| Signal Span | 0.01 | 1.00 | nm   |

| Wavel | ength |
|-------|-------|
|-------|-------|

| -                                                                   |                                             |  |
|---------------------------------------------------------------------|---------------------------------------------|--|
| Detection Type:                                                     | Detection method for Signal wavelength      |  |
| Peak:                                                               | Wavelength peaks                            |  |
| Threshold:                                                          | Center wavelength for Threshold analysis    |  |
| Threshold Cut Level:                                                | Level differential from maximum which peaks |  |
|                                                                     | are detected as signal.                     |  |
| This value is effective when selecting Threshold at Detection Type. |                                             |  |
| Threshold Cut Level can be set in the range from 0.1 to 50.0.       |                                             |  |
|                                                                     |                                             |  |

#### Note:

The center wavelength on the screen becomes the detection wavelength if the wavelength is not detected in the range of level set at Threshold Cut Level.

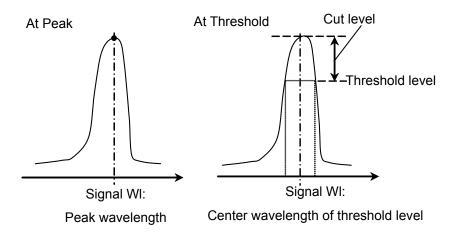

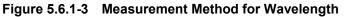

| Level                 |                                                        |  |  |
|-----------------------|--------------------------------------------------------|--|--|
| Detection Type:       | Detection method for signal level                      |  |  |
| Point:                | Point level for Signal wavelength                      |  |  |
| $\Sigma$ Power:       | Detects Integrated level for Signal Span               |  |  |
|                       | wavelength range                                       |  |  |
| Signal Span can be se | Signal Span can be set in the range from 0.01 to 1.00. |  |  |
| Signal Level:         | Calculation method of signal level (See below.)        |  |  |
| - 6                   | Measurement Level* – Noise Level                       |  |  |
| [Signal]:             | Measurement Level*                                     |  |  |
|                       |                                                        |  |  |
| At Point              | At <b>D</b> Power                                      |  |  |
|                       | - Level*:                                              |  |  |

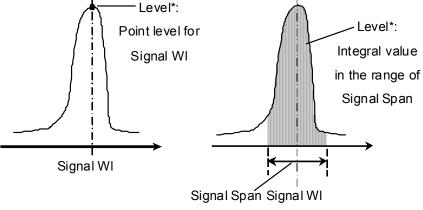

Figure 5.6.1-4 Measurement Method for Level

When Level Detection Type is set to Point, the optical signal level  $(L_{S,Lin})$  is calculated by the following formula:

When the Signal Level is set at [Signal],  $L_{S,Lin} = P(\lambda_{sig})$  (W)

When the Signal Level is set at [Signal-Noise],

 $L_{S,Lin} = P(\lambda_{sig}) - N(\lambda_{sig})$  (W)

P (λsig): level at detected optical signal wavelengthN (λsig): noise level at optical signal wavelength

When Level Detection Type is set to  $\Sigma$ Power, the optical signal level is calculated by the following formula:

When the Signal Level is set at [Signal],

$$L_{S,Lin} = \sum_{i=1}^{n} \{P(i)\} * \frac{Span}{Sampl-1} * \frac{\alpha}{ActRes(i)}$$
(W)

When the Signal Level is set at [Signal-Noise],

$$L_{S,Lin} = \sum_{i=1}^{n} \{P(i) - N(\lambda_{sig})\} * \frac{Span}{Sampl - 1} * \frac{\alpha}{ActRes(i)}$$
(W)

| n:          | Data count in the range of Signal Span           |
|-------------|--------------------------------------------------|
| Span:       | Span (nm)                                        |
| Sampl:      | Sampling point                                   |
| P (i):      | ith data level (W)                               |
| ActRes (i): | ith data Actual Resolution                       |
| α:          | Equipment dependent power correction coefficient |

### Note:

When the wavelength range set at Signal Span cannot be accommodated within the screen, only the data for the on-screen wavelength range is totaled.

# 5.6.2 How to Set the Noise Measurement Method

In the Noise Parameter dialog box, set the noise level for the SNR measurement and detection method.

| 💹 Noise Parame                                               | eter         |          |                      |        | ×       |
|--------------------------------------------------------------|--------------|----------|----------------------|--------|---------|
| Noise BW 1.0                                                 | nm           |          |                      |        |         |
| Detection Type —                                             |              | _Point   |                      |        |         |
| Point                                                        | Area         | Higher   | Left                 | Right  | (L+R)/2 |
| ⊢Area<br>⊢Fitting Curve —                                    |              |          |                      |        |         |
| Linear                                                       | Gauss        | 3rd POLY | 4th POL              | .Y 5th | POLY    |
| └─Fitting Curve Display ──────────────────────────────────── |              |          |                      |        |         |
| On                                                           | Off          | Fittin   | ig Span              | 0.80   | 🕂 nm    |
| Area Type<br>Channel                                         | User Specify |          | ced Span             | 0.40   | nm      |
| User Specify<br>Left Area<br>Noise Position                  | 10.00        |          | t Area<br>e Position | 10.00  | nm.     |
| Span                                                         | 10.00        | nm       | Span                 | 10.00  | nm nm   |
|                                                              |              |          |                      | Set    | Cancel  |

Figure 5.6.2-1 Noise Parameter Dialog Box

| Table 5.6.2-1 | Setting Range of the Parameters in the Noise Parameter |
|---------------|--------------------------------------------------------|
|               | Dialog Box                                             |

| ltem           | Min. | Max.   | Unit |
|----------------|------|--------|------|
| Fitting Span   | 0.01 | 20.00  | nm   |
| Masked Span    | 0.01 | 20.00  | nm   |
| Noise BW       | 0.1  | 1.0    | nm   |
| Noise Position | 0.01 | 100.00 | nm   |
| Span           | 0.01 | 100.00 | nm   |

Noise BW : Band width used for noise level calculation

| Detection Type: | Detection method for noise level                     |
|-----------------|------------------------------------------------------|
| Area:           | Noise obtained from value of fitting curve at signal |
|                 | wavelength. The fitting curve is calculated from the |
|                 | noise waveform in the Noise Area                     |
| Point:          | Noise measured at position specified at Noise Point  |

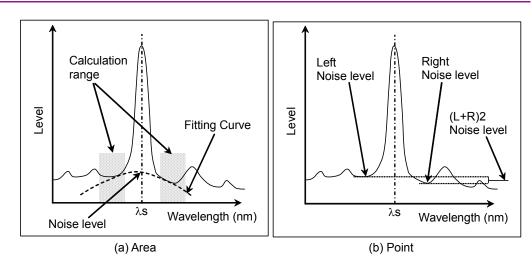

Figure 5.6.2-2 Detection Method for Noise Level

When Detection Type is set to Point, the position for measuring noise level can be set by **F6 Noise Position**.

- Noise Position
- On: When the Noise Parameter Point is set to Left, the position is separated by wavelength difference  $\Delta\lambda$  on the shorter wavelength side of the optical signal wavelength  $\lambda s$ .

When Point is set to Right, the position is separated by wavelength difference  $\Delta\lambda$  on the longer wavelength side of the optical signal wavelength  $\lambda s$ .

When Point is set to Higher, the position is at the higher level of the wavelength difference $\Delta\lambda$  on the left or right side of the optical signal wavelength  $\lambda$ s (left side in Figure 5.6.2-3 (b)).

When Point is set to (L+R)/2, the position is at the average of the levels of the wavelength difference $\Delta\lambda$  on the left and right sides of the optical signal wavelength  $\lambda s$ .

Off: When the Noise Parameter Point is set to Left, the position is at the dip level on the shorter wavelength side of the optical signal.

When Point is set to Right, the position is at the dip level on the longer wavelength side of the optical signal.

When Point is set to Higher, the position is at the higher level of the dip points on the left or right side of the optical signal (left in Figure 5.6.2-3 (a)).

When Point is set to (L+R)/2, the position is at the average of the levels of the dip points on the left and right sides of the optical signal.

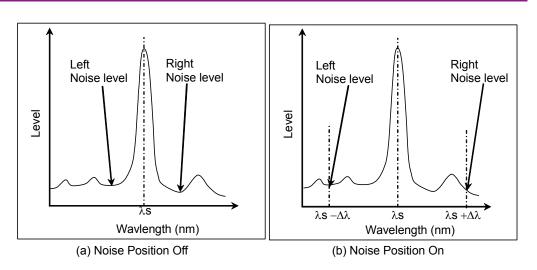

### Figure 5.6.2-3 Measurement of Noise at Noise Position

| Point:<br>Higher:<br>Left:<br>Right:<br>(L+R)/2: | Noise level detection point when Detection Type is Point<br>Higher level at left side or right side of signal wavelength<br>Signal left side (short wavelength side)<br>Signal right side (long wavelength side)<br>Average level of Signal left and right sides |                                                                                 |  |
|--------------------------------------------------|----------------------------------------------------------------------------------------------------|---------------------------------------------------------------------------------|--|
| Area: Fittin                                     | g curve c                                                                                                    | alculation range when Detection Type is Area                                    |  |
| Fitting Cur                                      | -                                                                                                    | Type of fitting curve                                                           |  |
| Linear:                                          |                                                                                                    | Linear equation for noise linear data                                           |  |
|                                                  |                                                                                                    | $f(\lambda) = a\lambda + b$                                                     |  |
| Gauss:                                           |                                                                                                    | Binomial equation for noise log data                                            |  |
|                                                  |                                                                                                    | $f(\lambda) = a\lambda^2 + b\lambda + c$                                        |  |
| 3rd POLY:                                        |                                                                                                    | Third-order polynomial equation for noise linear                                |  |
|                                                  |                                                                                                    | data                                                                            |  |
|                                                  |                                                                                                    | $f(\lambda) = a\lambda^3 + b\lambda^2 + c\lambda + d$                           |  |
| 4th POLY:                                        |                                                                                                    | Forth-order polynomial equation for noise linear                                |  |
|                                                  |                                                                                                    | data                                                                            |  |
|                                                  |                                                                                                    | $f(\lambda) = a\lambda^4 + b\lambda^3 + c\lambda^2 + d\lambda + e$              |  |
| 5th POLY:                                        |                                                                                                    | Fifth-order polynomial equation for noise linear                                |  |
|                                                  |                                                                                                    | data                                                                            |  |
|                                                  |                                                                                                    | $f(\lambda) = a\lambda^5 + b\lambda^4 + c\lambda^3 + d\lambda^2 + e\lambda + f$ |  |
| Fitting Curve                                    | e Display:                                                                                                    | Fitting curve display setting                                                   |  |
| Off:                                             |                                                                                                    | Does not display fitting curve on screen                                        |  |
| On:                                              |                                                                                                    | Displays fitting curve on screen                                                |  |
| Area Type:                                       |                                                                                                    | Area setting method for calculating fitting curve                               |  |
| Channel:                                         |                                                                                                    | Symmetrical area to Signal wavelength                                           |  |
| User Specif                                      | y:                                                                                                    | User specified range by left and right                                          |  |
|                                                  |                                                                                                    | side of Signal Wavelength                                                       |  |
| Channel:                                         |                                                                                                    | Area setting when Noise Area is Channel                                         |  |

| Fitting Span:<br>Masked Span: | Wavelength range for calculating fitting curve<br>Wavelength range excluded from fitting curve |
|-------------------------------|------------------------------------------------------------------------------------------------|
|                               | calculation                                                                                    |
| User Specify:                 | Area setting when Noise Area is User Specify                                                   |
| Noise Position:               | Wavelength difference between screen center                                                    |
|                               | wavelength and area center wavelength                                                          |
| Span:                         | Area wavelength range                                                                          |

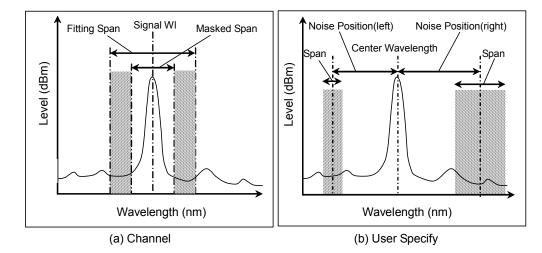

Figure 5.6.2-4 Noise Level Measurement Range Set at Area Type

# Note:

When the wavelength range set at Channel or User Specify cannot be accommodated within the measured wavelength range, the fitting curve is calculated using only the measured wavelength range data.

When the wavelength range set at Channel or User Specify is outside the measured wavelength range, SNR is displayed as \*\*\* and no fitting curve is displayed.

# 5.6.3 Calculation Method

- 1. The peak level of waveform is detected.
- 2. The side mode wavelength and level are measured in accordance with the Search Resolution.
- 3. SMSR is measured in accordance with the SMSR Parameter.
- 4. Mode Offset, Stop Band, Center Offset are calculated.

Processing is performed as follows where the wavelength of the maximum peak is  $\lambda_{max}$ , the wavelengths on both sides of the maximum peak are  $\lambda_{left}$  and  $\lambda_{right}$ ,and the side mode wavelength is  $\lambda_{side}$ .

Mode Offset =  $\lambda_{side} - \lambda_{max}$ 

Stop Band =  $\lambda_{\rm right} - \lambda_{\rm left}$ 

Center Offset =  $\lambda_{max} - \frac{\lambda_{right} + \lambda_{left}}{2}$ 

However,  $\lambda_{side}$  is the side mode selected at Side Mode 2nd Peak, Left, or Right.

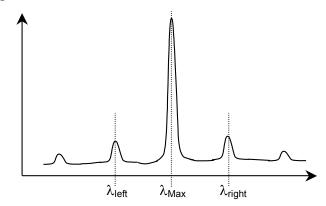

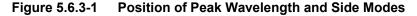

5.  $\sigma$  is calculated as follows where Bn and  $\lambda n$  (n = 1, 2, 3 ....i) is measured level and wavelength at the point with a level more than a slice level down from the peak.

$$\sigma = \sqrt{\frac{\sum Bn \times \lambda n^2}{\sum Bn} - \lambda c^2}$$
$$\lambda c = \frac{\sum Bn \times \lambda n}{\sum Bn} = \frac{B1\lambda 1 + B2\lambda 2 + \cdots Bi \lambda i}{B1 + B2 + \cdots Bi}$$

- 6. Spectrum width is calculated in accordance with the Ko.
- 7. The Signal wavelength is measured in accordance with the Wavelength-Detection Type setting of Signal Parameter.

- 8. The Signal level is measured in accordance with the Level-Detection Type of Signal Parameter.
- 9. The noise measurement position and range are determined in accordance with the Noise Parameter Detection Type and Noise Position settings.

| Noise Parameter<br>Detection Type | Noise<br>Position | Noise<br>Parameter<br>Area Type | Position<br>or<br>Area |
|-----------------------------------|-------------------|---------------------------------|------------------------|
| Point                             | Off               | -                               | Figure 5.6.2-3 (a)     |
|                                   | On                | _                               | Figure 5.6.2-3 (b)     |
| Area                              | _                 | Channel                         | Figure 5.6.2-4 (a)     |
|                                   | _                 | User Specify                    | Figure 5.6.2-4 (b)     |

Table 5.6.3-1 Noise Measuring Point

- 10. When the Noise Parameter Detection Type is Point, the level at the position set at Noise Position is measured.When the Noise Parameter Detection Type is Area, the fitting curve specified at Fitting Curve is calculated. The level at the fitting curve WDM signal wavelength is measured.
- SNR (signal to noise ratio) is calculated by the following formula.
   SNR (Res \*\*\*nm) is calculated by the following formula.

$$SNR = 10 \log \left( \frac{L_{S,Lin}}{N(\lambda_{sig})} \right)$$
 (dB)

When the Noise Parameter Detection Type is set to Point,  $L_{S,Lin} = P(\lambda_{sig}) - N(\lambda_{sig})$  (W)

 $\begin{array}{lll} P(\lambda sig) & \mbox{level at detected optical signal wavelength} \\ N(\lambda sig) & \mbox{noise level at optical signal wavelength} \end{array}$ 

When the Noise Parameter Detection Type is set to  $\Sigma Power,$ 

$$\begin{split} L_{S,Lin} &= \sum_{i=1}^{n} \left\{ P(i) - N(\lambda_{sig}) \right\} * \frac{Span}{Sampl - 1} * \frac{\alpha}{ActRes(i)} \\ \text{n:} & \text{Data count in the range of Signal Span} \\ \text{Span:} & \text{Span (nm)} \\ \text{Sampl:} & \text{Sampling point} \\ P(i): & \text{ith data level (W)} \\ \text{ActRes (i): ith data Actual Resolution} \\ a^{:} & \text{Equipment dependent power correction coefficient} \\ N(\lambda_{sig}): & \text{Linear value (W) of noise level at optical signal wavelength} \end{split}$$

SNR (/ \*.\*nm) means Signal to Noise Ratio per Noise BW.

SNR (/ \*.\*nm) is calculated using the following equation:

$$SNR = 10 \log \left( \frac{L_{S,Lin}}{N'(\lambda_{sig})} \right)$$
 (dB-nm)

 $\mathbf{M}(1)$ 

 $N'(\lambda_{sig})$ : Linear value (W) of noise level normalized by Noise BW

$$N'(\lambda_{sig}) = \frac{N(\lambda_{sig}) \alpha}{ActRes(\lambda_{sig})} \cdot NBW(W/nm)$$

ActRes(λsig):Actual resolution (nm) at optical signal<br/>wavelengthNBW:Noise BW

IND,

Note:

With the SNR measurement,  $L_{s,Lin}$  in the SNR calculation formula is the value subtracting the noise level, regardless of the Signal Level settings of Signal Parameter.

## 5.6.4 Procedures

#### To measure laser diode module

- 1. Input the optical signal in the MS9740A.
- 2. Set the wavelength, resolution, and level scale.
- 3. Press **Single** to start the measurement.
- 4. When the name of the **F7** horizontal key is not **Application**, press **F8**, and then press **F7**.
- Press **f 7 LD Module Test** to display the measurement result display field.
- 6. Press f 1 Signal Parameter.
- 7. Specify the wavelength and level measurement method using the arrow keys or rotary knob.
- 8. Press **f 7 Set** to update the value in the measurement result display field.
- 9. Press f 2 Noise Parameter.
- 10. Specify the noise measurement method using the arrow keys or rotary knob.
- 11. Press **f 7 Set** to update the value in the measurement result display field.
- 12. Press f 3 Noise Position.
- 13. Set the difference in wavelength between the wavelength where the noise level is measured and the wavelength of the optical signal. For the measurement location of noise level, refer to Figure 5.6.2-3.

- 14. f1 On: Sets wavelength difference On. Use the rotary knob or the ten numeric keys to input the wavelength difference for noise measurement. The wavelength difference is input in the range 0.01 to 20 nm.
  f 2 Off: Sets wavelength difference Off. The position for measuring noise level is set automatically. The minimum level between adjacent optical signals is the noise.
- 15. Press **f7 More 1/2**.
- 16. Press **f 1 Slice Level**. Enter the slice level value using the rotary knob or keypad. The slice level input range is 0.1 to 50 dB.
- 17. Press f 2 SMSR Parameter.
- 18. Select the side mode searching method using **f 1** to **f 3**:
  - 2nd Peak: High side mode with next highest level after maximum level
  - Left Peak point at maximum level shorter wavelength side
  - Right Peak point at maximum level longer wavelength side
- 19. Press **f 3** K $\sigma$  and input the ratio of reference deviation using **f 1** to **f5** keys, the keypad, or rotary knob. The factor can be entered from 1 to 10.

For the relationship between factor and level differences, refer to Section 4.5.5 "Analyzing Multiple Spectrum Center Wavelength and Spectrum Width (RMS Method)."

- 20. Press **f 4 ndB Width**. Input the cut level (in ndB), using the keypad or rotary knob.
- 21. Press **f 5 Search Resolution**. Enter the value using the rotary knob or keypad.

Search Resolution can be input in the range of 0.1 to 10.0 dB.

22. Press **f 6 Off** to finish the laser diode module measurement.

### Note:

When measuring faceted light sources such as LEDs, VCSELs, etc., set MM Mode to On.

Refer to Section 2.7 "Precautions at Measurement for the precautions when using multimode fiber".

# 5.7 Measuring Optical Amplifier

# 5.7.1 Optical Amplifier Measurement Method

The following items can be measured by the optical amplifier functions.

| • NF:            | Noise figure                      |
|------------------|-----------------------------------|
| • Gain:          | Gain                              |
| • Signal Wl:     | Amplified optical peak wavelength |
| • ASE Lvl/(Res): | ASE level for amplified light     |
| • Pin Lvl:       | Signal level input                |
| • Pout Lvl:      | Signal level output               |

The noise figure and gain are calculated from the power of the optical input to the optical amplifier (Pin), the power of the optical signal output from the optical amplifier (Pout), and the ASE level (Pase). For the calculation formula, refer to Section 5.7.7 "Calculation Method."

Pin, Pout, and Pase are measured from the optical input to the optical amplifier and the spectrum of the optical output of the optical amplifier.

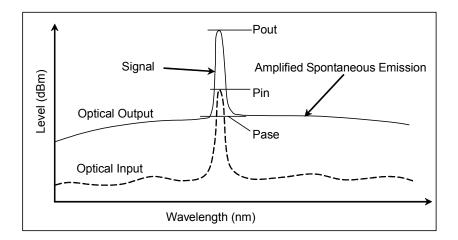

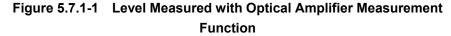

This function has following setting items.

Method

 $Selects \ the \ measurement \ method.$ 

### Spect Div Off:

Not using spectrum division method, Pout and Pase are measured by the measured optical output spectrum.

### Spect Div On:

Uses the spectrum division method.

Pout and Pase are obtaind by subtracting the level of the optical input spectrum from the level of the measured output spectrum.

### PLZN Nulling:

Polarization Nulling Method

With the polarization nulling method, Pout and Pase are obtained by assuming that the state of polarization of the optical output from the optical amplifier is as follows:

- The signal is polarized.
- The ASE is unpolarized.

If the signal is blocked by the polarizer, then the ASE level can be measured. Pout is the level when the optical signal is passed by the polarizer and Pase is the level when it is blocked by the polarizer.

#### Pulse Method:

Pulse Method

The ASE level of the optical amplifier is the level that is held for an instant after the optical signal level is blocked. The pulse modulated optical signal is input to the optical amplifier and Pout and Pase are measured by making use of this property.

Pout is the output level when the optical signal is on and Pase is the output level when the optical signal is off.

### WDM Measure:

Measurement of wavelength multiplexed light The gain and noise figure are measured for the wavelength multiplexed light. Pout and Pase are measured using the pulse method described above for the target wavelength.

• ASE Fitting

At Spect Div Off and Spect Div On, Pase is obtaind from the spectrum through an approximation method by a fitting method. There are two types of fitting method as follows:

#### Gauss Fitting:

Fitting Method Using a Gaussian Function Fitting is performed using the second-order approximation  $L(\lambda)=a\lambda^2+b\lambda+c$  from data in the range of  $\lambda 1$  to  $\lambda 2$  (dBm units) and  $\lambda 3$ to  $\lambda 4$  in Figure 5.7.1-2 (a). The level of the optical signal wavelength  $\lambda s$ found from this function is Pase.

## Chapter 5 Measurement Functions

Mean Fitting:

Fitting Method Utilizing a Linear Function

The mean of the data for  $\lambda 2$  and  $\lambda 3$  in Figure 5.7.1-2 (b) is found (mW units). The product of this value and optical band filter correction value is Pase.

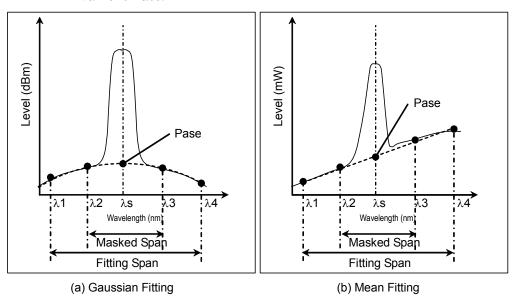

Figure 5.7.1-2 Finding Pase

The input range and the data set with the optical amplifier measurement are as follows.

This data is input in the Parameter dialog box.

| Table 5.7.1-1 | Setting Range of the Parameters in the Parameter Dialog |
|---------------|---------------------------------------------------------|
|               | Box                                                     |

| ltem                       | Min.   | Max.   | Unit |
|----------------------------|--------|--------|------|
| Fitting Span <sup>*1</sup> | 0.10   | 100.00 | nm   |
| Masked Span* <sup>2</sup>  | 0.10   | 100.00 | nm   |
| Pin Loss                   | -10.00 | 10.00  | dB   |
| Pout Loss                  | -10.00 | 10.00  | dB   |
| NF Cal                     | 0.100  | 10.000 | None |
| O.BPF Lvl Cal              | 0.00   | 30.00  | dB   |
| O.BPF BW                   | 0.00   | 999.99 | nm   |
| Pol Loss*3                 | -10.00 | 10.00  | dB   |

\*1: The Fitting Span is set within the following range so as to fit within the screen's wavelength range.
Signal Wl + Fitting Span/2 = < Stop</li>

Signal Wl – Fitting Span/2 > = Start

If Fitting Span is set outside the screen wavelength range, the ASE level cannot be calculated.

- \*2: Masked Span is smaller than Fitting Span.
- \*3: Pol Loss is used by the polarization nulling method.
- Fitting Span

This sets the target data range for ASE Fitting as the width centered around the peak wavelength.

• Masked Span

This sets the target data range excluded from ASE Fitting as the width centered around the peak wavelength.

• NF Select

This selects the NF calculation method.

S-ASE:

The noise figure is calculated from the beat noise between the optical signal and the ASE.

Total:

The noise figure is calculated from the sum of the following noise values.

- Beat noise between optical signal and ASE optical output
- Beat noise between ASE optical output
- Optical signal shot noise
- ASE optical output shot noise
- NF Cal

This sets the calibration factor used at NF calculation.

• O.BPF Lvl Cal

This sets the pass and filter levels for the optical bandpass filter inserted between the optical amplifier and this equipment. Set 0 dB when no filter is inserted or when the characteristics of an optical amplifier with built-in filter are evaluated.

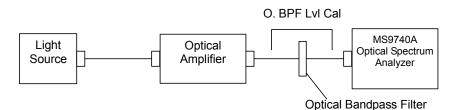

### • O.BPF BW

O.BPF.BW sets the sets the ASE bandwidth when NF Select is Total. When determining the noise figure when a narrow optical bandpass filter is installed, set the filter bandwidth.

When determining the noise figure when a filter is not inserted, set the ASE bandwidth.

The value set by O.BPF.BW uses items  $F_2$  and  $F_4$  of the NF (Total) equation described in section 5.7.7.

When O.BPF.BW is set to 0 nm, the noise figure does not include beat noise ( $F_2$ ) between ASE nor the ASE shot noise ( $F_4$ ).

• Pin Loss

This sets the level difference that is the level of the optical signal input to this equipment subtracted from the level of the optical signal actually input to the optical amplifier.

This is used when measuring the optical input (Pin).

• Pout Loss

This sets the level difference that is the level of the amplified optical signal input to this equipment subtracted from the level of the amplified optical signal actually output by the optical amplifier.

This is used when measuring the optical output (Pout).

When the optical bandpass filter is installed, Pin and Pout are as shown below.

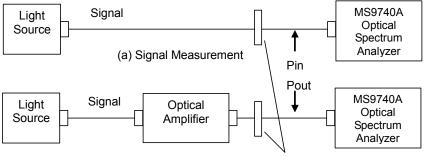

(b) Measurement of Optical Output Optical Bandpass Filter

• Pol Loss

This sets the analyzer loss using the polarization nulling method. This is used when measuring the ASE output (Pase). If the optical polarization is changed using the polarization controller, the output level from the analyzer is changed as well. The analyzer loss is the difference between the maximum value of the analyzer output level and the output level from the polarization controller.

#### 5.7 Measuring Optical Amplifier

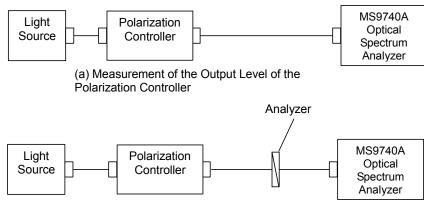

(b) Measurement of Analyzer Output Level

• Ext. Trigger Delay

This sets the delay time for external sync measurement at pulse or multiple division wavelength measurements. This function button is not displayed in the measurements other than pulse or multiple division wavelength measurements.

• Write to

This selects the signal to be measured.

Pin:

This measures the optical input.

Pout:

This measures the optical output.

Pase:

This measures the amplified spontaneous emission. It can be selected at the polarization nulling method.

• Pin

This selects the traces A to J to store the input waveform.

• Pout

This selects the traces A to J to store the output waveform.

• Pase

This selects the traces A to J to store the ASE waveform.

See "5.7.7. Calculation Method" for the formulas for each measurement method.

5-53

### 5.7.2 Optical Amplifier Measurement Screen Display

To display the optical amplifier measurement functions,

- 1. When the name of the **F7** horizontal key is not **Application**, press **F8**, and then press **F7**.
- 2. Press f 7 More 1/2.
- 3. Press **f 1 Opt.AmpTest** to display the measurement result display field.
- 4. Press **f 6 Off** to finish the optical amplifier measurement.

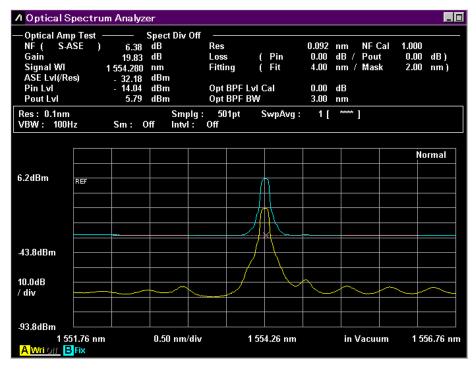

Figure 5.7.2-1 Sample Opt.Amp-Test

#### Note:

The optical signal power (Pin), power of the signal output from optical amplifier (Pout), and level of the ASE (Pase) are measured at the same wavelength range. When measurement is executed or this function is started, some traces are forcibly deleted if those wavelength ranges are different from the ones displayed by f 3 Write to.

## 5.7.3 Measurement With/Without Spectrum Division Method

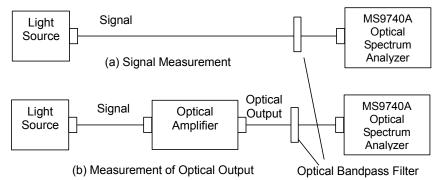

Figure 5.7.3-1 Optical Amplifier Measurement System

#### To perform measurements using the spectrum division method,

- 1. Press f 1 Method.
- 2. Press f 1 Spect Div On.
- 3. Press f 7 More 1/2.
- $4. \quad {\rm Press} \ \textbf{f 1 Pin}. \ {\rm Select} \ the \ traces A \ to \ J \ to \ store \ the \ signal \ waveform.$
- 5. Press **f 2 Pout**. Select the traces A to J to store the optical output waveform.
- 6. Press f 7 More 2/2.
- 7. Input the output light of the optical amplifier to this instrument as shown by the connection in Figure 5.7.3-1 (a).
- 8. Set the wavelength, resolution, and level scale.
- 9. Press f 5 Res Cal.
- 10. Press **f 1 Execute**, and then the message indicating the resolution calibration in progress is displayed.
- 11. Press f 3 Write to.
- 12. Press **f 1 Pin**.
- 13. Press Single or Repeat.

The data for the trace specified at step 4 is stored.

- 14. Press **f 3 Write to**.
- 15. Press **f 2 Pout**.
- 16. Input the output light of the optical amplifier to this instrument as shown by the connection in Figure 5.7.3-1 (b).If necessary, insert an optical bandpass filter between the optical amplifier and this instrument to remove the ASE.
- 17. Press Single or Repeat.The data for the trace specified at step 5 is stored.
- 18. Press **f 2 Parameter**.

| 19. | Set the following items in the dialog box: |                                                          |  |
|-----|--------------------------------------------|----------------------------------------------------------|--|
|     | NF Select:                                 | Noise figure calculation method                          |  |
|     | ASE Fitting:                               | Fitting method for the ASE level                         |  |
|     | Fitting Span:                              | Wavelength width targeted for the ASE level calculation  |  |
|     | Masked Span:                               | Wavelength width excluded from the ASE level calculation |  |
|     | Pin Loss:                                  | Calibration factor for the optical level input           |  |
|     | Pout Loss:                                 | Calibration factor for the optical level output          |  |
|     | NF Cal:                                    | Calibration factor for the noise figure                  |  |
|     | O.BPF Lvl Cal:                             | Attenuation of the optical bandpass filter               |  |
|     | O.BPF BW:                                  | Optical bandpass filter bandwidth                        |  |

For the input range, refer to Table 5.7.1-1.

20. Press **f 7 Set** to update the value in the measurement result display field.

#### To perform measurements without using the spectrum division method

- 1. Press **f 1 Method**.
- 2. Press f 2 Spect Div Off.
- 3. Perform operations 3 to 20 in the "To perform measurements using the spectrum division method" procedures.

## 5.7.4 Measurement Using Polarization Nulling Method

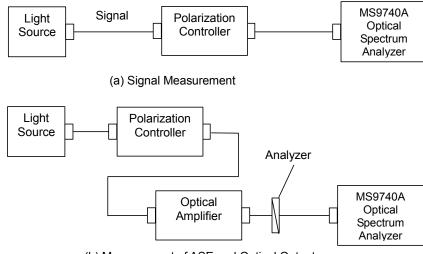

(b) Measurement of ASE and Optical Output

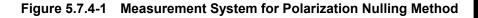

#### To perform measurements using the polarization nulling method

- 1. Press **f 1 Method**.
- 2. Press f 3 PLZN Nulling.
- 3. Press f 7 More 1/2.
- 4. Press **f 1 Pin**. Select the traces A to J to store the signal waveform.
- 5. Press **f 2 Pout**. Select the traces A to J to store the optical output waveform.
- 6. Press **f 3 Pase**. Select the traces A to J to store the ASE waveform.
- 7. Press **f 7 More 2/2**.
- 8. Input the output light of the optical amplifier to this instrument as shown by the connection in Figure 5.7.4-1 (a).
- 9. Set the wavelength, resolution, and level scale.
- 10. Press f 5 Res Cal.
- 11. Press **f 1 Execute**. The message indicating the resolution calibration in progress is displayed.
- 12. Press f 3 Write to.
- 13. Press **f 1 Pin**.
- 14. Press Single or Repeat.

The data for the trace specified at step 4 is stored.

- 15. Press **f 3 Write to**.
- 16. Press **f 2 Pout**.
- 17. Input the output light of the optical amplifier to this instrument as shown by the connection in Figure 5.7.4-1 (b).

- 18. Adjust the polarization controller to maximize the optical output level.
- 19. Press Single or Repeat. The data for the trace specified at step 5 is stored.
- 20. Press f 3 Write to.
- 21. Press f 3 Pase.
- 22. Adjust the polarization controller to minimize the optical output level.
- 23. Press Single or Repeat.

The data for the trace specified at step 6 is stored.

- 24. Press f 2 Parameter.
- 25. Set the following items in the dialog box:

| NF Select:        | Noise figure calculation method                          |
|-------------------|----------------------------------------------------------|
| ASE Fitting:      | Fitting method for the ASE level                         |
| Fitting Span:     | Wavelength width targeted for the ASE level calculation  |
| Masked Span:      | Wavelength width excluded from the ASE level calculation |
| Pin Loss:         | Calibration factor for the signal level                  |
| Pout Loss:        | Calibration factor for the optical level output          |
| NF Cal:           | Calibration factor for the noise figure                  |
| O.BPF Lvl Cal:    | Attenuation from the optical bandpass filter             |
| O.BPF BW:         | Optical bandpass filter bandwidth                        |
| Pol Loss:         | Attenuation from the analyzer                            |
| For the imput non | a refer to Table 5.7.1.1                                 |

For the input range, refer to Table 5.7.1-1.

26. Press **f 7 Set** to update the value in the measurement result display field.

## 5.7.5 Measurement Using Pulse Method

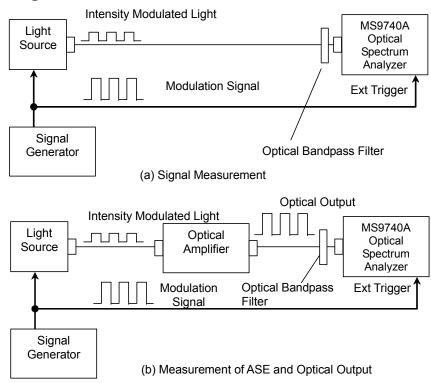

Figure 5.7.5-1 Pulse Method Measurement System

The light source used by pulse method is digitally modulated at a higher frequency ( $\leq 500$  kHz) than the optical amplifier power control frequency. Normally, the modulation signal duty ratio is 50%.

Adjust the output level of the signal generator to maximize the extinction ratio of the light source.

Set the difference between the time when the signal input to the Ext Trigger connector changes and the time when sampling the optical signal input to this instrument as the Ext Trigger Delay.

Measure the signal level Pout after elapse of the Ext Trigger Delay starting from the Ext Trigger rise, and measure the ASE level Pase after elapse of the Ext Trigger Delay starting from the Ext Trigger fall.

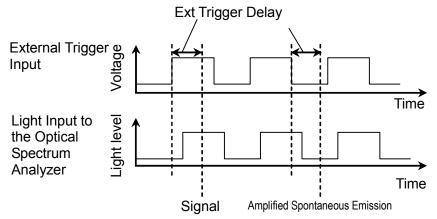

Figure 5.7.5-2 Definition of Ext Trigger Delay

To perform measurements using the pulse method

- 1. Press f 1 Method.
- 2. Press f 4 Pulse Method.
- 3. Press **f 7 More 1/2**.
- 4. Press **f 1 Pin**. Select the traces A to J to store the signal waveform.
- 5. Press **f 2 Pout**. Select the traces A to J to store the optical output waveform.
- 6. Press **f 3 Pase**. Select the traces A to J to store the ASE waveform.
- 7. Press f 7 More 2/2.
- Input the output light of the optical amplifier to this instrument as shown by the connection in Figure 5.7.5-1 (a).
   Input the modulation signal to the Ext Trigger connector on the rear panel.
- 9. Set VBW to a larger value than the modulation frequency.
- 10. Set the wavelength, resolution, and level scale.
- 11. Press f 5 Res Cal.
- 12. Press **f 1 Execute**. The message indicating the resolution calibration in progress is displayed.
- 13. Press f 4 Ext. Trigger Delay.
- 14. Adjust the delay time to maximize the optical signal level and press **f 8 Back**.
- 15. Press f 3 Write to.

- 16. Press **f 1 Pin**.
- 17. Press Single or Repeat.The data for the trace specified at step 4 is stored.
- 18. Press f 3 Write to.
- 19. Press **f 2 Pout**.
- 20. Input the output light of the optical amplifier to this instrument as shown by the connection in Figure 5.7.5-1 (b). If necessary, insert an optical bandpass filter between the optical amplifier and this instrument to remove the ASE.
- 21. Press f 4 Ext. Trigger Delay.
- 22. Adjust the delay time to maximize the optical signal level.
- 23. Press Single or Repeat.

The optical amplifier optical signal and the ASE optical output data are each stored at the trace specified at steps 5 and 6.

#### 24. Press f 2 Parameter.

25. Set the following items in the dialog box:

| NF Select:                                   | Noise figure calculation method                 |  |  |
|----------------------------------------------|-------------------------------------------------|--|--|
| Pin Loss:                                    | Calibration factor for the signal level         |  |  |
| Pout Loss:                                   | Calibration factor for the optical level output |  |  |
| NF Cal:                                      | Calibration factor for the noise figure         |  |  |
| O.BPF Lvl Cal:                               | Attenuation from the optical bandpass filter    |  |  |
| O.BPF BW:                                    | Optical bandpass filter bandwidth               |  |  |
| For the input range, refer to Table 5.7.1-1. |                                                 |  |  |

26. Press **f 7 Set** to update the value in the measurement result display field.

## 5.7.6 Measuring Performance with Respect to Wavelength Multiplexed Light

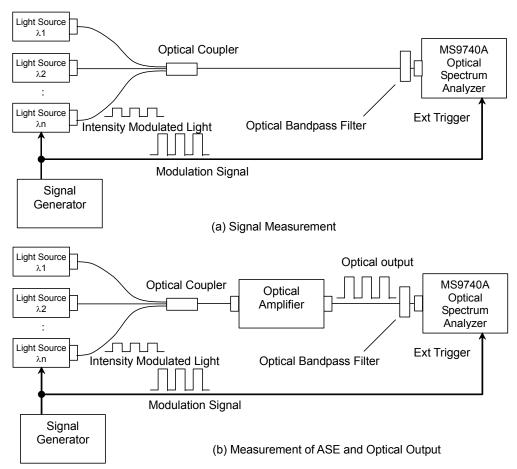

#### Figure 5.7.6-1 Measurement System When Optical Input is Wavelength Multiplexed

The pulse method is used to measure the performance of optical amplifiers for wavelength division multiplexing optical signals. In this system, the light source is pulse modulated and the gain and noise figure of the wavelength are measured.

This instrument identifies the pulse-modulated optical signal and detects the wavelength for measuring the optical amplifier performance.

# To measure the performance of the optical amplifier when the optical input is wavelength multiplexed

1. Press **f 1 Method**.

- 2. Press f 5 WDM Measure.
- 3. Press **f 7 More 1/2**.
- 4. Press **f 1 Pin**. Select the traces A to J to store the signal waveform.

- 5. Press **f 2 Pout**. Select the traces A to J to store the optical output waveform.
- 6. Press **f 3 Pase**. Select the traces A to J to store the ASE waveform.
- 7. Press **f 7 More 2/2**.
- Input the output light of the optical amplifier to this instrument as shown by the connection in Figure 5.7.6-1 (a).
   Input the modulation signal to the Ext Trigger connector on the rear panel.
- 9. Set VBW to a larger value than the modulation frequency.
- 10. Set the wavelength, resolution, and level scale.
- To calibrate the resolution, input single spectrum light into the optical spectrum analyzer.
   To achieve this, set the optical output for just one light source to on and the output of the other light sources to off.
- 12. Press f 5 Res Cal.
- 13. Press **f 1 Execute**. The message indicating the resolution calibration in progress is displayed.
- 14. Set the optical output of the light source set to off at step 11 to on.
- 15. Press f 4 Ext Trigger Delay.
- Adjust the delay time to maximize the optical signal level and press f 8 Back.
- 17. Press f 3 Write to.
- 18. Press f 1 Pin.
- 19. Press Single or Repeat.
  - The data for the trace specified at step 4 is stored.
- 20. Press **f 3 Write to**.
- 21. Press **f 2 Pout**.
- 22. Connect as shown by the connection in Figure 5.7.6-1 (b) and input the output light of the optical amplifier to this instrument. If necessary, insert an optical bandpass filter between the optical amplifier and this instrument to remove the ASE.
- 23. Press f 4 Ext Trigger Delay.
- 24. Adjust the delay time to maximize the optical signal level and press **f 8 Back**.
- 25. Press Single or Repeat.

The optical amplifier optical signal and the ASE optical output data are each stored at the trace specified at steps 5 and 6.

26. Press **f 2 Parameter**.

| 27. | . Set the following items in the dialog box: |                                                                                                    |  |  |
|-----|----------------------------------------------|----------------------------------------------------------------------------------------------------|--|--|
|     | NF Select:                                   | Noise figure calculation method                                                                                                 |  |  |
|     | Pin Loss:                                    | Calibration factor for the signal level                                                                                         |  |  |
|     | Pout Loss:                                   | Calibration factor for the optical level output                                                                                 |  |  |
|     | NF Cal:                                      | Calibration factor for the noise figure                                                                                         |  |  |
|     | O.BPF Lvl Cal:                               | Ratio of pass level and filter level of optical<br>bandpass filter inserted between the optical<br>amplifier and this equipment |  |  |
|     | O.BPF BW:                                    | Optical bandpass filter bandwidth                                                                                               |  |  |
|     | For the input range                          | e, refer to Table 5.7.1-1.                                                                                                    |  |  |

28. Press **f 7 Set** to update the value in the measurement result display field.

## 5.7.7 Calculation Method

This section explains the method for calculating the optical amplifier gain and noise figure.

The noise figure calculation method differs according to the NF Select setting.

#### Gain (dB) Calculation Method

Gain is a comparison of the optical signal level and the amplified signal level. The optical amplifier output optical signal level includes the level of the ASE generated in the optical amplifier. Consequently, the amplified optical signal level is level of the optical output minus the level of the ASE.

$$Gain = 10 \log(G)$$

$$G = \frac{Pout(\lambda_s) - Pase}{Pin(\lambda_s)}$$

$$G: \quad Gain$$

$$\lambda_s: \quad Optical signal wavelength (nm)$$

$$Pin(\lambda_s): \quad Level of optical input to optical amplifier at optical signal wavelength (W)$$

$$Pout(\lambda_s): \quad Level of optical output to optical amplifier at optical signal wavelength (W)$$

$$Pase: \quad Level of ASE output level at optical signal wavelength (W)$$

#### NF (dB) Calculation Method

When NF Select is S-ASE

The noise figure is calculated from the beat noise between the optical signal and the ASE optical output.

$$NF = 10 \log(k \cdot \frac{Pase}{h \cdot v \cdot G \cdot \Delta vs})$$
  

$$\Delta vs = \left(\frac{1}{\lambda_{sv} - Res_{real}/2} - \frac{1}{\lambda_{sv} + Res_{real}/2}\right) \cdot c \cdot 10^{9}$$
  

$$v = \frac{c}{\lambda_{sv}} \cdot 10^{9}$$
  
*k*: Correction value set by NF Cal  
*\lambdas v*: Wavelength of optical signal in vacuum (nm)  
*\Delta vs*: Frequency bandwidth of actual resolution at Pase  
measurement (Hz)

*h*: Planck's Constant 
$$6.626 \times 10-34$$
 (J-s)

| v:                      | Frequency of optical signal (Hz)         |
|-------------------------|------------------------------------------|
| $\mathit{Res_{real}}$ : | Resolution calibrated by Res Cal (nm)    |
| c:                      | Light Velocity $2.9979 \times 108$ (m/s) |

When NF Select is Total

The noise figure is calculated from the sum of noises due to four noise sources. NE = 101 - (L(E + E + E + E))

$$NF = 10 \log(k (F_1 + F_2 + F_3 + F_4))$$

$$F_1 = \frac{Pase}{h \cdot v \cdot G \cdot \Delta vs}$$

$$F_2 = \frac{Paset^2}{2h \cdot v \cdot G^2 \cdot Pin(\lambda_s) \cdot \Delta va}$$

$$F_3 = \frac{1}{G}$$

$$F_4 = \frac{Paset}{G^2 \cdot Pin(\lambda_s)}$$

$$F_7: \text{ Beat noise between optical signal and ASE optical output}$$

$$F_2: \text{ Beat noise between ASE optical output}$$

$$F_3: \text{ Optical signal shot noise}$$

$$F_4: \text{ ASE optical output shot noise}$$

$$Paset: \text{ ASE optical output total power (W)}$$

$$Paset = Pase \cdot \frac{\Delta va}{\Delta vs}$$

$$\Delta va = (\frac{1}{\lambda_{sv} - BPFBW/2} - \frac{1}{\lambda_{sv} + BPFBW/2}) \cdot c \cdot 10^9$$

BPFBW: Optical bandpass filter bandwidth (nm)

#### **Spectrum Division Calculation Method**

The level of the ASE output from the optical amplifier is the sum of the following levels:

- Noise Level generated in optical amplifier
- Noise level for amplified optical signal

The spectrum division method finds the noise level generated in the optical amplifier (spectrum correction value) by subtracting the amplified optical signal level from the optical amplifier output level. The ASE optical output level Pase is measured from the spectrum correction value, which is calculated using the spectral division method. The formula for the spectrum correction value Pcorr ( $\lambda$ ) is as follows. The spectrum correction value is calculated after first calculating the provisional gain G<sub>1</sub>.

$$Pcorr(\lambda) = Pout(\lambda) \cdot Poutloss - \frac{G_1 \cdot Pin(\lambda) \cdot Pinloss}{BPFLcal}$$
$$G_1 = \frac{Pout(\lambda_s) \cdot Poutloss}{Pin(\lambda_s) \cdot Pinloss}$$

 $Pcorr(\lambda)=0$  when  $Pcorr(\lambda)<0$ 

| Pin(\):   | Level at optical input wavelength $\lambda$ (W)  |
|-----------|--------------------------------------------------|
| Pout(\l): | Level at optical output wavelength $\lambda$ (W) |
| Pinloss:  | Linear value for Pin Loss entry                  |
| Poutloss: | Linear value for Pout Loss entry                 |
| $G_1$ :   | Gain                                             |
|           |                                                  |

BPFLcal: Linear value set at O.BPF Lvl Cal

#### Calculation using polarization nulling method

The polarization nulling method removes the optical signal from the optical output using a detector. Consequently, it is not necessary to subtract the optical signal level from the ASE optical output level. However, correction is required because the ASE optical output level is halved by the detector.

In the polarization nulling method, Pin, Pout, and Pase are obtained from the following equation using the gain and noise figure calculation.

 $Pase = 2 \cdot Psp \cdot ase \cdot Polloss$ 

 $Pin(\lambda) = Psp-in(\lambda) \cdot Pinloss$ 

 $Pout(\lambda) = Pap-out(\lambda) \cdot Poutloss$ 

| Psp-ase∶    | ASE level (W) calculated by fitting curve        |
|-------------|--------------------------------------------------|
| Polloss:    | Linear value of value input at Pol Loss          |
| Psp-in(λ):  | Level at optical input wavelength $\lambda$ (W)  |
| Pap-out(λ): | Level at optical output wavelength $\lambda$ (W) |

# 5.8 Measuring Optical Amplifier (Wavelength Division Multiplex)

With the optical amplifier (WDM), the following items are measured simultaneously for the multiple optical signals.

| Table 5.6-1 Opt. And Multi Measurement items |                                                                                                    |  |  |  |  |
|----------------------------------------------|----------------------------------------------------------------------------------------------------|--|--|--|--|
| Screen Display Description                   |                                                                                                    |  |  |  |  |
| Peak Count                                   | Signal count                                                                                                    |  |  |  |  |
| Gain Slope                                   | Slope when a straight line approximation is<br>performed based on the gain obtained for each<br>optical signal. |  |  |  |  |
| Gain Vari                                    | Ratio between the maximum gain and the minimum gain                                                             |  |  |  |  |
| No                                           | Number of signal (sequential number added from short wavelength)                                                |  |  |  |  |
| Wl (nm)                                      | Wavelength of signal                                                                                            |  |  |  |  |
| Pin (dBm)                                    | Optical signal level input                                                                                      |  |  |  |  |
| Pout (dBm)                                   | Optical signal level output                                                                                     |  |  |  |  |
| ASE (dBm)                                    | ASE level for signal                                                                                            |  |  |  |  |
| Res (nm)                                     | Actual resolution                                                                                               |  |  |  |  |
| Gain (dB)                                    | Gain                                                                                                    |  |  |  |  |
| NF (dB)                                      | Noise figure                                                                                                    |  |  |  |  |

Table 5.8-1 Opt. Amp Multi Measurement Items

The noise figure and gain are calculated from the power of the optical input to the optical amplifier (Pin), the power of the optical signal output from the optical amplifier (Pout), and the ASE level. Refer to "5.8.4. Calculation Method" for details.

Pin, Pout, and ASE are measured from the optical input to the optical amplifier and the spectrum of the optical output of the optical amplifier.

#### 5.8 Measuring Optical Amplifier (Wavelength Division Multiplex)

This function has following setting items.

#### ISS Method

This selects measurement method.

#### IEC:

This measurement method conforms to IEC standards.

#### Advanced:

This measurement method has less error due to optical input ASE noise than IEC or Off.

#### Off:

This measurement method is equivalent to "5.7.1 Optical Amplifier Measurement Method", Spect Div Off.

#### • Channel Parameter

This sets the optical signal level range and the wavelength detection method.

For details, see "5.8.2 How to Set the Signal Measurement Method".

#### • Opt Amp Test Parameter

This sets the Opt Amp Multi measurement's ASE display, detection method, NF calculation method, and the actual resolution calculation method.

For details, see "5.8.3 How to Set the Estimated Noise Measurement Method".

• Write to

This selects the signal to be measured. Pin: This measures the optical input. Pout: This measures the optical output.

#### • Display Mode

This selects the measurement results display method. For details, see "5.8.1 Optical Amplifier (WDM) Screen Display".

Pin

This selects the traces A to J to store the input waveform.

#### • Pout

•

This selects the traces A to J to store the output waveform.

## 5.8.1 Optical Amplifier (WDM) Screen Display

To display the optical amplifier (WDM) measurement functions,

- 1. When the name of the **F7** horizontal key is not **Application**, press **F8**, and then press **F7**.
- 2. Press **f 7 More 1/2**.
- 3. Press **f 2 Opt.Amp (Multi Channel) Test** to display the measurement result display field.
- 4. Press **f 6 Off** to finish the optical amplifier (WDM) measurement.

The optical amplifier (WDM) measurement has two types of measurement screens.

The displayed measurement results for each screen display are the same.

Trace & Table:

Up to four measurement results for each optical signal are displayed in one screen.

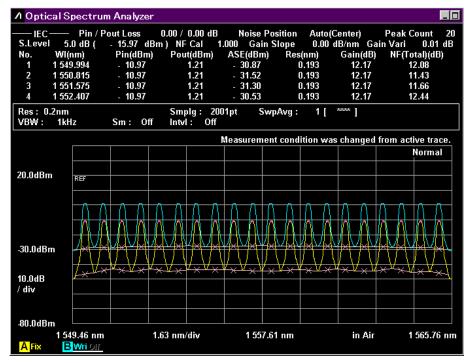

Figure 5.8.1-1 Trace & Table Display Example

Table:

Up to 16 measurement results for each optical signal are displayed in one screen.

| <mark>∕</mark> Opt | ical Spectr                                          | um Analyz    | er            |              |             |              |                   | _0                  |
|--------------------|------------------------------------------------------|--------------|---------------|--------------|-------------|--------------|-------------------|---------------------|
| IE (               | C—— Pin∌                                             | ' Pout Loss  | 0.00 /        | 0.00 dB      | Noise Posi  | ition Aut    | o(Center)         | Peak Count 20       |
| No.                | WI<br>(nm)                                           | Pin<br>(dBm) | Pout<br>(dBm) | ASE<br>(dBm) | Res<br>(nm) | Gain<br>(dB) | NF(Total)<br>(dB) | S.Level<br>5.0 dB   |
| 1                  | 1 549.994                                            | - 10.97      | 1.21          | - 30.87      | 0.193       | 12.17        | 12.08             | (- 15.97 dBm)       |
| 2                  | 1 550.815                                            | - 10.97      | 1.21          | - 31.52      | 0.193       | 12.17        | 11.43             | NF Cal              |
| 3                  | 1 551.575                                            | - 10.97      | 1.21          | - 31.30      | 0.193       | 12.17        | 11.66             | 1.000<br>Gain Slope |
| 4                  | 1 552.407                                            | - 10.97      | 1.21          | - 30.53      | 0.193       | 12.17        | 12.44             | 0.00 dB/nm          |
| 5                  | 1 553.176                                            | - 10.97      | 1.21          | - 30.80      | 0.193       | 12.17        | 12.18             | Gain Vari           |
| 6                  | 1 554.008                                            | - 10.97      | 1.21          | - 29.82      | 0.193       | 12.17        | 13.16             | 0.01 dB             |
| 7                  | 1 554.799                                            | - 10.97      | 1.21          | - 30.05      | 0.193       | 12.17        | 12.94             |                     |
| 8                  | 1 555.589                                            | - 10.97      | 1.21          | - 30.65      | 0.193       | 12.17        | 12.35             |                     |
| 9                  | 1 556.379                                            | - 10.97      | 1.21          | - 30.17      | 0.193       | 12.17        | 12.83             |                     |
| 10                 | 1 557.180                                            | - 10.97      | 1.21          | - 29.38      | 0.193       | 12.17        | 13.63             |                     |
| 11                 | 1 558.002                                            | - 10.97      | 1.21          | - 29.32      | 0.193       | 12.17        | 13.69             |                     |
| 12                 | 1 558.813                                            | - 10.97      | 1.21          | - 30.15      | 0.193       | 12.17        | 12.87             |                     |
| 13                 | 1 559.593                                            | - 10.97      | 1.21          | - 30.10      | 0.193       | 12.17        | 12.93             |                     |
| 14                 | 1 560.415                                            | - 10.97      | 1.21          | - 30.26      | 0.193       | 12.16        | 12.78             |                     |
| 15                 | 1 561.184                                            | - 10.97      | 1.20          | - 30.59      | 0.193       | 12.16        | 12.46             |                     |
| 16                 | 1 561.995                                            | - 10.97      | 1.20          | - 30.14      | 0.193       | 12.16        | 12.91             |                     |
|                    | Measurement condition was changed from active trace. |              |               |              |             |              |                   |                     |
| Res:<br>VBW:       | Res: 0.2nm Smplg: 2001pt SwpAvg: 1 [                 |              |               |              |             |              |                   |                     |

Figure 5.8.1-2 Table Display Example

5

## 5.8.2 How to Set the Signal Measurement Method

In the Channel Parameter dialog box, set the optical signal level range and the wavelength detection method.

| 💹 Channel Para                    | meter |       |        | ×  |
|-----------------------------------|-------|-------|--------|----|
| S.Level                           |       | 30.0  | 🕂 dB   |    |
| Search Threshold                  |       | 0.10  | 🕶 dB   |    |
| ─Wavelength<br>└─Detection Type · |       |       |        |    |
| Peak                              | Thre  | shold |        |    |
|                                   |       |       |        | _, |
| Cut Le                            | evel  | 3.0   | 🕂 dB   |    |
|                                   |       | Set   | Cancel |    |
|                                   |       |       |        |    |

Figure 5.8.2-1 Channel Parameter Dialog Box

| Table 5.8.2-1 | Setting Range of the Parameters in the Channel Parameter |
|---------------|----------------------------------------------------------|
|               | Dialog Box                                               |

| ltem             | Min. | Max.  | Unit |
|------------------|------|-------|------|
| S.Level          | 0.1  | 50.0  | dB   |
| Search Threshold | 0.01 | 10.00 | dB   |
| Cut Level        | 0.1  | 50.0  | dB   |

• S.Level

Level difference (dB) from the maximum level, which sets the level range for detecting the signal.

Peaks with values above the lowest value in the S. Level portion below the maximum peak are detected as the signal. In the following figure, the peaks detected are points b, c, d, and e.

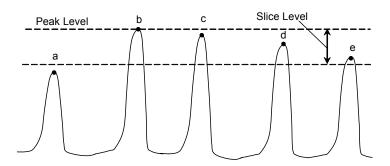

Figure 5.8.2-2 Peaks Targeted for Analysis

#### Note:

Peak level is the sum of signal level and noise level.

#### • Search Threshold

This sets the threshold value for detecting the peak for the next highest and subsequent levels after the maximum level peak.

#### • Wavelength

| Detection Type:                                       | Signal wavelength detection method          |  |
|-------------------------------------------------------|---------------------------------------------|--|
| Peak:                                                 | Wavelength peaks                            |  |
| Threshold:                                            | Center wavelength analyzed Threshold        |  |
| Threshold Cut Level:                                  | Detects peak as signal and level range from |  |
|                                                       | maximum.                                    |  |
| This parameter is enabled when Threshold is selected. |                                             |  |

Threshold Cut Level is set in the range of 0.1 to 50.0.

#### Note:

If no wavelength is detected within the level range specified by Threshold Cut Level, the screen center wavelength becomes the detected wavelength.

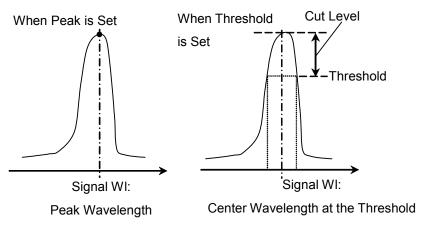

Figure 5.8.2-3 Signal Wavelength Measurement Method

## 5.8.3 How to Set the Estimated Noise Measurement Method

In the Opt Amp Test Parameter dialog box, set the Opt Amp Multi measurement's fitting curve display, detection method, NF calculation method, and the actual resolution calculation method.

| 💹 Opt Amp Test I                 | <sup>D</sup> arameter |     |                     |         |         |               |                            | × |
|----------------------------------|-----------------------|-----|---------------------|---------|---------|---------------|----------------------------|---|
| ASE Interpolation                | Area                  | 716 | Fitting Curve<br>On | Displa  | 0ff     |               |                            |   |
| - Area                           | Alea                  |     | 01                  |         | 011     |               |                            |   |
| Fitting Curve —<br>Linear        | Gauss                 |     | 3rd POLY            | 4th     | POLY    | 5tl           | n POLY                     |   |
| Fitting Span Mo<br>Auto (Center) | de<br>Manual          |     | * **                | nm      |         | d Span<br>160 | 1<br>1<br>1<br>1<br>1<br>1 |   |
| -Point<br>Auto (Center)          | Auto (Res)            |     | Manual              | *,**    |         | nm            |                            |   |
| NF Select                        | , ,                   |     | Actual Resolu       | tion -  |         |               |                            |   |
| S-ASE                            | Total                 | J   | Measured            |         | Initial |               |                            |   |
| Pin Loss (Offset)                | 0.00                  | dB  | Pout Loss (         | Offset) | 0.00    | •••           | dB                         |   |
| 0.BPF Lvl Cal                    | 0.00                  | dB  | O.BPF BW            |         | 0.00    | ••            | nm                         |   |
| NF Cal                           | 1.000 🗄               |     |                     |         | Set     |               | Cancel                     |   |

Figure 5.8.3-1 Opt Amp Test Parameter Dialog Box

| Item                    | Min.   | Max.   | Unit |
|-------------------------|--------|--------|------|
| Fitting Span (Manual)*1 | 0.10   | 100.00 | nm   |
| Masked Span*1           | 0.10   | 100.00 | nm   |
| Point (Manual)*2        | 0.10   | 100.00 | nm   |
| Pin Loss (Offset)       | -10.00 | 10.00  | dB   |
| Pout Loss (Offset)      | -10.00 | 10.00  | dB   |
| O.BPF Lvl Cal           | 0.00   | 30.00  | dB   |
| O.BPF BW                | 0.00   | 999.99 | nm   |
| NF Cal                  | 0.100  | 10.000 | None |

| Table 5.8.3-1 | Setting Range of the Parameters in the Opt Amp Test Parameter |
|---------------|---------------------------------------------------------------|
|               | Dialog Box                                                    |

- \*1: The Fitting Span is set with Signal Wl as a center. The noise location of Fitting Span and Masked Span is Signal Wl ± Fitting Span/2. Note that the calculation method is different from that of Point.
- \*2: Point is the location using Signal Wl as a reference. The noise location is Signal Wl ± Point. Note that the calculation method is different from that of Fitting Span and Masked Span.
- Detection Type

Area:

The noise level is estimated from the value of fitting curve at signal wavelength. The fitting curve is calculated from the noise wavelength in the Area

Point:

The noise level is estimated by linear interpolation from the position set for the Point.

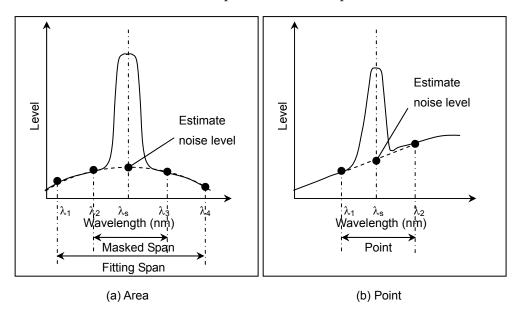

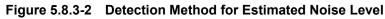

•

| • | Fitting Display |                                                                                 |  |  |
|---|-----------------|---------------------------------------------------------------------------------|--|--|
|   | Off:            |                                                                                 |  |  |
|   | On:             | The fitting curve is displayed                                                  |  |  |
| • | Area:           | Set the fitting curve calculation range when Detection                          |  |  |
| • | mea.            | Type is Area                                                                    |  |  |
|   | Fitting Cur     |                                                                                 |  |  |
|   | Fitting Our     | Selects the type of fitting curve.                                              |  |  |
|   | T :             |                                                                                 |  |  |
|   | Linear:         | Linear equation for noise linear data $f(x) = x + 1$                            |  |  |
|   | <b>a</b> .      | $f(\lambda) = a\lambda + b$                                                     |  |  |
|   | Gauss:          | Binomial equation for noise log data                                            |  |  |
|   |                 | $f(\lambda) = a\lambda^2 + b\lambda + c$                                        |  |  |
|   | 3rd POLY:       |                                                                                 |  |  |
|   |                 | $F(\lambda) = a\lambda^3 + b\lambda^2 + c\lambda + d$                           |  |  |
|   | 4th POLY:       | Fourth-order polynomial equation for noise linear data                          |  |  |
|   |                 | $f(\lambda) = a\lambda^4 + b\lambda^3 + c\lambda^2 + d\lambda + e$              |  |  |
|   | 5th POLY:       | Fifth-order polynomial equation for noise linear data                           |  |  |
|   |                 | $f(\lambda) = a\lambda^5 + b\lambda^4 + c\lambda^3 + d\lambda^2 + e\lambda + f$ |  |  |
|   | Fitting Spa     | n Mode:                                                                         |  |  |
|   |                 | Select the range for calculating the fitting curve.                             |  |  |
|   | Auto (Cente     | er):                                                                            |  |  |
|   |                 | Use the halfway point to the neighboring signal as the                          |  |  |
|   |                 | wavelength range calculated. (See Figure 5.8.3-3)                               |  |  |
|   | Manual:         | Use a manually set value as the wavelength range                                |  |  |
|   |                 | calculated.                                                                     |  |  |
|   | Masked Span:    |                                                                                 |  |  |
|   |                 | Set the wavelength range excluded from fitting curve                            |  |  |
|   |                 | calculation.                                                                    |  |  |
|   |                 |                                                                                 |  |  |

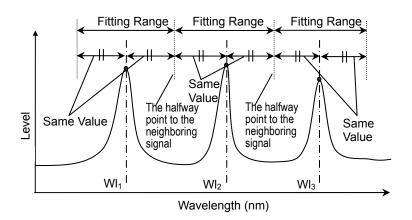

Figure 5.8.3-3 Auto (Center) Fitting Range

| • | Point:      | Select the noise level detection position when Detection    |
|---|-------------|-------------------------------------------------------------|
|   |             | Type is Point                                               |
|   | Auto (Cente | er):                                                        |
|   |             | The halfway point to the neighboring signal is used as th   |
|   |             | e noise level detection position. (See Figure 5.8.3-3)If    |
|   |             | there is only one signal, then the noise level dependent on |
|   |             | Resolution during waveform measurement is used as the       |
|   |             | detection position. (See Table 5.8.3-2)                     |
|   | Auto (Res): | A value dependent on Resolution during waveform             |
|   |             | measurement is used as the noise level detection position.  |
|   |             | (See Table 5.8.3-2)                                         |
|   | Manual:     | Use a manually set value as the noise level detection       |
|   |             | position.                                                   |

| Table 5.8.3-2 | Values Dependent on Resolution |
|---------------|--------------------------------|
|---------------|--------------------------------|

| Set Resolution (nm) | Noise Point (nm)* |
|---------------------|-------------------|
| 0.03                | 0.50              |
| 0.05                | 0.53              |
| 0.07                | 0.60              |
| 0.1                 | 0.65              |
| 0.2                 | 0.8               |
| 0.5                 | 1.3               |
| 1.0                 | 2.2               |

\*: Distance (not span) from the signal wavelength

#### • NF Select

This selects the NF calculation method.

S-ASE: The noise figure is calculated from the beat noise between the optical signal and the ASE.

Total: The noise figure is calculated from the sum of the following noise values.

- Beat noise between optical signal and ASE optical output
- Beat noise between ASE optical output
- Optical signal shot noise
- ASE optical output shot noise

#### Actual Resolution

This selects the Actual Resolution used in the NF calculation. Measured: This uses a value calculated from a formula. (See "5.8.4 Calculation Method")

Initial: This uses a value set at time of shipment.

• Pin Loss (Offset)

This sets the level difference that is the level of the optical signal input to this equipment subtracted from the level of the optical signal actually input to the optical amplifier.

This is used when measuring the optical input (Pin).

• Pout Loss (Offset)

This sets the level difference that is the level of the amplified optical signal input to this equipment subtracted from the level of the amplified optical signal actually output by the optical amplifier. This is used when measuring the optical output (Pout).

• O.BPF Lvl Cal

This sets the pass and filter levels for the optical bandpass filter inserted between the optical amplifier and this equipment. Set 0 dB when no filter is inserted or when the characteristics of an optical amplifier with built-in filter are evaluated.

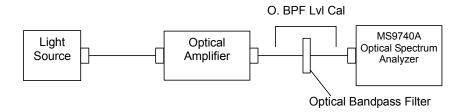

• O.BPF BW

O.BPF.BW sets the sets the ASE bandwidth when NF Select is Total. When determining the noise figure when a narrow optical bandpass filter is installed, set the filter bandwidth.

When determining the noise figure when a filter is not inserted, set the ASE bandwidth.

The value set by O.BPF.BW uses items  $F_2$  and  $F_4$  of the NF (Total) equation described in section 5.8.4.

When O.BPF.BW is set to 0 nm, the noise figure does not include beat noise  $(F_2)$  between ASE nor the ASE shot noise  $(F_4)$ .

• NF Cal

This sets the calibration factor used at NF calculation.

#### 5.8.4 Calculation Method

This section explains the method for calculating the optical amplifier gain and noise figure.

The noise figure calculation method differs according to the NF Select setting.

#### ISS Method: IEC calculation method

This performs the following calculation when the IN waveform  $(Pin(\lambda))$  and OUT waveform  $(Pout(\lambda))$  are gathered, to calculate the gain and noise figure.

- (1) For the IN waveform
  - (a) The peak is detected in accordance with the peak detection setting (S.Level, Search Threshold), and the peak wavelengths (W<sub>i..n</sub>) and peak levels (Pin<sub>i..n</sub>) are obtained.
  - (b) Fitting is applied in accordance with the fitting conditions (Fitting Span, Masked Span, Fitting Curve or Point) for the IN waveform, and the noise level's estimated values (Nin<sub>i..n</sub>) are obtained.
- (2) For the OUT waveform
  - (a) The peak levels (Pout<sub>i.n</sub>) are obtained at the peak wavelengths (W<sub>i.n</sub>).
  - (b) Fitting is applied in accordance with the fitting conditions (Fitting Span, Masked Span, Fitting Curve or Point) for the OUT waveform, and the noise level's estimated values (Nout<sub>i..n</sub>) are obtained.

Gain  $(G_i)$  and ASE (Pase<sub>i</sub>) are obtained as follows, and the noise figure is calculated with the NF formula.

$$G_{i} = \frac{Pout_{i} - Nout_{i}}{Pin_{i}}$$
$$Pase_{i} = Nout_{i} - G_{i} \cdot Nin_{i}$$

#### **ISS Method: Advanced Calculation Method**

The steps up to obtaining the peak levels (Pin<sub>i</sub>, Pout<sub>i</sub>) and estimated values for noise levels (Nin<sub>i</sub>, Nout<sub>i</sub>) for the IN and OUT waveforms are the same as with IEC.

However the formulas for obtaining gain  $(G_i)$  and ASE (Pase<sub>i</sub>) are as follows, and the noise figure is calculated with the NF formula.

$$G_{i} = \frac{Pout_{i} - Nout_{i}}{Pin_{i} - Nin_{i}}$$

$$Pase_{i} = \frac{Pin_{i} \cdot Pout_{i} - Nin_{i} \cdot Pout_{i}}{Pin_{i} - Nin_{i}}$$

#### ISS Method: Off Calculation Method

This performs the following calculation when the IN waveform  $(Pin(\lambda))$  and OUT waveform  $(Pout(\lambda))$  are gathered, to calculate the gain and noise figure.

(1) For the IN waveform

The peak is detected in accordance with the peak detection setting (S.Level, Search Threshold), and the peak wavelengths  $(W_{i..n})$  and peak levels  $(Pin_{i..n})$  are obtained.

- (2) For the OUT waveform
  - (a) The peak levels (Pout<sub>i..n</sub>) are obtained at the peak wavelengths (W<sub>i..n</sub>) obtained in (1).
  - (b) Fitting is applied in accordance with the fitting conditions (Fitting Span, Masked Span, Fitting Curve or Point) for the OUT waveform, and the ASE values (Pasei..n) are obtained.

Gain  $(G_i)$  and ASE (Pasei) are obtained as follows, and the noise figure is calculated with the NF formula.

$$G_i = \frac{Pout_i - Nout_i}{Pin_i}$$

Pasei = ASE obtained in (2)

#### Actual Resolution (Actual Resolution (nm)) calculation method

When the Actual Resolution is Measured

- 1. Peak levels (Pp<sub>i</sub> (i=1..N)) are obtained for each signal.
- 2. Half the range with respect to the neighboring channel is integrated centered on the peak wavelength for each signal. If there is only one signal, the Auto(Res) value (see Table 5.8.3-2) is used. These integration values are used as Spi (i=1..N).

The integration value is obtained with the following formula.

$$Sp_i = \frac{Span}{Smpl - 1} \sum P_i$$

| Span: | Span (nm)      |
|-------|----------------|
| Smpl: | Sampling point |

Pi: ith data level (W) in the integration range

The actual resolution for each signal is obtained as follows based on the values obtained in 1. and 2.

$$Actual Resolution = \frac{Sp_i}{Pp_i}$$

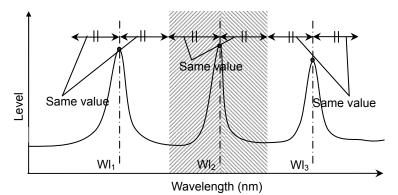

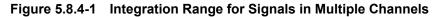

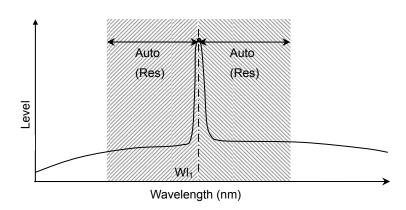

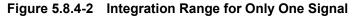

When the Actual Resolution is Initial This uses a value set at time of shipment.

#### Noise figure NF (dB) Calculation Method

When NF Select is S-ASE

The noise figure is calculated from the beat noise between the optical signal and the ASE optical output.

$$NF = 10 \log(k \cdot \frac{Pase}{h \cdot v \cdot G \cdot \Delta vs})$$
$$\Delta vs = (\frac{1}{\lambda_{sv} - \operatorname{Re} s_{real}/2} - \frac{1}{\lambda_{sv} + \operatorname{Re} s_{real}/2}) \cdot c \cdot 10^{9}$$

| $\nu = \frac{c}{\lambda_{sv}} \cdot 10^9$    |                                                                   |  |  |  |
|----------------------------------------------|-------------------------------------------------------------------|--|--|--|
| k                                            | Correction value set by NF Cal                                    |  |  |  |
| $\lambda sv$                                 | Wavelength of optical signal in vacuum (nm)                       |  |  |  |
| ∆vs                                          | Frequency bandwidth of actual resolution at Pase measurement (Hz) |  |  |  |
| <i>h</i> :                                   | Planck's Constant $6.626 \times 10^{-34}$ (J-s)                   |  |  |  |
| <i>V</i> :                                   | Frequency of optical signal (Hz)                                  |  |  |  |
| $\operatorname{Res}_{\operatorname{real}}$ : | Actual resolution (nm)                                            |  |  |  |
| c:                                           | Light velocity $2.9979 \times 10^{8}$ (m/s)                       |  |  |  |

#### When NF Select is Total

The noise figure is calculated from the sum of noises due to four noise sources.

$$\begin{split} NF &= 10 \log(k \left(F_1 + F_2 + F_3 + F_4\right)) \\ F_1 &= \frac{Pase}{h \cdot v \cdot G \cdot \Delta vs} \\ F_2 &= \frac{Paset^2}{2h \cdot v \cdot G^2 \cdot Pin(\lambda_s) \cdot \Delta va} \\ F_3 &= \frac{1}{G} \\ F_4 &= \frac{Paset}{G^2 \cdot Pin(\lambda_s)} \\ F_5 &= \text{Beat noise between optical signal and ASE optical output} \end{split}$$

- $F_{2}$ : Beat noise between ASE optical output
- $F_{3}$ : Optical signal shot noise
- $F_{4}$ : ASE optical output shot noise
- Paset: ASE optical output total power (W)

$$Paset = Pase \cdot \frac{\Delta va}{\Delta vs}$$
$$\Delta va = \left(\frac{1}{\lambda_{sv} - BPFBW/2} - \frac{1}{\lambda_{sv} + BPFBW/2}\right) \cdot c \cdot 10^{9}$$

BPFBW: Optical bandpass filter bandwidth (nm)

#### 5.8.5 Procedure

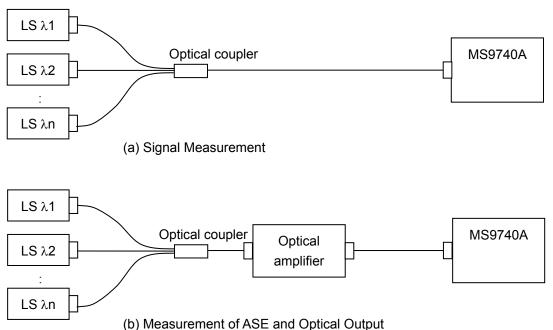

#### Figure 5.8.5-1 Measurement System When the Optical Input is Wavelength Multiplexed

#### To measure the Optical Amplifier (WDM)

- 1. Press f 1 ISS Method.
- 2. Press **f 1** to **f 3** to select an **ISS Method**.
- 3. Press **f 7 More 1/2**.
- 4. Press **f 1 Pin**. Select the traces A to J to store the signal waveform.
- 5. Press **f 2 Pout**. Select the traces A to J to store the optical output waveform.
- 6. Press **f 7 More 2/2**.
- 7. Input the output light of the optical amplifier to this instrument as shown by the connection in Figure 5.8.5-1 (a).
- 8. Set the wavelength, resolution, and level scale.
- 9. Press **f 4 Write to**.
- 10. Press **f 1 Pin**.
- 11. Press Single or Repeat.

The data for the trace specified at step 4 is stored.

- 12. Press **f 4 Write to**.
- 13. Press **f 2 Pout**.
- 14. Input the output light of the optical amplifier to this instrument as shown by the connection in Figure 5.8.5-1 (b).

| 15. | Press <b>Single</b> or <b>Repeat</b> .<br>The data for the trace specified at step 5 is stored. |                                                                                                    |  |  |  |  |
|-----|-------------------------------------------------------------------------------------------------|----------------------------------------------------------------------------------------------------|--|--|--|--|
| 16. | Press <b>f 2 Channel Parameter</b> .                                                            |                                                                                                    |  |  |  |  |
| 17. | Set the following it                                                                            | ems in the dialog box:                                                                                                    |  |  |  |  |
|     | S.Level:                                                                                        | Set the level range for detecting the signal.                                                                                   |  |  |  |  |
|     | Search Threshold:                                                                               | Set the threshold value for detecting the peak<br>for the next highest and subsequent levels after<br>the maximum level's peak. |  |  |  |  |
|     | Wavelength-Detect                                                                               | Wavelength-Detection Type:                                                                                                    |  |  |  |  |
|     |                                                                                                 | Set the detection method for the signal wavelength.                                                                             |  |  |  |  |
|     | Wavelength-Thresh                                                                               | nold Cut Level:                                                                                                    |  |  |  |  |
|     |                                                                                                 | Set the level range from the maximum peak for                                                                                   |  |  |  |  |
|     |                                                                                                 | detecting peaks in a signal.                                                                                                    |  |  |  |  |
|     |                                                                                                 | For the setting range, refer to Table 5.8.2-1.                                                                                  |  |  |  |  |
| 18. | Press f 7 Set.                                                                                  |                                                                                                    |  |  |  |  |
| 19. | Press f 3 Opt Amp                                                                               | Test Parameter.                                                                                                    |  |  |  |  |
| 20. | 8                                                                                               | ems in the dialog box:                                                                                                    |  |  |  |  |
|     | Detection Type:                                                                                 | Sets Area or Point.                                                                                                    |  |  |  |  |
|     | Area:                                                                                           | When Area is set at Detection Type, sets the fitting curve and measurement area.                                                |  |  |  |  |
|     | Point:                                                                                          | When Point is set at Detection Type, sets the                                                                                   |  |  |  |  |
|     |                                                                                                 | measurement position.                                                                                                    |  |  |  |  |
|     | Fitting Curve Display:                                                                          |                                                                                                    |  |  |  |  |
|     |                                                                                                 | This sets whether to display or not display the fitting curve.                                                                  |  |  |  |  |
|     | NF Select:                                                                                      | This sets the NF calculation method.                                                                                            |  |  |  |  |
|     | Actual Resolution:                                                                              | This sets the NF calculation method.                                                                                            |  |  |  |  |
|     | Pin Loss(Offset):                                                                               | This sets the calibration factor for signal level.                                                                              |  |  |  |  |
|     | Pout Loss(Offset):                                                                              | This sets the calibration factor for the optical signal output level.                                                           |  |  |  |  |
|     | O.BPF Lvl Cal:                                                                                  | This sets Attenuation from the optical bandpass filter.                                                                         |  |  |  |  |
|     | O.BPF BW:                                                                                       | This sets optical bandpass filter bandwidth.                                                                                    |  |  |  |  |
|     | NF Cal:                                                                                         | This sets the NF calibration factor.                                                                                            |  |  |  |  |
|     |                                                                                                 |                                                                                                    |  |  |  |  |

For the input range, refer to Table 5.8.3-1.

- 21. Press **f 7 Set** to update the value in the measurement result display field.
- 22. If all of the wavelength data cannot be displayed onscreen, press f 7 More 1/2, and f 4 Next Page or f 5 Last Page.
- 23. Press **f 6 Off** to finish the optical amplifier (WDM) measurement.

## 5.9 Measuring WDM Filter

The WDM filter is an optical filter that passes light having a wavelength defined in ITU-T. The WDM filter function is used to measure the following items:

- CH Wl (nm): Reference wavelength of signal\*1
  - Spacing (nm): Wavelength difference between signals
- PK Wl (nm): Peak wavelength of signal
  - CH Lvl (dB): Filter loss at the reference wavelength of each signal\*2
- CH Lvl (dBm): Signal level at the reference wavelength\*<sup>3</sup>
- *x* dB BW (nm): Signal bandwidth at a level difference of x dB\*4
- PK Lvl (dB): Minimum filter loss in signal\*2
- PK Lvl (dBm): Peak signal level\*<sup>3</sup>
- Ripple (dB): Difference between maximum and minimum
- levels in the specified wavelength range

Signal count

- *n* dB Wl (nm): Signal wavelength using n dB Threshold method
- Total Power (dBm): Integrated power of displayed waveform\*3
- Peak Count:
  - \*1: The wavelength detected by the method selected at **Channel Detection Type** in Figure 5.9.3-1 is displayed.
  - \*2: This item is measured only when the active trace type is "Calculate".
  - \*3: This item is measured only when the active trace type is other than "Calculate".
  - \*4: The bandwidth detected by the method selected at **Analysis Type** in Figure 5.9.3-1 is displayed.

## 5.9.1 WDM Filter Transmission Characteristics Measurement Method

A light source with a continuous spectrum, (for example, SLD (Super luminescent diode)), is required to measure the transmission characteristics of the WDM filter. The spectra of both of the light source and the light passed through the WDM filter are measured. The transmission characteristics of the WDM filter are obtained from the difference between measured waveforms.

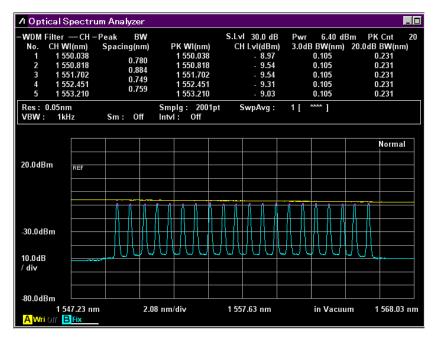

Figure 5.9.1-1 Example Spectra of Light Source and Light Passed Through Filter—1

## 5.9 Measuring WDM Filter

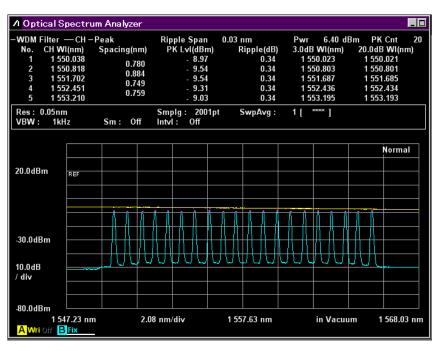

Figure 5.9.1-2 Example Spectra of Light Source and Light Passed Through Filter—2

# 5.9.2 WDM Filter Screen Display

## To display the WDM filter measurement functions,

- 1. When the name of the **F7** horizontal key is not **Application**, press **F8**, and then press **F7**.
- 2. Press **f 7 More 1/2**.
- 3. Press **f 3 WDM Filter Test** to display the WDM Filter Measurement screen.
- 4. Press **f 1 MEAS Item** to show/hide a graph.
- 5. Press **f 3 CH No. Next Page** or **f 4 CH No. Last Page** to switch the filter numbers to be displayed.
- 6. Press **f 5 Display Mode** to show/hide a waveform.
- 7. Press **f 7 Off** to finish the WDM filter measurement.

The WDM filter measurement has two types of measurement screens. The displayed measurement results are the same between the two types.

Trace & Table:

Both waveform and measurement results are displayed in one screen.

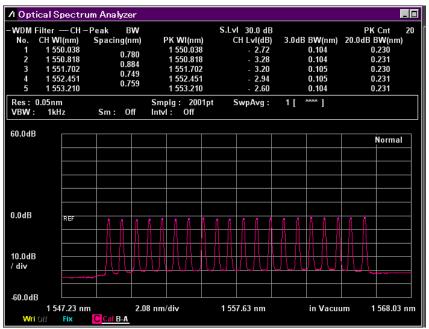

Figure 5.9.2-1 Trace & Table Display Example

## Table:

Up to 16 measurement results for each waveform are displayed in one screen.

| VDM F | ilter — CH –  | Peak B          | N             | S.Lv           | 4 30.0 dB       |                  | PK Cnt            |    |
|-------|---------------|-----------------|---------------|----------------|-----------------|------------------|-------------------|----|
| No.   | CH WI<br>(nm) | Spacing<br>(nm) | PK WI<br>(nm) | CH L∨I<br>(dB) | 3.0dB<br>BW(nm) | 20.0dB<br>BW(nm) | Center<br>1557.63 |    |
| 1     | 1 550.038     | 0.780           | 1 550.038     | - 2.72         | 0.104           | 0.230            |                   | nr |
| 2     | 1 550.818     |                 | 1 550.818     | - 3.28         | 0.104           | 0.231            | Span<br>20.80     |    |
| 3     | 1 551.702     | 0.884           | 1 551.702     | - 3.20         | 0.105           | 0.230            | Start             |    |
| 4     | 1 552.451     | 0.749           | 1 552.451     | - 2.94         | 0.105           | 0.231            | 1547.23           | nr |
| 5     | 1 553.210     | 0.759           | 1 553.210     | - 2.60         | 0.104           | 0.231            | Stop              |    |
| 6     | 1 554.021     | 0.811           | 1 554.021     | - 3.09         | 0.106           | 0.232            | 1568.03           | nı |
| 7     | 1 554.801     | 0.780           | 1 554.801     | - 2.64         | 0.105           | 0.231            |                   |    |
| 8     | 1 555.675     | 0.874           | 1 555.675     | - 2.18         | 0.104           | 0.230            |                   |    |
| 9     | 1 556.486     | 0.811           | 1 556.486     | - 2.92         | 0.105           | 0.231            |                   |    |
| 10    | 1 557.224     | 0.738           | 1 557.224     | - 2.67         | 0.105           | 0.231            |                   |    |
| 11    | 1 558.056     | 0.832           | 1 558.056     | - 2.49         | 0.105           | 0.232            |                   |    |
| 12    | 1 558.847     | 0.791           | 1 558.847     | - 2.41         | 0.105           | 0.230            |                   |    |
| 13    | 1 559.668     | 0.821           | 1 559.668     | - 2.00         | 0.105           | 0.232            |                   |    |
| 14    | 1 560.448     | 0.780           | 1 560.448     | - 2.46         | 0.105           | 0.231            |                   |    |
| 15    | 1 561.291     | 0.843           | 1 561.291     | - 1.93         | 0.103           | 0.230            |                   |    |
| 16    | 1 562.092     | 0.801           | 1 562.092     | - 1.71         | 0.105           | 0.230            |                   |    |
|       |               |                 |               |                |                 |                  |                   |    |

Figure 5.9.2-2 Table Display Example

# 5.9.3 How to Set the WDM Filter Measurement Method

Press **f 6 Test Parameter** to display the Test Parameter dialog box. In the Test Parameter dialog box, set the detection method for WDM filter wavelength, and the detection level.

| 🔣 Test Parame                                 | ter        |       | ×                              |
|-----------------------------------------------|------------|-------|--------------------------------|
| Channel<br>Detection Type<br>Peak             | Threshold  | RMS   | S.Level 30.0 dB                |
|                                               |            | T(M)3 | Search Threshold 0.10 🖶 dB     |
| Cut Level                                     | 3.0        | ÷ dB  | · · · · ·                      |
|                                               | length ——— |       |                                |
| Cut Level A                                   | 3.0        | dB    | Detection Type<br>Point ΣPower |
| Cut Level B                                   | 20.0       | dB    | ΣPower                         |
| <br>  −BW/Pass Band –<br>    −Analysis Type - |            |       | Signal Span 0.40 📻 nm          |
| BW                                            | Pass Band  | i     |                                |
| Cut Level A                                   | 3.0        | dB    | Span 0.03 🗭 nm                 |
| Cut Level B                                   | 20.0       | dB    |                                |
| Pass-Band Span                                | 4.00       | nm    | Set Cancel                     |

Figure 5.9.3-1 Test Parameter Dialog Box

| Table 5.9.3-1 | Setting Range of the Parameters in the Test Parameter |
|---------------|-------------------------------------------------------|
|               | Dialog Box                                            |

| Item                 | Min. | Max.   | Unit |
|----------------------|------|--------|------|
| S.Level              | 0.1  | 50.0   | dB   |
| Search Threshold     | 0.01 | 10.00  | dB   |
| Channel              |      |        |      |
| Cut Level            | 0.1  | 50.0   | dB   |
| Threshold Wavelength |      |        |      |
| Cut Level A          | 0.1  | 50.0   | dB   |
| Cut Level B          | 0.1  | 50.0   | dB   |
| BW/Pass Band         |      |        |      |
| Cut Level A          | 0.1  | 50.0   | dB   |
| Cut Level B          | 0.1  | 50.0   | dB   |
| Pass-Band Span       | 0.01 | 999.99 | nm   |
| Level                |      |        |      |
| Signal Span          | 0.01 | 1.00   | nm   |
| Ripple               |      |        |      |
| Span                 | 0.01 | 999.99 | nm   |

• S.Level

Set the range (dB) from the peak for detecting the signal passed through the WDM filter.

Peaks having a level equal to or higher than the level lower than the maximum peak by the amount of the S.Level value are detected as the WDM filter signal. In the following example, peaks b, c, d and e are detected.

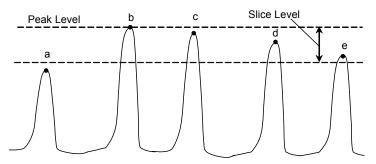

Figure 5.9.3-2 Signal Subject to Analysis

• Search Threshold

Set the threshold value for detecting the peak for the next highest and subsequent levels after the maximum level's peak.

#### • Channel

| Detection Type: | Detection method for signal wavelength (CH Wl)                                                                                           |
|-----------------|----------------------------------------------------------------------------------------------------|
| Peak:           | Wavelength peaks                                                                                                    |
| Threshold:      | Mean value of the wavelength that is lower than<br>the peak level by the amount of Cut Level                                             |
| RMS:            | This is calculated by using the data with a lower<br>level than the peak by the amount of Cut Level, by<br>using the following equation: |

$$\lambda c = \frac{\sum_{i=1}^{n} \{P(i) \times \lambda_i\}}{\sum_{i=1}^{n} P(i)} = \frac{P(1)\lambda_1 + P(2)\lambda_2 + \cdots + P(n)\lambda_n}{P(1) + P(2) + \cdots + P(n)}$$

 $\lambda c$ : Signal wavelength

P(i): i<sup>th</sup> data level

 $\lambda$  (i): i<sup>th</sup> wavelength

When **Threshold** or **RMS** is selected, set the Cut Level in the range of 0.1 to 50.0.

## Note:

If no wavelength is detected within the level range specified by Cut Level, the screen center wavelength becomes the detected wavelength.

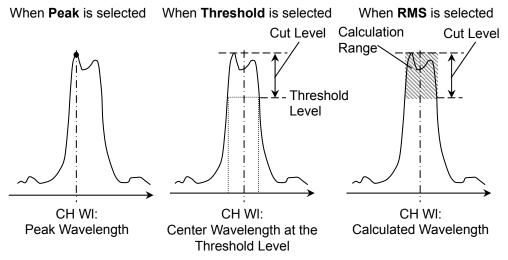

Figure 5.9.3-3 Measurement Method for Signal Wavelength

• Threshold Wavelength Set two threshold levels (**Cut Level A** and **Cut Level B**) for obtaining the signal wavelength (*n* dB Wl) by using the n dB Threshold method.

| • | BW/Pass Band   |                                                                                                    |
|---|----------------|----------------------------------------------------------------------------------------------------|
|   | Analysis Type: | Analysis method for the bandwidth (x dB BW)<br>centered around the signal wavelength                                                                                                    |
|   | BW:            | Spectrum width at the level that is lower than the<br>peak level by the amount of the value specified by<br><b>Cut Level A</b> and <b>Cut Level B</b>                                                             |
|   | Pass Band:     | Spectrum width at the level that is lower than the dip point in the Pass-Band Span range centered around the signal wavelength, by the amount of the value specified by <b>Cut Level A</b> and <b>Cut Level B</b> |

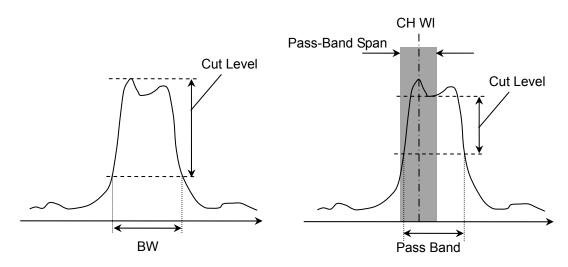

Figure 5.9.3-4 Measurement Method for Bandwidth

• Level

Set the level measurement method for signal spectrum. For details, refer to "Level" in 5.5.2, "How to Set the Signal Measurement Method".

• Ripple

The wavelength range for ripple measurement is set to Span. Ripple is a difference between maximum and minimum levels that are in the wavelength range set to Span.

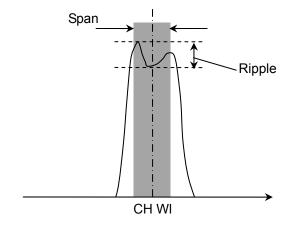

Figure 5.9.3-5 Measurement Method for Ripple

# 5.9.4 Procedures

In this example, Trace A is used to measure the spectrum of the light source, and Trace B is used to measure the spectrum of the light passed through the WDM filter. The waveform obtained by subtracting Trace A from Trace B is saved as Trace C. The WDM filter analysis is performed on the waveform of Trace C.

When measuring the WDM filter, use a light source having a broadband spectrum and a good level stability.

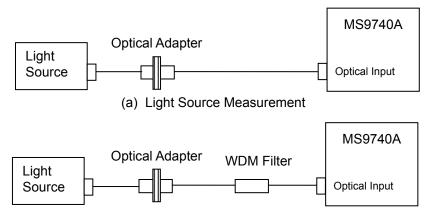

(b) Measurement of Light Passed Through WDM Filter

Figure 5.9.4-1 Measuring System for the WDM Filter

## To obtain the waveform data of the WDM filter

- 1. Power on the light source and warm it up until the level stabilizes.
- Connect two optical fiber cords and an optical adapter, as shown in Figure 5.9.4-1 (a).
- 3. Press **F 6 Trace**, **f 1 Active Trace**, and **f 1 A**, in this order, and Trace A becomes the active trace.
- 4. Set the wavelength, resolution, and level scale.
- 5. Press **Single** or **Repeat**. The data is saved to Trace A.
- 6. Press f 2 Trace Type and f 2 Fix, in this order.
- 7. Connect the WDM filter as shown in Figure 5.9.4-1 (b).
- 8. Press **f 1 Active Trace** and **f 2 B**, in this order, and Trace B becomes the active trace.
- 9. Press **Single** or **Repeat**. The data is saved to Trace B.
- 10. Press **f 1 Active Trace** and **f 3 C**, in this order, and Trace C becomes the active trace.
- 11. Press F 6 Trace, f 2 Trace Type, and f 3 Calculate, in this order.
- 12. Press F 6 Trace and f 4 Calculation, in this order.

13. Specify the formula for calculating Trace C as follows: Trace B -Trace A. The data of the WDM-filtered waveform is saved to Trace C.

#### To measure the WDM filter

- 1. When the name of the **F7** horizontal key is not **Application**, press **F8**, and then press **F7**.
- 2. Press f 7 More 1/2.
- 3. Press **f 3 WDM Filter Test** to display the WDM Filter Measurement screen.
- 4. Press f 6 Test Parameter Display Mode.
- 5. Set the parameters in the dialog box. For the input range, refer to Table 5.9.3-1.
- 6. Press **f 7 Set** to update the values in the WDM Filter Measurement screen.
- Press f 1 MEAS Item, f 3 CH No. Next Page, f 4 CH No. Last Page or f 5 Display Mode to change the display range.
- 8. Press **f 6 Off** to finish the WDM filter measurement.

Chapter 6 Setting Operating Environment

This chapter explains the methods for setting and checking the instrument data as well as managing files and updating software.

| 6.1 | Setting | Setting and Checking Instrument Data        |      |  |  |
|-----|---------|---------------------------------------------|------|--|--|
|     | 6.1.1   | 6.1.1 Setting Interfaces and File Operating |      |  |  |
|     |         | Environment                                 | 6-2  |  |  |
|     | 6.1.2   | Checking Instrument Data                    | 6-7  |  |  |
|     | 6.1.3   | Resetting System Data                       | 6-8  |  |  |
| 6.2 | Manag   | jing Files                                  | 6-9  |  |  |
| 6.3 | Updati  | ng Software                                 | 6-11 |  |  |

# 6.1 Setting and Checking Instrument Data

# 6.1.1 Setting Interfaces and File Operating Environment

The following operations and information can be checked.

- Remote control interfaces
- Saving screen files
- Operation sounds

To set or check these data, press **F8** to display **Config** to the horizontal function key, and then press **F6**.

To set and confirm interface for remote control

### 1. Press f1 Interface Settings.

 The dialog box shown in Figure 6.1.1-1 is displayed. Move between setting items using the arrow keys and select the setting.

#### **GPIB Settings:**

This is displayed when the GPIB option is added.

The MS9740A GPIB address can set in the range of 1 to 30 using a rotary knob.

#### **Ethernet Settings:**

IP Address: Displays MS9740A IP address

Subnet Mask: Displays sub-net mask

Host Name: Displays computer name of MS9740A

The value displayed in Ethernet Settings cannot be changed at this screen.

These values are changed from the Windows Control Panel.

#### **Terminator Settings:**

This character string is handled as the terminator of the communication data.

| CR/LF:                                                                                                    | ASCII code carriage return and line feed |  |  |  |  |  |
|----------------------------------------------------------------------------------------------------|------------------------------------------|--|--|--|--|--|
| LF:                                                                                                    | ASCII code line feed                     |  |  |  |  |  |
| $\mathbf{N}_{\mathbf{r}} = (\mathbf{F} \mathbf{O} \mathbf{I} \mathbf{O}_{\mathbf{r}} \mathbf{I}_{\mathbf{r}})^{\dagger}$ | Deer not use tourington The data of      |  |  |  |  |  |

- None (EOI Only): Does not use terminator. The data end is detected using the GPIB signal line EOI (End Or Identify).
- 3. Press **f7 Set** to change the GPIB address and communication data terminator to the values set at step 2.

6.1 Setting and Checking Instrument Data

| 🎬 Parameter Sett         | ings          |           |           | ×          |  |  |  |
|--------------------------|---------------|-----------|-----------|------------|--|--|--|
| Interface Settings       | Copy Settings | System Se | ttin es 💧 |            |  |  |  |
| GPIBSettings             |               |           |           |            |  |  |  |
| Address                  | 8             |           |           |            |  |  |  |
|                          | [Min 1 to     | Max 30 ]  |           |            |  |  |  |
| <br>Ethern et Settings   |               |           |           |            |  |  |  |
| IP Address               |               |           |           |            |  |  |  |
| Subnet Mask              |               |           |           |            |  |  |  |
| Host Name                | P11453        |           |           |            |  |  |  |
| <br>Terminator Settings- |               |           |           |            |  |  |  |
| Terminator               | Terminator    |           |           |            |  |  |  |
| CR/LF                    |               | LF        | None      | (EOI Only) |  |  |  |
|                          |               |           |           |            |  |  |  |
|                          |               |           |           |            |  |  |  |
|                          |               | Set       |           | Cancel     |  |  |  |

Figure 6.1.1-1 Interface Settings Dialog Box

To set and check the method for saving the display file saved by the **Copy** key:

#### 1. Press f2 Copy Settings.

The dialog box shown in Figure 6.1.1-2 is displayed. Move between setting items using the arrow keys and select the setting.

### File Type Settings:

This sets the extension of the display file.

| BMP: | Saves as bitmap file that can be read by most graphics |
|------|--------------------------------------------------------|
|      | editing software                                       |

PNG: Saves as Portable Network Graphic file, which has a smaller file size than a bmp file.

### **Color Settings:**

This sets the screen color to be saved.

| Normal: Sa | ves as screen | display | image | color. |
|------------|---------------|---------|-------|--------|
|------------|---------------|---------|-------|--------|

#### File Name Settings:

This sets the method for naming the file each time the Copy key is pressed.

Data + sequential number (000-999):

Appends sequential number in range 000 to 999 to

Data string

User-Specified Name:

Displays file name input dialog and input file name

2. Press **f7 Set** to change the display file save method to the value set at step 1.

## 6.1 Setting and Checking Instrument Data

| 🎬 Parameter Settings              |                 | ×      |
|-----------------------------------|-----------------|--------|
| Interface Settings Copy Settings  | System Settings |        |
| File Type Settings                |                 |        |
| ВМР                               | PNG             |        |
| Color Settings                    |                 |        |
| Normal                            | Revers          | e      |
| LFile Name Settings               |                 |        |
| Date + sequential number(000-999) | User-Specifie   | d Name |
| 1                                 |                 |        |
|                                   |                 |        |
|                                   |                 |        |
|                                   |                 |        |
|                                   |                 |        |
|                                   | Set             | Cancel |

Figure 6.1.1-2 Copy Setting Dialog Box

To set and check the operation sounds:

## 1. Press f3 System Settings.

The dialog box shown in Figure 6.1.1-3 is displayed.

Beep Sound Settings:

This sets the operation sounds on and off using arrow keys.

- On: Operation sound at message display
- Off: No operation sound at message display
- 2. Press **f7 Set** to change the operation sounds.

Chapter 6 Setting Operating Environment

| 🙀 Parameter Set    | tings         |                 | ×      |
|--------------------|---------------|-----------------|--------|
| Interface Settings | Copy Settings | System Settings |        |
| Beep Sound Setting | s             |                 |        |
| Or                 | 1             | Off             |        |
|                    |               |                 |        |
|                    |               |                 |        |
|                    |               |                 |        |
|                    |               |                 |        |
|                    |               |                 |        |
|                    |               |                 |        |
|                    |               |                 |        |
|                    |               |                 |        |
|                    |               |                 |        |
|                    |               |                 |        |
|                    |               | Set             | Cancel |

Figure 6.1.1-3 System Settings Dialog Box

# 6.1.2 Checking Instrument Data

The following information can be checked.

- Serial number
- Software version
- Optical unit version
- Package version
- Software license
- Option

To confirm this information, press **F8** to display **Config** to the horizontal function key, and then press **F6**.

To display serial number, software version, package version and optical unit version

- 1. Press **f5 System Info**.
- 2. Press **f1 System Info View**. The following values are displayed on the screen.
  - Serial Number

Package Version

Software Version

- **Optical Unit Version**
- 3. Press **f 8 Close** to close the screen.

To display software license

- 1. Press **f5 System Info**.
- 2. Press **f4 Software License View**. The license name is displayed on the screen.
- 3. Press **f 8 Close** to close the screen.

To display option information

1. Press **f 6 Option Info**. The following values are displayed on the screen.

**Option Number** 

Option Switch

**Option** Name

2. Press **f8 Close** to close the screen.

### To save product information file

The option information and software version can be saved in the file. This saved file calls "system information file".

- 1. Press **F8** to display Config on the horizontal function key.
- 2. Press **F6**.
- 3. Press **f5 System Info**.
- 4. Press **f7 More 1/2**.
- 5. Press **f6 System Information Save**, and then the system information file is saved.

The system information file is required when contacting our sales representatives.

## 6.1.3 Resetting System Data

The following settings can be changed to the defaults listed in Appendix B. During the changing process, the user data saved to the internal hard disk is deleted. This processing is called Resetting System Settings.

- Setting values for Information Settings
- Setting values for Copy Settings
- Setting values for System Settings

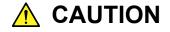

User data deleted at system reset cannot be recovered. Before resetting the system settings, always save the user data to another external drive.

- 1. Press **f5 System Info**.
- 2. Press **f7 More 1/2** to display System Reset.
- 3. Press **f1 System Reset** to display the dialog on the screen.
- 4. A system reset is executed by selecting [Reset] with the arrow keys and pressing **Enter**.

Select [Cancel] and press **Enter** to cancel System Reset.

- 5. The MS9740A shuts down after resetting the system.
- 6. Turn on the power again to continue measurement.

# 6.2 Managing Files

The following operations can be performed on measurement result files and system data files.

- Copy
- Move
- Delete
- Setting and releasing write protection

To display file operation screen, press **F8** and display Config on the horizontal function keys. And then, press **F6** and **f7 File Operation**, respectively.

To operate file

- 1. Select the drive to operate the file.
  - (a) Press **f1 Device** to display the dialog box.
  - (b) Select the drive in the dialog box using arrow keys, and press f7 Set.
- 2. Select the file type to be operated.
  - (a) Press **f3 Image** to select the image file.
  - (b) Press f4 XML to select the XML file.
  - (c) Press f5 CSV to select the CSV file.
  - (d) Press f7 System Info to select the system information file.

The message is displayed when the file does not exist in the drive.

- 3. Select the file.
  - (a) If the file name is displayed in the dialog box, move the cursor to the file with the arrow keys. Press **f3 Select All** to select the file.
  - (b) Press **Enter** to check the check box.

To select or release all displayed files, press **f3 Select All**.

- 4. Select the operation for the file.
  - (a) Press **f4 File Protect** to protect writing the file.
     A message is displayed to confirm the file save change. Select
     [Change] with the arrow keys and press the **Enter** key to change the file protect settings
  - (b) To move a file on drive D, press **f5 Move to USB**.A message is displayed to confirm the file move and destination devise name.

**Setting Operating Environment** 

Select [Move] with the arrow keys and press the **Enter** key to move the file to the moved devise destination.

(c) To copy a file that is not on drive D to the internal hard disk:, press **f5 Copy to HDD**.

A message is displayed to confirm the file copied. Select [Copy] with the arrow keys and press the **Enter** key to delete the file.

(d) To delete a file, press **f6 Delete**.

A message is displayed to confirm the file deleted. Select [Yes] with the arrow keys and press the **Enter** key to delete the file. When Protect for the selected file is set to Off, the file can be deleted.

## Note:

Write-protected files cannot be erased.

When drive D: is selected at step 1, **f5** becomes **Move to USB**. When a drive other than D; is selected, **f 5** becomes **Copy to HDD**.

| File Operation                                        |                      |          | ×       |
|-------------------------------------------------------|----------------------|----------|---------|
| CSV Data List                                         |                      |          |         |
| (D:) 24,455,124 Kbytes Free / 53,713,324 Kbytes Total |                      |          |         |
| Name                                                  | Date Time            | Size[KB] | Protect |
| WaveData20090817_000.CSV                              | 8/17/2009 4:52:43 PM | 1        | On      |
| Wave Data20090817_001.CSV                             | 8/17/2009 4:53:12 PM | 1        | On      |
| Wave Data20090817_002.CSV                             | 8/17/2009 4:53:20 PM | 1        | Off     |
|                                                       |                      |          |         |
|                                                       |                      |          |         |
|                                                       |                      |          |         |
|                                                       |                      |          |         |
|                                                       |                      |          |         |
|                                                       |                      |          |         |
|                                                       |                      |          |         |
|                                                       |                      |          |         |
|                                                       |                      |          |         |
|                                                       |                      |          |         |
|                                                       |                      |          |         |
|                                                       |                      |          |         |
|                                                       |                      |          |         |
|                                                       |                      |          |         |
|                                                       |                      |          |         |
|                                                       |                      |          |         |
|                                                       |                      |          |         |
|                                                       |                      |          | Close   |
|                                                       |                      |          | 01036   |

Figure 6.2-1 File List Display

# 6.3 Updating Software

Software can be updated using the following procedures.

- Prepare a USB memory stick for the installation.
- Update the software.
- Update the software license.

#### Note:

Do not remove the USB memory while installing the software. When the software is updated, the wavelength calibration data resets to the default value.

#### To prepare USB memory for instillation

- Download this software from the Anritsu website. (http://www.anritsu.com/search/en-US/downloadssearch.aspx)
- 2. Extract the downloaded file.
- Copy the extracted file to the USB memory. If the USB memory stick is drive E:, the file is copied to the following folder "E:\Anritsu Corporation\Optical Spectrum Analyzer\Install"

The installation instructions are included in the extracted file. For detailed information, refer to the installation instructions.

### To display updating software screen

- Press F8 to display Config on the horizontal function keys, and press F6.
- 2. Press **f8 More 1/2**.
- 3. Press f1 Software Install.

### To update software

- 1. Connect the USB memory for installation to the MS9740A.
- 2. The updating software window is displayed.
- 3. Press **f1 Software** to open the drive selection screen.
- Select the USB memory drive using the arrow keys, and press f7 Set.
- 5. The install confirmation dialog opens.

The software to be installed is displayed on the upper field and the installed software is displayed on the lower field. If the installed software is not displayed on the screen, press **f3 Focus Change** to select the lower field and scroll the screen using the arrow keys.

6. Press **f1 Install**.

- 7. When "Do you install an application software?" is displayed, select Yes using the arrow keys or rotary knob, and then press **Enter**. If you want to stop installing the software, select No and press **Enter**.
- 8. When the software installation is complete, the power is turned off automatically.
- 9. Turn on the power again.
- Check the version changed. For how to confirm the version, refer to Section6.1.2 Checking Instrument Data.

The measurement conditions and calibration value are initialized when the software is updated. Files saved to drive D: are not erased or changed by updating software.

To update software license

- 1. Connect the USB memory for installation to MS9740A.
- 2. The updating software window is displayed.
- 3. Press f3 Software License Install to open the drive selection window.
- Select the USB memory drive using the arrow keys, and then press f7 Set.
- 5. When the file name is displayed in the dialog box, move the cursor using the arrow keys. Press **f2 Select All** to select all files displayed.
- 6. When the confirmation dialog box for the installation is opened, press **f1 Install**.
- 7. Restart Windows after finishing the installation to validate the license.

Note:

 When the software version saved in the USB memory for installation is the same as the currently installed software version, pressing **f 1 Install** displays the password inputting window.

| Optical Spectrum Analyzer Software Package - InstallShield Wizard                                                       | × |
|----------------------------------------------------------------------------------------------------|---|
| Password<br>Uninstall has been password protected.                                                                      |   |
| Enter the password required to run Uninstall. Please note that passwords are case sensitive.<br>Click Next to continue. |   |
|                                                                                                    |   |
|                                                                                                    |   |
| InstallShield                                                                                                    |   |

 When installation is continued, enter "ms9740a\_osa" using the key board. Select Next> using the key board or mouse and press Enter.

When terminating installation, select **Cancel** and press **Enter**.

3. The confirmation window for software uninstallation is displayed. Select Yes and press **Enter**.

| Optical Spectrum Analyzer Software Package - InstallShield Wizard              | ×    |
|--------------------------------------------------------------------------------|------|
| Do you want to completely remove the selected application and all of its featu | res? |
| Yes No                                                                         |      |
|                                                                                |      |

- Optical Spectrum Analyzer Software Package InstallShield Wizard

   Image: Complete

   InstallShield Wizard has finished uninstalling Optical Spectrum Analyzer Software Package.

   Image: Complete

   Image: Complete

   Image: Complete

   Image: Complete

   Image: Complete

   Image: Complete

   Image: Complete

   Image: Complete

   Image: Complete

   Image: Complete

   Image: Complete

   Image: Complete

   Image: Complete

   Image: Complete

   Image: Complete

   Image: Complete

   Image: Complete

   Image: Complete

   Image: Complete

   Image: Complete

   Image: Complete

   Image: Complete

   Image: Complete

   Image: Complete

   Image: Complete

   Image: Complete

   Image: Complete

   Image: Complete

   Image: Complete

   Image: Complete

   Image: Complete

   Image: Complete

   Image: Complete

   Image: Complete

   Image: Complete
- 4. The message is displayed after uninstallation is completed. Select Finish and press **Enter**.

- 5. Display the USB memory folder (E:\Anritsu Corporation\Optical Spectrum Analyzer\Install).
- 6. Double-clicking Setup.exe starts installation.
- 7. After installation is complete, the power is turned off automatically.
- 8. Turn on the power again.

# Chapter 7 Performance Test and Maintenance

This chapter describes calibration, performance tests, and maintenance procedures.

| 7.1 | Calibration7-2                   |                                                  |  |
|-----|----------------------------------|--------------------------------------------------|--|
| 7.2 | Performance Test7-3              |                                                  |  |
|     | 7.2.1                            | Wavelength Accuracy7-5                           |  |
|     | 7.2.2                            | Level Accuracy7-6                                |  |
|     | 7.2.3                            | Dynamic Range7-7                                 |  |
| 7.3 | Replacement of Optical Connector |                                                  |  |
| 7.4 | Optical                          | Connector/Optical Adapter Cleaning               |  |
| 7.5 | Daily N                          | Naintenance                                      |  |
| 7.6 | Cautio                           | ns on Storage MS9740A for Extended Period . 7-15 |  |
| 7.7 | Transp                           | oorting and Disposal7-16                         |  |
| 7.8 | Trouble                          | eshooting7-17                                    |  |

7

# 7.1 Calibration

There are two calibration systems.

- Calibration before use Refer to 3.1 Calibrating Before Measurement.
- Calibration of equipment performance

Use an instrument with guaranteed optical wavelength and level to assure that the MS9740A meets the performance specification. Even though the MS9740A is operating normally, calibrate periodically at regular intervals to maintain the performance specification. The following two items should be calibrated by the user:

- Wavelength accuracy
- Level accuracy

The MS9740A requires calibration of performance once or twice a year. Contact Anritsu Customer Service for periodic calibration of performance.

# 7.2 Performance Test

The following items are tested to confirm the performance of the tester.

- Wavelength accuracy (Refer to 7.2.1)
- Level accuracy (Refer to 7.2.2)
- Dynamic range (Refer to 7.2.3)

Clean all optical connectors before testing performance.

Warm up the subject-testing device and measuring instruments for at least two hours in order to stabilize them sufficiently before running performance tests. For details, refer to Section 3.1 Calibrating Before Measurement. The Repeat sweeping should be performed at Span 100 nm or more and VBW 10 kHz or more during the warm-up operation.

The tester should only be tested within the recommend temperature range.

For the specifications of wavelength and level accuracy, refer to Appendix A "Specifications". Furthermore, to record the test result, use Appendix F "Performance Test Result Form".

**Performance Test and Maintenance** 

# Chapter 7 Performance Test and Maintenance

| Test Item              | Measurement                             | Required Performance                                                                                                    | Recommended Model<br>(Model Name)                      |
|------------------------|-----------------------------------------|----------------------------------------------------------------------------------------------------|--------------------------------------------------------|
| Wavelength<br>accuracy | Wavelength<br>tunable laser<br>source   | Wavelength range: 1520 to 1620 nm<br>Setting resolution: 1 pm<br>Wavelength stability: ±1pm                                                        | 81600B<br>Option 201<br>(Agilent Technologies)         |
|                        | Wavelength<br>meter                     | Wavelength range: 1250 to 1650 nm<br>Wavelength accuracy: ±0.5 ppm                                                                                 | 86122A<br>(Agilent Technologies)                       |
|                        | Single mode<br>Optical fiber<br>coupler | Wavelength range: 1520 to 1620 nm<br>Branch ratio: 50:50<br>Fiber: SM fiber                                                                        |                                                        |
| Level<br>accuracy      | Light source                            | Light emitting device: DFB-LD<br>wavelength: 1310±10 nm<br>Level: –3 dBm or more<br>Level stability: 0.05 dB or more                               | AQ2211 +<br>AQ2200-111 ·1.31 μm<br>(Yokogawa Electric) |
|                        | Wavelength<br>tunable laser<br>source   | Level: –3 dBm or more<br>Level stability: 0.05 dB or more                                                                                          | 81600B<br>Option 201<br>(Agilent Technologies)         |
|                        | Optical power<br>meter                  | Wavelength range: 1250 to 1600 nm<br>Level range: ±10 to -60 dBm<br>Level linearity: ±0.015 dB<br>Level accuracy: ±4.5%                            | 8163B + 81634B<br>(Agilent Technologies)               |
|                        | Optical<br>attenuator                   | Wavelength range: 1200 to 1700nm<br>Input loss: 5 dB or less<br>Maximum attenuation: 60 dB                                                         | 8163B + 81570A<br>(Agilent Technologies)               |
|                        | Optical fiber                           | Single mode fiber (ITU-T G652)<br>/Master FC connector                                                                                             |                                                        |
| Dynamic<br>range       | Wavelength<br>tunable laser<br>source   | Wavelength range: 1520 to 1620 nm<br>Setting resolution: 1 pm<br>SMSR: $\geq 60 \text{ dB}$<br>Rate between signal and ASE $\geq 70 \text{ dB/nm}$ | 81600B<br>Option 201<br>(Agilent Technologies)         |
|                        | Wavelength<br>filter                    | 3 dB bandwidth: 0.5 nm<br>20 dB bandwidth: 1.6 nm                                                                                                  |                                                        |
|                        | Optical fiber                           | Single mode fiber (ITU-T G.652)                                                                                                    |                                                        |

| Table 7.2-1 | Measurement List for Performance Test |
|-------------|---------------------------------------|
|             |                                       |

# 7.2.1 Wavelength Accuracy

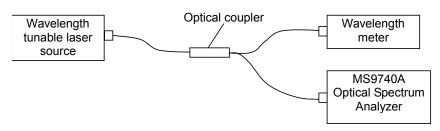

Figure 7.2.1-1 Wavelength Accuracy Test Setup

Be sure to perform the optical axis automatic adjustment and wavelength calibration. Follow the test procedures below.

- 1. Setup and connect as shown in Figure 7.2.1-1.
- 2. Set the output of the tunable laser source to CW.
- 3. Set the wavelength of the tunable laser source to 1550.00 nm.
- 4. Measure the wavelength with a wavelength meter and record it.
- Set the following values to the MS9740A, and press Single. Center 1550 nm, Span 1 nm, Res 0.05 nm Sampling Points 1001
- 6. Press **Peak Search** .Record the peak wavelength.
- Repeat steps (3) thru (6) for the following wavelengths. Set the following wavelengths for Center in step 5.
   1520.00 nm, 1530.00 nm, 1540.00 nm, 1560.00 nm, 1570.00 nm, 1580.00 nm, 1590.00 nm, 1600.00 nm, 1610.00 nm, 1620.00 nm
- 8. Calculate the difference between the values measured at step 4 and step 6.
- 9. Check that the value calculated in step 8 satisfies the following specifications for wavelength accuracy.

7

# 7.2.2 Level Accuracy

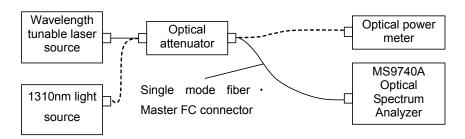

Figure 7.2.2-1 Level Accuracy Test Setup

Test using the following procedures.

- 1. Connect the MS9740A and the wavelength tunable laser source as shown in Figure 7.2.2-1.
- 2. Set the wavelength of the light source and optical power meter to 1550 nm.
- 3. Set the output of the light source to CW and On.
- 4. Connect the output of the optical attenuator to the optical power meter.
- 5. Adjust the attenuation of the optical attenuator to display  $-10 \pm 0.1$  dBm at the optical power meter display. Record the display value.
- 6. Connect the output of the optical attenuator to the main frame.
- Set the following values to the MS9740A, and press Single. Center 1550 nm, Span 0.3 nm, Res 0.1 nm, VBW 100 Hz, Sampling Points 501
- 8. Press **Peak Search** .Record the wavelength and level.
- 9. Connect to the 1310 nm light source and set the wavelength of the optical power meter to 1310 nm.
- 10. Repeat steps 3 thru 8 for the following wavelengths. Set to wavelength of 1310 nm light source for Center in step 7.
- 11. Calculate the difference between the values measured at step 5 and step 8.
- 12. Check that the value calculated in step 11 satisfies the following specifications for level accuracy.

# 7.2.3 Dynamic Range

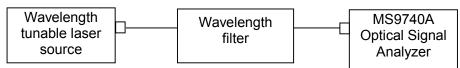

Figure 7.2.3-1 Dynamic Range Performance Test Setup

Perform the test as follows:

- 1. Connect the test equipment to the MS9740A as shown in Figure 7.2.3-1.
- 2. Adjust the wavelength tunable laser source to 1550 nm.
- 3. Set the output of the wavelength tunable laser source to On.
- Set the following values to the MS9740A and press Single. Res 0.05 nm, VBW100 Hz, Span 2.5 nm, Sampling Points 2001
- 5. Press Peak Search.
- 6. Press Marker Select.
- 7. Press **f 6**  $\Delta$ **Mkr**. Display the  $\Delta$  markers and move the markers to the positions for measuring the wavelength difference.
- 8. Record the level of the  $\Delta$  markers.
- 9. Switch to the high dynamic range mode and repeat steps 1 to 8.
- 10. Evaluate whether the measurement results satisfy the specifications.

7

# 7.3 Replacement of Optical Connector

The standard optical connector is the FC type. The optical connector of the plug-in unit and pull-out type optical sensor can be removed and replaced with another connector (sold separately), and its interior can be cleaned. For more information about the connector type, refer to Figure 7.3-1 Connector Type.

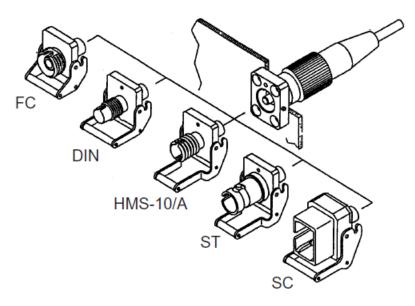

Figure 7.3-1 Connector Type

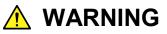

Do not look into the connection surface of the optical fiber cable of the light source optical connector or the end face of the optical fiber cable connected to the light source as invisible laser light output may cause visual deficits and other problems.

# 

Before replacing the optical fiber cable, be sure not to damage the connector and connection surface with connector.

To remove the optical connector:

- 1. Open the cover.
- 2. Pull up the connector lever toward you.
- 3. Check that the latch has been released, and then gently pull the connector out straight toward you.

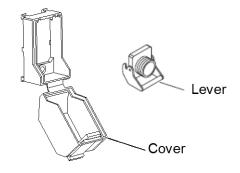

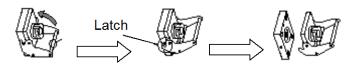

Figure 7.3-2 How to Remove the Optical Connector

Performance Test and Maintenance

# 7.4 Optical Connector/Optical Adapter Cleaning

## Cleaning the Ferrule End Surface

Use an approved adapter cleaner to clean the ferrule end surface in the optical connector. The ferrule in the optical connectors needs periodic cleaning. Although the following procedures use the FC connector and adapter as an example, use the same methods when cleaning other connector and adapter types.

1. Remove the currently connected adapter by raising the adapter lever (you will hear a "click" when the latch disengages) and then gently pull the adapter straight towards you.

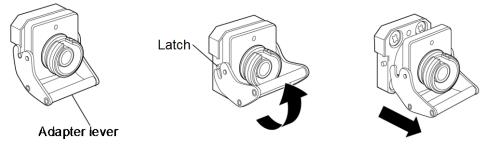

Figure 7.4-1 Cleaning the Ferrule End Surface 1

2. Moisten an adapter cleaner with isopropyl alcohol and then use it to clean the end surface and sides of the ferrule.

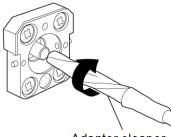

Adapter cleaner

Figure 7.4-2 Cleaning the Ferrule End Surface 2

3. Press the tip of a new (dry) adapter cleaner into the ferrule end surface and then wipe in one direction 2 or 3 times to dry the surface.

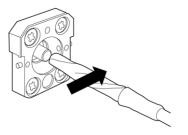

Figure 7.4-3 Cleaning the Ferrule End Surface 3

- 4. Clean the adapter interior with adapter cleaner. (Refer to "Cleaning the Optical Adapter" below.)
- 5. Attach the adapter in the reverse order. Be careful not to scratch the ferrule end surface.

### Cleaning the Optical Adapter

Use an approved adapter cleaner to clean the optical adapter for connecting to the optical fiber fable. Although the following procedures use the FC connector and adapter as an example, use the same methods when cleaning other connector and adapter types.

Insert adapter cleaner into the split sleeve of the optical adapter. Rotate the adapter cleaner in one direction while moving it back and forth.

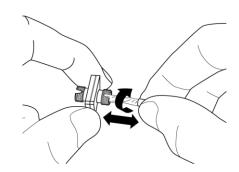

Figure 7.4-4 Cleaning the Ferrule End Surface 4

#### Note:

Check the ferrule diameter and use a cleaner only for the  $\emptyset 1.25$  mm or  $\emptyset 2.5$ mm adapter.

Cleaning the Optical Fiber Cable Ferrule End Surface

Use an approved ferrule cleaner to clean the optical fiber cable ferrule of the end surface. Although the following procedures use the FC connector and adapter as an example, use the same methods when cleaning other connector and adapter types.

1. Pull the ferrule cleaner lever to expose the cleaning surface.

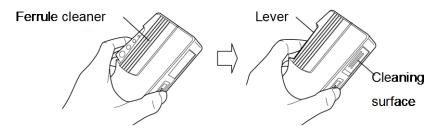

Figure 7.4-5 Ferrule Cleaner – details 1

2. Hold the lever in the opened position, press the optical connector ferrule end into the cleaning surface, and then rub in one direction as shown in the following figure.

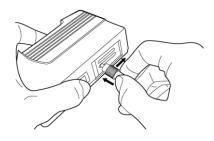

Figure 7.4-6 Ferrule Cleaner – details 2

General Notes on Cleaning

- Do not clean with a used ferrule cleaner.
- Do not finish cleaning with a swab as the swab fibers may adhere. Cap the cleaned connector.

## 🔥 WARNING

Check that no light is being emitted when cleaning and checking the ferrule end surface.

# 

The MS9740A may not satisfy performance when used with dirt or dust adhering to the ferrule end surface. In addition, the connected fiber and/or the MS9740A ferrule end surface may be burned if high output light is emitted in this state. Fully clean the fiber to be connected and the MS9740A ferrule end surface before measurement.

## 7.5 Daily Maintenance

Before daily maintenance of the MS9740A, be sure to turn the power off and unplug it from the AC outlet.

#### Panel surface dirt

When surface dirt is noticeable, after the MS9740A has been used in a dusty environment, or when the MS9740A has not been used for an extended period of time, wipe its surface with a cloth moistened in detergent and wrung enough.

#### Screen surface dirt

If the screen surface is dirty, first wipe it dry with a soft cloth. If the dirt persists, wipe the surface gently with a cloth dipped in detergent and wrung enough.

Loose screws

Use a Phillips screwdriver to tighten screws.

## 7.6 Cautions on Storage MS9740A for Extended Period

Wipe off dust, fingerprint marks, stains, spots, etc. from the surface of the MS9740A before storing it.

Fit the protective front cover before storage. Put the power cord, CD-ROM and other accessories in the accessory box and store it with the main frame.

Avoid storing the MS9740A in these places:

- Places that are exposed to direct sunlight
- Dusty places
- Damp places where condensation may occur on the MS9740A surface
- Places where the MS9740A may be corroded by active gases
- Places where the MS9740A may be oxidized
- Places where the MS9740A may be exposed to strong vibration and shock
- Places where the MS9740A might topple over.
- Places with temperatures and relative humidity in the following ranges:
  - Temperature: Humidity:

lower than -20°C or higher than 60°C 90% or more

#### Recommended storage conditions

It is recommended that the MS9740A be stored in a place that meets the ambient conditions suggested above, plus the following conditions, if it is not to be used for a long period of time:

- Temperature: 5 to 45°C
- Humidity: 40 to 80%
- Little temperature and humidity fluctuations within one day

7

## 7.7 Transporting and Disposal

The following describes precautions for transporting and disposing of the MS9740A.

#### Repackaging

Repack the MS9740A in the packing material (box) in which it was delivered. If the packing material has been thrown away or damaged, repack the MS9740A in the following manner:

- 1. Get a corrugated cardboard, wooden, or aluminum box large enough to pack cushioning material in around the MS9740A.
- 2. Wrap the MS9740A in plastic or a similar material to avoid water droplets and dust.
- 3. Put the MS9740A in the box.
- 4. Pack the MS9740A in cushioning material so it does not move in the box.
- 5. Secure the outside of the box with packing cord, adhesive tape, bands, or other similar materials.

#### Transporting

Avoid vibrations as much as possible and meet the recommended storage conditions during transport.

When transporting using the application part B0640A Carrying Case, make sure to attach the front protection cover that accompanied the Carrying Case to the MS9740A.

#### Disposal

Follow the instructions of your local waste disposal office when disposing of the  $\rm MS9740A.$ 

## 7.8 Troubleshooting

Check the items in Table 7.8-1 if a failure occurs during operation of the MS9740A.

If the failure is not improved, contact an Anritsu Service and Sales office immediately. Contact information can be found on the last page of the printed version of this manual, and is available in a separate file on the CD version.

| Phenomenon                                     | Possible cause                                                                        | Action                                                                                                    |
|------------------------------------------------|---------------------------------------------------------------------------------------|----------------------------------------------------------------------------------------------------|
| Power switch lamp<br>not lit orange            | Abnormal/no voltage at power outlet                                                   | Check power supply circuit breakers and board.                                                                      |
|                                                | Power cord not fully inserted<br>into power outlet or inlet                           | Connect the power cord correctly.<br>Change a damaged power cord.                                                   |
| Cannot connect<br>optical fiber cord           | Fiber and main frame have incompatible connectors                                     | Change the fiber type or change the optical connector of the main frame.                                            |
|                                                | Optical fiber cord not connected correctly                                            | Check the connector insertion.                                                                                      |
| Waveform does not<br>change when <b>Single</b> | Trace set to not display at<br>Write                                                  | Change the trace display settings.                                                                                  |
| or <b>Repeat</b> pressed                       | When external pulse trigger<br>set to ON, pulse not input to<br>Ext Trigger connector | Set Ext Trigger Delay to Off or check the waveform of the signal input to Ext Trigger.                              |
| Waveform not<br>displayed                      | When using external trigger,<br>measures at optical level Off<br>timing               | Set Ext Trigger Delay to Off.                                                                                       |
|                                                | Dirty optical connector                                                               | Clean the optical connector.                                                                                        |
|                                                | All traces set to Display Off                                                         | Set the trace display to On.                                                                                        |
|                                                | Trace type set to Blank                                                               | Set at least one trace type to Write.                                                                               |
| Long sweep time                                | Rx optical bandwidth set too<br>narrow                                                | For a short sweep time, refer to Appendix E<br>Band Width and Sweep Speed and increase<br>the Rx optical bandwidth. |
|                                                | Point averaging set                                                                   | For a short sweep time, decrease the point average count.                                                           |
|                                                | Large sampling points set                                                             | For a short sweep time, decrease the sampling points.                                                               |
|                                                | High dynamic range mode set                                                           | For a short sweep time, change the dynamic range mode to Normal.                                                    |

#### Table 7.8-1 Check Item

7

## Chapter 7 Performance Test and Maintenance

| Phenomenon                                                 | Possible cause                                                            | Action                                                                                                    |
|------------------------------------------------------------|---------------------------------------------------------------------------|----------------------------------------------------------------------------------------------------|
| Incorrect measured spectrum waveform                       | Incorrect resolution                                                      | Set a small resolution for light sources<br>with a narrow spectrum like LDs.                                         |
|                                                            | Too many smoothing points                                                 | Set smoothing to Off or reduce the<br>number of smoothing points                                                     |
|                                                            | Displaying memory calculation                                             | Set the trace display to Write.                                                                                      |
|                                                            | MM Mode set to On                                                         | Set MM Mode to Off.                                                                                                  |
| Incorrect measured spectrum                                | Wavelength not<br>calibrated                                              | Calibrate as described in Section 3.1<br>Calibrating Before Measurement.                                             |
| wavelength                                                 | Wavelength display in air/vacuum incorrect                                | Set the desired wavelength display.                                                                                  |
| Low measured spectrum level                                | Fiber cord or optical connector dirty                                     | Clean as described in Section 7.4 Optical<br>Connector/Optical Adapter Cleaning.                                     |
|                                                            | SM fiber connected instead of MM fiber                                    | Use MM fiber for light sources requiring MM fiber.                                                                   |
|                                                            | Fiber cord damaged or<br>under excessive tension,<br>etc.                 | Do not bend the fiber cord or put heavy<br>objects on it.                                                            |
|                                                            | Fiber cord not inserted into connector correctly                          | Insert the fiber cord into the connector correctly.                                                                  |
| Noisy optical<br>waveform at low                           | Wide Rx optical bandwidth                                                 | Set a narrower Rx bandwidth.                                                                                         |
| level measurement                                          | Resolution too narrow<br>for wideband spectrum<br>light source such as LD | Set an appropriate resolution                                                                                        |
|                                                            | ATT set to On                                                             | Set ATT to Off.                                                                                                    |
| Peak point not<br>found by Peak<br>Search                  | Peak point outside zone<br>markers                                        | Set the zone markers to Off or move the<br>peak point into the range of the zone<br>markers.                         |
| Analysis processing<br>not executed for<br>entire waveform | Zone markers set                                                          | Set the zone markers to Off or change<br>Zone Center so that the part to be<br>analyzed is between the zone markers. |
|                                                            | Analysis cut or slice<br>level too small                                  | Set the cut or slice level to include the range to be analyzed.                                                      |
| Measurement data<br>not saved                              | Storage device<br>write-protected                                         | Remove the write protection.                                                                                         |
|                                                            | Storage device full                                                       | Change the storage device or delete some files.                                                                      |
|                                                            | Destination folder set to read only                                       | Change the folder properties.                                                                                        |

| Table 7.8-1 Check Item (Cont'd) |
|---------------------------------|
|---------------------------------|

| Phenomenon                    | Possible cause                                                | Action                                                                                                    |
|-------------------------------|---------------------------------------------------------------|----------------------------------------------------------------------------------------------------|
| Cannot save                   | File set to read only                                         | Change the file properties.                                                                                  |
| measurement data              | Storage device<br>write-protected                             | Remove the write protection.                                                                                 |
|                               | Destination folder set to read only                           | Change the folder properties.                                                                                |
| Incorrect date and time       | Windows time clock set incorrectly                            | Open the Windows Control Panel,<br>double-click the Time and Date icon and<br>set the correct time and date. |
| Unable to control<br>remotely | Incorrect Ethernet or<br>GPIB address                         | Set the Ethernet or GPIB address as<br>described in Section 6.1 Setting and<br>Checking Instrument Data.     |
|                               | Another device with<br>same GPIB address<br>connected         | Set a unique GPIB address as described<br>in Section 6.1 Setting and Checking<br>Instrument Data.            |
|                               | Used 2-byte character<br>(space, comma, hyphen)<br>in command | Check commands for illegal characters.<br>2-byte spaces cannot be used.                                      |

| Table 7.8-1 | Check Item | (Cont'd) |
|-------------|------------|----------|
|-------------|------------|----------|

# Appendix A Specifications

# A.1 Specifications

| Item          | Specifications      |                                                                                                    |   |
|---------------|---------------------|----------------------------------------------------------------------------------------------------|---|
| Model Name    | MS9740A Optical Spe | ectrum Analyzer                                                                                      |   |
| Configuration |                     | -Main Frame-                                                                                         |   |
|               | MS9740A             | Optical Spectrum Analyzer                                                                            |   |
|               |                     | -Option-                                                                                             |   |
|               | MS9740A-001/101     | GPIB Interface                                                                                       |   |
|               | MS9740A-002/102     | Light Source for Wavelength<br>Calibration                                                           |   |
|               |                     | -Connector Options-                                                                                  |   |
|               | MS9740A-037         | FC Connector                                                                                         |   |
|               | MS9740A-038         | ST Connector                                                                                         |   |
|               | MS9740A-039         | DIN Connector                                                                                        |   |
|               | MS9740A-040         | SC Connector                                                                                         |   |
|               |                     | -Standard Accessories -                                                                              |   |
|               |                     | Power Cord                                                                                           | 1 |
|               | Z1353A              | MS9740A Operation Manual<br>(CD)                                                                     | 1 |
|               |                     | * The mainframe and remote<br>control manuals are included in<br>the MS9740A Operation Manual<br>CD. |   |

## Table A.1-1 Specifications

## Appendix A Specifications

| ltem            | Specifications                                                                                                    |
|-----------------|----------------------------------------------------------------------------------------------------|
| Optical         | Optical fiber: SM (ITU-T G.652), GI (50/125 μm)                                                                                                    |
| characteristics | PC Connector (reflection attenuation 40 dB or more)                                                                                                    |
|                 | *SM/GI fiber described below means this specified fiber.                                                                                                    |
|                 | After warming up for at least 2 hours after power-on (the Repeat<br>sweeping performed at Span 100 nm or more and VBW 10 kHz or more<br>during the warm-up operation) and performing automatic adjustment<br>of optical axis, with wavelength calibration (hereafter, WI Cal), and<br>constant temperature |
| Wavelength      | Wavelength range: 600 nm to 1750 nm                                                                                                    |
|                 | Wavelength sweep width: 0.2 nm to 1200 nm, 0 nm                                                                                                    |
|                 | Wavelength accuracy:                                                                                                    |
|                 | After Wl Cal (Ext) execution                                                                                                    |
|                 | 600 to 1520 nm: ±300 pm                                                                                                    |
|                 | 1520 to 1570 nm: ±200 pm                                                                                                    |
|                 | 1570 to 1750 nm: ±300 pm                                                                                                    |
|                 | When installing the light source for wavelength calibration (option):                                                                                                    |
|                 | Using SM fiber after Wl Cal (Ref)                                                                                                    |
|                 | 1520 to 1620 nm, Resolution 0.03 nm to 0.2 nm: ±20.0 pm                                                                                                    |
|                 | 1520 to 1620 nm, Resolution 0.5, 1.0 nm: ±100 pm                                                                                                    |
|                 | Wavelength stability:                                                                                                    |
|                 | ±5 pm or less                                                                                                    |
|                 | Using SM fiber with half-width of center wavelength and 11 pt smoothing during 1-minute period                                                                                                    |
|                 | Wavelength linearity: ±20 pm                                                                                                    |
|                 | 1520 to 1620 nm                                                                                                    |
| Resolution      | Setting resolution                                                                                                    |
|                 | 0.03, 0.05, 0.07, 0.1, 0.2, 0.5, 1.0 nm                                                                                                    |
|                 | (0.03, 0.05 nm only 1550-nm band and room temperature)                                                                                                    |
|                 | Resolution accuracy                                                                                                    |
|                 | Resolution accuracy at Center wavelength for displayed Actual resolution                                                                                                    |
|                 | 1) Using SM fiber after Res-Cal at 1520 to 1620 nm                                                                                                    |
|                 | Resolution 0.1 nm: ±7%                                                                                                    |
|                 | Resolution 0.2 nm: ±3%                                                                                                    |
|                 | Resolution 0.5 nm: ±2.2%                                                                                                    |
|                 | 2) Using SM fiber after Res-Cal at 600 to 1520 nm and 1620 to 1750 nm                                                                                                    |
|                 | Resolution 0.1 nm: ±30%                                                                                                    |
|                 | Resolution 0.2 nm: $\pm 15\%$                                                                                                    |
|                 | Resolution 0.5 nm: ±7%                                                                                                    |

| Table A.1-1 Specifications (Cont'd) |
|-------------------------------------|
|-------------------------------------|

| Item            | Specifications                                                                                                 |
|-----------------|----------------------------------------------------------------------------------------------------|
| Optical         |                                                                                                    |
| characteristics |                                                                                                    |
| Level           | Measurement Level:                                                                                             |
|                 | VBW = 10 Hz, Sweep average = 10, Resolution = 0.07 nm or more                                                  |
|                 | (when using SM fiber)                                                                                          |
|                 | When optical attenuation is Off:                                                                               |
|                 | 5 to 30°C                                                                                                    |
|                 | 600 to 1000 nm: –65 to +10 dBm                                                                                 |
|                 | 1000 to 1250 nm: –85 to +10 dBm                                                                                |
|                 | 1250 to 1600 nm: –90 to +10 dBm                                                                                |
|                 | 1600 to 1650 nm: -85 to +10 dBm                                                                                |
|                 | 1650 to 1700 nm: -65 to +10 dBm                                                                                |
|                 | 1700 to 1750 nm: –55 to +10 dBm                                                                                |
|                 | 30 to 45°C                                                                                                    |
|                 | 600 to 1000 nm: -60 to +10 dBm                                                                                 |
|                 | 1000 to 1250 nm: -80 to +10 dBm                                                                                |
|                 | 1250 to 1600 nm: -85 to +10 dBm                                                                                |
|                 | 1600 to 1650 nm: -80 to +10 dBm                                                                                |
|                 | 1650 to 1700 nm: -60 to +10 dBm                                                                                |
|                 | 1700 to 1750 nm: -50 to +10 dBm                                                                                |
|                 | When optical attenuation is On:                                                                                |
|                 | 5 to 30°C, 1100 to 1600 nm: –70 to +23 dBm                                                                     |
|                 | 30 to 45°C, 1100 to 1600 nm: –65 to +23 dBm                                                                    |
|                 | Measurement level accuracy:                                                                                    |
|                 | $\pm 0.4 \text{ dB}$                                                                                           |
|                 | At min. setting resolution of 0.1 nm with $-10$ dBm input, using SM                                            |
|                 | fiber (master FC connector) with wavelength of 1310 or 1550 nm and                                             |
|                 | $23 \pm 5^{\circ}\mathrm{C}$                                                                                   |
|                 | Measurement level stability:                                                                                   |
|                 | $\pm 0.02 \text{ dB}$                                                                                          |
|                 | During 1-minute period at min. setting resolution of 0.1 nm with –23                                           |
|                 | dBm input, using SM fiber with wavelength of 1550 nm, no change                                                |
|                 | in polarization                                                                                                |
|                 | Level Linearity:<br>When optical attenuation is Off: ±0.05 dB (Using SM fiber with                             |
|                 | when optical attenuation is On $\pm 0.05$ dB (Using SM fiber with wavelength of 1550 nm at $-50$ to 0 dBm)     |
|                 | When optical attenuation = $On: \pm 0.05 \text{ dB}$ (Using SM fiber with                                      |
|                 | wavelength of 1550 nm at $-30$ to $+20$ dBm)                                                                   |
|                 | Flatness:                                                                                                    |
|                 | ±0.1 dB                                                                                                    |
|                 | With optical attenuator Off, using SM fiber, at setting resolution of                                          |
|                 | $0.5 \text{ nm}$ with wavelength of $1520 \text{ to } 1620 \text{ nm}$ and $10 \text{ to } 30^{\circ}\text{C}$ |
|                 | Polarization Dependency:                                                                                       |
|                 | ±0.05 dB (1550 nm, 1600 nm)                                                                                    |
|                 | ±0.1 dB (1310 nm)                                                                                              |
|                 | Using SM fiber at setting resolution of 0.5 nm or more.                                                        |

| Table A.1-1         Specifications (Cont'd) |  |
|---------------------------------------------|--|
|---------------------------------------------|--|

## Appendix A Specifications

|                                                                | ltem        | Specifications                                                                                                    |
|----------------------------------------------------------------|-------------|----------------------------------------------------------------------------------------------------|
| Optica                                                         | al          |                                                                                                    |
| -                                                              | cteristics  |                                                                                                    |
| Dynamic                                                        |             | High dynamic range mode:                                                                                                    |
|                                                                | range       | With optical attenuator Off, at setting resolution of 0.05 nm and wavelength of 1550 nm and temperature of 20 to 30°C (when using SM fiber)                                                                                                    |
|                                                                |             | *Excluding diffraction of other order of diffraction                                                                                                    |
|                                                                |             | 70 dB                                                                                                    |
|                                                                |             | At 1 nm from peak wavelength                                                                                                    |
|                                                                |             | 60 dB                                                                                                    |
|                                                                |             | At 0.4 nm from peak wavelength                                                                                                    |
|                                                                |             | 42 dB                                                                                                    |
|                                                                |             | At 0.2 nm from peak wavelength                                                                                                    |
|                                                                |             | Normal dynamic range mode:                                                                                                    |
|                                                                |             | With optical attenuator Off, at setting resolution of 0.05 nm and<br>wavelength of 1550 nm and temperature of 20 to 30°C (when using<br>SM fiber)                                                                                                    |
|                                                                |             | *Excluding diffraction of other order of diffraction                                                                                                    |
|                                                                |             | 62 dB                                                                                                    |
|                                                                |             | At 1 nm from peak wavelength                                                                                                    |
|                                                                |             | 58 dB                                                                                                    |
|                                                                |             | At 0.4 nm from peak wavelength                                                                                                    |
|                                                                |             | 42 dB                                                                                                    |
| -                                                              |             | At 0.2 nm from peak wavelength                                                                                                    |
|                                                                | Reflection  | 35 dB or more                                                                                                    |
| ~                                                              | attenuation | Using SM fiber with wavelength of 1310 and 1550 nm                                                                                                    |
| Sweep speed                                                    |             | 0.3 s or less/500 nm (typ.)<br>At VBW = 10 kHz, normal dynamic range mode, 1200 nm CW, from<br>sweep start to stop, no optical input, and 501 max. sampling points<br>0.2 s or less /5 nm                                                                   |
|                                                                |             | At VBW = 10 kHz, normal dynamic range mode, 1550 nm CW, sweep<br>start to stop, no optical input, and 501 max. sampling points                                                                                                    |
| Light Source for<br>Wavelength<br>Calibration<br>(MS9740A-002) |             | Applicable optical fiber: SM fiber (ITU-T G.652),                                                                                                    |
|                                                                |             | Optical output level: –40 dBm/1 nm or more                                                                                                    |
|                                                                |             | Reference optical wavelength, 10 to 30°C, $1550 \pm 20$ nm, 1 nm setting resolution                                                                                                    |
|                                                                |             | Output level stability: ±0.04 dB                                                                                                    |
|                                                                |             | <ul> <li>10 minutes after setting output On using MS9740A and measured under following conditions:</li> <li>Measurement Wavelength: 1550 nm,</li> <li>Measurement Resolution: 1 nm, VBW 100 Hz, Point Avg 20</li> <li>Measurement time: 1 minute</li> </ul> |

### Table A.1-1 Specifications (Cont'd)

| ltem                                             | Specification                                                                                                    |  |
|--------------------------------------------------|----------------------------------------------------------------------------------------------------|--|
| Function                                         | Measurement function: Automatic measure, Pulse light measurement<br>(external trigger), Power monitor                                                                                                 |  |
|                                                  | Display functions: Normalized, Max Hold, Min Hold, Overlap, Value in<br>Air/Vacuum, Effective Resolution, Multi fiber mode                                                                            |  |
|                                                  | Analysis functions: Wavelength Subtraction, Marker,<br>Wavelength Analysis (Threshold, ndB-Loss, Envelope, RMS,<br>SMSR, Spectrum Power), Light Source Evaluation (FP-LD,<br>DFB-LD, LED, LD Module), |  |
|                                                  | Optical AMP NF Evaluation, PMD Measurement, WDM Signal<br>Evaluation, WDM Filter Analysis                                                                                                    |  |
|                                                  | Calibration function: Automatic alignment (optical axis), wavelength calibration, level offset function, wavelength offset function                                                                   |  |
|                                                  | Memory function: Measurement data Memory A to J (10 waveforms)                                                                                                    |  |
|                                                  | External control function: Ethernet, GPIB (option)                                                                                                    |  |
|                                                  | Input/Output function: Read and save files from/to USB memory                                                                                                    |  |
|                                                  | Input: External trigger terminal (0 to 0.8/2 to 5 V, high impedance), keyboard, mouse                                                                                                    |  |
|                                                  | Output: Measured data text file output, measurement screen file (BMP, PNG) output, VGA output                                                                                                    |  |
| Display device                                   | 800 × 600 dots, 8.4-inch SVGA color LCD                                                                                                    |  |
| Laser safety                                     | MS9740A-002: Class 1 (IEC 60825-1:2007),                                                                                                    |  |
|                                                  | Class I (21 CFR 1040.10:1995)                                                                                                    |  |
| Power Rated voltage: AC 100 to 120/200 to 240 V* |                                                                                                    |  |
|                                                  | Frequency: 50/ 60 Hz                                                                                                    |  |
| Power consumption                                | Power source (capacity): 75 VA max.                                                                                                    |  |
| Dimensions                                       | 177 (H), 426 (W), 350 (D) mm, not including projection portion                                                                                                    |  |
| Mass                                             | 15.0 kg max., excluding options                                                                                                    |  |
| Temperature/                                     | Operating temperature: 5 to 45°C                                                                                                    |  |
| Humidity                                         | Storage Temperature: -20 to 60°C                                                                                                    |  |
|                                                  | Humidity: 0 to 90% (no condensation)                                                                                                    |  |

| Table A.1-1 | Specifications (Cont'd) |
|-------------|-------------------------|
|-------------|-------------------------|

\*: Operating voltage: within the range of +10 to -15% from the rated voltage

# A.2 Application Parts

Table A.2-1 Application Parts

| Model      | Model Name                                       | Remarks         |
|------------|--------------------------------------------------|-----------------|
| J0008      | GPIB cable, 2m                                   |                 |
| J0127A     | Coaxial Cord (BNC-P • RG58A/U • BNC-P)           | 1 m             |
| J0127B     | Coaxial Cord (BNC-P • RG58A/U • BNC-P)           | 2 m             |
| J0617B     | Replaceable optical connector (FC)               |                 |
| J0618D     | Replaceable optical connector (ST)               |                 |
| J0618E     | Replaceable optical connector (DIN)              |                 |
| J0619B     | Replaceable optical connector (SC)               |                 |
| J1534A     | LC-SC plug-in Converter (for SM, SC(P)-LC(J))    |                 |
| J0635A/B/C | Optical Fiber Code (FC • PC • PC • PC □ M • SM)  | 1/2/3 m         |
| J0660A/B/C | Optical Fiber Code (SC • PC - SC • PC - □M - SM) | 1/2/3 m         |
| J0893A/B/C | Optical Fiber Code (FC • PC • PC • PC − □M • GI) | 1/2/3 m,        |
|            |                                                  | 50/125 μm       |
| J0839A/B/C | Optical Fiber Code (FC • PC • SC • PC • □M•GI)   | 1/2/3 m,        |
|            |                                                  | 50/125 μm       |
| Z0914A     | Ferrule cleaner (Clip:1)                         |                 |
| Z0915B     | Ferrule Cleaner Replacement Tape (six)           |                 |
| Z0284      | Adapter Cleaner (Stick type:200)                 |                 |
| Z0975A     | Keyboard (USB)                                   |                 |
| Z0541A     | USB mouse                                        |                 |
| B0640C*    | Carrying Case                                    |                 |
| B0641A     | Rack Mount Kit                                   |                 |
| B0671A     | Front Cover for 1MW4U                            |                 |
| W3328AE    | MS9740A Optical Spectrum Analyzer Operation      | Printed version |
|            | Manual                                           | (English)       |
| W3329AE    | MS9740A Optical Spectrum Analyzer Remote         | Printed version |
|            | Control Operation Manual                         | (English)       |

\*: Front panel protective cover attached

#### Table B-1Wavelength

| Item                | Initial value |
|---------------------|---------------|
| Center              | 1350.00 nm    |
| Span                | 500.0 nm      |
| Start               | 1100.00 nm    |
| Stop                | 1600.00 nm    |
| Mkr Value Wl/Freq   | W1            |
| Value in Air/Vacuum | Vacuum        |

#### Table B-2Level Scale

| Item            | Initial value |
|-----------------|---------------|
| Scale Select    | Log           |
| Log (/div.)     | 10.0 dB/div.  |
| Reference Level | 20.0 dBm      |
| Linear Scale    | 100.0 mW      |
| Optical Att.    | Off           |

#### Table B-3 Res/VBW/Avg

| ltem            | Initial value |
|-----------------|---------------|
| Res             | 1.0 nm        |
| VBW             | 1 kHz         |
| Point Average   | Off           |
| Sweep Average   | 1             |
| Smooth          | Off           |
| Sampling Points | 501 pt        |
| Actual Res      | Off           |

#### Table B-4 Peak/Dip Search

| Item                     | Initial value |
|--------------------------|---------------|
| Status                   | Off           |
| Search Threshold         | Auto          |
| Auto/Manual              |               |
| Peak to Peak Calculation | Off           |
| On/Off                   |               |
| Search Threshold         | 0.10 dB       |

Appendix Appendix B

| Table B-5 Analysis |            |               |
|--------------------|------------|---------------|
| Item               | In         | itial value   |
| Status             | Off        |               |
| Threshold Level    | Cut Lvl:   | 3.0 dB        |
| ndB Loss           | ndB:       | 3.0 dB        |
| SMSR               | Side mode: | 2nd Peak      |
| Envelop            | Cut Lvl:   | 3.0 dB        |
| RMS                | Ko:        | $2.35 \sigma$ |
|                    | S-Level:   | 20.0 dB       |

Table B-6 Trace

| ltem           | Initial value     |
|----------------|-------------------|
| Active Trace   | А                 |
| Trace Type     | Trace A: Write    |
|                | Trace B-J: Blank  |
| Storage Mode   | Off               |
| Calculation    | Trace $A = B - C$ |
|                | Trace $B = C - D$ |
|                | Trace $C = D - E$ |
|                | Trace $D = E - F$ |
|                | Trace $E = F - G$ |
|                | Trace $F = G - H$ |
|                | Trace $G = H - I$ |
|                | Trace $H = I - J$ |
|                | Trace $I = J - A$ |
|                | Trace $J = A - B$ |
| Display On/Off | On                |
| Graph          | Normal            |

### Table B-7 Application - DFB-LD Test

| Item              | Initial value |
|-------------------|---------------|
| Slice Level       | 20.0 dB       |
| Side Mode         | 2nd Peak      |
| Search Resolution | 2.0 dB        |
| Ко                | 6.07 σ        |
| ndB Width         | 20.0 dB       |

### Table B-8 Application - FP-LD Test

| Item        | Initial value |
|-------------|---------------|
| Slice Level | 3.0 dB        |

#### Table B-9 Application - LED Test

| Item      | Initial value |
|-----------|---------------|
| Cut Level | 3.0 dB        |
| Power Cal | 0.00 dB       |
| Κσ        | 2.35 σ        |

## Table B-10 Application - PMD Test

| ltem            | Initial value |
|-----------------|---------------|
| Auto/Manual     | Auto          |
| Mode Cpl Factor | 1             |
| Peak Count      | 2             |

| ltem                         | Initial value |
|------------------------------|---------------|
| Display Mode                 | SNR           |
| Signal Parameter             |               |
| S.Level                      | 30.0 dB       |
| Wavelength<br>Detection Type | Peak          |
| Threshold Cut Level          | 3.0 dB        |
| Level Detection Type         | Point         |
| Signal Span                  | 0.40 nm       |
| Noise Parameter              |               |
| Area Type                    | Channel       |
| Channel                      | 0.00          |
| Fitting Span                 | 0.80 nm       |
| Masked Span                  | 0.40 nm       |
| Fitting Curve                | Linear        |
| Fitting Curve Display        | On            |
| Normalization                | Off           |
| Noise BW                     | 0.1 nm        |
| Detection Type               | Point         |
| Point                        | (L+R)/2       |
| User Specify                 |               |
| Left                         |               |
| Noise Position               | 10.00 nm      |
| Span                         | 10.00 nm      |
| Right                        |               |
| Noise Position               | 10.00 nm      |
| Span                         | 10.00 nm      |
| Noise Position               | Off, 0.40 nm  |
| Ref No.                      | 1             |
| Page Top No.                 | 1             |

 Table B-11
 Application - WDM Test – Multi Peak

| Item                         | Initial value |
|------------------------------|---------------|
| Slice Level                  | 20.0 dB       |
| SMSR Parameter               | 2nd Peak      |
| Ко                           | 6.07 σ        |
| Search Resolution            | 2.0 dB        |
| ndB Width                    | 20.0 dB       |
| Signal Parameter             |               |
| Wavelength<br>Detection Type | Peak          |
| Threshold Cut Level          | 3.0 dB        |
| Level Detection Type         | Point         |
| Signal Span                  | 0.40 nm       |
| Signal Level                 | Signal        |
| Noise Parameter              |               |
| Area Type                    | Channel       |
| Channel                      |               |
| Fitting Span                 | 0.80 nm       |
| Masked Span                  | 0.40 nm       |
| Fitting Curve                | Linear        |
| Fitting Curve Display        | On            |
| Noise BW                     | 0.1 nm        |
| Detection Type               | Point         |
| Point                        | (L+R)/2       |
| User Specify                 |               |
| Left                         |               |
| Noise Position               | 10.00 nm      |
| Span                         | 10.00 nm      |
| Right                        |               |
| Noise Position               | 10.00 nm      |
| Span                         | 10.00 nm      |
| Noise Position               | Off, 0.40 nm  |

### Table B-12 Application - LD Module Test

Appendix Appendix B

| Item                    | Initial value |
|-------------------------|---------------|
| Method                  | Spect Div On  |
| Write to Pin/Pout       | Pin           |
| Pin                     | А             |
| Pout                    | В             |
| Pase                    | С             |
| NF Select               | S-ASE         |
| ASE Fitting             | Gauss Fit     |
| Fitting Span            | 5.00 nm       |
| Masked Span             | 2.00 nm       |
| Pin Loss                | 0.00 dB       |
| Test Pout Loss          | 0.00 dB       |
| NF Calibration          | 1.000         |
| O.BPF Level Calibration | 0.00 dB       |
| O.BPF Band Width        | 3.00 nm       |
| Pol Loss                | 0.00 dB       |

Table B-13 Application - Opt .AMP Test

|        | Item                  | Initial value |
|--------|-----------------------|---------------|
| ISS M  | ethod                 | IEC           |
| Chann  | nel Parameter         |               |
|        | S.Level               | 30.0 dB       |
|        | Search Threshold      | 0.10 dB       |
|        | Wavelength            | Peak          |
|        | Detection Type        |               |
|        | Threshold Cut Level   | 3.0 dB        |
| Opt .A | mp Test Parameter     |               |
|        | Detection Type        | Point         |
|        | Fitting Curve Display | On            |
|        | Area                  |               |
|        | Fitting Curve         | Linear        |
|        | Fitting Span Mode     | Auto (Center) |
|        | Fitting Span (Manual) | 0.80 nm       |
|        | Masked Span           | 0.60 nm       |
|        | Point                 |               |
|        | Fitting Span Mode     | Auto (Center) |
|        | Fitting Span (Manual) | 0.80 nm       |
|        | NF Select             | S-ASE         |
|        | Actual Resolution     | Initial       |
| Pin Lo | OSS                   | 0.00 dB       |
| Pout I | loss                  | 0.00 dB       |
| O.BPF  | <sup>r</sup> Lvl Cal  | 0.00 dB       |
| O.BPF  | r BW                  | 0.00 nm       |
| NF Ca  | libration             | 1.000         |
| Write  | to Pin/Pout           | Pin           |
| Displa | y Mode                | Trace & Table |
| Pin    |                       | А             |
| Pout   |                       | В             |

 Table B-14
 Application - Opt
 AMP Multi Test

| Table B-15 Application – WDW Filter |                |               |
|-------------------------------------|----------------|---------------|
|                                     | Item           | Initial value |
| S.Leve                              | l              | 30.0 dB       |
| Search                              | n Threshold    | 0.10 dB       |
| Chann                               | el             |               |
|                                     | Detection Type | Peak          |
|                                     | Cut Level      | 3.0 dB        |
| Thresh                              | old Wavelength |               |
|                                     | Cut Level A    | 3.0 dB        |
|                                     | Cut Level B    | 20.0 dB       |
| BW/Ρε                               | ass Band       |               |
|                                     | Analysis Type  | BW            |
|                                     | Cut Level A    | 3.0 dB        |
|                                     | Cut Level B    | 20.0 dB       |
|                                     | Pass-Band Span | 4.00 nm       |
| Level                               |                |               |
|                                     | Detection Type | Point         |
|                                     | ΣPower         |               |
|                                     | Signal Span    | 0.40 nm       |
| Ripple                              |                |               |
| Span                                |                | 0.20 nm       |

#### Table B-15 Application – WDM Filter

#### Table B-16Measure Mode

| ltem                  | Initial value |
|-----------------------|---------------|
| Dynamic Range Norm/Hi | Norm          |
| Ext Trigger Delay     | Off           |
| Interval Time         | 0             |
| Power Monitor         | Off           |
| MM Mode               | Off           |

Table B-17 Others

| ltem                  | Initial value             |
|-----------------------|---------------------------|
| Optical Output On/Off | Off                       |
| Title                 | Optical Spectrum Analyzer |

#### Table B-18 Cal

| Item               | Initial value |
|--------------------|---------------|
| Wl Offset          | 0 nm          |
| Level Offset       | 0 dB          |
| Align with cal     | Off           |
| Auto Cal On/Off    | Off           |
| Auto Offset On/Off | On            |

#### Table B-19 Config

| ltem                | Initial value                         |
|---------------------|---------------------------------------|
| GPIB Address        | 1                                     |
| IP Address          | 192.168.0.10                          |
| Subnet Mask         | 255.255.255.0                         |
| Terminator Settings | CR/LF                                 |
| File Type Settings  | BMP                                   |
| Color Settings      | Normal                                |
| File Name Settings  | Data + sequential number<br>(000-999) |
| Beep Sound Settings | On                                    |

Appendix Appendix B

#### Table B-20 Marker

| ltem   | Initial value     |
|--------|-------------------|
| λMkr_A | Off, 1100.0000 nm |
| λMkr_B | Off, 1600.0000 nm |
| LMkr_C | Off, 20.000 dBm   |
| LMkr_D | Off, -30.000 dBm  |
| TMkr   | Off, 1100.0000 nm |
| ΔMkr   | Off, 1100.0000 nm |

#### Table B-21 Zone Marker

| ltem        | Initial value    |
|-------------|------------------|
| Zone Center | Off, 1350.000 nm |
| Zone Width  | Off, 100.000 nm  |
| Zone Out/In | Out              |

# Appendix C Message List

| Message                                                                                             | Phenomenon                                                                                                    |
|----------------------------------------------------------------------------------------------------|----------------------------------------------------------------------------------------------------|
| Auto CAL failed                                                                                     | Automatic wavelength calibration failed due to changes in temperature and pressure.                                                |
| Auto Cal in progress                                                                                | Automatic wavelength calibration is executing.                                                                                     |
| Auto Measure finished unsuccessfully                                                                | Automatic wavelength calibration was not completed successfully.                                                                   |
| Auto-measuring                                                                                      | Automatic measurement is being performed.                                                                                          |
| Block data error                                                                                    | The binary data format is incorrect.                                                                                               |
| Calculation enabled only when calculation set<br>for Trace Type of active trace                     | An attempt was made to set the calculation<br>equation when the active trace type is not<br>Calculate.                             |
| Calibrating                                                                                         | Calibration is executing.                                                                                                    |
| Character data error                                                                                | Some unusable characters are entered.                                                                                              |
| Character string too long                                                                           | There are too many characters in the input string.                                                                                 |
| Control CPU application error<br>File not found                                                     | A required file was not found.                                                                                                    |
| Control CPU Boot Error                                                                              | An error occurred during boot processing at start-up.                                                                              |
| Control CPU Shutdown Error                                                                          | An error occurred during shutdown processing at power-off.                                                                         |
| Copying                                                                                             | An image file is being saved.                                                                                                    |
| Dip point not found                                                                                 | There is no dip point. Check that the input optical level is sufficient.                                                           |
| Error in Optical Unit                                                                               | An error occurred in optical unit at start-up.                                                                                     |
| Either the device has insufficient free space or<br>the 9999 limit on saved files has been reached. | Either the disk is nearly full and has<br>insufficient free space or the maximum<br>number of files (9999) has been saved to disk. |
| Execution error                                                                                     | An error other than parameter settings occurs.                                                                                     |
| File already exists. Overwrite?                                                                     | There is already a file with the same name.<br>Overwrite the file?                                                                 |
| File not found                                                                                      | The file was not found.                                                                                                    |
| File read failed                                                                                    | The file was not read.                                                                                                    |
| File read failed (incorrect model)                                                                  | There was an error when reading the file (number conflict).                                                                        |
| File read failed (incorrect option configuration)                                                   | There was an error when reading the file (option configuration conflict).                                                          |
| File write failed                                                                                   | The file was not written.                                                                                                    |
| Folder not found                                                                                    | The file was not found.                                                                                                    |
| FPGA Config Error                                                                                   | A FPGA Config error occurred at start-up.                                                                                          |
| Illegal character in input string                                                                   | There is a forbidden character in the file name.                                                                                   |

## Table C-1 Error Message List

## Appendix C Message List

| Message                                                                                              | Phenomenon                                                                                                    |  |
|----------------------------------------------------------------------------------------------------|----------------------------------------------------------------------------------------------------|--|
| Input title                                                                                          | There is no file name.                                                                                                    |  |
|                                                                                                    | Input the file name.                                                                                                    |  |
| Input value out of range                                                                             | The input value is outside the setting range.                                                                                                    |  |
| Invalid In Sweep-Average                                                                             | Execution is not supported while the Sweep<br>Average function is selected.                                                                           |  |
| Invalid wavelength                                                                                   | The input wavelength is out of range.                                                                                                    |  |
| Item not selected                                                                                    | A file is not selected for reading at Recall.                                                                                                    |  |
| Mass storage error                                                                                   | A file operation error occurs.                                                                                                    |  |
|                                                                                                    | <ul> <li>The following errors occur when the file operation is performed in the Config:</li> <li>no specified driver</li> <li>format error</li> </ul> |  |
|                                                                                                    | <ul> <li>media file full</li> </ul>                                                                                                    |  |
|                                                                                                    | <ul> <li>no file</li> </ul>                                                                                                    |  |
|                                                                                                    | write-protect drive                                                                                                    |  |
| No external storage device                                                                           | There is no external storage device (drive E to Z).                                                                                                   |  |
| No file selected                                                                                     | No file has been selected for operation.                                                                                                    |  |
| Operation failed because write protected                                                             | Unable to execute operation because the file is write-protected.                                                                                      |  |
| Operation prohibited at Analysis                                                                     | The operation cannot be executed while the<br>Analysis function is in use.                                                                            |  |
| Operation prohibited at Auto search<br>threshold.<br>Change search threshold from auto to<br>manual. | The operation cannot be executed while the<br>Search threshold is Auto. Change the Search<br>threshold from Auto to Manual.                           |  |
| Operation prohibited at Calibration.                                                                 | The operation cannot be executed while calibration is in progress.                                                                                    |  |
| Operation prohibited at frequency unit<br>Change unit from frequency to wavelength.                  | The operation cannot be executed while the<br>marker display units are Frequency. Change<br>the units from Frequency to Wavelength.                   |  |
| Operation prohibited at Linear Scale<br>Change Linear Scale to Log Scale.                            | The operation cannot be executed while the<br>level scale is set.<br>Change from Linear scale to Log scale.                                           |  |
| Operation prohibited at Peak Search and Dip<br>Search                                                | The operation cannot be executed while Peak<br>Search and Dip Search are in progress.                                                                 |  |
| Operation prohibited at Wavelength<br>Calibration                                                    | The operation cannot be executed while the wavelength calibration and auto alignment                                                                  |  |
| Operation prohibited at Auto Alignment<br>Operation prohibited during Auto Measure                   | are in progress.The operation cannot be executed while the<br>auto measurement is in progress.                                                        |  |
| Operation prohibited during measurement                                                              | The operation cannot be executed while the measurement is in progress.                                                                                |  |
| Operation prohibited when Application selected                                                       | The operation cannot be executed while the application measurement is in progress.                                                                    |  |

| Message                                                                                                    | Phenomenon                                                                                                    |
|----------------------------------------------------------------------------------------------------|----------------------------------------------------------------------------------------------------|
| Operation prohibited when Area specified as Noise Detection Type.                                                      | The operation cannot be executed while<br>Detection Type for Noise Parameter is Area                                                                                                    |
| Operation prohibited when Auto Cal is On.<br>Zero Cal cannot be executed.                                              | The operation cannot be executed while Auto<br>Cal is On. Zero Cal cannot be executed.                                                                                                    |
| Operation prohibited when Auto PMD selected                                                                            | The operation cannot be executed while the PMD setting is Auto.                                                                                                    |
| Operation prohibited when Calculation set for<br>Trace Type<br>Change Trace Type to setting other than<br>Calculation. | <ul> <li>The following operations cannot be executed when Trace Type is set to Calculate.</li> <li>Analysis – Spectrum Power display</li> <li>Application Analysis function display Change the Trace Type to some setting other than Calculate.</li> </ul>                      |
| Operation prohibited when Overlap is NOT selected in Storage Mode.                                                     | <ul><li>The following operations cannot be executed when Trace Type is not set to Overlap.</li><li>Erase Overlap</li></ul>                                                                                                    |
| Operation prohibited when Overlap is selected<br>in Storage Mode.                                                      | The following command settings to Active<br>Trace cannot be executed when Trace Type is<br>set to Overlap.                                                                                                    |
| Operation prohibited when Normalize Disp<br>displayed                                                                  | • Setting Trace Type to Calculate<br>The operation cannot be executed while<br>Normalize Disp is displayed.                                                                                                    |
| Operation prohibited when Opt. Amp<br>Application selected                                                             | The following operations cannot be executed<br>when <b>F 6 Trace</b> is pressed during optical<br>amplifier evaluation.<br>• Active Trace setting<br>• Trace type setting<br>• Calculation setting<br>• Trace display On/Off setting<br>• Regular /Normalized display switching |
| Operation prohibited when Peak/Dip Search is not performed.                                                            | Operation is prohibited when either Peak or<br>Dip search has not been executed.                                                                                                    |
| Operation prohibited when Pulse Method or<br>WDM Method in Opt. Amp Application is<br>selected.                        | Operation is prohibited when either Pulse<br>Method or WDM Method is selected at the<br>optical amplifier application.                                                                                                    |
| Operation prohibited when Spectrum Power is selected.                                                                  | Operation is prohibited when the spectrum<br>power is measured using the analysis<br>function.                                                                                                    |
| Operation prohibited when TMkr not displayed Turn TMkr on.                                                             | This operation cannot be performed when<br>trace mask is not displayed. Set the trace<br>mask display.                                                                                                    |
| Operation prohibited when WDM Application selected                                                                     | This operation cannot be performed while the WDM test is measured.                                                                                                    |
| Operation prohibited when Zone Marker<br>displayed Turn Zone Marker off.                                               | This operation cannot be performed while the<br>zone marker is displayed.<br>Delete the zone marker.                                                                                                    |

## Table C-1 Error Message List (Cont'd)

## Appendix C Message List

| Message Phenomenon                                                                                                    |                                                                                                    |  |
|----------------------------------------------------------------------------------------------------|----------------------------------------------------------------------------------------------------|--|
| Operation prohibited while Ext.Trig.<br>displayed                                                                     | This operation cannot be performed while the external synchronized measurement is in progress.                                                          |  |
| Operation prohibited while Power Monitor displayed                                                                    | This operation cannot be performed while the power monitor measurement is in progress.                                                                  |  |
| Optical attenuator error                                                                                              | An abnormality occurred in the optical attenuator at start-up.                                                                                          |  |
| Optical input power too high<br>Insert attenuator or decrease input level.                                            | The optical input level is too high. Use an optical attenuator or reduce the optical level.                                                             |  |
| Optical power too low for Optical Unit<br>auto-adjustment. Adjust input level.                                        | The optical input level is too low for accurate optical axis adjustment.                                                                                |  |
| Optical power too low to calibrate wavelength<br>Adjust input level.                                                  | The optical input level is too low for<br>wavelength calibration.                                                                                       |  |
| Optical Unit failed alignment adjustment                                                                              | Optical axis adjustment cannot be performed during start-up.                                                                                            |  |
| Optical Unit failed auto alignment                                                                                    | An abnormality occurred at optical axis auto<br>adjustment at start-up.                                                                                 |  |
| Optical Unit failed calibration data test<br>Contact Anritsu or representative.                                       | There was a fault in the calibration data at start-up.                                                                                                  |  |
| Optical Unit failed FPGA data test<br>Contact Anritsu or representative.                                              | There was a fault in the FPGA data at start-up.                                                                                                    |  |
| Optical Unit failed grating control                                                                                   | There was a fault in the grating control at start-up.                                                                                                   |  |
| Optical Unit failed memory test at boot                                                                               | There was a fault in the memory test at start-up.                                                                                                    |  |
| Optical Unit failed offset adjustment<br>Check no optical power input.                                                | Offset adjustment failed at start-up. Check that there is no optical input.                                                                             |  |
| Optical Unit failed program test<br>Contact Anritsu or representative.                                                | An abnormality was detected in the program test at start-up.                                                                                            |  |
| Option Error (**)                                                                                                    | There is an error in option xxx.                                                                                                    |  |
| Optional light source error                                                                                           | An abnormality was detected in the light source option at start-up.                                                                                     |  |
| Pase enabled only when PLZN Nulling set for Method.                                                                   | Pase was selected at Write to when a method<br>other than PLZN Nulling was selected at the<br>PMD measurement method.                                   |  |
| Peak->Level disabled when Calculated set for<br>Trace Type<br>Change Trace Type to setting other than<br>Calculation. | Peak $\rightarrow$ Level processing is not supported<br>when Trace Type is set to Calculate.<br>Change Trace Type to something other than<br>Calculate. |  |
| Peak point not found                                                                                                  | There is no peak point.                                                                                                    |  |
| The recall processing was completed.                                                                                  | Reading of the file is completed.                                                                                                    |  |
| Recalling                                                                                                    | The file is being read.                                                                                                    |  |
| Resolution bandwidth calibration failed                                                                               | The resolution calibration is failed.                                                                                                    |  |
| Resolution Cal in progress                                                                                            | The resolution calibration is in progress.                                                                                                    |  |
| The save processing was completed.                                                                                    | Saving of the file is completed.                                                                                                    |  |

| Save file name not specified         The file name to be saved is not specified.           Selected device full         The specified device is already full.           Selected furth is empty.         There is no file on the specified device.           Schedet DP Port Number         The selected TCP port number is in use.           Change TCP Port Number.         Peak Search or Dip Search was executed while Active Trace.           Set Display of Active Trace to On.         Peak Search or Dip Search was executed while Active Trace.           Set Span larger than 0.         Set the span during Zone Marker display to a value larger than 0 nm.           Slit 1 error in Optical Unit         An abnormality occurred in Slit 2 at start-up.           Specified file already exists         There is already a file with the same name.           Storage Mode enabled only when Write set for         Storage Mode can only be set when Trace           Trace Type of active trace         The output target device is full.           The file has not been selected.         No file has been selected for operation.           The installation execution file is not found.         There is no license file on the specified device.           This operation is not acceptable when unit of wavelength.         This operation cannot be performed while the displayed wavelength.           Trace already in use         The same trace cannot be set at Opt Amp Pin, Pout, and Pase.           Trace measurement parame                                                                            |                                                         |                                                                                |  |
|----------------------------------------------------------------------------------------------------|---------------------------------------------------------|--------------------------------------------------------------------------------|--|
| Selected device fullThe specified device is already full.Selected item is empty.There is no file on the specified device.Selected TCP Port Number busyThe selected TCP port number.Charge TCP Port Number.Charge the TCP port number.Set Display of Active Trace to On.Peak Search or Dip Search was executed<br>while Active Trace.Set Span larger than 0.Set the span during Zone Marker display to a<br>value larger than 0 nm.Slit 1 error in Optical UnitAn abnormality occurred in Slit 1 at start-up.Slit 2 error in Optical UnitAn abnormality occurred in Slit 2 at start-up.Specified file already existsThere is already a file with the same name.Storage Mode enabled only when Write set for<br>Trace Type of active traceStorage Mode can only be set when TraceType of active traceType of Active Trace is Write.Target device fullThere is no installation file on the specified<br>device.The litenas not been selected.No file has been selected for operation.The installation execution file is not found.There is no license file on the specified device.This operation is not acceptable when unit of<br>wavelength is frequency.The same trace cannot be performed while the<br>displayed wavelength.Trace already in useThe same trace cannot be set at Opt Amp Pin,<br>Pout, and Pase.Trace already in useDifferent trace measurement conditions have<br>been set at the trace Calculation input.Undefined error.Undefined message has occurred.WarningWarningAll wavelengths are deleted when sampling points?Warning roperation                                                                          | Message                                                 | Phenomenon                                                                     |  |
| Selected item is empty.There is no file on the specified device.Selected TCP Port Number busy<br>Change TCP Port Number.The selected TCP port number is in use.<br>Change the TCP port number.Set Display of Active Trace to On.Peak Search or Dip Search was executed<br>while Active Trace was set to Display Off. Set<br>to display the Active Trace.Set Span larger than 0.Set the span during Zone Marker display to a<br>value larger than 0 m.Slit 1 error in Optical UnitAn abnormality occurred in Slit 1 at start-up.Specified file already existsThere is already a file with the same name.Storage Mode enabled only when Write set for<br>Trace Type of active traceStorage Mode can only be set when Trace<br>Type of Active Trace is Write.The file has not been selected.No file has been selected for operation.The liense file is not found.There is a line on the specified device.The installation execution file is not found.There is no license file on the specified device.This opplication has performed an illegal<br>operation is not acceptable when unit of<br>wavelength.The some trace cannot be set at Opt Amp Pin,<br>Pout, and Pase.Trace already in useThe same trace cannot be set at Opt Amp Pin,<br>Pout, and Pase.Trace dataQuadement.Undefined error.Undefined message has occurred.Warning<br>Warning Auto Measure clears all trace data.<br>Change unit change sampling points clears all<br>trace data.All wavelengths are deleted when sampling points?Warning coperation sets Trace Type of Trace X<br>to Blank.All wavelength when sampling points?Warning coperation?Executing system |                                                         |                                                                                |  |
| Selected TCP Port Number busy<br>Change TCP Port Number.The selected TCP port number.Set Display of Active Trace to On.Peak Search or Dip Search was executed<br>while Active Trace.Set Display of Active Trace to On.Peak Search or Dip Search was executed<br>while Active Trace.Set Span larger than 0.Set the span during Zone Marker display to a<br>value larger than 0 nm.Slit 1 error in Optical UnitAn abnormality occurred in Slit 1 at start-up.Specified file already existsThere is already a file with the same name.Storage Mode enabled only when Write set for<br>Trace Type of active traceStorage Mode can only be set when Trace<br>Type of Active Trace is Write.Target device fullThe output target device is full.The file has not been selected.No file has been selected for operation.This application has performed an illegal<br>operation and will be shut down.An error has caused shutdown.This operation is not acceptable when unit of<br>wavelength.The same trace cannot be performed while the<br>displayd wavelength.Trace already in useThe same trace cannot be set at Opt Amp Pin,<br>Pout, and Pase.Trace dataUndefined error.Undefined error.Undefined message has occurred.Warning<br>Warning coperation?All wavelength.Warning coperation?All warelength sare deleted when performing<br>the automatic measurement.Marning-Cuto Measure clears all trace data.<br>Continue operation?All wavelengths are deleted when sampling points?Warning continue operation?Karee data is deleted when sampling points?Warning coperation sets Trace Type                                            |                                                         |                                                                                |  |
| Change TCP Port Number.Change the TCP port number.Set Display of Active Trace to On.Peak Search or Dip Search was executed<br>while Active Trace was set to Display Off. Set<br>to display the Active Trace.Set Span larger than 0.Set the span during Zone Marker display to a<br>value larger than 0 nm.Slit 1 error in Optical UnitAn abnormality occurred in Slit 1 at start-up.<br>Specified file already existsTrace Type of active traceThere is already a file with the same name.Storage Mode enabled only when Write set for<br>Trace Type of active traceThe output target device is full.The file has not been selected.No file has been selected for operation.The installation execution file is not found.There is no installation file on the specified<br>device.The license file is not found.There is no license file on the specified device.This operation is not acceptable when unit of<br>wavelength is frequency.An error has caused shutdown.Trace already in useThe same trace cannot be set at Opt Amp Pin,<br>Pout, and Pase.Trace already in useThe same trace cannot be set at Opt Amp Pin,<br>Pout, and Pase.Trace dataAll wavelength.Trace data.All wavelength are deleted when performing<br>the automatic measurement.WarningWarningWarning change sampling points clears all<br>trace data.All vacelengths are deleted when performing<br>the automatic measurement.Warning coperation is not acceptable when unit of<br>wavelength.All wavelengthTrace already in useThe same trace cannot be set at Opt Amp Pin,<br>Pout, and Pase.Trace already in                                             |                                                         |                                                                                |  |
| Set Display of Active Trace to On.Peak Search or Dip Search was executed<br>while Active Trace was set to Display Off. Set<br>to display the Active Trace.Set Set Span larger than 0.Set the span during Zone Marker display to a<br>value larger than 0 nm.Slit 1 error in Optical UnitAn abnormality occurred in Slit 1 at start-up.Specified file already existsThere is already a file with the same name.Storage Mode enabled only when Write set for<br>Trace Type of active traceStorage Mode can only be set when Trace<br>Type of Active Trace is Write.Target device fullThe output target device is full.The file has not been selected.No file has been selected for operation.The installation execution file is not found.There is no installation file on the specified<br>device.This application has performed an illegal<br>operation and will be shut down.An error has caused shutdown.Thace already in useThe same trace cannot be performed while the<br>displayed wavelength.Trace measurement parameters must be same<br>to calculate between tracesDifferent trace measurement conditions have<br>been set at the trace Calculation input.Undefined error.Undefined message has occurred.Warning<br>Warning changing sampling points clears all<br>trace data.All wavelengths are deleted when performing<br>the automatic measurement.Warning changing sampling points clears all<br>trace data.All wavelength set the Trace X<br>(X:A to J) trace type to Blank. Execute<br>processing?Warning warning-system reset deletes user data in D:<br>Execute system reset?Execute system reset?                  |                                                         | _                                                                              |  |
| while Active Trace was set to Display Off. Set<br>to display the Active Trace.Set Span larger than 0.Set the span during Zone Marker display to a<br>value larger than 0 nm.Slit 1 error in Optical UnitAn abnormality occurred in Slit 1 at start-up.Specified file already existsThere is already a file with the same name.Storage Mode enabled only when Write set for<br>Trace Type of active traceThere is already a file with the same name.Storage Mode enabled only when Write set for<br>Trace Type of active traceNo file has been selected is full.The file has not been selected.No file has been selected is full.The file has not been selected.There is no license file on the specified<br>device.The license file is not found.There is no license file on the specified device.This operation is not acceptable when unit of<br>wavelength is frequency.An error has caused shutdown.Trace already in useThe same trace cannot be set at Opt Amp Pin,<br>Pout, and Pase.Trace measurement parameters must be same<br>to calculate between tracesDifferent trace measurement conditions have<br>been set at the trace Calculation input.Warning<br>Warning Auto Measure clears all trace data.<br>Continue operation?All wavelengths are deleted when performing<br>the automatic measurement.Warningroperation sets Trace Type of Trace X<br>to Blank.<br>Continue operation?All trace data is deleted when sampling points?Warningroperation sets Trace Type of Trace X<br>to Blank.Executing system reset deletes user data in Di<br>Execute system reset?                                                       | Change TCP Port Number.                                 | Change the TCP port number.                                                    |  |
| value larger than 0 nm.Slit 1 error in Optical UnitAn abnormality occurred in Slit 1 at start-up.Slit 2 error in Optical UnitAn abnormality occurred in Slit 2 at start-up.Specified file already existsThere is already a file with the same name.Storage Mode enabled only when Write set for<br>Trace Type of active traceThere is already a file with the same name.Target device fullThe output target device is full.The file has not been selected.No file has been selected for operation.The installation execution file is not found.There is no license file on the specified device.This application has performed an illegal operation is not acceptable when unit of wavelength is frequency.An error has caused shutdown.Trace already in useThe same trace cannot be set at Opt Amp Pin, Pout, and Pase.Trace measurement parameters must be same to calculate between tracesDifferent trace measurement.WarningWarningAll wavelengths are deleted when performing the automatic measurement.Warning changing sampling points clears all trace data.All wavelengths are cleared when sampling points?Warning operation?Executing this processing sets the Trace X (X:A to J) trace type to Blank. Execute processing?Warning system reset?Executing system reset?                                                                                                    |                                                         | while Active Trace was set to Display Off. Set<br>to display the Active Trace. |  |
| Slit 2 error in Optical UnitAn abnormality occurred in Slit 2 at start-up.Specified file already existsThere is already a file with the same name.Storage Mode enabled only when Write set for<br>Trace Type of active traceStorage Mode can only be set when Trace<br>Type of Active Trace is Write.Target device fullThe output target device is full.The file has not been selected.No file has been selected for operation.The installation execution file is not found.There is no installation file on the specified<br>device.This application has performed an illegal<br>                                                                                                    | Set Span larger than 0.                                 |                                                                                |  |
| Specified file already existsThere is already a file with the same name.Storage Mode enabled only when Write set for<br>Trace Type of active traceStorage Mode can only be set when Trace<br>Type of Active Trace is Write.Target device fullThe output target device is full.The file has not been selected.No file has been selected for operation.The installation execution file is not found.There is no installation file on the specified<br>device.The license file is not found.There is no license file on the specified device.This application has performed an illegal<br>operation and will be shut down.An error has caused shutdown.This operation is not acceptable when unit of<br>wavelength is frequency.This operation cannot be performed while the<br>displayed wavelength unit is set to frequency.Change unit from frequency to wavelength.The same trace cannot be set at Opt Amp Pin,<br>Pout, and Pase.Trace measurement parameters must be same<br>to calculate between tracesDifferent trace measurement conditions have<br>been set at the trace Calculation input.Undefined error.Undefined message has occurred.WarningWarningWarning-changing sampling points clears all<br>trace data.All trace data is deleted when sampling points?Change sampling points?All trace data is deleted when sampling points?Warning-operation?Executing this processing sets the Trace X<br>(X:A to J) trace type to Blank. Execute<br>processing?Warning-system reset deletes user data in D:<br>Execute system reset?Executing system reset?                                                                      | Slit 1 error in Optical Unit                            | An abnormality occurred in Slit 1 at start-up.                                 |  |
| Storage Mode enabled only when Write set for<br>Trace Type of active traceStorage Mode can only be set when Trace<br>Type of Active Trace is Write.Target device fullThe output target device is full.The file has not been selected.No file has been selected for operation.The installation execution file is not found.There is no installation file on the specified<br>device.The license file is not found.There is no license file on the specified device.This application has performed an illegal<br>operation and will be shut down.An error has caused shutdown.This operation is not acceptable when unit of<br>wavelength is frequency.This operation cannot be performed while the<br>displayed wavelength unit is set to frequency.Change unit from frequency to wavelength.The same trace cannot be set at Opt Amp Pin,<br>Pout, and Pase.Trace already in useThe same trace calculation input.Undefined error.Undefined message has occurred.WarningWarningWarning Auto Measure clears all trace data.<br>Continue operation?All wavelengths are deleted when sampling points?Warning-operation sets Trace Type of Trace X<br>to Blank.All trace data is deleted when sampling points?Warning-system reset deletes user data in D:<br>Execute system reset?Executing system reset?                                                                                                    | Slit 2 error in Optical Unit                            | An abnormality occurred in Slit 2 at start-up.                                 |  |
| Trace Type of active traceType of Active Trace is Write.Target device fullThe output target device is full.The file has not been selected.No file has been selected for operation.The installation execution file is not found.There is no installation file on the specified device.The license file is not found.There is no license file on the specified device.This application has performed an illegal operation and will be shut down.An error has caused shutdown.This operation is not acceptable when unit of wavelength is frequency.This operation cannot be performed while the displayed wavelength unit is set to frequency.Change unit from frequency to wavelength.The same trace cannot be set at Opt Amp Pin, Pout, and Pase.Trace measurement parameters must be same to calculate between tracesDifferent trace measurement conditions have been set at the trace Calculation input.Undefined error.Undefined message has occurred.WarningWarningWarningroperation sets Trace Type of Trace X to Blank.All trace data is deleted when sampling points?Change sampling points?Executing this processing sets the Trace X (X:A to J) trace type to Blank. Execute continue operation?Warningroperation?Executing system reset deletes user data in D: Execute system reset?                                                                                                    | Specified file already exists                           | There is already a file with the same name.                                    |  |
| Target device fullThe output target device is full.The file has not been selected.No file has been selected for operation.The installation execution file is not found.There is no installation file on the specified device.The license file is not found.There is no license file on the specified device.This application has performed an illegal operation and will be shut down.An error has caused shutdown.This operation is not acceptable when unit of wavelength is frequency.This operation cannot be performed while the displayed wavelength unit is set to frequency.Change unit from frequency to wavelength.The same trace cannot be set at Opt Amp Pin, Pout, and Pase.Trace already in useDifferent trace measurement conditions have been set at the trace Calculation input.Undefined error.Undefined message has occurred.WarningWarningWarning-Auto Measure clears all trace data.<br>Continue operation?All trace data is deleted when performing the automatic measurement.Warning-operation sets Trace Type of Trace X<br>to Blank.<br>Continue operation?Executing this processing sets the Trace X<br>(X:A to J) trace type to Blank. Execute<br>processing?Warning-system reset deletes user data in D:<br>Execute system reset?Execute system reset?                                                                                                    | Storage Mode enabled only when Write set for            | Storage Mode can only be set when Trace                                        |  |
| The file has not been selected.No file has been selected for operation.The installation execution file is not found.There is no installation file on the specified device.The license file is not found.There is no license file on the specified device.This application has performed an illegal operation and will be shut down.An error has caused shutdown.This operation is not acceptable when unit of wavelength is frequency.An error has caused shutdown.Change unit from frequency to wavelength.This operation cannot be performed while the displayed wavelength unit is set to frequency.Change unit from frequency to wavelength.The same trace cannot be set at Opt Amp Pin, Pout, and Pase.Trace already in useThe same trace Calculation input.Undefined error.Undefined message has occurred.WarningWarningWarning changing sampling points clears all trace data.All wavelengths are deleted when performing the automatic measurement.Warning-operation sets Trace Type of Trace X to Blank.Cx:A to J) trace type to Blank. Execute processing?Warning-system reset deletes user data in D: Execute system reset?Execute system reset?                                                                                                    |                                                         |                                                                                |  |
| The installation execution file is not found.There is no installation file on the specified<br>device.The license file is not found.There is no license file on the specified device.This application has performed an illegal<br>operation and will be shut down.An error has caused shutdown.This operation is not acceptable when unit of<br>wavelength is frequency.An error has caused shutdown.Change unit from frequency to wavelength.This operation cannot be performed while the<br>displayed wavelength unit is set to frequency.<br>Change the unit from frequency to<br>wavelength.Trace already in useThe same trace cannot be set at Opt Amp Pin,<br>Pout, and Pase.Trace measurement parameters must be same<br>to calculate between tracesDifferent trace measurement conditions have<br>been set at the trace Calculation input.Undefined error.Undefined message has occurred.WarningWarningWarning-changing sampling points clears all<br>trace data.All trace data is deleted when sampling points<br>are changed. Change sampling points?Warning-operation?Executing this processing sets the Trace X<br>(X:A to J) trace type to Blank. Execute<br>processing?Warning-system reset deletes user data in D:<br>Execute system reset?Executing system reset?                                                                                                    | Target device full                                      | The output target device is full.                                              |  |
| device.The license file is not found.There is no license file on the specified device.This application has performed an illegal<br>operation and will be shut down.An error has caused shutdown.This operation is not acceptable when unit of<br>wavelength is frequency.An error has caused shutdown.This operation is not acceptable when unit of<br>wavelength is frequency.This operation cannot be performed while the<br>displayed wavelength unit is set to frequency.Change unit from frequency to wavelength.The same trace cannot be set at Opt Amp Pin,<br>Pout, and Pase.Trace already in useDifferent trace measurement conditions have<br>been set at the trace Calculation input.Undefined error.Undefined message has occurred.WarningWarningWarning Auto Measure clears all trace data.<br>Continue operation?All trace data is deleted when sampling points<br>are changed. Change sampling points?Warning-operation sets Trace Type of Trace X<br>to Blank.<br>Continue operation?Executing this processing sets the Trace X<br>(X:A to J) trace type to Blank. Execute<br>processing?Warning-system reset deletes user data in D:<br>Execute system reset?Execute system reset?                                                                                                    | The file has not been selected.                         | No file has been selected for operation.                                       |  |
| This application has performed an illegal<br>operation and will be shut down.An error has caused shutdown.This operation is not acceptable when unit of<br>wavelength is frequency.<br>Change unit from frequency to wavelength.An error has caused shutdown.Trace already in useThis operation cannot be performed while the<br>displayed wavelength unit is set to frequency.<br>Change the unit from frequency to<br>wavelength.Trace already in useThe same trace cannot be set at Opt Amp Pin,<br>Pout, and Pase.Trace measurement parameters must be same<br>to calculate between tracesDifferent trace measurement conditions have<br>been set at the trace Calculation input.Undefined error.Undefined message has occurred.WarningWarningWarning changing sampling points clears all<br>trace data.All wavelengths are deleted when performing<br>the automatic measurement.Warning-operation sets Trace Type of Trace X<br>to Blank.<br>Continue operation?Executing this processing sets the Trace X<br>(X:A to J) trace type to Blank. Execute<br>processing?Warning-system reset deletes user data in D:<br>Execute system reset?Execute system reset?                                                                                                    | The installation execution file is not found.           | -                                                                              |  |
| operation and will be shut down.This operation is not acceptable when unit of<br>wavelength is frequency.This operation is not acceptable when unit of<br>wavelength is frequency.This operation cannot be performed while the<br>displayed wavelength unit is set to frequency.Change unit from frequency to wavelength.Change the unit from frequency to<br>wavelength.Trace already in useThe same trace cannot be set at Opt Amp Pin,<br>Pout, and Pase.Trace measurement parameters must be same<br>to calculate between tracesDifferent trace measurement conditions have<br>been set at the trace Calculation input.Undefined error.Undefined message has occurred.WarningWarningWarning Auto Measure clears all trace data.<br>Continue operation?All wavelengths are deleted when performing<br>the automatic measurement.Warning rehanging sampling points clears all<br>trace data.All trace data is deleted when sampling points<br>are changed. Change sampling points?Warning operation sets Trace Type of Trace X<br>to Blank.<br>Continue operation?Executing this processing sets the Trace X<br>(X:A to J) trace type to Blank. Execute<br>processing?Warning system reset deletes user data in D:<br>Execute system reset?Executing system reset?                                                                                                    | The license file is not found.                          | There is no license file on the specified device.                              |  |
| wavelength is frequency.displayed wavelength unit is set to frequency.Change unit from frequency to wavelength.Change the unit from frequency to<br>wavelength.Trace already in useThe same trace cannot be set at Opt Amp Pin,<br>Pout, and Pase.Trace measurement parameters must be same<br>to calculate between tracesDifferent trace measurement conditions have<br>been set at the trace Calculation input.Undefined error.Undefined message has occurred.WarningWarningWarning-Auto Measure clears all trace data.<br>Continue operation?All wavelengths are deleted when performing<br>the automatic measurement.Warning-changing sampling points clears all<br>trace data.All trace data is deleted when sampling points<br>are changed. Change sampling points?Warning-operation sets Trace Type of Trace X<br>to Blank.<br>Continue operation?Executing this processing sets the Trace X<br>(X:A to J) trace type to Blank. Execute<br>processing?Warning-system reset deletes user data in D:<br>Execute system reset?Executing system reset?                                                                                                    |                                                         | An error has caused shutdown.                                                  |  |
| Trace already in usewavelength.Trace already in useThe same trace cannot be set at Opt Amp Pin,<br>Pout, and Pase.Trace measurement parameters must be same<br>to calculate between tracesDifferent trace measurement conditions have<br>been set at the trace Calculation input.Undefined error.Undefined message has occurred.WarningWarningWarning-Auto Measure clears all trace data.<br>Continue operation?All wavelengths are deleted when performing<br>the automatic measurement.Warning-changing sampling points clears all<br>trace data.All trace data is deleted when sampling points<br>are changed. Change sampling points?Warning-operation sets Trace Type of Trace X<br>to Blank.<br>Continue operation?Executing this processing sets the Trace X<br>(X:A to J) trace type to Blank. Execute<br>processing?Warning-system reset deletes user data in D:<br>Execute system reset?Executing system reset?                                                                                                    |                                                         |                                                                                |  |
| Pout, and Pase.Trace measurement parameters must be same<br>to calculate between tracesDifferent trace measurement conditions have<br>been set at the trace Calculation input.Undefined error.Undefined message has occurred.WarningWarningWarning-Auto Measure clears all trace data.<br>Continue operation?All wavelengths are deleted when performing<br>the automatic measurement.Warning-changing sampling points clears all<br>trace data.All trace data is deleted when sampling points<br>are changed. Change sampling points?Warning-operation sets Trace Type of Trace X<br>to Blank.Executing this processing sets the Trace X<br>(X:A to J) trace type to Blank. Execute<br>processing?Warning-system reset deletes user data in D:<br>Execute system reset?Executing system reset deletes all data on<br>drive D:/. Execute system reset?                                                                                                    | Change unit from frequency to wavelength.               |                                                                                |  |
| to calculate between tracesbeen set at the trace Calculation input.Undefined error.Undefined message has occurred.WarningWarningWarning-Auto Measure clears all trace data.<br>Continue operation?All wavelengths are deleted when performing<br>the automatic measurement.Warning-changing sampling points clears all<br>trace data.All trace data is deleted when sampling points<br>are changed. Change sampling points?Warning-operation sets Trace Type of Trace X<br>to Blank.Executing this processing sets the Trace X<br>(X:A to J) trace type to Blank. Execute<br>processing?Warning-system reset deletes user data in D:<br>Execute system reset?Executing system reset?                                                                                                    | Trace already in use                                    |                                                                                |  |
| WarningWarningWarning-Auto Measure clears all trace data.<br>Continue operation?All wavelengths are deleted when performing<br>the automatic measurement.Warning-changing sampling points clears all<br>trace data.All trace data is deleted when sampling points<br>are changed. Change sampling points?Warning-operation sets Trace Type of Trace X<br>to Blank.<br>Continue operation?Executing this processing sets the Trace X<br>(X:A to J) trace type to Blank. Execute<br>processing?Warning-system reset deletes user data in D:<br>Execute system reset?Executing system reset deletes all data on<br>drive D:/. Execute system reset?                                                                                                    | =                                                       |                                                                                |  |
| Warning-Auto Measure clears all trace data.<br>Continue operation?All wavelengths are deleted when performing<br>the automatic measurement.Warning-changing sampling points clears all<br>trace data.All trace data is deleted when sampling points<br>are changed. Change sampling points?Warning-operation sets Trace Type of Trace X<br>to Blank.<br>Continue operation?Executing this processing sets the Trace X<br>(X:A to J) trace type to Blank. Execute<br>processing?Warning-system reset deletes user data in D:<br>Execute system reset?Executing system reset deletes all data on<br>drive D:/. Execute system reset?                                                                                                    | Undefined error.                                        |                                                                                |  |
| Continue operation?the automatic measurement.Warning-changing sampling points clears all<br>trace data.All trace data is deleted when sampling points<br>are changed. Change sampling points?Change sampling points?Executing this processing sets the Trace X<br>(X:A to J) trace type to Blank. Execute<br>processing?Warning-system reset deletes user data in D:<br>Execute system reset?Executing system reset deletes all data on<br>drive D:/. Execute system reset?                                                                                                    | Warning                                                 | Warning                                                                        |  |
| Warning-changing sampling points clears all<br>trace data.All trace data is deleted when sampling points<br>are changed. Change sampling points?Change sampling points?Executing this processing sets the Trace X<br>(X:A to J) trace type to Blank. Execute<br>processing?Warning-system reset deletes user data in D:<br>Execute system reset?Executing system reset deletes all data on<br>drive D:/. Execute system reset?                                                                                                    |                                                         |                                                                                |  |
| Warning-operation sets Trace Type of Trace X<br>to Blank.Executing this processing sets the Trace X<br>(X:A to J) trace type to Blank. Execute<br>processing?Warning-system reset deletes user data in D:<br>Execute system reset?Executing system reset deletes all data on<br>drive D:/. Execute system reset?                                                                                                    | Warning-changing sampling points clears all trace data. |                                                                                |  |
| to Blank.(X:A to J) trace type to Blank. Execute<br>processing?Warning-system reset deletes user data in D:<br>Execute system reset?Executing system reset deletes all data on<br>drive D:/. Execute system reset?                                                                                                    |                                                         |                                                                                |  |
| Warning-system reset deletes user data in D:<br>Execute system reset?Executing system reset deletes all data on<br>drive D:/. Execute system reset?                                                                                                    | to Blank.                                               | (X:A to J) trace type to Blank. Execute                                        |  |
|                                                                                                    | Warning-system reset deletes user data in D:            | Executing system reset deletes all data on                                     |  |
|                                                                                                    | Wavelength calibration failed                           | Wavelength could not be calibrated.                                            |  |

### Table C-1 Error Message List (Cont'd)

A keyboard and mouse can be connected to this equipment. Table D-1 shows the responses of the panel keys and keyboard. Table D-2 shows the response of the panel keys and mouse. Table D-3 shows the response of the rotary knob and mouse. Shift + F1 in the table means that the Shift key and F1 key are pressed simultaneously.

| Panel key    | Keyboard         | Remarks |
|--------------|------------------|---------|
| Λ            | 1                |         |
| V            | $\downarrow$     |         |
| <            | $\leftarrow$     |         |
| >            | $\rightarrow$    |         |
|              | . (Period)       |         |
| —            | — (Minus)        |         |
| 0            | 0                |         |
| 1            | 1                |         |
| 2            | 2                |         |
| 3            | 3                |         |
| 4            | 4                |         |
| 5            | 5                |         |
| 6            | 6                |         |
| 7            | 7                |         |
| 8            | 8                |         |
| 9            | 9                |         |
| <br>Center   | Ctrl + Alt + H   |         |
| ∖<br>Ref     | Ctrl + Alt + I   |         |
| Auto Measure | Ctrl + Alt + A   |         |
| BS           | BS (Back Space)  |         |
| Cancel       | Esc              |         |
| Center       | Ctrl + Alt + B   |         |
| Сору         | Ctrl + Shift + T |         |
| Enter        | Enter            |         |

Table D-1 Responses of the Panel Keys and Keyboard

## Appendix D Keyboard and Mouse Operations

| Panel key     | Keyboard       | Remarks |
|---------------|----------------|---------|
| F 1           | Shift + F1     |         |
| F 2           | Shift + F2     |         |
| F 3           | Shift + F3     |         |
| F 4           | Shift + F4     |         |
| F 5           | Shift + F5     |         |
| F 6           | Shift + F6     |         |
| F 7           | Shift + F7     |         |
| F 8           | Shift + F8     |         |
| f 1           | F1             |         |
| f 2           | F2             |         |
| f 3           | F3             |         |
| f 4           | F4             |         |
| f 5           | F5             |         |
| f 6           | F6             |         |
| f 7           | F7             |         |
| f 8           | F8             |         |
| Local         | Ctrl + Alt + Q |         |
| Log(/div.)    | Ctrl + Alt + E |         |
| Marker Select | Ctrl + Alt + J |         |
| Peak Search   | Ctrl + Alt + L |         |
| Preset        | Ctrl + Alt + P |         |
| Ref           | Ctrl + Alt + F |         |
| Recall        | Ctrl + Alt + S |         |
| Repeat        | Ctrl + Alt + N |         |
| Res           | Ctrl + Alt + D |         |
| Save          | Ctrl + Alt + R |         |
| Single        | Ctrl + Alt + M |         |
| Span          | Ctrl + Alt + C |         |
| Stop          | Ctrl + Alt + O |         |
| VBW           | Ctrl + Alt + G |         |
| Zone Marker   | Ctrl + Alt + K |         |

## Table D-1 Responses of the Panel Keys and Keyboard(Cont'd)

## Appendix D Keyboard and Mouse Operations

| Panel key    | Mouse       | Remarks          |
|--------------|-------------|------------------|
| Auto Measure | Right-click | Select from menu |
| Local        | Right-click | Select from menu |
| Preset       | Right-click | Select from menu |
| Recall       | Right-click | Select from menu |
| Repeat       | Right-click | Select from menu |
| Save         | Right-click | Select from menu |
| Single       | Right-click | Select from menu |
| Stop         | Right-click | Select from menu |

#### Table D-2 Response of the Panel Keys and Mouse

| Table D-3 | Response of the rotary knob and mouse     |
|-----------|-------------------------------------------|
|           | itespense et alle retary three alle medee |

| Rotary knob      | Mouse wheel   | Remarks |
|------------------|---------------|---------|
| Counterclockwise | Wheel up      |         |
| Clockwise        | Wheel pressed |         |

# Appendix E Video Band Width and Sweep Speed

Table E-1 shows the relationship between VBW, sweep speed and minimum optical reception sensitivity.

Table E-1 shows the reference value. These values are not guaranteed in the specification values.

| VBW            | Sweep Speed (typ.)* <sup>1</sup> | Min. Optical Reception<br>Sensitivity <sup>*2</sup> |
|----------------|----------------------------------|-----------------------------------------------------|
| 1 MHz          | $0.2~{ m s}$                     | -40 dBm                                             |
| 100 kHz        | 0.2 s                            | -50 dBm                                             |
| 10 kHz         | 0.2 s                            | -60 dBm                                             |
| 2  m kHz       | 0.3 s                            | -66 dBm                                             |
| 1 kHz          | $0.5~\mathrm{s}$                 | -70 dBm                                             |
| $200~{\rm Hz}$ | 2.0 s                            | -76 dBm                                             |
| 100 Hz         | 3.5 s                            | -80 dBm                                             |
| 10 Hz          | $32 \mathrm{s}$                  | -90 dBm                                             |

# Table E-1 Relationship between VBW, Sweep Speed and Minimum Optical Reception

\*1: Wavelength range: Center 1200 nm, Span 200 nm Sampling points: 501 pt Dynamic range mode: Normal Averaging processing: Point Average 1 Optical input: None From starting to ending sweep

\*2: Wavelength range: 1250 nm to 1600 nm Optical attenuation: Off Averaging processing: Sweep Average 10 Ambient temperature: 5 to 30°C Resolution : 0.07 nm or more When using a SM fiber Appendix F Performance Test Result Form

| Document number:                                |  |
|-------------------------------------------------|--|
| Test Location:                                  |  |
| Date:                                           |  |
| Test person in charge:                          |  |
| Product name: MS9740A Optical Spectrum Analyzer |  |
| Serial number:                                  |  |
| Software version:                               |  |
|                                                 |  |
| Option:                                         |  |
| Power voltage: V                                |  |
| Power frequency: Hz                             |  |
| Ambient temperature °C                          |  |
| Relative humidity %                             |  |
| Instruments used: Model name Serial number      |  |
| Model name Serial number                        |  |
| Model name Serial number                        |  |
| Model name Serial number                        |  |
| Remarks                                         |  |
|                                                 |  |
|                                                 |  |

## Appendix F Performance Test Result Form

MS9740A Optical Spectrum Analyzer

| <u>Setting</u>                         | Resolution:                          | nm                   |                  |        |                  |
|----------------------------------------|--------------------------------------|----------------------|------------------|--------|------------------|
| Light Source<br>Settings<br>Wavelength | Wavelength<br>meter<br>Display value | Measurement<br>value | Minimum<br>value | Result | Maximum<br>value |
| 1520.00 nm                             | nm                                   | nm                   | –20 pm           | pm     | +20 pm           |
| 1530.00 nm                             | nm                                   | nm                   | –20 pm           | pm     | +20 pm           |
| 1540.00 nm                             | nm                                   | nm                   | -20 pm           | pm     | +20 pm           |
| 1550.00 nm                             | nm                                   | nm                   | -20 pm           | pm     | +20 pm           |
| 1560.00 nm                             | nm                                   | nm                   | 20 pm            | pm     | +20 pm           |
| 1570.00 nm                             | nm                                   | nm                   | -20 pm           | pm     | +20 pm           |
| 1580.00 nm                             | nm                                   | nm                   | -20 pm           | pm     | +20 pm           |
| 1590.00 nm                             | nm                                   | nm                   | 20 pm            | pm     | +20 pm           |
| 1600.00 nm                             | nm                                   | nm                   | -20 pm           | pm     | +20 pm           |
| 1610.00 nm                             | nm                                   | nm                   | -20 pm           | pm     | +20 pm           |
| 1620.00 nm                             | nm                                   | nm                   | -20 pm           | pm     | +20 pm           |

#### Table F-1 Wavelength Accuracy (When installing Option 002)

| Setting Resolution: nm                 |                                      |                      | 0                | ,      |                  |
|----------------------------------------|--------------------------------------|----------------------|------------------|--------|------------------|
| Light Source<br>Settings<br>Wavelength | Wavelength<br>meter<br>Display value | Measurement<br>value | Minimum<br>value | Result | Maximum<br>value |
| 1520.00 nm                             | nm                                   | nm                   | –200 pm          | pm     | +200 pm          |
| 1530.00 nm                             | nm                                   | nm                   | –200 pm          | pm     | +200 pm          |
| 1540.00 nm                             | nm                                   | nm                   | –200 pm          | pm     | +200 pm          |
| 1550.00 nm                             | nm                                   | nm                   | –200 pm          | pm     | +200 pm          |
| 1560.00 nm                             | nm                                   | nm                   | –200 pm          | pm     | +200 pm          |
| 1570.00 nm                             | nm                                   | nm                   | –200 pm          | pm     | +200 pm          |
| 1580.00 nm                             | nm                                   | nm                   | –300 pm          | pm     | +300 pm          |
| 1590.00 nm                             | nm                                   | nm                   | –300 pm          | pm     | +300 pm          |
| 1600.00 nm                             | nm                                   | nm                   | –300 pm          | pm     | +300 pm          |
| 1610.00 nm                             | nm                                   | nm                   | –300 pm          | pm     | +300 pm          |
| 1620.00 nm                             | nm                                   | nm                   | –300 pm          | pm     | +300 pm          |

### Table F-2 Wavelength Accuracy (When not installing Option 002)

#### Table F-3 Level Accuracy

| Setting Resolution:        |                              | <u>nm</u>            |                  |        |                  |
|----------------------------|------------------------------|----------------------|------------------|--------|------------------|
| Light Source<br>Wavelength | Power Meter<br>Display Value | Measurement<br>Value | Minimum<br>value | Result | Maximum<br>value |
| nm                         | dBm                          | dBm                  | -0.4 dB          | dB     | +0.4 dB          |
| nm                         | dBm                          | dBm                  | -0.4 dB          | dB     | +0.4 dB          |

|                                   | annic Range Mode     |                  |        |                            |
|-----------------------------------|----------------------|------------------|--------|----------------------------|
| ∆ Marker<br>Setting<br>Wavelength | Measurement<br>Value | Minimum Value    | Result | Measurement<br>Uncertainty |
| +0.2 nm                           | dB                   | 42 dB            | dB     | 1 dB                       |
| +0.4 nm                           | dB                   | $58~\mathrm{dB}$ | dB     | 1 dB                       |
| +1.0 nm                           | dB                   | 62 dB            | dB     | 1 dB                       |
| -0.2 nm                           | dB                   | 42 dB            | dB     | 1 dB                       |
| -0.4 nm                           | dB                   | $58~\mathrm{dB}$ | dB     | 1 dB                       |
| -1.0 nm                           | dB                   | 62 dB            | dB     | 1 dB                       |

### Appendix F Performance Test Result Form

#### Table F-4 Dynamic Range

Normal Dynamic Range Mode

#### High Dynamic Range Mode

| ∆ Marker<br>Setting<br>Wavelength | Measurement<br>Value | Minimum Value | Result | Measurement<br>Uncertainty |
|-----------------------------------|----------------------|---------------|--------|----------------------------|
| +0.2 nm                           | dB                   | 42 dB         | dB     | 1 dB                       |
| +0.4 nm                           | dB                   | 60 dB         | dB     | 1 dB                       |
| +1.0 nm                           | dB                   | 70 dB         | dB     | 1 dB                       |
| -0.2 nm                           | dB                   | 42 dB         | dB     | 1 dB                       |
| -0.4 nm                           | dB                   | 60 dB         | dB     | 1 dB                       |
| -1.0 nm                           | dB                   | 70 dB         | dB     | 1 dB                       |

This section explains the macro for creating graphs in Microsoft Excel from files saved in csv format.

This macro has been confirmed to work with Microsoft Excel 2000.

- 1. Reading csv file
  - (a) Click [File] [Open...] at the Excel menu.
  - (b) Change the file type at the Open File window to a text file (\*.prn, \*.txt, \*.csv).
  - (c) Choose the saved csv file and click [Open].

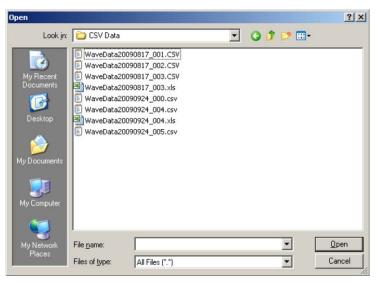

Figure G-1 Open the File Dialog Box

2. Change the work sheet name.

Change the file worksheet name to Sheet 1.

| 29 | 1534.6                 | 9.09E-07    |     | 29 | 1534.6     | 9.09E-07  |  |
|----|------------------------|-------------|-----|----|------------|-----------|--|
| 30 | 1534.64                | 9.12E-07    |     | 30 | 1534.64    | 9.12E-07  |  |
| 31 | 1534.68                | 9.12E-07    |     | 31 | 1534.68    | 9.12E-07  |  |
| 32 | 1534.72                | 9.35E-07    |     | 32 | 1534.72    | 9.35E-07  |  |
| 33 | 1534.76                | 9.27E-07    |     | 33 | 1534.76    | 9.27E-07  |  |
| 34 | 1534.8                 | 9.41 E-07   |     | 34 | 1534.8     | 9.41 E-07 |  |
| 35 | 1534.84                | 9.77E-07    |     | 35 | 1534.84    | 9.77E-07  |  |
|    | ▶ ▶ \\ <u>Wave D</u> a | ata20090924 | 004 |    | ▶ ► Sheet1 | 2         |  |

Figure G-2 Chang the File Worksheet Name

- 3. Input the macro.
  - (a) Click [Tools] [Macros] at the Excel menu.
  - (b) Click [Visual Basic Editor] from the sub-menu.
  - (c) Click [Insert] [Insert-Reference Module] from the Visual Basic Editor menu. Module1 is added.

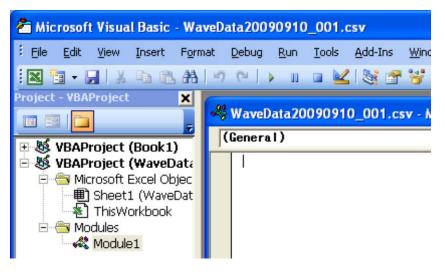

Figure G-3 Module 1 Icon

- (d) Copy the macro from the following pages and paste it into the Module1 (code) window.
- (e) Click [File] [Back to Microsoft Excel] from the Visual Basic Editor menu.
- 4. Save the file.
  - (a) Click [File] [Save As...] at the Excel menu.
  - (b) At the Save As... dialog, change the file type to [Microsoft Excel Book].
  - (c) Click [Save].
- 5. Run the Macro.
  - (a) Click [Tools] [Macros] at the Excel menu.
  - (b) Click [Macros] from the sub-menu.
  - (c) Select Macro1 and click [Run] at the opened macro dialog.
  - (d) A graph sheet is created and a graph is drawn. An example is shown in Figure G-4.

```
Sub Macrol()
'Define variables
Dim Start Wl, Stop Wl, Smple Cnt, VB Val As Single
Dim Data Area, File name, Date time As String
Dim Value Sw, RBW, Act RBW, VBW, Smpl Num As String
Dim Avr Sw, Smooth Sw, OptATT Sw, D Range SW As String
Dim Trc Type, Trc Mode, Ext trg, Interval t As String
Dim Trc Cal, Trc num , MM mod As String
   ' Storing value to variables
   File name = Sheets("Sheet1").Range("B1")
   Date time = Sheets("Sheet1").Range("B2")
   Start Wl = Sheets("Sheet1").Range("B6")
   Stop Wl = Sheets("Sheet1").Range("B7")
   Value Sw = Sheets("Sheet1").Range("A8") & " " &
Sheets("Sheet1").Range("B8")
   OptATT Sw = Sheets("Sheet1").Range("A9") & " " &
Sheets("Sheet1").Range("B9")
   RBW = Sheets ("Sheet1").Range ("A10") & " " & Sheets ("Sheet1").Range ("B10")
   Act_RBW = Sheets("Sheet1").Range("A11") & " " &
Sheets ("Sheet1").Range ("B11") & " " & Sheets ("Sheet1").Range ("C11")
   VBW = Sheets("Sheet1").Range("A12") & " " & Sheets("Sheet1").Range("B12")
   'VB Val = Sheets("Sheet1").Range("B12")
   Avr Sw = Sheets("Sheet1").Range("A13") & " " &
Sheets("Sheet1").Range("B13")
   Smooth Sw = Sheets("Sheet1").Range("A14") & " " &
Sheets("Sheet1").Range("B14")
   Smpl Num = Sheets("Sheet1").Range("A15") & " " &
Sheets("Sheet1").Range("B15")
   Smple Cnt = Val(Sheets("Sheet1").Range("B16"))
   Trc Type = Sheets("Sheet1").Range("A17") & " " &
Sheets("Sheet1").Range("B17")
   Trc Mode = Sheets("Sheet1").Range("A18") & " " &
Sheets("Sheet1").Range("B18")
   Trc Cal = Sheets("Sheet1").Range("B19") & " - " &
Sheets("Sheet1").Range("B20")
```

```
D Range SW = Sheets("Sheet1").Range("A21") & " " &
Sheets("Sheet1").Range("B21")
   Ext trg = Sheets("Sheet1").Range("A22") & " " &
Sheets("Sheet1").Range("B22")
   Interval t = Sheets("Sheet1").Range("A23") & " " &
Sheets("Sheet1").Range("B23")
   MM mod = Sheets("Sheet1").Range("A24") & " " &
Sheets("Sheet1").Range("B24")
   Trc num = Sheets("Sheet1").Range("A26") & " " &
Sheets("Sheet1").Range("B26")
   Data_Area = "A29:B" & LTrim(Str(28 + Smple_Cnt))
   ' Cratig Graph
   1 1
   Charts.Add
   ActiveChart.ChartType = xlXYScatterLinesNoMarkers
   ActiveChart.SetSourceData Source:=Sheets("Sheet1").Range(Data_Area),
PlotBy
      :=xlColumns
   ActiveChart.Location Where:=xlLocationAsNewSheet
   ActiveChart.SeriesCollection(1).Name = Trc num
   With ActiveChart
       .HasTitle = True
      .ChartTitle.Characters.Text = File name
      .Axes(xlCategory, xlPrimary).HasTitle = True
      .Axes(xlCategory, xlPrimary).AxisTitle.Characters.Text = "Wavelength
[nm]"
      .Axes(xlValue, xlPrimary).HasTitle = True
      .Axes(xlValue, xlPrimary).AxisTitle.Characters.Text = "Power [mW]"
   End With
   With ActiveChart.Axes(xlCategory)
       .HasMajorGridlines = True
      .HasMinorGridlines = True
      .MinimumScale = Start Wl
      .MaximumScale = Stop Wl
      .MinorUnit = (Stop_Wl - Start_Wl) / 10
       .MajorUnit = (Stop_Wl - Start_Wl) / 2
       .Crosses = xlAutomatic
       .ReversePlotOrder = False
      .ScaleType = xlLinear
```

```
.DisplayUnit = xlNone
End With
With ActiveChart.Axes(xlValue)
   .HasMajorGridlines = True
   .HasMinorGridlines = True
   .MinimumScale = 0
   .MaximumScaleIsAuto = True
   .MinorUnit = .MaximumScale / 10
   .MajorUnit = .MaximumScale / 2
   .Crosses = xlCustom
   .CrossesAt = 0
   .ReversePlotOrder = False
   .ScaleType = xlLinear
   .DisplayUnit = xlNone
End With
ActiveChart.Axes (xlCategory).Select
ActiveChart.PlotArea.Select
With Selection.Border
   .ColorIndex = 16
   .Weight = xlThin
   .LineStyle = xlContinuous
End With
Selection.Interior.ColorIndex = xlNone
Application.CalculateFull
ActiveChart.Axes(xlValue).MinorGridlines.Select
With Selection.Border
   .ColorIndex = 57
   .Weight = xlHairline
   .LineStyle = xlDot
End With
ActiveChart.Axes(xlCategory).MinorGridlines.Select
With Selection.Border
   .ColorIndex = 57
   .Weight = xlHairline
   .LineStyle = xlDot
End With
```

۲

```
۲
   Insert Conditions of measurement
ActiveChart.ChartArea.Select
' "Text 1"
With ActiveChart.TextBoxes.Add(610, 10, 56, 15)
   .Select
   .AutoSize = True
   .Text = Date time
End With
' "Text 2"
With ActiveChart.TextBoxes.Add(10, 420, 56, 15)
   .Select
   .AutoSize = True
   .Text = RBW
End With
' "Text 3"
With ActiveChart.TextBoxes.Add(140, 420, 56, 15)
   .Select
   .AutoSize = True
   .Text = Act RBW
End With
' "Text 4"
With ActiveChart.TextBoxes.Add(480, 420, 55, 15)
   .Select
   .AutoSize = True
   .Text = Value_Sw
End With
' "Text 5"
With ActiveChart.TextBoxes.Add(630, 420, 55, 15)
   .Select
   .AutoSize = True
   .Text = VBW
End With
' "Text 6"
With ActiveChart.TextBoxes.Add(10, 24, 54, 15)
   .Select
   .AutoSize = True
   .Text = Smpl Num
```

```
End With
' "Text 7"
With ActiveChart.TextBoxes.Add(90, 24, 56, 15)
    .Select
    .AutoSize = True
    .Text = Avr Sw
End With
' "Text 8"
With ActiveChart.TextBoxes.Add(190, 24, 55, 15)
    .Select
    .AutoSize = True
   .Text = Smooth_Sw
End With
' "Text 9"
With ActiveChart.TextBoxes.Add(290, 24, 54, 15)
    .Select
   .AutoSize = True
    .Text = OptATT Sw
End With
' "Text 10"
With ActiveChart.TextBoxes.Add(410, 24, 54, 15)
    .Select
    .AutoSize = True
    .Text = D Range SW
End With
' "Text 11"
With ActiveChart.TextBoxes.Add(530, 24, 56, 15)
   .Select
   .AutoSize = True
    .Text = Ext trg
End With
' "Text 12"
With ActiveChart.TextBoxes.Add(620, 24, 54, 15)
    .Select
    .AutoSize = True
    .Text = Interval_t
End With
```

```
' "Text 13"
With ActiveChart.TextBoxes.Add(635, 240, 55, 15)
   .Select
   .AutoSize = True
   .Text = Trc_Type
End With
' "Text 14"
With ActiveChart.TextBoxes.Add(635, 260, 80, 30)
   .Select
   .AutoSize = false
   .Text = Trc_Mode
End With
If Trc_Type = "Trace Type Calculate" Then
   ' "Text 15"
   With ActiveChart.TextBoxes.Add(635, 295, 54, 15)
       .Select
       .AutoSize = True
      .Text = Trc Cal
   End With
End If
' "Text 16"
With ActiveChart.TextBoxes.Add(635, 320, 80, 30)
   .Select
   .AutoSize = False
   .Text = MM mod
End With
```

```
End Sub
```

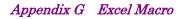

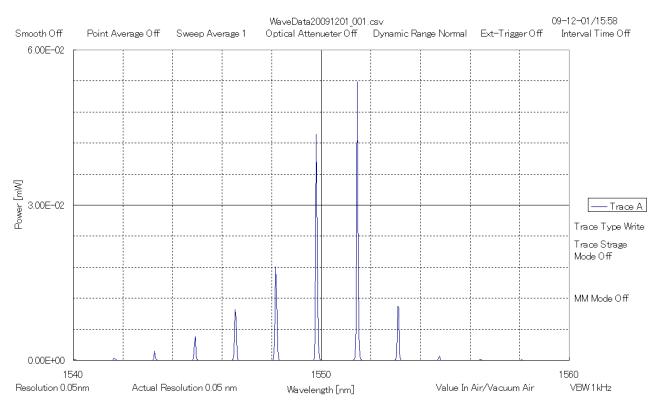

Figure G-4 Macro Performance Result

# Appendix H Bibliography

- (1) IEC11801 Information technology Generic cabling for customer premises
- (2) IEC60747-5-3 Discrete semiconductor devices and integrated circuits Part 5-3: Optoelectronic devices - Measuring methods
- (3) IEC60793-1-44 Optical fibres Part 1-44: Measurement methods and test procedures Cut-off wavelength
- (4) IEC60793-1-48 Optical fibres Part 1-48: Measurement methods and test procedures Polarization mode dispersion
- (5) IEC60825-1 Safety of laser products. Part 1: Equipment classification, requirements and user's guide
- (6) IEC61010-1 Safety requirements for electrical equipment for measurement, control, and laboratory use Part 1:General requirements
- (7) IEC61280-1-3 Fibre optic communication subsystem basic test procedures -Part 1-3: Test procedures for general communication subsystems - Central wavelength and spectral width measurement
- (8) IEC61280-2-9 Fibre optic communication subsystem test procedures Part 2-9: Digital systems - Optical signal-to-noise ratio measurement for dense wavelength-division multiplexed systems
- (9) IEC61280-4-4 Fibre optic communication subsystem test procedures Part 4-4: Cable plants and links - Polarization mode dispersion measurement for installed links
- (10) IEC61290-1-1 Optical amplifiers Test methods Part 1-1: Power and gain parameters Optical spectrum analyzer method
- (11) IEC61290-3-1 Optical amplifiers Test methods Part 3-1: Noise figure parameters Optical spectrum analyzer method
- (12) IEC61290-10-1 Optical amplifiers Test methods Part 10-1: Multi channel parameters Pulse method using an optical switch and optical spectrum analyzer
- (13) IEC61290-10-4 Optical amplifiers Test methods Part 10-4: Multichannel parameters – Interpolated source subtraction method using an optical spectrum analyzer
- (14) IEC62007-2 Semiconductor optoelectronic devices for fibre optic system applications Part 2: Measuring methods
- (15) IEC62129 Calibration of optical spectrum analyzers
- (16) IEC62150-2 Fibre optic active components and devices Test and measurement procedures Part 2: ATM-PON transceivers

- (17) ISO31-0 Quantities and units Part0 : General principles
- (18) ISO31-6 Quantities and units. Light and related electromagnetic radiations
- (19) ITU-T G.651.1 Characteristics of a 50/125 μm multimode graded index optical fibre cable for the optical access network
- (20) ITU-T G.652 Characteristics of a single-mode optical fibre and cable
- (21) ITU-T G.694.1 Spectral grids for WDM applications: DWDM frequency grid
- (22) ITU-T G.694.2 Spectral grids for WDM applications: CWDM wavelength grid
- (23) ITU-T G.697 Optical monitoring for DWDM systems

References are to page numbers.

# Symbol and Numbers

# Σ

| $\Sigma$ Power | 8 |
|----------------|---|
|----------------|---|

## Α

| Abbreviations1-13                         |
|-------------------------------------------|
| About Eco labelxxi                        |
| Accuracy 1-7                              |
| Active Trace 4-24                         |
| Act-Res                                   |
| Actual Resolution Calculation Method 5-81 |
| Adjusting Optical System 3-4              |
| Analysis4-13, B-2                         |
| Analyzing Waveform 4-13                   |
| Anritsu Warrantyxi                        |
| Application PartsA-6                      |
| Arrow key                                 |
| ASE Fitting                               |
| ASE Lvl/(Res)ASE Lvl/(Res)                |
| Auto Align                                |
| Auto Cal(Init)                            |
| Auto Measure 3-13                         |
| Auto Offset                               |
| Automatic measurement                     |
|                                           |

## В

| Beep Sound Setting | 6-5 |
|--------------------|-----|
|--------------------|-----|

## С

| CalB-9                                         |
|------------------------------------------------|
| Calculation                                    |
| Calculation Method 5-29                        |
| Calculation using polarization nulling method  |
|                                                |
| Calibrating Before Measurement 3-2             |
| Calibrating Resolution                         |
| Calibrating Wavelength 3-5                     |
| Calibration1-7, 7-2                            |
| Cautions on Handling Optical Fiber Cables.2-11 |
| Cautions on Storage 7-15                       |
| CE Conformity Marking xviii                    |
| Center                                         |
|                                                |

| CH Lvl                                       |
|----------------------------------------------|
| CH Wl                                        |
| Changing Data Capturing Method 4-7           |
| Changing Measurement Mode 4-27               |
| Changing Reference Level 3-15                |
| Changing Scale                               |
| Changing Waveform Memory Settings and        |
| Calculation between Memories 4-22            |
| Channel Parameter 5-69, 5-72                 |
| S.Level 5-73                                 |
| Search Threshold 5-73                        |
| Wavelength5-73                               |
| Checking Instrument Data 6-7                 |
| Cleaning the Ferrule End Surface             |
| Cleaning the Optical Adapter 7-11            |
| Cleaning the Optical Fiber Cable Ferrule End |
| Surface                                      |
| Color Setting                                |
| ConfigB-9                                    |
| Configuring Storage Media2-23                |
| Connecting Power Cord2-8                     |
| Copy                                         |
| Copy Setting                                 |
| Copy to HDD6-10                              |
| CSV                                          |
| C-Tick Conformity Markingxx                  |

## D

| Daily Maintenance                            |
|----------------------------------------------|
| dBm 1-3                                      |
| Delete                                       |
| Delta marker                                 |
| Description of Optical Spectrum Analyzer 1-2 |
| Detection Type5-22, 5-37, 5-73               |
| DFB-LD Test 5-6, B-3                         |
| Dip Search 4-11                              |
| Display                                      |
| Display Mode                                 |
| Displaying Level Peaks and Dips 4-11         |
| Displaying Windows Desktop 2-19              |
| Disposal7-16                                 |
| Dynamic Range1-10, 4-28, 7-7                 |

#### Ε

| Envelope                 | 4-17 |
|--------------------------|------|
| Erase Overlap            | 4-26 |
| Erasing Analysis Results | 4-21 |
| Ethernet Setting         | 6-2  |
| Ext Trigger Delay        | 4-28 |
| Ext. Trigger Delay       | 5-53 |
| External Trigger         | 1-7  |
|                          |      |

## F

| File Name Input dialog box | 3 <b>-</b> 23 |
|----------------------------|---------------|
| File Name Setting          | 6-4           |
| File Operation             | 6-9           |
| File Protect               | 6-9           |
| File Selection Dialog box  | 3-26          |
| File Type Setting          | 6-4           |
| Fitting Span               | 5-51          |
| FP-LD Test                 | 5-9, B-3      |
| Front Panel                | 2-5           |
|                            |               |

### G

| Gain Slope                     | 5-68       |
|--------------------------------|------------|
| Gain Variation                 | 5-17, 5-68 |
| Gain(dB) Calculation Method    | 5-65       |
| Gauss Fitting                  | 5-49       |
| Gaussian distribution function | 4-19       |
| General Notes on Cleaning      | 7-12       |
| Glossary                       | 1-7        |
| GPIB Setting                   | 6-2        |
| Graph                          | 4-26       |
|                                |            |

### I

| Image                                   | 22  |
|-----------------------------------------|-----|
| Labels on Product v                     | iii |
| Initializing Measurement Conditions 3-2 | 27  |
| Inputting Data 3-                       | 12  |
| Inputting Offset                        | 10  |
| Inputting Title to Waveform Data 4-3    | 31  |
| Installation 2                          | 2-3 |
| Intended Use 1                          | -6  |
| Interface Setting                       | 5-2 |
| Interval Time 4-2                       | 29  |
| ISS Method                              | 84  |
| Advanced 5-0                            | 69  |

Advanced Calculation Method5-80IEC5-69IEC Calculation Method5-80Off5-69Off Calculation Method5-81

### Κ

| Keypad | ••••• | ••••• | ••••• | <br>••••• | ••••• | ••••• | <br>•••• | 3-12 |
|--------|-------|-------|-------|-----------|-------|-------|----------|------|
|        |       |       |       |           |       |       |          |      |

## L

| Laser Radiation Markings              | viii              |
|---------------------------------------|-------------------|
| Laser Safety Classifications          | vii               |
| Last Page                             | 5-32, 5-86        |
| LD Module Test                        | 5-46, B-5         |
| LED Test                              | 5-12, B-3         |
| Level Accuracy                        |                   |
| Level marker                          | 3-16              |
| Level Offset                          | 3-10              |
| Level Scale                           | 4 <b>-</b> 5, B-1 |
| Light Source for waveform calibration |                   |
| Linear Level                          | 4-6               |
| Local                                 | 3-28              |
| Log(/div)                             | 4-5               |
| Log(/div.)                            | 3-15              |
|                                       |                   |

### Μ

| Managing Files                  | 6-9                  |
|---------------------------------|----------------------|
| Marker                          | B-10                 |
| Marker Select                   | 3-20                 |
| Masked SpanMasked Span          | 5-51                 |
| Max Hold                        | 4-24                 |
| Mean Fitting                    | 5-50                 |
| Measure Mode                    | . 4 <b>-</b> 27, B-9 |
| Measured Level Range            | 1-9                  |
| Measuring DFB-LD                | 5-3                  |
| Measuring FP-LD                 | 5-7                  |
| Measuring Laser Diode Modules   | 5-34                 |
| Measuring LED                   | 5-10                 |
| Measuring Optical Amplifier     | 5-48                 |
| (Wavelength Division Multiplex) | 5-68                 |
| Calculation Method              | 5-65                 |
| Polarization Nulling Method     | 5-57                 |
| Pulse Method                    | 5-59                 |
| Spectrum Division Methods       | 5-55                 |
|                                 |                      |

| Measuring PMD                   | 5-13        |
|---------------------------------|-------------|
| Measuring the Optical Amplifier | (Wavelength |
| Division Multiplex)             |             |
| Calculation Method              | 5-80        |
| Measuring WDM                   | 5-17        |
| Min Hold                        | 4-24        |
| μW                              |             |
| MkrValue Wl/Freq                | 4-3         |
| MM Mode                         | 4-29        |
| Move to USB                     | 6-9         |
| Multi Peak                      | 5-19        |
| Multimode Fiber Mode            | 4-29        |
| mW                              |             |
|                                 |             |

## Ν

| ndB Loss 4-16                                |  |
|----------------------------------------------|--|
| ndB Width5-4, 5-36                           |  |
| Next Page                                    |  |
| NF (dB) Calculation Method 5-65              |  |
| NF Cal 5-51                                  |  |
| NF Select                                    |  |
| nm                                           |  |
| Noise Factor NF (dB) Calculation Method 5-82 |  |
| Noise Measureing Point5-29, 5-45             |  |
| Noise Parameter                              |  |
| Area 5-26, 5-42                              |  |
| Area Type 5-27, 5-42                         |  |
| Channel 5-27, 5-42                           |  |
| Detection Type 5-40                          |  |
| Detection Type 5-25                          |  |
| Fitting Curve 5-26, 5-42                     |  |
| Fitting Curve Display 5-27, 5-42             |  |
| Noise BW                                     |  |
| Noise Span 5-40                              |  |
| Normalization                                |  |
| Point 5-26, 5-42                             |  |
| User Specify 5-27, 5-43                      |  |
| Noise Position                               |  |
| Normal                                       |  |
| Normalize                                    |  |
| nW                                           |  |
| 0                                            |  |
|                                              |  |

| O.BPF BW | -52, | 5-79 |
|----------|------|------|
|----------|------|------|

| O.BPF Lvl Cal                     | 5-51, 5-79 |
|-----------------------------------|------------|
| Opt .AMP Multi Test               | B-7        |
| Opt .AMP Test                     | B-6        |
| Opt Amp Test Parameter            | 5-69, 5-75 |
| Actual Resolution                 | 5-78       |
| Area                              | 5-77       |
| Detection Type                    | 5-76       |
| Fitting Curve                     | 5-77       |
| Fitting Display                   | 5-77       |
| Fitting Span Mode                 | 5-77       |
| Initial                           | 5-78       |
| Masked Span                       | 5-77       |
| Measured                          | 5-78       |
| NF Cal                            | 5-79       |
| NF Select                         | 5-78       |
| Pin Loss(Offset)                  | 5-79       |
| Point                             | 5-78       |
| Pout Loss(Offset)                 | 5-79       |
| S-ASE                             | 5-78       |
| Total                             | 5-78       |
| Opt.Att                           |            |
| Optical Connector/Optical Adapter | Cleaning   |
|                                   |            |
| Optical Output                    | 4-32       |
| Option Info                       | 6-7        |
| Others 4-31,                      | 4-32, B-9  |
| Overlap                           | 4-24       |

## Ρ

| panel lock                           | 28       |  |
|--------------------------------------|----------|--|
| Parameter Dialog Box Input Range     |          |  |
| Parameter Dialog Box Input Range 5-5 | 50       |  |
| Peak Count 5-8                       | 37       |  |
| Peak Search                          | -6       |  |
| Peak/Dip Search4-11, B-              | -1       |  |
| Peak->Center                         | <b>4</b> |  |
| Peak->Ref Lvl                        | 15       |  |
| Peaks Targeted for Analysis 5-7      | 73       |  |
| Performance Test                     | -3       |  |
| Pin Loss                             | 52       |  |
| PK Lvl                               | 37       |  |
| PLZN Nulling                         | 19       |  |
| PLZN NullingPLZN Nulling5-5          | 57       |  |
| PMD Test 5-15, B                     | -3       |  |
|                                      |          |  |

| Point average              | 4-7  |
|----------------------------|------|
| Pol Loss                   | 5-52 |
| Pout Loss                  | 5-52 |
| Power Monitor              | 4-29 |
| Power Requirements         | 2-7  |
| Precautions at Measurement | 2-13 |
| Pulse Method               | 5-49 |
| Pulse MethodPulse Method   | 5-60 |
| pW                         | 1-3  |
|                            |      |

## R

| Reading Data from File 3-26                 |
|---------------------------------------------|
| Rear Panel                                  |
| Recall                                      |
| Recommended storage conditions 7-15         |
| Ref 3-15                                    |
| Ref Level 4-6                               |
| Relationship between VBW, Sweep Speed and   |
| Minimum Optical ReceptionE-1                |
| Relative 5-20                               |
| Releasing Panel Lock 3-28                   |
| Remote Control1-11                          |
| Repackaging                                 |
| Repeat                                      |
| Changing Resolution                         |
| Changing Wavelength 3-14                    |
| Repeat measurement 3-13                     |
| Replacement of Optical Connector            |
| Res                                         |
| Res Cal                                     |
| Res/VBW/Avg4-8, B-1                         |
| Resetting System Data 6-8                   |
| Resolution 1-10                             |
| Response of the rotary knob and mouseD-3    |
| Response of the Panel Keys and MouseD-3     |
| Responses of the Panel Keys and KeyboardD-1 |
| Ripple                                      |
| RMS                                         |
| Rotary knob 3-12                            |
| S                                           |

| Sampling point | 4-8 |
|----------------|-----|
| S-ASE          | -51 |
| Save           | -23 |

| Saving Measurement Conditions and Waveform | n |
|--------------------------------------------|---|
| Data                                       | 3 |
| Saving Screens                             | 5 |
| Screen Names                               | 4 |
| Search Resolution                          | 6 |
| Setting and Checking Instrument Data 6-2   | 2 |
| Setting Control Panel2-19, 2-20            | ) |
| Setting Interfaces and File Operating      | g |
| Environment6-2                             | 2 |
| Setting Level Display                      |   |
| Signal Parameter                           | 7 |
| -<br>Level                                 | 8 |
| S.Level                                    | 2 |
| Wavelength5-22, 5-37                       | 7 |
| Signal Parameter dialog box                | 1 |
| Signal Subject to Analysis                 |   |
| Single                                     |   |
| Single measurement                         | 3 |
| Slice Level                                |   |
| Smooth                                     |   |
| SMSR                                       | 5 |
| SMSR Parameter                             |   |
| 2nd Peak                                   | 6 |
| Left                                       |   |
| <br>Right                                  |   |
| SNR                                        |   |
| SNR(/*.*nm)                                |   |
| Software Install                           |   |
| Software License Install                   |   |
| Software License View                      |   |
| Spacing                                    |   |
| Span                                       |   |
| Specifications                             |   |
| Spect Dev OffSpect Dev Off                 |   |
| Spect Dev OnSpect Dev On 555               |   |
| Spect Dev Onspect Dev On                   |   |
| Spect Div On                               |   |
| Spectrum Division Calculation Method 5-67  |   |
| Spectrum Power                             |   |
| Start                                      |   |
| Stop                                       |   |
| Storage Mode                               |   |
|                                            |   |
| Sweep average                              |   |
| Sweep Speed 1-'                            | 1 |

| System Info      | -7, 6-8 |
|------------------|---------|
| System Info View | 6-7     |
| System Reset     | 6-8     |
| System Setting   | 6-5     |
|                  |         |

# Т

| Table                  | .5-20, 5-71, 5-91 |
|------------------------|-------------------|
| Terminate Setting      |                   |
| Test Parameter         |                   |
| Ripple                 | 5-95              |
| Test Parameter         | 5-92              |
| BW/Pass Band           | 5-94              |
| Detection Type         | 5-93              |
| Level                  | 5-95              |
| S.Level                | 5-93              |
| Search Threshold       | 5-93              |
| Threshold Wavelength   | 5-94              |
| Threshold              | 4-14              |
| THz                    |                   |
| Title                  | 4-31              |
| Title Input Dialog box | 4-31              |
| Total                  | 5-51              |
| Trace                  | 4-22, B-2         |
| Trace & Table          | 5-70, 5-90        |
| Trace marker           |                   |
| Trace Type             |                   |
| Transporting           |                   |
| Troubleshooting        |                   |
| Turning Power On/Off   |                   |
|                        |                   |

# U

| Unpacking                            | 2-2  |
|--------------------------------------|------|
| Updating Software                    | 3-11 |
| Using external display 2             | 2-21 |
| Using Light Source Option            | 4-32 |
| Using Wavelength and Level Markers 3 | 3-20 |
| Using Zone Markers                   | 3-21 |
|                                      |      |

## V

| W                    |  |
|----------------------|--|
| VBW 1-7, 4-8         |  |
| Value in Air/Vac 4-4 |  |

| Waveform Analysis 1 | ·10 |
|---------------------|-----|
|---------------------|-----|

| Waveform Calculation         | 1-10      |
|------------------------------|-----------|
| Wavelength                   | 4-2, B-1  |
| Wavelength Accuracy          |           |
| Wavelength marker            | 3-16      |
| Wavelength Multiplexed Light | 5-62      |
| Wavelength-related Settings  |           |
| WDM Analysis Target Peaks    | 5-22      |
| WDM Filter                   | B-8       |
| WDM Measure                  |           |
| WDM MeasureWDM Measure       | 5-62      |
| WDM Test                     | 5-32, B-4 |
| Wl Cal(Ext)                  |           |
| Wl Cal(Ref)                  |           |
| Wl Offset                    |           |
| Write to                     |           |
|                              | ·         |

# Χ

# X

| Zero Cal    | 3-8                 |
|-------------|---------------------|
| Zone marker | 3-16                |
| Zone Marker | 3 <b>-</b> 21, B-10 |